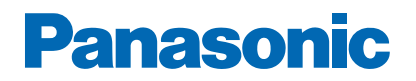

**Modell-Nr.**

# *e***HELP**

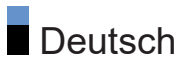

# [Bitte zuerst lesen](#page-12-0)

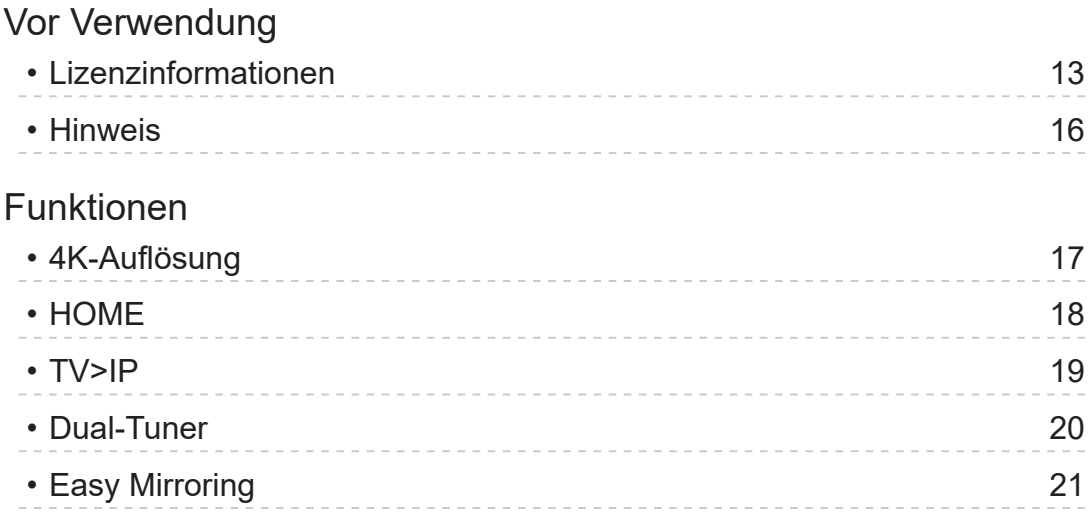

# [HOME](#page-21-0)

### [HOME](#page-21-0)

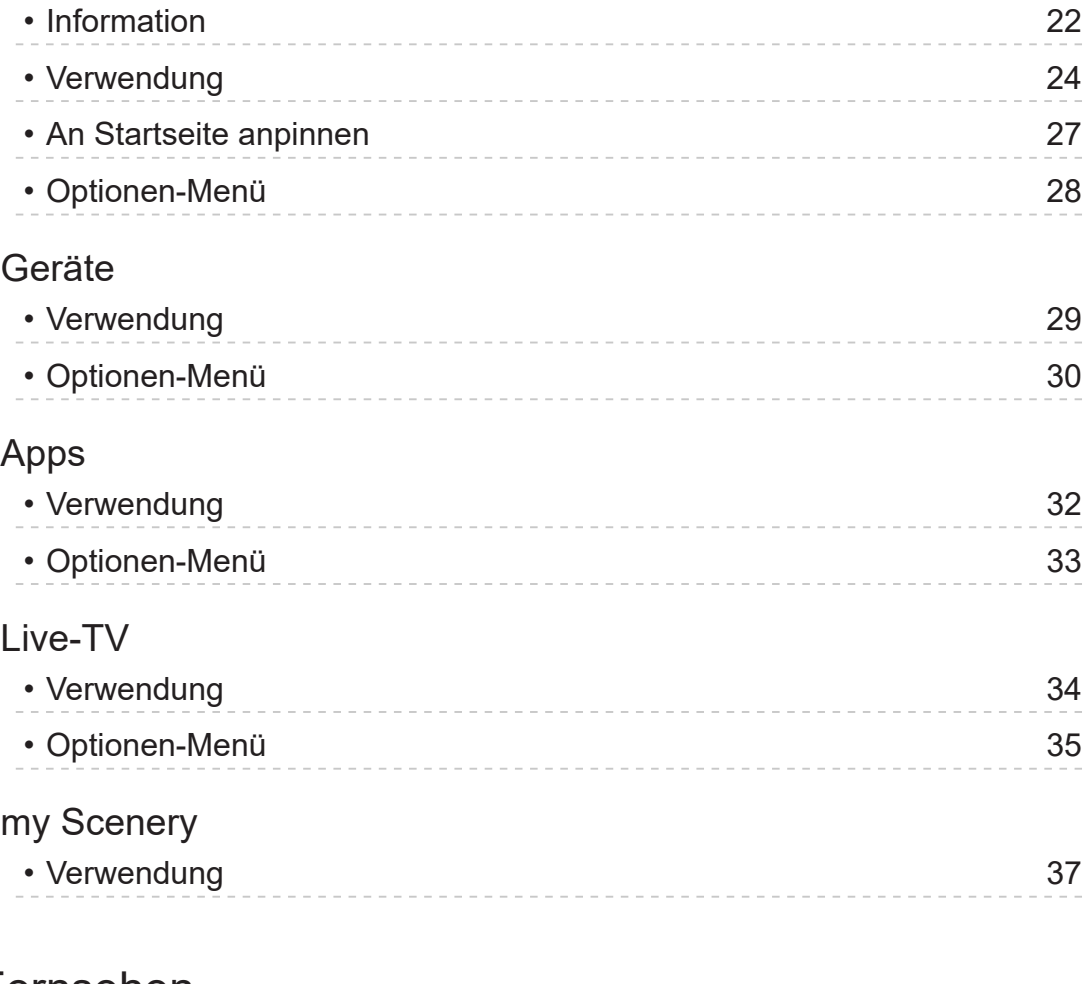

# Fernsehen

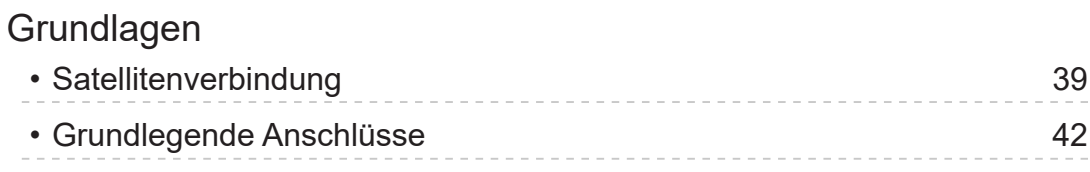

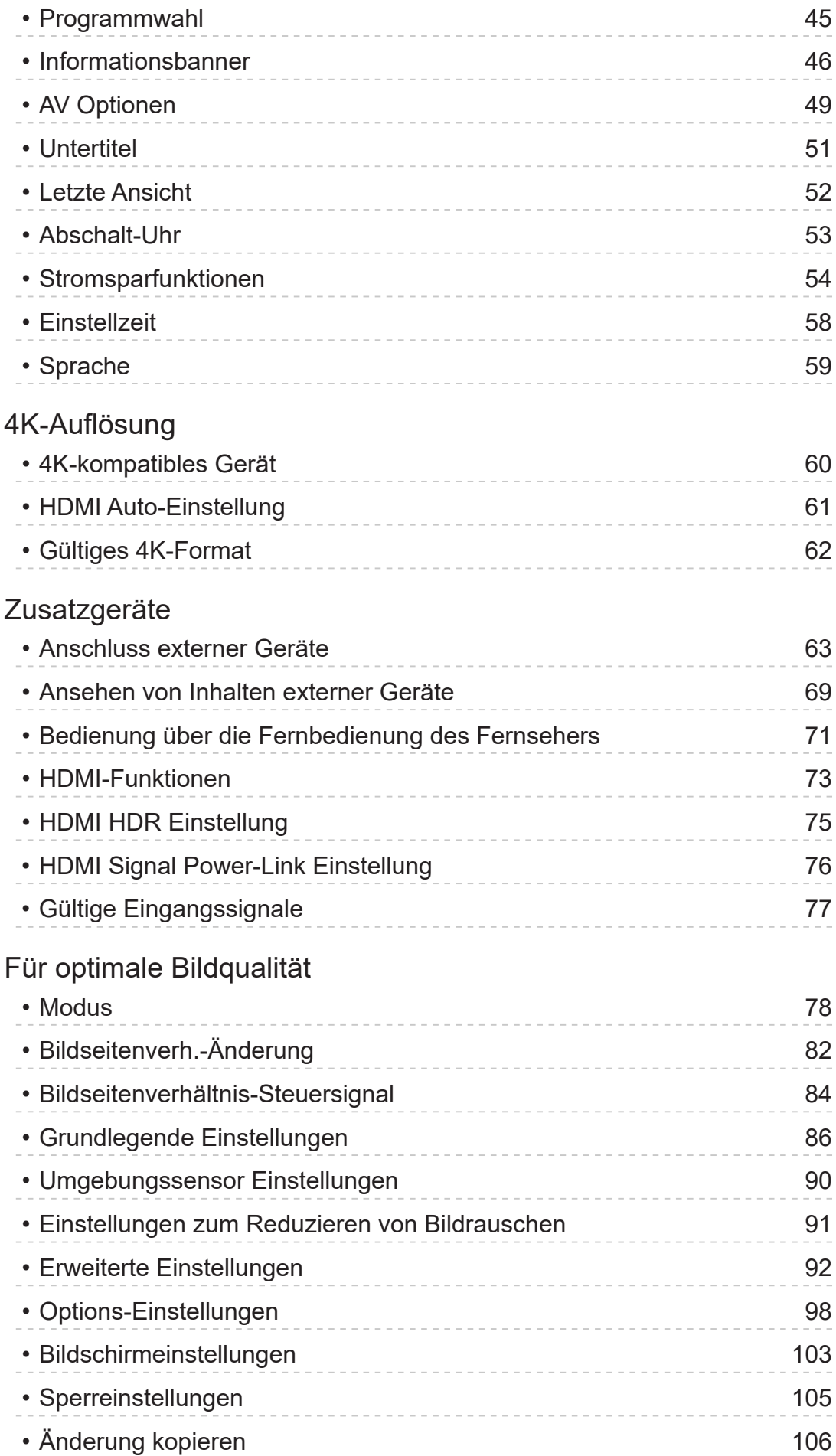

[Für optimale Tonqualität](#page-106-0)

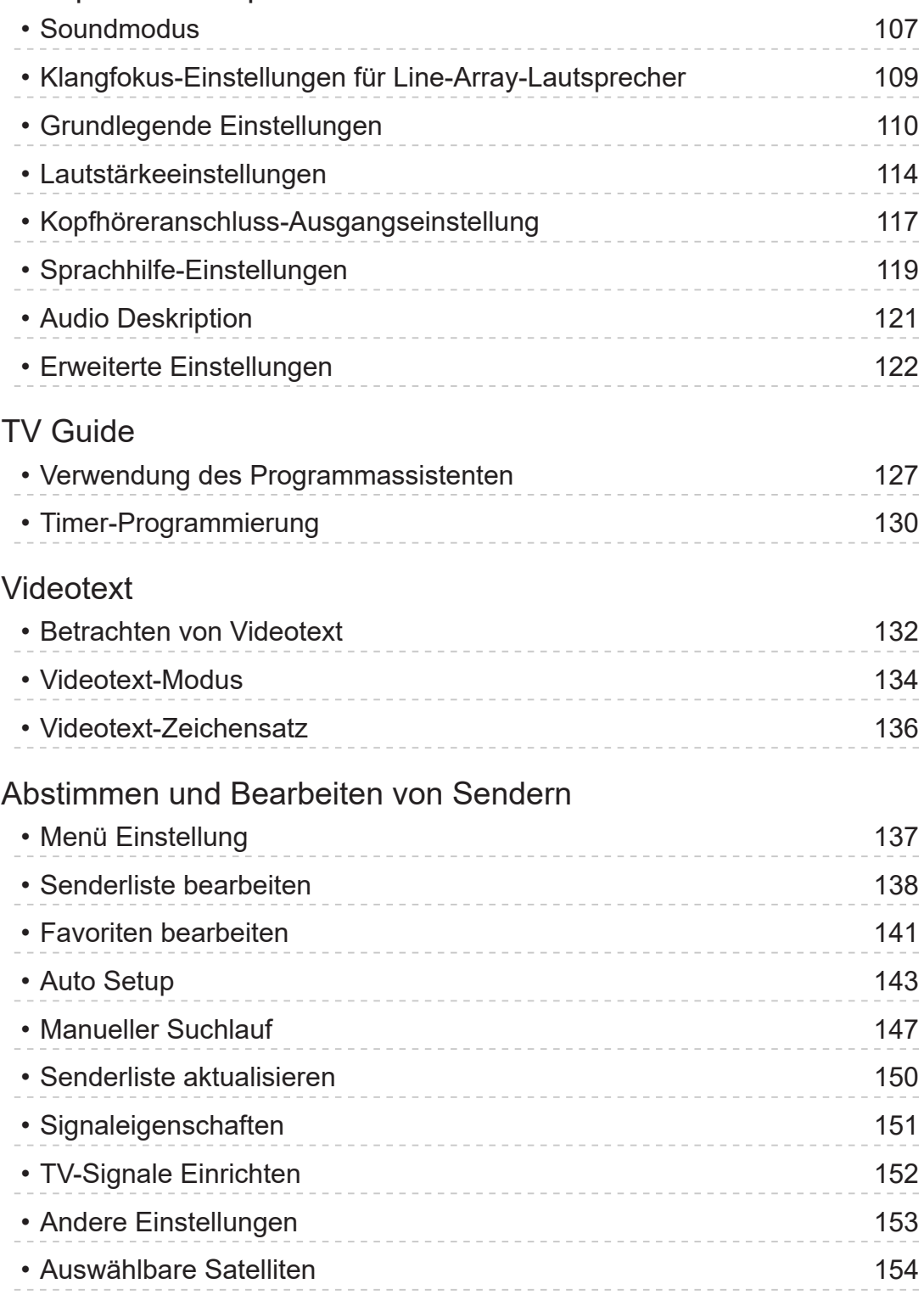

# [Aufzeichnen](#page-154-0)

### [Einrichten der USB-Festplatte](#page-154-0)

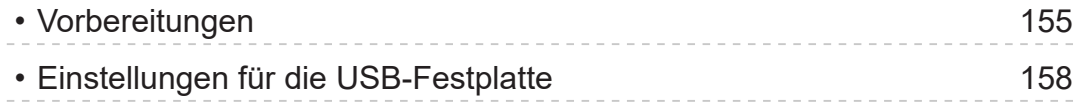

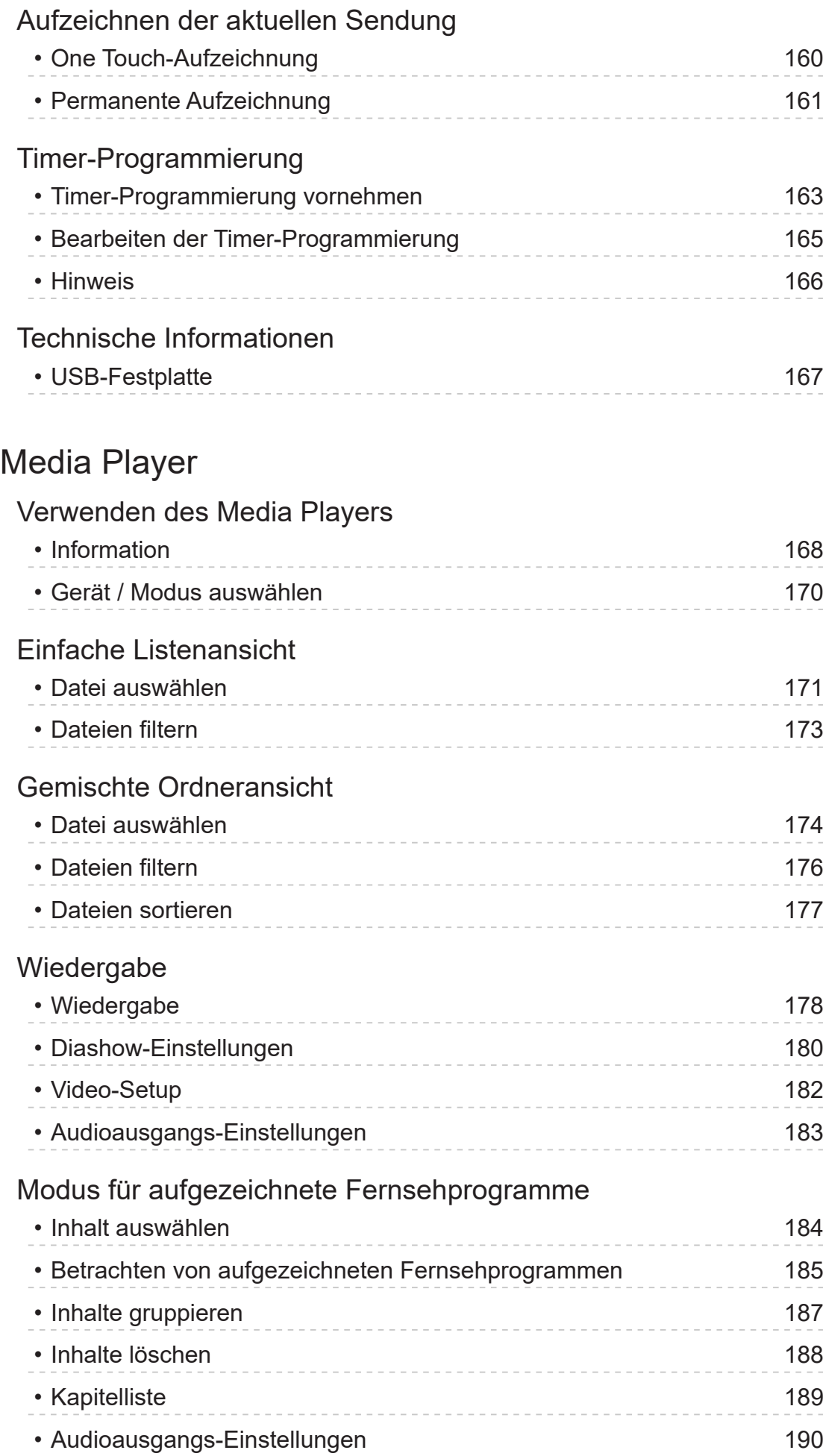

# [Angeschlossenes Gerät](#page-190-0)

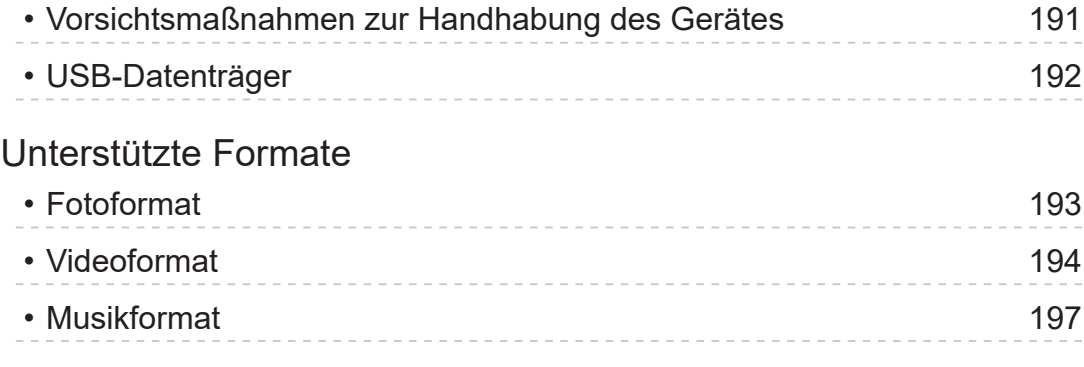

### [Netzwerk](#page-197-0)

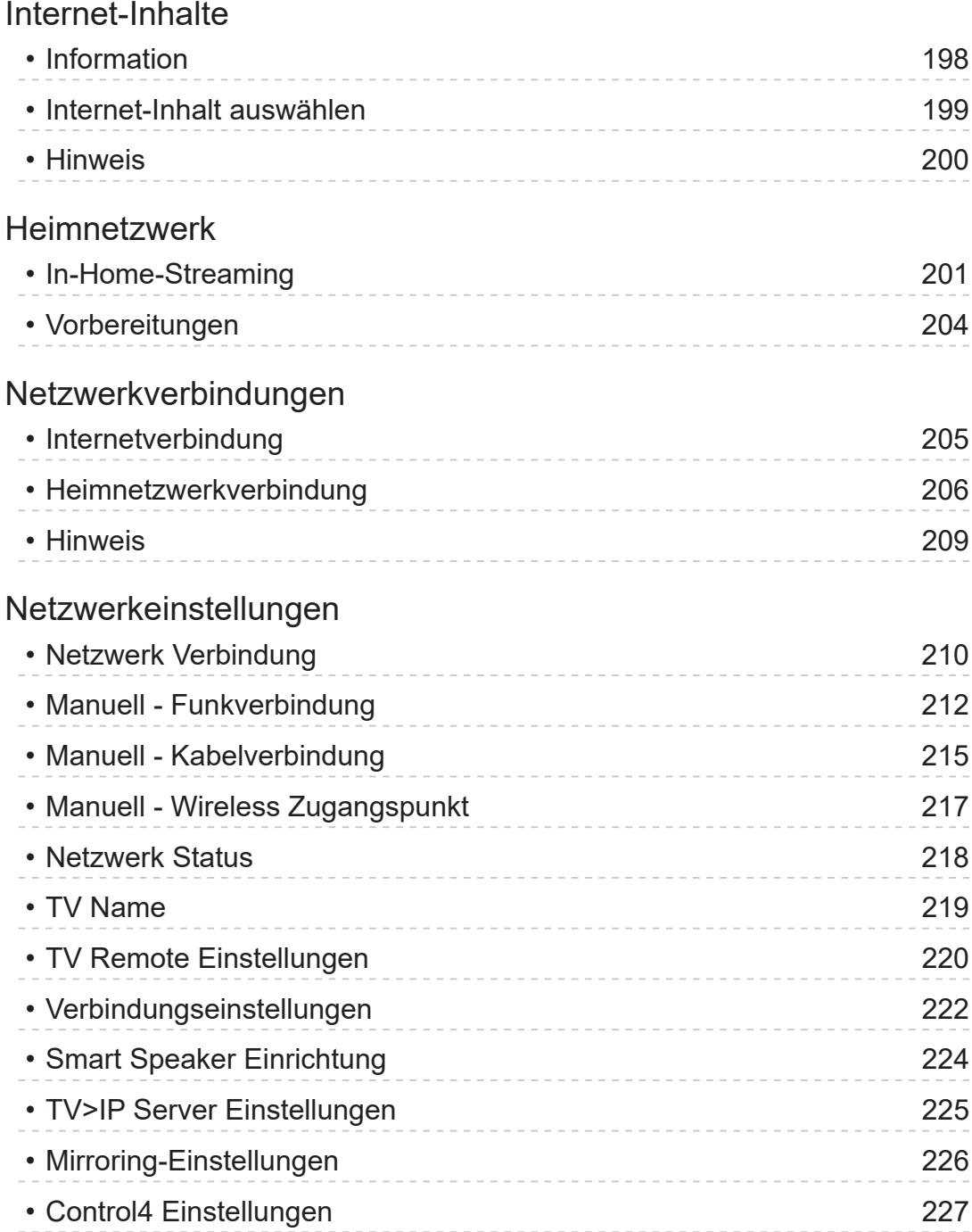

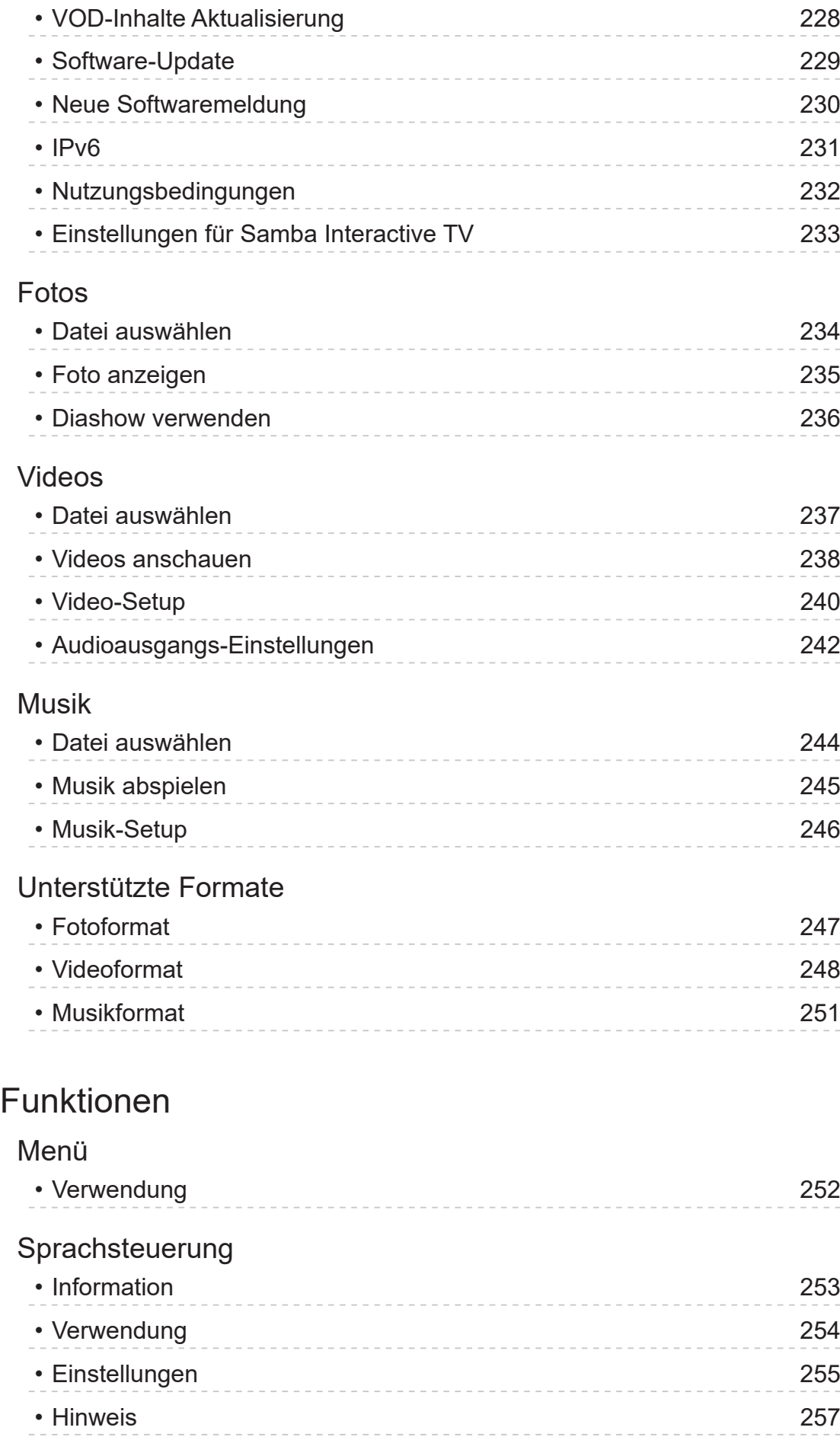

[Spiegelung](#page-257-0) • [Verwendung](#page-257-0) 258 • [Mirroring-Einstellungen](#page-258-0) 259 [TV>IP](#page-260-0) • [TV>IP-Server-Anschluss](#page-260-0) 261 • [TV>IP Server Einstellungen](#page-262-0) 263 • [TV>IP-Client-Anschluss](#page-263-0) 264 • [TV>IP Server-Auswahl](#page-265-0) 266 • [Hinweis](#page-267-0) 268 [Multi Window](#page-268-0) • [Information](#page-268-0) 269 • [Multi Window](#page-269-0) 270 • [Hinweis](#page-272-0) 273 [VIERA Link "HDAVI Control™"](#page-273-0) • [Übersicht über VIERA Link](#page-273-0) 274 • [Vorbereitungen](#page-279-0) 280 • [Automatischer Wiedergabestart](#page-280-0) 281 • [Auto Ein](#page-281-0) 282 • [Auto Aus](#page-282-0) 283 • [Standby-Energiesparmodus](#page-283-0) 284 • [Intelligent Auto Standby](#page-284-0) 285 • [VIERA Link Einstellungen](#page-285-0) 286 • [Lautsprecher Auswahl](#page-287-0) 288 • [Hinweis](#page-289-0) 290 [Kindersicherung](#page-290-0) • [Kindersicherung verwenden](#page-290-0) 291 • [PIN-Nummer](#page-292-0) 293 • [Altersbegrenzung](#page-293-0) 294 [Einschalt-LED Indikator](#page-294-0) • [Verwenden der Einschaltleuchtenanzeige](#page-294-0) 295 [Datenservice Anwendung \(HbbTV\)](#page-295-0) • [Verwendung von Datendiensten](#page-295-0) 296 • [Datenschutzeinstellung](#page-296-0) 297

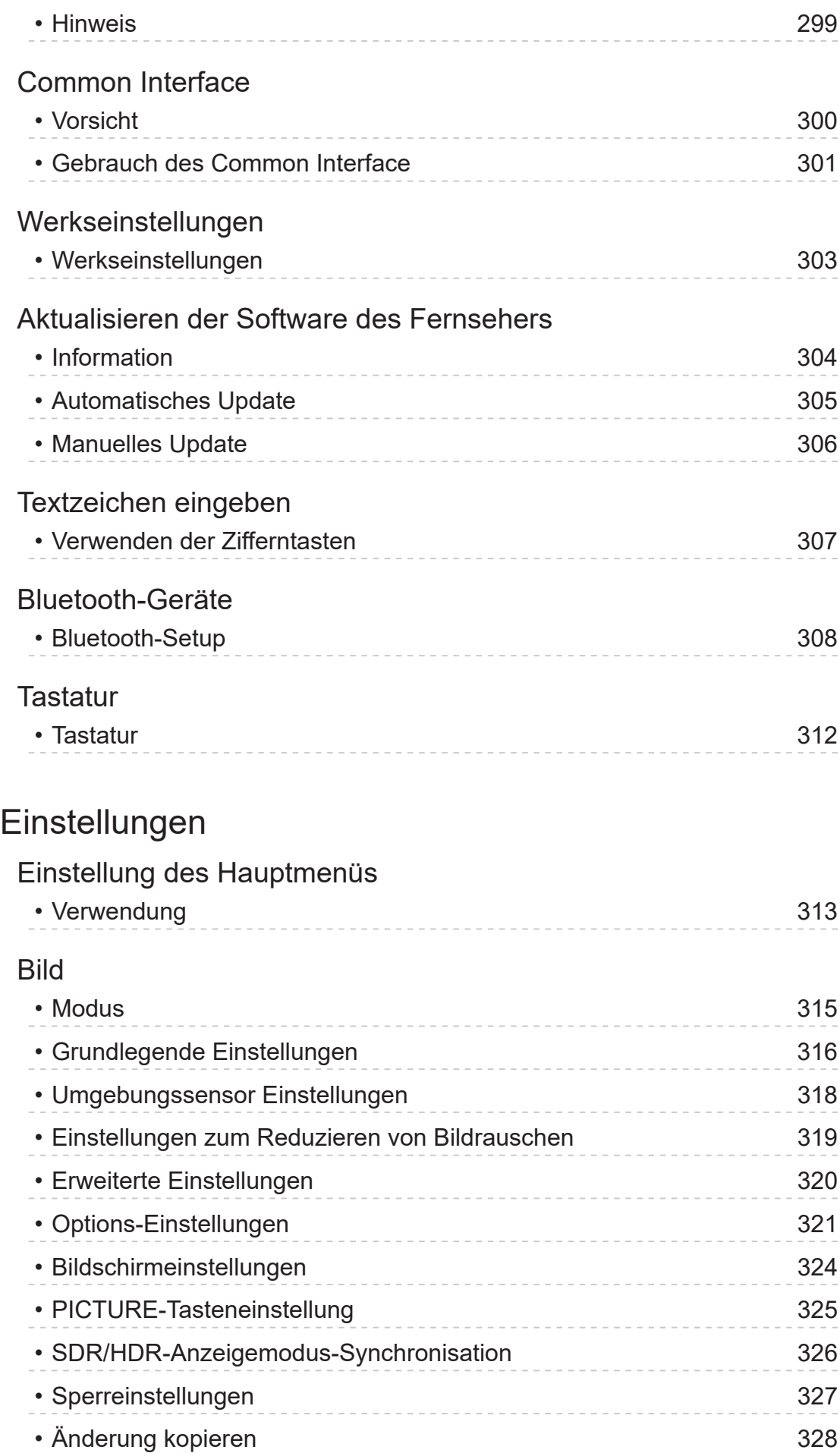

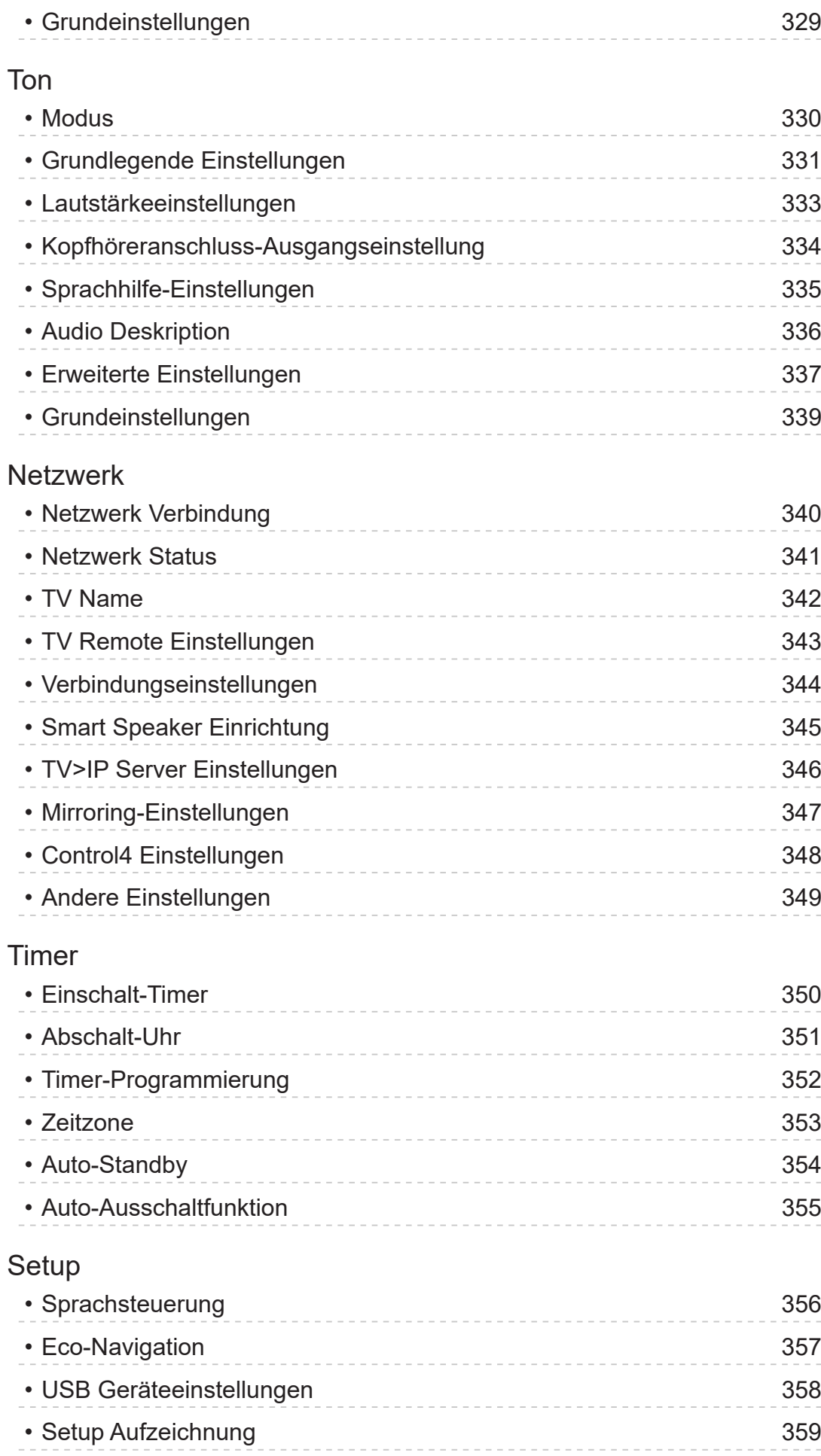

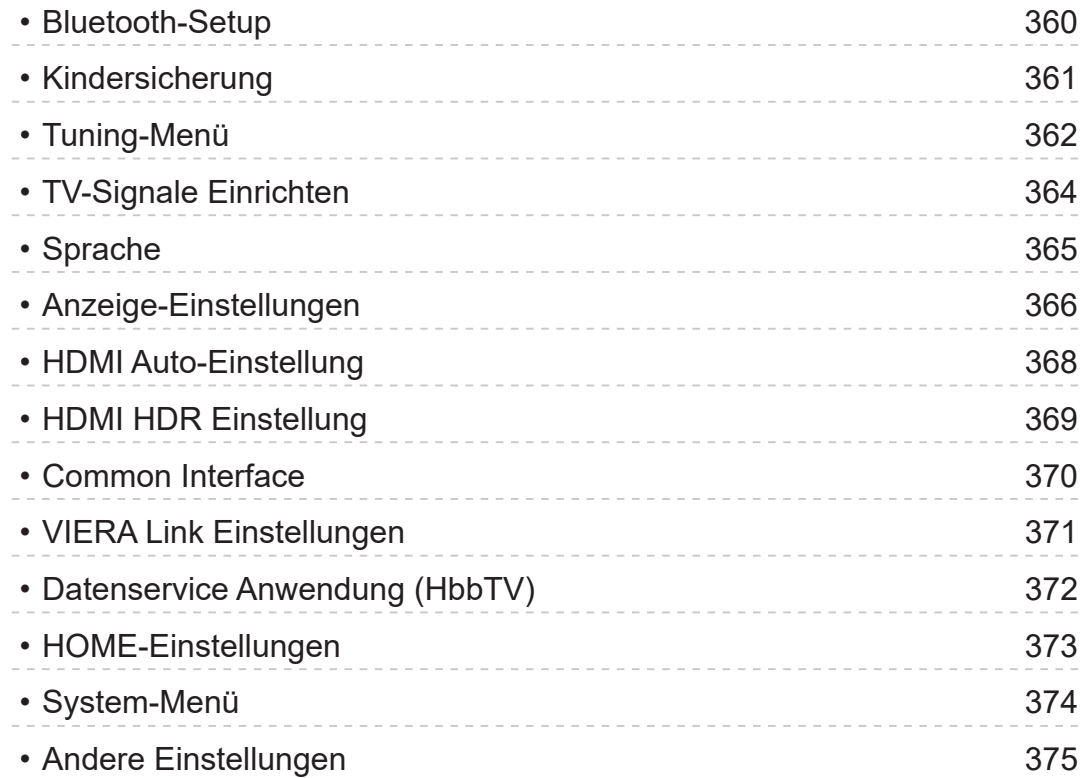

# Support

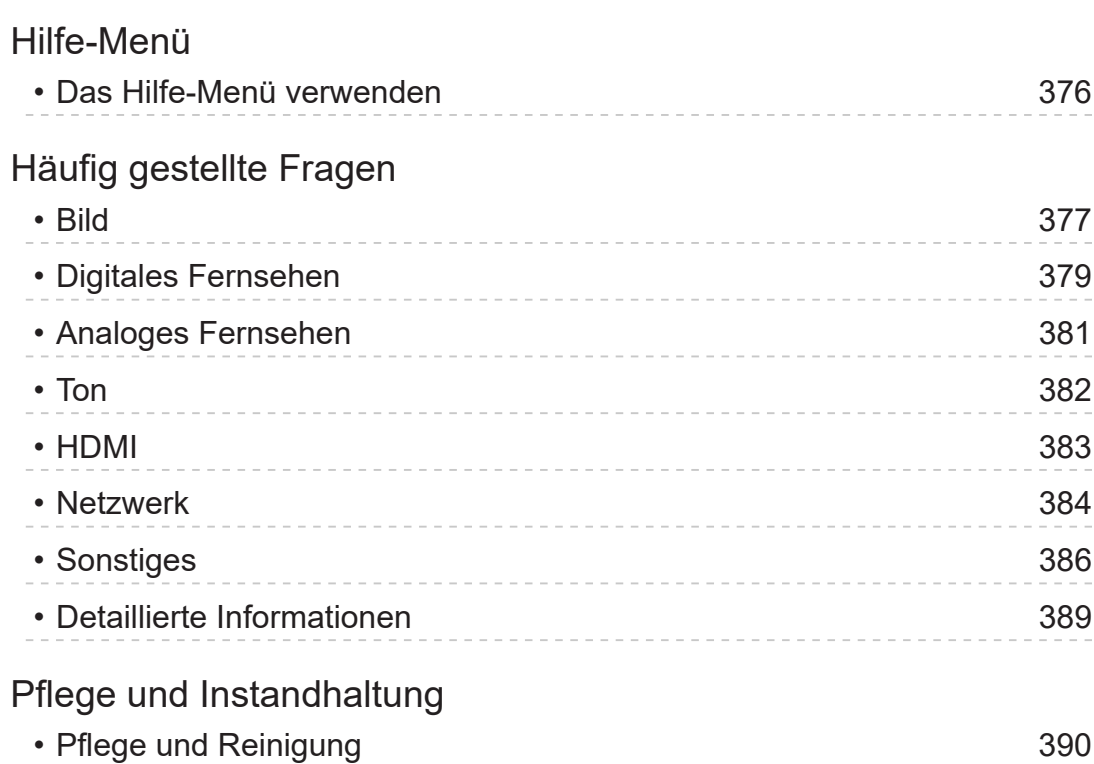

### ■ Bedeutung von Symbolen und Zeichen

OK:

Buchstaben in Klammern beziehen sich auf die Tasten der Fernbedienung.

### Haupt-Menü :

Buchstaben in Cyan beziehen sich auf Elemente der Bildschirmanzeigen.

 $\mathbf{B} \rightarrow$ 

Referenzen in dieser eHELP

Sie können zur Seite springen, indem Sie auf OK drücken, während sich der Mauszeiger auf den Referenzen befindet.

### ■ Anleitungsfeld

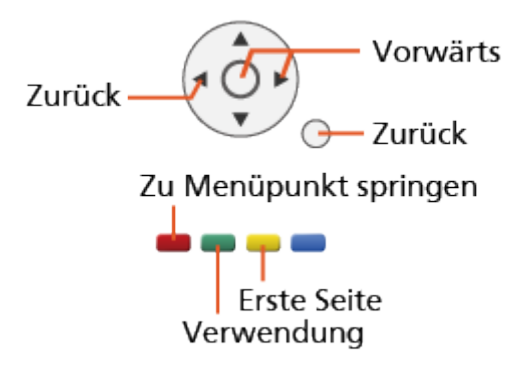

- = Hinweis =
- Änderungen an der äußeren Aufmachung und den technischen Daten bleiben jederzeit vorbehalten.
- Die Bilder in dieser eHELP dienen lediglich als Illustrationen.
- Diese eHELP gilt für alle Modelle, wobei einige Funktionen bei bestimmten Modellen möglicherweise jedoch nicht verfügbar sind.
- Entnehmen Sie die Funktionen Ihres Modells der beiliegenden Bedienungsanleitung, und dem gegenwärtigen Menü des Fernsehgeräts usw.

# <span id="page-12-0"></span>Bitte zuerst lesen

# Vor Verwendung

# Lizenzinformationen

Der Schutz der nachstehend aufgeführten Marken von Unternehmen und Produkten wurde gewahrt, selbst wenn der Text dieser Anleitung keine ausdrückliche Erwähnung der betreffenden Marken enthält.

Bei "DVB" und beim "DVB"-Logo handelt es sich um Marken des DVB Project.

DiSEqC™ ist eine eingetragene Marke von EUTELSAT.

Wi-Fi® ist eine eingetragene Marke der Wi-Fi Alliance®.

WPA3™, WPA2™, WPA™ sind Marken von Wi-Fi Alliance®.

Die Wortmarke Bluetooth® und die Logos sind eingetragene Marken der Bluetooth SIG, Inc., und jegliche Verwendung solcher Marken durch die Panasonic Holdings Corporation geschieht unter Lizenz.

Die Begriffe HDMI, HDMI High-Definition Multimedia Interface, HDMI-Aufmachung (HDMI Trade Dress) und die HDMI-Logos sind Marken oder eingetragene Marken von HDMI Licensing Administrator, Inc.

Bei x.v.Colour™ handelt es sich um einen Markennamen.

© 2022 Advanced Micro Devices, Inc. Alle Rechte vorbehalten. AMD, das AMD Pfeillogo, FreeSync und deren Kombinationen sind Marken von Advanced Micro Devices, Inc.

Dolby, Dolby Vision, Dolby Vision IQ, Dolby Atmos, Dolby Audio und das Doppel-D-Symbol sind Marken von Dolby Laboratories Licensing Corporation.

In Lizenz von Dolby Laboratories gefertigt.

Vertrauliche unveröffentlichte Werke.

Copyright © 1992–2022 Dolby Laboratories.

Alle Rechte vorbehalten.

Text-to-Speech Powered by Nuance

2002-2023 Nuance Communications, Inc. All rights reserved.

"PlayReady" ist eine eingetragene Marke von Microsoft. Beachten Sie Folgendes.

(a) Dieses Produkt enthält Technologie, die bestimmten Rechten auf geistiges Eigentum von Microsoft unterliegt. Die Verwendung oder Verbreitung dieser Technologie außerhalb dieses Produkts ist ohne entsprechende Lizenz(en) von Microsoft untersagt.

(b) Eigentümer von Inhalten verwenden die Microsoft PlayReady™ Content-Access-Technologie, um ihr geistiges Eigentum, einschließlich urheberrechtlich geschützter Inhalte, zu schützen. Dieses Gerät verwendet PlayReady-Technologie, um auf von PlayReady geschützte Inhalte und/ oder durch WMDRM geschützte Inhalte zuzugreifen. Wenn das Gerät die Beschränkungen der Inhalt-Nutzung nicht ausreichend schützt, können Inhalt-Eigentümer von Microsoft verlangen, dass die Fähigkeit des Gerätes zur Verwendung von mit PlayReady geschützten Inhalten entfernt wird. Dieser Widerruf sollte nicht für ungeschützte Inhalte oder Inhalte, die von anderen Inhalten-Schutz-Technologien geschützt sind, gelten.

Eigentümer von Inhalten können verlangen, dass Sie einen Upgrade von PlayReady ausführen, um auf Inhalte zuzugreifen.

Wenn Sie den Upgrade ablehnen, werden Sie nicht in der Lage sein, auf Inhalte, die diesen Upgrade voraussetzen, zuzugreifen.

Dieses Produkt verfügt über die folgende integrierte Software:

(1) unabhängig von oder für Panasonic Entertainment & Communication Co., Ltd., entwickelte Software,

(2) im Besitz Dritter befindlicher und an Panasonic Entertainment & Communication Co., Ltd., lizenzierte Software,

(3) Software, die unter Lizenz entsprechend der GNU GENERAL PUBLIC LICENSE, Version 2.0 (GPL V2.0) verwendet wird,

(4) Software, die unter Lizenz entsprechend der GNU LESSER GENERAL PUBLIC LICENSE Version 2.1 (LGPL V2.1) verwendet wird und/oder,

(5) andere Open-Source-Software als die unter GPL V2.0 und/oder LGPL V2.1 lizenzierte Software.

Die als (3) - (5) kategorisierte Software wird in der Hoffnung vertrieben, dass sie nützlich ist, aber OHNE IRGENDEINE GARANTIE, auch ohne die implizite Garantie der MARKTFÄHIGKEIT oder EIGNUNG FÜR EINEN BESTIMMTEN ZWECK. Lesen Sie bitte im Einzelnen die geltenden Geschäftsbedingungen, die Sie bei diesem Produkt über das Menü "Software-Lizenz" anzeigen können.

Mindestens drei (3) Jahre ab Auslieferung dieses Produkts wird Panasonic an jeden Dritten, der sich über die unten angegebenen Kontaktdaten an uns wendet, gegen eine Gebühr, die nicht mehr als unsere Kosten für die physische Lieferung des Quellcodes beträgt, eine vollständige maschinenlesbare Kopie des entsprechenden Quellcodes wie unter GPL V2.0, LGPL V2.1 oder der anderen Lizenzbestimmungen beschrieben aushändigen, jeweils mit dem entsprechenden Copyright-Vermerk.

Kontaktdaten: oss-cd-request@gg.jp.panasonic.com

Der Quellcode und der Copyright-Vermerk sind auch kostenlos auf unserer unten angegebenen Webseite erhältlich.

https://panasonic.net/cns/oss/tv/EUIDTV23.html

# <span id="page-15-0"></span>Hinweis

- Wenn Sie eigene Inhalte (Musik, Videos, Bilder usw.) mit diesem Gerät verwenden, achten Sie darauf, dass Sie die Urheberrechte, das geistige Eigentum, die Privatsphäre usw. anderer Personen in diesen Inhalten nicht verletzen. Achten Sie auf die Privatsphäre, Bildrechte usw. der angezeigten Bilder und verwenden Sie dieses Gerät auf eigene Gefahr.
- Achten Sie auf die Sicherheit Ihrer persönlichen Daten (Passwort des Breitband-Routers usw.) damit diese Daten von nicht Dritten gestohlen werden, während Sie die Daten auf dem Fernsehbildschirm eingeben oder anzeigen.

# <span id="page-16-0"></span>Funktionen

# 4K-Auflösung

Sie können Inhalte im 4K-Format ansehen. Dabei ist die Auflösung horizontal und vertikal doppelt so hoch wie bei 1080p.

[Fernsehen](#page-38-0) > [4K-Auflösung](#page-59-0) > [4K-kompatibles Gerät](#page-59-1)

# <span id="page-17-0"></span>**HOME**

"HOME" ist ein Portal zu Fernsehprogrammen, Anwendungen und verbundenen Geräten.

Es bietet einen einfachen Weg, auf all diese Funktionen zuzugreifen.

 $H = HOME > HOME > Information$  $H = HOME > HOME > Information$  $H = HOME > HOME > Information$  $H = HOME > HOME > Information$  $H = HOME > HOME > Information$  $H = HOME > HOME > Information$ 

# <span id="page-18-0"></span>TV>IP

Einige Funktionen sind nicht bei allen Modellen verfügbar.

Dieser Fernseher kann als TV>IP-Server konfiguriert werden, der einem anderen, die Funktion TV>IP-Client unterstützenden Fernseher oder mit SAT>IP kompatiblen Geräten die Sendung streamt.

[Funktionen](#page-251-1) > [TV>IP](#page-260-1) > [TV>IP-Server-Anschluss](#page-260-2)

Dieser Fernseher kann als TV>IP-Client fungieren, so dass er an einen TV>IP-Server oder SAT>IP kompatiblen Server angeschlossen werden kann, um gestreamte Sendungen zu empfangen.

[Funktionen](#page-251-1) > [TV>IP](#page-260-1) > [TV>IP-Client-Anschluss](#page-263-1)

# <span id="page-19-0"></span>Dual-Tuner

Sie können 2 Sendungen gleichzeitig sehen oder aufzeichnen, eine Sendung sehen, während Sie die andere aufzeichnen usw.

[Funktionen](#page-251-1) > [Multi Window](#page-268-1) > [Multi Window](#page-269-1)

# <span id="page-20-0"></span>Easy Mirroring

Mithilfe einer Spiegelfunktion ist es möglich, Bilder anderer Geräte (Smartphone usw.) auf dem Fernseher anzusehen und abzuspielen. Sie können die Spiegelfunktion von einem anderen Gerät aus starten, ohne dazu Bedienschritte am Fernseher durchzuführen.

[Funktionen](#page-251-1) > [Spiegelung](#page-257-1) > [Verwendung](#page-257-2)

# <span id="page-21-1"></span><span id="page-21-0"></span>**HOME**

# <span id="page-21-2"></span>**HOME**

# <span id="page-21-3"></span>Information

"HOME" ist ein Portal zu Fernsehprogrammen, Anwendungen und verbundenen Geräten.

Durch Drücken von HOME wird der HOME-Bildschirm aufgerufen. Er bietet einen einfachen Zugriff auf folgende Funktionen - siehe unten (Beispiel).

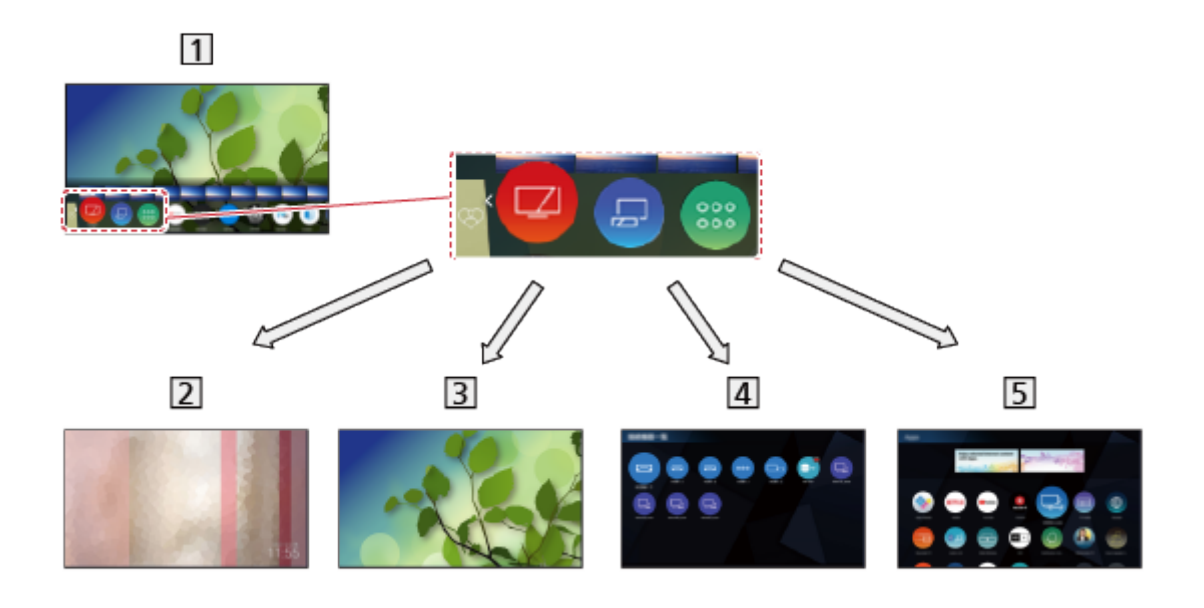

### 1 HOME

2 my Scenery

– Gespeicherte Fotos oder Videos von einem angeschlossenen USB-Gerät usw., werden auf diesem Fernseher angezeigt.

**[HOME](#page-21-1)** > [my Scenery](#page-36-0)

### 3 Live-TV

– Zugang zu Fernsehprogrammen

**[HOME](#page-21-1) > [Live-TV](#page-33-1)** 

### 4 Geräte

– Zugang zu verbundenen Geräten (HDMI-Gerät, USB-Gerät, Netzwerkgerät usw.)

**[HOME](#page-21-1)** > [Geräte](#page-28-1)

### 5 Apps

– Zugang zu verschiedenen Anwendungen (Internetinhalte usw.)

 $HOME >$  $HOME >$ Apps

### = Hinweis =

• Achten Sie darauf, die Software zu aktualisieren, wenn auf dem Fernsehbildschirm eine Aktualisierungsmeldung erscheint. Wenn die Software nicht aktualisiert wird, können Sie HOME möglicherweise nicht mehr benutzen. Sie können die Software später manuell aktualisieren.

[Netzwerk](#page-197-1) > [Netzwerkeinstellungen](#page-209-1) > [Software-Update](#page-228-1)

# <span id="page-23-0"></span>Verwendung

Vom HOME aus haben Sie Zugriff auf Funktionen wie Fernsehprogramme, Anwendungen und verbundene Geräte.

• Zur Nutzung der Internetdienste benötigen Sie eine Breitband-Netzwerkumgebung.

[Netzwerk](#page-197-1) > [Netzwerkverbindungen](#page-204-1) > [Internetverbindung](#page-204-2)

1. Rufen Sie HOME mit HOME auf.

(Beispiel)

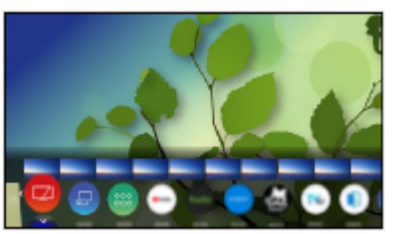

- 2. Wählen Sie eine Funktion (Gerät / Anwendung / Fernsehprogramme) und drücken Sie OK, um darauf zuzugreifen.
- Für die Anzeige des Fernsehbildes im Vollbildmodus wählen Sie Live-TV. (Beispiel)

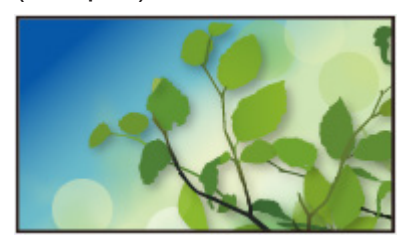

- Sie können auch die Inhalte aus den entsprechenden Programminformationen, empfohlenen Inhalten usw. auswählen, indem Sie für jede Funktion  $\triangle$  drücken.
- = Hinweis =
	- Änderungen an der äußeren Aufmachung und den technischen Daten bleiben jederzeit vorbehalten.

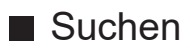

Sie können nach Inhalten aus verschiedenen Quellen suchen.

- 1. Rufen Sie HOME mit HOME auf.
- 2. Wählen Sie Suchen und drücken Sie OK, um darauf zuzugreifen.
- Es wird gegebenenfalls ein Suchverlauf eingeblendet, den Sie für die Suche nach Schlüsselbegriffen nutzen können.
- Um den Suchverlauf zu löschen
	- 1) Wählen Sie Suchen und drücken Sie OPTION.
	- 2) Wählen Sie Verläufe löschen und drücken Sie OK.
- 3. Befolgen Sie die Anweisungen auf dem Bildschirm.

■ So verwenden Sie eine Betreiberanwendung

- 1. Rufen Sie das Menü der Betreiberanwendungen über HOME auf, indem Sie an dem spezifischen App-Symbol auf OK drücken.
- 2. Wenn die Anwendung bereits auf einem spezifischen Eingang installiert ist, schaltet sie auf den zugehörigen Eingang und startet die grafische Benutzeroberfläche der Betreiberanwendung.
- 3. Befolgen Sie die Anweisungen auf dem Bildschirm.
- Sie können die grafische Benutzeroberfläche der Betreiberanwendung auch starten, indem Sie auf PROVIDER LIST drücken.
- Wenn die spezifische Betreiberanwendung nicht installiert ist, wird stattdessen das Installationsmenü des Fernsehers für Betreiberanwendungen angezeigt.

### ■ Auto-Pin

Wählt aus, ob für eine häufig genutzte Funktion automatisch eine Verknüpfung auf dem HOME-Bildschirm hinzugefügt werden soll.

- 1. Drücken Sie auf MENU, wählen Sie Haupt-Menü und bestätigen Sie mit OK, um darauf zuzugreifen.
- 2. Wählen Sie Setup > HOME-Einstellungen > Auto-Pin und drücken Sie OK, um darauf zuzugreifen.
- 3. Wählen Sie Ein / Aus aus und bestätigen Sie mit OK.

### ■ Game Control Board

Sie können die Bildeinstellungen usw. für Spiele im HDMI-Eingang einstellen oder den Status der Einstellungen überprüfen.

- 1. Rufen Sie HOME mit HOME auf.
- 2. Wählen Sie Apps und drücken Sie OK, um darauf zuzugreifen.
- 3. Wählen Sie Game Control Board und drücken Sie OK, um darauf zuzugreifen.
- 4. Befolgen Sie die Anweisungen auf dem Bildschirm.
- Die einstellbaren Elemente hängen vom Eingangssignal oder dem angeschlossenen Gerät ab.

# <span id="page-26-1"></span><span id="page-26-0"></span>An Startseite anpinnen

Auf dem HOME können Sie eine Verknüpfung für eine oft verwendete Funktion hinzufügen.

- 1. Rufen Sie HOME mit HOME auf.
- 2. Wählen Sie Geräte / Apps / Live-TV und drücken Sie OK, um darauf zuzugreifen.
- 3. Wählen Sie eine Funktion (Gerät / Anwendung / Fernsehprogramme).
- 4. Rufen Sie das Optionsmenü mit OPTION auf.
- 5. Wählen Sie An Startseite anpinnen aus und bestätigen Sie mit OK.
- 6. Wählen Sie die gewünschte Position zum Hinzufügen auf dem HOME-Bildschirm aus und drücken Sie zum Einstellen OK.
- Um eine Verknüpfung vom HOME zu entfernen, wählen Sie Pin von der Startseite entfernen.

**EX** - [HOME](#page-21-1) > [HOME](#page-21-2) > [Optionen-Menü](#page-27-1)

# <span id="page-27-1"></span><span id="page-27-0"></span>Optionen-Menü

Sie können den HOME-Bildschirm anpassen.

- 1. Rufen Sie das Optionsmenü mit OPTION auf.
- 2. Wählen Sie eine der folgenden Optionen und drücken Sie OK, um darauf zuzugreifen.

Pin von der Startseite entfernen / Schieben / Sortierung

3. Nehmen Sie die Einstellung vor und drücken Sie OK, um sie zu speichern.

Pin von der Startseite entfernen

Entfernt eine Verknüpfung vom HOME-Bildschirm.

### **Schieben**

Zum Anordnen der Positionen von Symbolen.

### **Sortierung**

Sortiert die auf dem HOME-Bildschirm angezeigten Sender.

# <span id="page-28-1"></span><span id="page-28-0"></span>Geräte

# Verwendung

Von Geräte aus können Sie bequem auf verbundene Geräte (HDMI-Gerät, USB-Gerät, Netzwerkgerät usw.) zugreifen.

- 1. Rufen Sie HOME mit HOME auf.
- 2. Wählen Sie Geräte und drücken Sie OK, um darauf zuzugreifen.

(Beispiel)

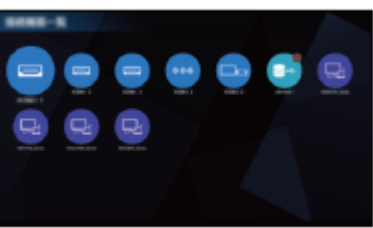

• Zum Beenden von Geräte

**EXIT** 

• Um ein Verknüpfungssymbol hinzuzufügen

 $\Box$   $\rightarrow$  [HOME](#page-21-1) > [HOME](#page-21-2) > [An Startseite anpinnen](#page-26-1)

- 3. Wählen Sie ein Gerät und drücken Sie OK.
- Bei externem Gerät

[Fernsehen](#page-38-0) > [Zusatzgeräte](#page-62-0)

• Bei USB-Datenträgern

[Media Player](#page-167-1) > [Verwenden des Media Players](#page-167-2)

● Bei Netzwerkgeräten

**[Netzwerk](#page-197-1) > [Heimnetzwerk](#page-200-1)** 

• Bei Spiegelfunktion

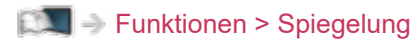

- $=$  Hinweis  $=$
- Änderungen an der äußeren Aufmachung und den technischen Daten bleiben jederzeit vorbehalten.

# <span id="page-29-0"></span>Optionen-Menü

- 1. Rufen Sie das Optionsmenü mit OPTION auf.
- 2. Wählen Sie eine der folgenden Optionen und drücken Sie OK, um darauf zuzugreifen.

An Startseite anpinnen / Barrierefreiheit / Zeige Info.

3. Nehmen Sie die Einstellung vor und drücken Sie OK, um sie zu speichern.

### An Startseite anpinnen

Fügt dem HOME eine Verknüpfung für eine oft verwendete Funktion hinzu.

 $EM \rightarrow HOME > HOME > An Startseite anpinnen$  $EM \rightarrow HOME > HOME > An Startseite anpinnen$  $EM \rightarrow HOME > HOME > An Startseite anpinnen$  $EM \rightarrow HOME > HOME > An Startseite anpinnen$  $EM \rightarrow HOME > HOME > An Startseite anpinnen$  $EM \rightarrow HOME > HOME > An Startseite anpinnen$ 

### **Barrierefreiheit**

Sprachhilfe-Einstellungen:

Anleitungs-Einstellungen für sehbehinderte Benutzer

[Fernsehen](#page-38-0) > [Für optimale Tonqualität](#page-106-1) > [Sprachhilfe-Einstellungen](#page-118-1)

Sprachsteuerung:

Legt den Sprachdienst für die Sprachsteuerungsfunktion fest.

[Funktionen](#page-251-1) > [Sprachsteuerung](#page-252-1) > [Einstellungen](#page-254-1)

#### Audio Deskription:

Erzähl-Einstellungen für sehbehinderte Benutzer

[Fernsehen](#page-38-0) > [Für optimale Tonqualität](#page-106-1) > [Audio Deskription](#page-120-1)

Dialog-Verbesserung:

Verbessert die Verständlichkeit von Dialog und Kommentar.

**[Fernsehen](#page-38-0) > [Für optimale Tonqualität](#page-106-1) > [Lautstärkeeinstellungen](#page-113-1)** 

#### Untertitel Typ:

Wählt den bevorzugten Untertiteltyp.

[Fernsehen](#page-38-0) > [Grundlagen](#page-38-1) > [Untertitel](#page-50-0)

#### Bildschirm:

Schaltet den Bildschirm aus, wenn Sie Aus einstellen.

**[Fernsehen](#page-38-0) > [Für optimale Bildqualität](#page-77-0) > [Bildschirmeinstellungen](#page-102-1)** 

#### Radio-Modus:

Dient der Einstellung des Timers, um den Bildschirm automatisch auszuschalten, wenn ein Radiosender ausgewählt wurde.

[Fernsehen](#page-38-0) > [Grundlagen](#page-38-1) > [Stromsparfunktionen](#page-53-0)

### Fernbedienung Kennenlernen:

Stellt Bedienungsanleitung für die TV-Fernbedienung per Audio für sehbehinderte Benutzer bereit.

### Zeige Info.

Zeigt Informationen über das ausgewählte Gerät an.

# <span id="page-31-1"></span><span id="page-31-0"></span>Apps

# Verwendung

Auf verschiedene Anwendungen (Internetinhalte usw.) kann über Apps bequem zugegriffen werden.

- 1. Rufen Sie HOME mit HOME auf.
- 2. Wählen Sie Apps und drücken Sie OK, um darauf zuzugreifen.
	- Sie können Apps auch anzeigen, indem Sie auf APPS drücken.

(Beispiel)

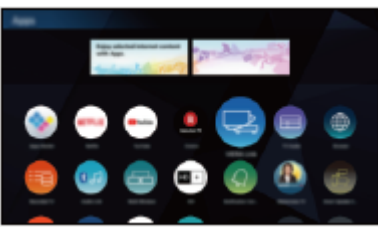

• Zum Beenden von Apps

**EXIT** 

• Um ein Verknüpfungssymbol hinzuzufügen

**[HOME](#page-21-1) > [HOME](#page-21-2) > [An Startseite anpinnen](#page-26-1)** 

• Sie können MY APP auf der Fernbedienung des Fernsehers eine bevorzugte Anwendung zuweisen.

**[HOME](#page-21-1) > [Apps](#page-31-1) > [Optionen-Menü](#page-32-1)** 

- 3. Wählen Sie eine Anwendung und drücken Sie OK.
- 4. Befolgen Sie die Anweisungen auf dem Bildschirm.

- Änderungen an der äußeren Aufmachung und den technischen Daten bleiben jederzeit vorbehalten.
- Internet-Anwendungen werden von ihren Dienstanbietern bereitgestellt und können jederzeit geändert, unterbrochen oder eingestellt werden.
- Zur vollständigen Nutzung dieser Funktion benötigen Sie eine Breitband-Netzwerkumgebung.

<sup>=</sup> Hinweis =

# <span id="page-32-1"></span><span id="page-32-0"></span>Optionen-Menü

- 1. Rufen Sie das Optionsmenü mit OPTION auf.
- 2. Wählen Sie eine der folgenden Optionen und drücken Sie OK, um darauf zuzugreifen.

An Startseite anpinnen / My App zuweisen / Schieben / Sperren / Freigeben / Deinstallieren / Zeige Info.

3. Nehmen Sie die Einstellung vor und drücken Sie OK, um sie zu speichern.

### An Startseite anpinnen

Fügt dem HOME eine Verknüpfung für eine oft verwendete Funktion hinzu.

 $H = HOME > HOME > An Startseite anpinnen$  $H = HOME > HOME > An Startseite anpinnen$  $H = HOME > HOME > An Startseite anpinnen$  $H = HOME > HOME > An Startseite anpinnen$  $H = HOME > HOME > An Startseite anpinnen$  $H = HOME > HOME > An Startseite anpinnen$ 

### My App zuweisen

Weist MY APP auf der Fernbedienung des Fernsehers Ihre bevorzugte Anwendung zu.

- **7** wird in der zugewiesenen Anwendung angezeigt.
- Um die Zuweisung zu ändern, legen Sie My App zuweisen fest, während sich der Cursor auf einer anderen Anwendung befindet.

### Schieben

Zum Anordnen der Positionen von Anwendungen.

### Sperren, Freigeben

Sperren / Entsperren einer bestimmten Anwendung, um den Zugriff einzuschränken (sofern verfügbar).

• Eine Kindersicherungs-PIN ist erforderlich, um auf eine gesperrte Anwendung zuzugreifen.

[Funktionen](#page-251-1) > [Kindersicherung](#page-290-1) > [PIN-Nummer](#page-292-1)

### Deinstallieren

Löscht eine Anwendung von Apps (falls vorhanden).

### Zeige Info.

Zeigt Informationen über die ausgewählte Anwendung an.

# <span id="page-33-1"></span><span id="page-33-0"></span>Live-TV

# **Verwendung**

Live-TV ist ein Zugang zu den Fernsehprogrammen.

- 1. Rufen Sie HOME mit HOME auf.
- 2. Wählen Sie Live-TV.
- 3. Drücken Sie OK.

(Beispiel)

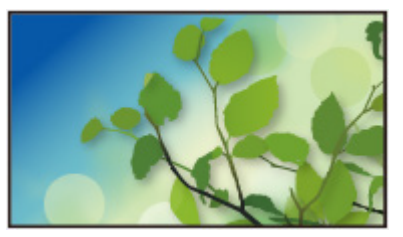

• Für Einzelheiten zum Sehen einer Fernsehsendung

[Fernsehen](#page-38-0) > [Grundlagen](#page-38-1)

• Um ein Verknüpfungssymbol hinzuzufügen

[HOME](#page-21-1) > [HOME](#page-21-2) > [An Startseite anpinnen](#page-26-1)

# <span id="page-34-0"></span>Optionen-Menü

- 1. Rufen Sie das Optionsmenü mit OPTION auf.
- 2. Wählen Sie eine der folgenden Optionen und drücken Sie OK, um darauf zuzugreifen.

An Startseite anpinnen / Barrierefreiheit / AV Optionen / Kategorie

3. Nehmen Sie die Einstellung vor und drücken Sie OK, um sie zu speichern.

### An Startseite anpinnen

Fügt dem HOME eine Verknüpfung für eine oft verwendete Funktion hinzu.

 $EM \rightarrow HOME > HOME > An Startseite anpinnen$  $EM \rightarrow HOME > HOME > An Startseite anpinnen$  $EM \rightarrow HOME > HOME > An Startseite anpinnen$  $EM \rightarrow HOME > HOME > An Startseite anpinnen$  $EM \rightarrow HOME > HOME > An Startseite anpinnen$  $EM \rightarrow HOME > HOME > An Startseite anpinnen$ 

### **Barrierefreiheit**

Sprachhilfe-Einstellungen:

Anleitungs-Einstellungen für sehbehinderte Benutzer

[Fernsehen](#page-38-0) > [Für optimale Tonqualität](#page-106-1) > [Sprachhilfe-Einstellungen](#page-118-1)

Sprachsteuerung:

Legt den Sprachdienst für die Sprachsteuerungsfunktion fest.

[Funktionen](#page-251-1) > [Sprachsteuerung](#page-252-1) > [Einstellungen](#page-254-1)

#### Audio Deskription:

Erzähl-Einstellungen für sehbehinderte Benutzer

[Fernsehen](#page-38-0) > [Für optimale Tonqualität](#page-106-1) > [Audio Deskription](#page-120-1)

Dialog-Verbesserung:

Verbessert die Verständlichkeit von Dialog und Kommentar.

**[Fernsehen](#page-38-0) > [Für optimale Tonqualität](#page-106-1) > [Lautstärkeeinstellungen](#page-113-1)** 

#### Untertitel Typ:

Wählt den bevorzugten Untertiteltyp.

[Fernsehen](#page-38-0) > [Grundlagen](#page-38-1) > [Untertitel](#page-50-0)

#### Bildschirm:

Schaltet den Bildschirm aus, wenn Sie Aus einstellen.

**[Fernsehen](#page-38-0) > [Für optimale Bildqualität](#page-77-0) > [Bildschirmeinstellungen](#page-102-1)** 

#### Radio-Modus:

Dient der Einstellung des Timers, um den Bildschirm automatisch auszuschalten, wenn ein Radiosender ausgewählt wurde.

[Fernsehen](#page-38-0) > [Grundlagen](#page-38-1) > [Stromsparfunktionen](#page-53-0)

### Fernbedienung Kennenlernen:

Stellt Bedienungsanleitung für die TV-Fernbedienung per Audio für sehbehinderte Benutzer bereit.

### AV Optionen

Müheloses Einstellen von Optionen für Bild, Ton und anderen Funktionen.

[Fernsehen](#page-38-0) > [Grundlagen](#page-38-1) > [AV Optionen](#page-48-0)

• Menüelemente und auswählbare Optionen sind je nach TV-Modus unterschiedlich.

### Kategorie

Wechselt die Kanalkategorie zum Auswählen eines Kanals aus der Kanalliste, des Informationsbanners usw.
# my Scenery

# Verwendung

Einige Funktionen sind nicht bei allen Modellen verfügbar. Die verfügbaren Menüpunkte werden auf Ihrem Bildschirm angezeigt.

Zeigt my Scenery von HOME aus an.

- 1. Rufen Sie HOME mit HOME auf.
- 2. Wählen Sie my Scenery, indem Sie auf √ drücken.
- 3. Drücken Sie OK.

(Beispiel)

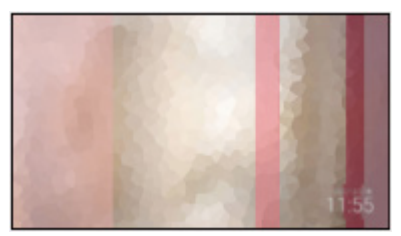

- Wählen Sie eine Szenerie aus und drücken Sie OK, um zu my Scenery zu wechseln.
- Zum Beenden von my Scenery

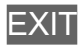

= Hinweis =

- Änderungen an der äußeren Aufmachung und den technischen Daten bleiben jederzeit vorbehalten.
- Modus ist auf my Scenery fixiert, wenn my Scenery angezeigt wird.
- Wenn länger als 15 Minuten keine Bedienschritte erfolgen, wird die Luminanz automatisch angepasst, um ein "Einbrennen des Bildes" auf dem Bildschirm zu verhindern.

### ■ Einstellungen

Sie können die Szenerie einrichten (auf diesem Fernsehgerät oder einem angeschlossenen Gerät gespeicherte Inhalte, Timer-Funktion, Hintergrundmusik, usw.) und auch den Bildschirm des Programmassistenten anzeigen.

- 1. Drücken Sie OK, während my Scenery angezeigt wird.
- 2. Wählen Sie das Element und drücken Sie OK, um darauf zuzugreifen.
- 3. Befolgen Sie die Anweisungen auf dem Bildschirm.
- Menüelemente und auswählbare Optionen sind je nach Szenerie unterschiedlich.
- = Hinweis =
	- Je nach Dateigröße wird ein Bild möglicherweise nicht angezeigt.
	- Die im Root-Verzeichnis gespeicherten Standbilder / Filme können ausgewählt werden und die Dateien in den Ordnern sind nicht auswählbar.

# <span id="page-38-0"></span>Fernsehen

# <span id="page-38-1"></span>Grundlagen

# **Satellitenverbindung**

Bitte achten Sie unbedingt darauf, den Netzstecker aus der Netzsteckdose zu ziehen, bevor Sie irgendwelche Kabel anschließen oder trennen.

- Die in den nachstehenden Abbildungen gezeigten Zusatzgeräte und Anschlusskabel gehören nicht zum Lieferumfang dieses Fernsehers.
- Für DVB-S

### ■ Dual-Tuner (DiSEqC)

Verbinden Sie mit einem Mehrfachschalter die beiden Satellitenanschlüsse IN 1 und IN 2 mit der Satellitenschüssel, um 2 Satellitensendungen gleichzeitig anzusehen oder aufzuzeichnen.

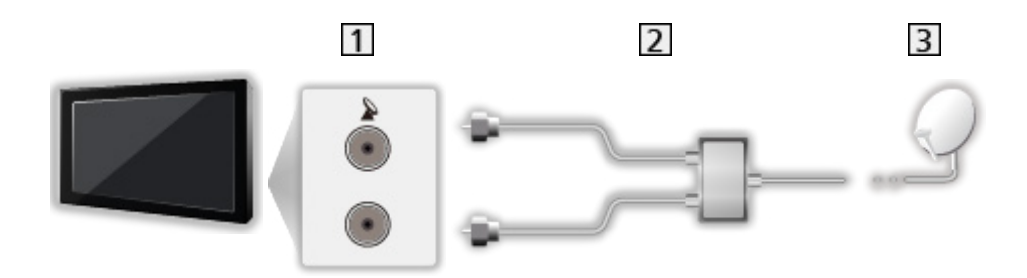

- **T** Eingangsbuchsen IN 1 / IN 2 für Satellitensignal
- **2** Satellitenkabel mit Mehrfachschalter
- **3** Satellitenschüssel

### ■ Dual-Tuner (Einkabel-System)

Wenn Sie mit einem Einzelkabel-Router den Satellitenanschluss IN 1 mit einer Satellitenschüssel verbinden, können Sie 2 Satellitensendungen gleichzeitig ansehen oder aufzeichnen, vorausgesetzt, die beiden Sendungen werden auf demselben Transponder übertragen.

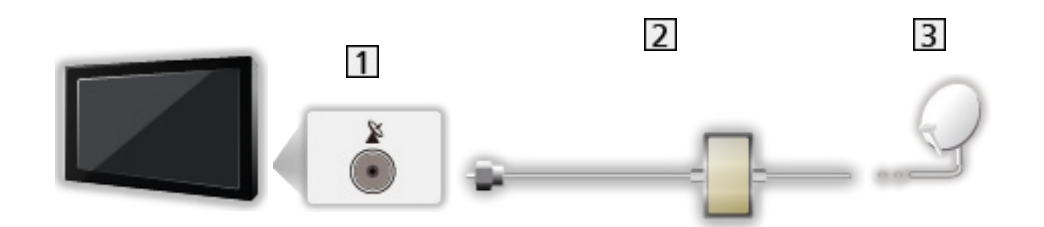

- **11** Eingangsbuchse IN 1 für Satellitensignal
- **[2] Satellitenkabel mit Einzelkabel-Router**
- **3** Satellitenschüssel

### ■ Single-Tuner

Verbinden Sie die Eingangsbuchse IN 1 für Satellitensignal mit der Satellitenschüssel.

• Im Single-Tuner-Modus ist es nicht möglich, 2 Satellitensendungen gleichzeitig anzusehen oder aufzuzeichnen usw.

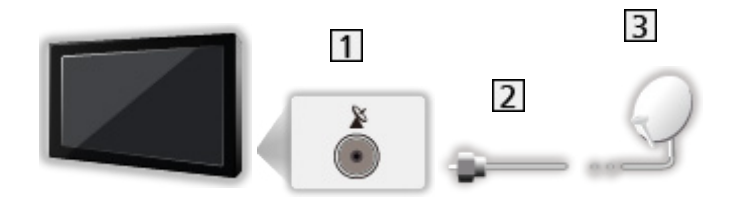

- Eingangsbuchse IN 1 für Satellitensignal
- 2 Satellitenkabel
- **3** Satellitenschüssel
- $=$  Hinweis  $=$
- Bitte konsultieren Sie Ihren Panasonic-Fachhändler, um sicherzustellen, dass Ihre Satellitenschüssel richtig installiert wird. Konsultieren Sie außerdem die Anbieter der empfangenen Satellitenprogramme für weitere Einzelheiten.
- Auswählbare Satelliten und Satellitenschüssel-Ausrichtungen zum Abstimmen von DVB-S-Sendern

[Fernsehen](#page-38-0) > [Abstimmen und Bearbeiten von Sendern](#page-136-0) > [Auswählbare Satelliten](#page-153-0)

- Halten Sie den Fernseher von Elektrogeräten (Videogeräten usw.) oder Geräten mit Infrarotsensoren fern. Andernfalls kann es zu Verzerrungen von Bild oder Ton kommen oder der Betrieb des anderen Gerätes kann gestört werden.
- Prüfen Sie beim Anschließen, ob der Typ der Buchsen und Kabelstecker korrekt ist.
- Während die Funktion TV>IP Server benutzt wird, steht die Funktion Dual-Tuner (2 Sendungen gleichzeitig sehen oder aufzeichnen, eine Sendung sehen und eine andere aufzeichnen usw.) nicht zur Verfügung.

# <span id="page-41-0"></span>Grundlegende Anschlüsse

Einige Funktionen sind nicht bei allen Modellen verfügbar.

Bitte achten Sie unbedingt darauf, den Netzstecker aus der Netzsteckdose zu ziehen, bevor Sie irgendwelche Kabel anschließen oder trennen.

● Die in den nachstehenden Abbildungen gezeigten Zusatzgeräte und Anschlusskabel gehören nicht zum Lieferumfang dieses Fernsehers.

■ Antenne

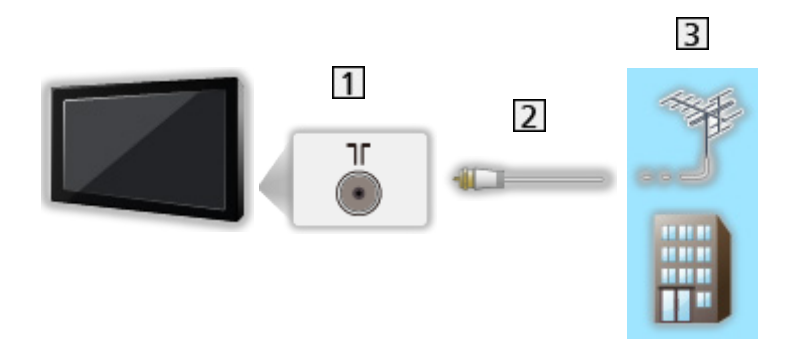

- 11 Anschluss für terrestrische Antenne / Kabel
- 2 HF-Kabel
- **3** Terrestrische Antenne / Kabel
	- Für DVB-C, DVB-T, Analog

■ DVD-Recorder / Blu-ray-Recorder, usw.

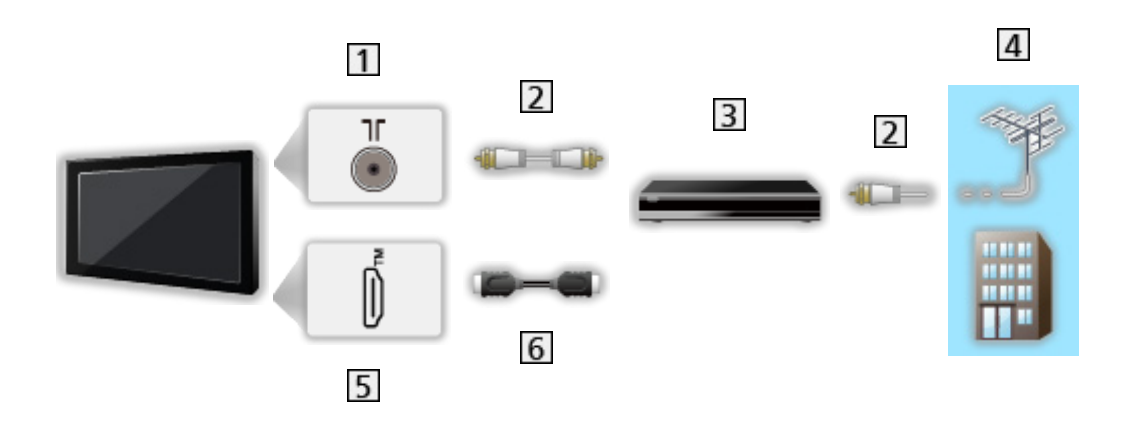

- 11 Anschluss für terrestrische Antenne / Kabel
- 2 HF-Kabel
- DVD-Recorder / Blu-ray-Recorder, usw.
- 4 Terrestrische Antenne / Kabel
- 5 HDMI-Anschluss
- **6** HDMI-Kabel

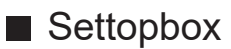

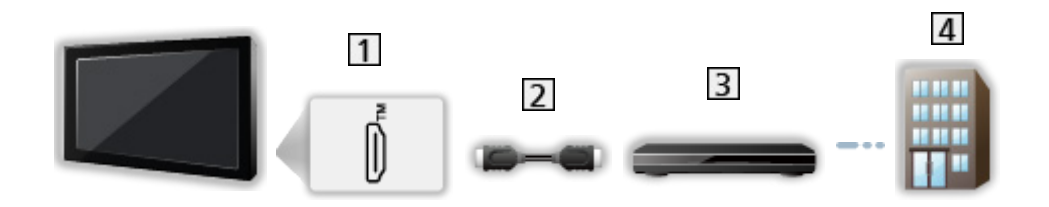

- 1 HDMI-Anschluss
- 2 HDMI-Kabel
- 3 Settopbox
- 4 Kabel
- = Hinweis =
- Für Details zu TV>IP-Verbindungen

[Funktionen](#page-251-0) > [TV>IP](#page-260-0)

• Für Details zu VIERA Link-Verbindungen

[Funktionen](#page-251-0) > [VIERA Link "HDAVI Control™"](#page-273-0) > [Übersicht über VIERA Link](#page-273-1)

- Bitte lesen Sie auch die Anleitung des anzuschließenden Gerätes.
- Halten Sie den Fernseher von Elektrogeräten (Videogeräten usw.) oder Geräten mit Infrarotsensoren fern. Andernfalls kann es zu Verzerrungen von Bild oder Ton kommen oder der Betrieb des anderen Gerätes kann gestört werden.
- Verwenden Sie ein vollständig verdrahtetes HDMI-Kabel.
- Verwenden Sie ein Highspeed-HDMI-Kabel für hochauflösende Bilder.
- Verwenden Sie für HDR-Bilder ein Premium-Hochgeschwindigkeits-HDMI-Kabel.
- Verwenden Sie für 4K-Bilder mit hoher Bildrate (120 Hz) ein Ultra-Hochgeschwindigkeits-HDMI-Kabel und schließen Sie es an HDMI1 oder HDMI2 an.
- Prüfen Sie beim Anschließen, ob der Typ der Buchsen und Kabelstecker korrekt ist.

### Programmwahl

1. Wählen Sie den gewünschten Modus mit TV.

DVB-S / DVB-C / DVB-T / TV>IP / Analog

- Jeweils verfügbare Modi sind von den gespeicherten Kanälen abhängig.
- 2. Wählen Sie mit Kanal aufwärts / abwärts oder Zifferntasten einen Kanal aus.

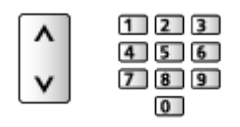

- Verwenden Sie die Zifferntasten, wenn Sie eine Programmposition auswählen wollen, die 2 oder mehr Ziffern hat (für 399 zum Beispiel drücken Sie  $\boxed{3}$   $\boxed{9}$   $\boxed{9}$ ).
- Aufrufen eines Programms über das Informationsbanner
- 1. Rufen Sie das Informationsbanner mit **aufent auf**, falls es nicht angezeigt wird.
- 2. Wählen Sie einen Kanal und drücken Sie OK, um die Sendung zu sehen, während das Banner angezeigt wird.

[Fernsehen](#page-38-0) > [Grundlagen](#page-38-1) > [Informationsbanner](#page-45-0)

- Auswahl eines Programms mit Hilfe des Programmassistenten
- 1. Rufen Sie TV Guide mit GUIDE auf.
- 2. Wählen Sie das aktuelle Programm und drücken Sie OK, um darauf zuzugreifen.
	- Oben links auf dem Bildschirm wird die aktuelle Sendung angezeigt.
- 3. Wählen Sie Anzeigen und drücken Sie OK, um die Sendung anzuschauen.

**[Fernsehen](#page-38-0) > [TV Guide](#page-126-0) > [Verwendung des Programmassistenten](#page-126-1)** 

• Nicht zugelassen bei Analog

■ Nutzung von Pay-TV

● Für Detailinformationen zu verschlüsselten Kanälen

[Funktionen](#page-251-0) > [Common Interface](#page-299-0) > [Gebrauch des Common Interface](#page-300-0)

● Um weitere Informationen über die Dienste und die Konditionen zu erfahren, wenden Sie sich an den Betreiber / Sender oder Hersteller des CI-Moduls.

# <span id="page-45-0"></span>Informationsbanner

Rufen Sie das Informationsbanner mit **U** auf.

- Das Banner erscheint auch beim Umschalten des Programms.
- Die detaillierten Informationen zum Eingangssignal (Informationen zum angeschlossenen Gerät oder Signalinformationen wie Auflösung, HDR-Typ und ALLM-Informationen) werden angezeigt, wenn Sie 13 Sekunden lang im externen Eingangsmodus (HDMI) gedrückt halten. Drücken Sie erneut, um die Informationen wieder auszublenden.

(Beispiel)

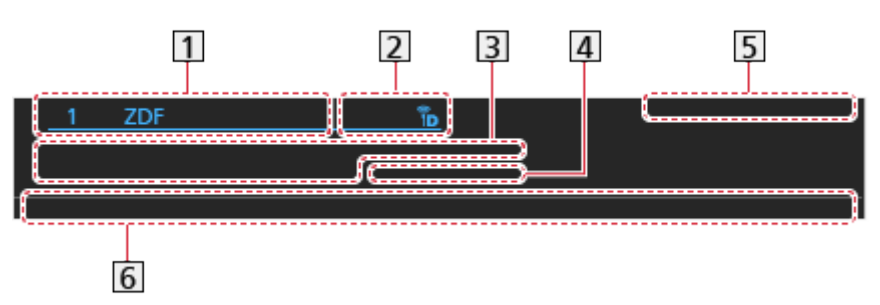

**11** Kanalposition und -name

- Kanaltyp (Radio, HDTV usw.) / Verschlüsselter Sender ( ) / TV-Modus  $(\mathscr{C}_3, \mathscr{C})$ ,  $\mathscr{C}_2, \mathscr{C} \oplus \mathscr{C}$
- 3 Sendung

Startzeit / Endzeit (außer bei Analog)

Programmposition usw. (Analog)

Fortschrittsanzeige (verstrichene Zeit) des ausgewählten Programms (außer analog)

4 Kategorie

• Zum Umschalten der Kategorie (DVB)

**[HOME](#page-21-0) > [Live-TV](#page-33-0) > [Optionen-Menü](#page-34-0)** 

- **5** Datum und Uhrzeit
- Verfügbare Funktionen / Bedeutung von Meldungen

Schwaches Signal:

Mangelhafte Qualität des Fernsehsignals

#### DD, DD+, DAC4, HE-AAC:

Dolby Audio (Dolby Digital, Dolby Digital Plus, Dolby AC-4), Dolby Atmos oder HE-AAC Tonspur

AD:

Audio-Beschreibungsdienst verfügbar

• Diese Funktion kann Nutzern mit Sehbehinderungen helfen, indem eine zusätzliche Tonspur zur Beschreibung von Vorgängen auf dem Bildschirm zur Verfügung gestellt wird.

[Fernsehen](#page-38-0) > [Für optimale Tonqualität](#page-106-0) > [Audio Deskription](#page-120-0)

 $\circ$ 

Untertitel-Dienst verfügbar

 $\Box$ 

Videotext-Dienst verfügbar

 $\left[\frac{1}{2} \frac{1}{2} \$ 

Multi-Audio verfügbar

Stereo, Mono :

**Tonmodus** 

 $\boxed{D}$ 

Datendienst (Hybrid Broadcast Broadband TV-Anwendung) ist verfügbar

[Funktionen](#page-251-0) > [Datenservice Anwendung \(HbbTV\)](#page-295-0) > [Verwendung von Datendiensten](#page-295-1)

 $1 - 90$ 

Verbleibende Zeit der Abschalt-Uhr

[Fernsehen](#page-38-0) > [Grundlagen](#page-38-1) > [Abschalt-Uhr](#page-52-0)

• Überprüfen des Namens eines anderen Programms

 $\wedge$ / $\nabla$ 

- Betrachten der im Banner angezeigten Sendung **OK**
- Informationen über die nächste Sendung (DVB)

 $\triangleright$ 

• Zusätzliche Informationen (DVB)

 $\ddot{\mathbf{u}}$ 

- Erneut drücken, um das Banner auszublenden.
- Ausblenden des Banners

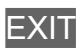

- Die Anzeigedauer des Displays stellen Sie ein über Display-Anzeigedauer.
	- 1) Drücken Sie auf MENU, wählen Sie Haupt-Menü und bestätigen Sie mit OK, um darauf zuzugreifen.
	- 2) Wählen Sie Setup > Anzeige-Einstellungen > Display-Anzeigedauer und drücken Sie OK, um darauf zuzugreifen.
	- 3) Nehmen Sie die Einstellung vor und drücken Sie OK, um sie zu speichern.

# AV Optionen

Aktuellen Status prüfen oder ändern.

- Schalten Sie die Anzeige des Fernsehers auf volle Bildschirmgröße, um diese Funktion zu nutzen.
- 1. Rufen Sie das Optionsmenü mit OPTION auf.
- 2. Wählen Sie AV Optionen und drücken Sie OK, um darauf zuzugreifen.
- 3. Wählen Sie eine der folgenden Optionen und drücken Sie OK, um darauf zuzugreifen.

Multi-Audio / Dual-Audio / Sprache Untertitel / Videotext-Zeichensatz / Sprache Videotext / Audio Empfang / Lautstärke Korrektur / CAM-Auswahl

- Die verfügbaren Funktionen variieren ie nach dem gewählten TV-Modus und der Ländereinstellung.
- 4. Nehmen Sie die Einstellung vor und drücken Sie OK, um sie zu speichern.

#### Multi-Audio

Zur Auswahl einer anderen Sprache oder Audio-Beschreibung bei Tonspuren (sofern verfügbar).

- Diese Einstellung wird nicht gespeichert, und es wird die Standardeinstellung wiederhergestellt, sobald Sie das aktuelle Programm verlassen.
- Für DVB

#### Dual-Audio

Auswahl zwischen Stereo und Mono (sofern verfügbar).

● Für DVB

#### Sprache Untertitel

Auswahl anderer Untertitelsprachen oder -arten (sofern verfügbar).

- Diese Einstellung wird nicht gespeichert, und es wird die Standardeinstellung wiederhergestellt, sobald Sie das aktuelle Programm verlassen.
- Für DVB
- Nicht wirksam im Mehrbild-Modus beim Nebenfenster

#### Videotext-Zeichensatz

Einstellung des Videotext-Zeichensatzes.

[Fernsehen](#page-38-0) > [Videotext](#page-131-0) > [Videotext-Zeichensatz](#page-135-0)

#### Sprache Videotext

Auswahl einer anderen Videotextsprache (sofern verfügbar).

- Diese Einstellung wird nicht gespeichert, und es wird die Standardeinstellung wiederhergestellt, sobald Sie das aktuelle Programm verlassen.
- Für DVB

#### Audio Empfang

Auswahl des Mehrkanalton-Modus (sofern verfügbar).

**[Fernsehen](#page-38-0) > [Für optimale Tonqualität](#page-106-0) > [Erweiterte Einstellungen](#page-121-0)** 

● Für Analog

#### Lautstärke Korrektur

Dient zur Einstellung der Lautstärke der einzelnen Programme oder des Eingangsmodus.

#### CAM-Auswahl

Wählt CI-Modul (sofern verfügbar).

- Bei laufender Aufzeichnung nicht gültig
- Für DVB

## <span id="page-50-0"></span>**Untertitel**

Untertitel einblenden / ausblenden (sofern verfügbar) mit STTL.

• Um die bevorzugte Untertitelsprache für DVB-Programme auszuwählen (sofern verfügbar), rufen Sie Bevorzugte Untertitel auf.

[Fernsehen](#page-38-0) > [Grundlagen](#page-38-1) > [Sprache](#page-58-0)

- Sie können Untertitel über Untertitel im Menü ein- und ausblenden.
	- 1) Rufen Sie das Menü mit MENU auf.
	- 2) Wählen Sie Untertitel, drücken Sie auf OK und folgen Sie den Anweisungen auf dem Bildschirm.
- Zur Auswahl des bevorzugten Untertiteltyps.
	- 1) Drücken Sie auf MENU, wählen Sie Haupt-Menü und bestätigen Sie mit OK, um darauf zuzugreifen.
	- 2) Wählen Sie Setup > Anzeige-Einstellungen > Untertitel Typ und drücken Sie OK, um darauf zuzugreifen.
	- 3) Wählen Sie Standard / Hörgeschädigte aus und bestätigen Sie mit OK.
	- Die Option Hörgeschädigte erleichtert das Verständnis durch DVB-Untertitel (Verfügbarkeit vom Sender abhängig).
- Präferenz Untertitel 1 / 2 in der Sprache erhalten Priorität.

[Fernsehen](#page-38-0) > [Grundlagen](#page-38-1) > [Sprache](#page-58-0)

- = Hinweis =
- Wenn Sie die Taste STTL im Analog-Modus drücken, wird auf den Videotext-Dienst umgeschaltet und es wird eine Favoriten-Seite angezeigt. Drücken Sie EXIT, um zum TV-Modus zurückzukehren.
- Nicht wirksam im Mehrbild-Modus beim Nebenfenster

## Letzte Ansicht

Einfaches Umschalten auf den zuletzt angeschauten Sender oder Eingangsmodus mit der Taste für letzte Ansicht.

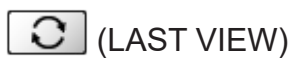

• Drücken Sie die Taste erneut, um zur letzten Ansicht zurückzukehren.

= Hinweis =

- Je nach vorliegenden Bedingungen kann möglicherweise nicht zwischen Kanälen umgeschaltet werden.
- Wenn Sie einen Sender kürzer als 10 Sekunden anschauen, wird dieser nicht als zuletzt angeschauter Sender oder Eingangsmodus berücksichtigt.

### <span id="page-52-0"></span>Abschalt-Uhr

Automatisches Umschalten des Fernsehers in den Bereitschaftsmodus nach Verstreichen einer festgelegten Zeitdauer.

- 1. Drücken Sie auf MENU, wählen Sie Haupt-Menü und bestätigen Sie mit OK, um darauf zuzugreifen.
- 2. Wählen Sie Timer > Abschalt-Uhr und drücken Sie OK, um darauf zuzugreifen.
- 3. Wählen Sie in 15-Minuten-Schritten die Zeit und drücken Sie OK, um zu bestätigen.

90 / 75 / 60 / 45 / 30 / 15 / Aus (Minuten)

- Um den Vorgang abzubrechen, gehen Sie auf Aus oder schalten Sie den Fernseher aus.
- Unten rechts auf dem Bildschirm wird die verbleibende Zeit angezeigt.
- Die verbleibende Zeit wird blinkend auf dem Bildschirm angezeigt, wenn sie unter 3 Minuten liegt.

# **Stromsparfunktionen**

Bei Benutzung von Stromsparfunktionen arbeitet der Fernseher besonders umweltfreundlich.

Der Fernseher wechselt in den Bereitschaftsmodus, wenn folgende Bedingungen eintreten:

- Eco-Navigation ist auf Eco Set gestellt.
- Abschalt-Uhr ist aktiv.

[Fernsehen](#page-38-0) > [Grundlagen](#page-38-1) > [Abschalt-Uhr](#page-52-0)

- Über 4 Stunden sind keine Bedienschritte erfolgt, während Auto-Standby auf Ein gestellt ist.
- Es wird kein Signal empfangen und es sind über 10 Minuten keine Bedienschritte ausgeführt worden, während Auto-Ausschaltfunktion auf Ein gestellt ist.

= Hinweis =

• Diese Funktion hat keine Auswirkung auf die Aufzeichnung.

#### ■ Einschalt-Timer

- 1. Drücken Sie auf MENU, wählen Sie Haupt-Menü und bestätigen Sie mit OK, um darauf zuzugreifen.
- 2. Wählen Sie Timer > Einschalt-Timer und drücken Sie OK, um darauf zuzugreifen.
- 3. Stellen Sie Einschalt-Timer auf Aus, um mit den Einstellungen fortzufahren.
- 4. Nehmen Sie die Einstellung vor und drücken Sie OK, um sie zu speichern.

#### Einschalt-Timer

Schaltet den Fernseher automatisch zur festgelegten Zeit mit dem voreingestellten Sender, der Lautstärke, usw. ein.

Stellen Sie Aus ein, um die Timer-Details zu bearbeiten oder diese Funktion zu deaktivieren.

• Die LED leuchtet im Bereitschaftsmodus orange, wenn Einschalt-Timer auf Ein eingestellt ist.

#### Wiederholen

Legt den Tag fest, an dem die eingestellte Timer-Funktion wiederholt wird.

• Um die Wiederholung abzubrechen, deaktivieren Sie alle Tage.

#### Zeit

Stellt die Uhrzeit zum Einschalten des Fernsehgeräts ein.

#### Sprachhilfe: Zeitansage

Stellt die Ansage von Anleitungen für die Timer-Funktion ein.

#### Lautstärke

Stellt die Lautstärke beim Einschalten des Fernsehgeräts mit der Timer-Funktion ein.

#### my Scenery / TV / AV-Eingang

Stellt den TV-Modus beim Einschalten des Fernsehgeräts mit der Timer-Funktion ein.

#### **Sender**

Stellt den Sender beim Einschalten des Fernsehgeräts mit der Timer-Funktion ein.

= Hinweis =

- Das Fernsehgerät wird zur eingestellten Zeit eingeschaltet und schaltet sich nach 60 Minuten durch die Timer-Funktion automatisch aus. Stellen Sie Abschalt-Uhr auf Aus, um weiter fernzusehen.
- Die Timer-Funktion ist an jedem Wochentag aktiviert, der in Wiederholen eingestellt ist. Wenn Wiederholen nicht eingestellt ist, wechselt Einschalt-Timer nach dem Einschalten des Fernsehgeräts automatisch zu Aus.

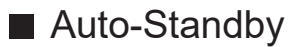

- 1. Drücken Sie auf MENU, wählen Sie Haupt-Menü und bestätigen Sie mit OK, um darauf zuzugreifen.
- 2. Wählen Sie Timer > Auto-Standby und drücken Sie OK, um darauf zuzugreifen.
- 3. Wählen Sie Ein / Aus aus und bestätigen Sie mit OK.

#### Auto-Standby

#### (Ein / Aus)

Schaltet den Fernseher automatisch in den Bereitschaftsmodus, wenn für 4 Stunden keine Bedienschritte erfolgen, damit Strom gespart wird.

- Die automatische Eingangsumschaltung mit dem angeschlossenen Gerät wirkt sich auf diese Funktion aus, und der Zeitzähler wird zurückgesetzt.
- Eine Benachrichtigung wird 3 Minuten vor dem Umschalten in den Bereitschaftsmodus angezeigt.
- Nach Ändern der Standardkonfiguration steigt möglicherweise der Stromverbrauch an.

#### ■ Auto-Ausschaltfunktion

- 1. Drücken Sie auf MENU, wählen Sie Haupt-Menü und bestätigen Sie mit OK, um darauf zuzugreifen.
- 2. Wählen Sie Timer > Auto-Ausschaltfunktion und drücken Sie OK, um darauf zuzugreifen.
- 3. Wählen Sie Ein / Aus aus und bestätigen Sie mit OK.

#### Auto-Ausschaltfunktion

#### (Ein / Aus)

Schaltet den Fernseher automatisch in den Bereitschaftsmodus, wenn kein Signal empfangen wird und über 10 Minuten lang keine Bedienschritte erfolgen, damit Strom gespart wird.

• Eine Benachrichtigung wird 3 Minuten vor dem Umschalten in den Bereitschaftsmodus angezeigt.

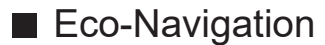

- 1. Drücken Sie auf MENU, wählen Sie Haupt-Menü und bestätigen Sie mit OK, um darauf zuzugreifen.
- 2. Wählen Sie Setup > Eco-Navigation und drücken Sie OK, um darauf zuzugreifen.
- 3. Wählen Sie Eco Set aus und bestätigen Sie mit OK.

#### Eco-Navigation

Stellt den Fernseher automatisch auf den am besten geeigneten Energiesparmodus ein.

Es werden die betreffenden Elemente und deren aktuelle Einstellungen angezeigt. Um sie sofort auf die Energiespar-Einstellung zu setzen, wählen Sie Eco Set.

- Auto-Standby und Auto-Ausschaltfunktion sind aktiv, wenn Eco-Navigation auf Eco Set gestellt ist.
- Radio-Modus
- 1. Drücken Sie auf MENU, wählen Sie Haupt-Menü und bestätigen Sie mit OK, um darauf zuzugreifen.
- 2. Wählen Sie Setup > Anzeige-Einstellungen > Radio-Modus und drücken Sie OK, um darauf zuzugreifen.
- 3. Wählen Sie die Zeit aus und bestätigen Sie mit OK.

#### Radio-Modus

Dient der Einstellung des Timers, um den Bildschirm automatisch auszuschalten, wenn ein Radiosender ausgewählt wurde.

#### (20 / 15 / 10 / 5 / Aus (Sekunden))

- Der Ton bleibt auch dann eingeschaltet, wenn der Bildschirm ausgeschaltet wird. Diese Funktion senkt wirksam den Stromverbrauch, wenn Sie einen Radiosender hören.
- Drücken Sie eine beliebige Taste außer Bereitschaft Ein / Aus-Schalter, Lauter / Leiser oder MUTE, um den Bildschirm einzuschalten.

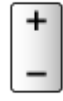

• Nicht zugelassen bei Analog

# **Einstellzeit**

Dient zur automatischen Einstellung der Zeitdaten.

- 1. Drücken Sie auf MENU, wählen Sie Haupt-Menü und bestätigen Sie mit OK, um darauf zuzugreifen.
- 2. Wählen Sie Timer > Zeitzone und drücken Sie OK, um darauf zuzugreifen.
- 3. Nehmen Sie die Einstellung vor und drücken Sie OK, um sie zu speichern.
- Die Zeitdaten werden auf GMT-Basis korrigiert.
- Die Verfügbarkeit dieser Funktion ist vom gewählten Land und TV-Modus abhängig.

### <span id="page-58-0"></span>Sprache

- 1. Drücken Sie auf MENU, wählen Sie Haupt-Menü und bestätigen Sie mit OK, um darauf zuzugreifen.
- 2. Wählen Sie Setup > Sprache und drücken Sie OK, um darauf zuzugreifen.
- 3. Wählen Sie eine der folgenden Optionen und drücken Sie OK, um darauf zuzugreifen.

Menüsprache / Präferenz Audio 1 / 2 / Präferenz Untertitel 1 / 2 / Präferenz Videotext

4. Nehmen Sie die Einstellung vor und drücken Sie OK, um sie zu speichern.

#### **Menüsprache**

Dient zum Ändern der Sprache der in den Bildschirm eingeblendeten Anzeigen.

#### Präferenz Audio 1 / 2

Dient zur Wahl der ersten und der zweiten bevorzugten Sprache für DVB-Multi-Audio (je nach Sender).

#### Präferenz Untertitel 1 / 2

Dient zur Wahl der ersten und der zweiten bevorzugten Sprache für DVB-Untertitel (je nach Sender).

● Einblenden von Untertiteln

[Fernsehen](#page-38-0) > [Grundlagen](#page-38-1) > [Untertitel](#page-50-0)

#### Präferenz Videotext

Dient zur Wahl der bevorzugten Sprache für DVB-Videotext (Verfügbarkeit vom Sender abhängig).

# <span id="page-59-0"></span>4K-Auflösung

# 4K-kompatibles Gerät

Sie können Inhalte im 4K-Format ansehen. Dabei ist die Auflösung horizontal und vertikal doppelt so hoch wie bei 1080p.

• Für Details zum gültigen 4K-Format

[Fernsehen](#page-38-0) > [4K-Auflösung](#page-59-0) > [Gültiges 4K-Format](#page-61-0)

• Schließen Sie das 4K-kompatible Gerät mit einem 4K-kompatiblen Kabel am HDMI-Anschluss an. Dann können Sie Inhalte im 4K-Format ansehen.

### ■ 4K-kompatibles Gerät

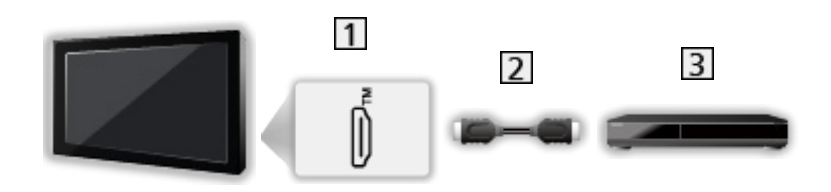

- 1 HDMI-Anschluss
- 2 HDMI-Kabel
- 3 4K-kompatibles Gerät
	- Prüfen Sie beim Anschließen, ob der Typ der Buchsen und Kabelstecker korrekt ist.
	- Verwenden Sie ein vollständig verdrahtetes HDMI-Kabel.
	- Verwenden Sie ein Highspeed-HDMI-Kabel für hochauflösende Bilder.
	- Verwenden Sie für HDR-Bilder ein Premium-Hochgeschwindigkeits-HDMI-Kabel.
	- Verwenden Sie für 4K-Bilder mit hoher Bildrate (120 Hz) ein Ultra-Hochgeschwindigkeits-HDMI-Kabel und schließen Sie es an HDMI1 oder HDMI2 an.

## HDMI Auto-Einstellung

- 1. Drücken Sie auf MENU, wählen Sie Haupt-Menü und bestätigen Sie mit OK, um darauf zuzugreifen.
- 2. Wählen Sie Setup > HDMI Auto-Einstellung und drücken Sie OK, um darauf zuzugreifen.
- 3. Nehmen Sie die Einstellung vor und drücken Sie OK, um sie zu speichern.

#### HDMI Auto-Einstellung

#### (Modus1 / Modus2 / Modus3)

Präzisere Wiedergabe des Bildes durch den erweiterten Farbbereich und flüssigere Wiedergabe mit hoher Bildrate, wenn Sie 4K-kompatible Geräte anschließen. Modus2 ist ein Modus, der Signale mit höherer Auflösung unterstützt als Modus1. Modus3 ist ein Modus, der Signale mit höherer Bildrate unterstützt als Modus2. Wählen Sie Modus1, wenn das Bild oder der Ton, zugeführt über den HDMI-Eingang, nicht ordnungsgemäß wiedergegeben wird.

#### Modus1<sup>-</sup>

Für hohe Kompatibilität. Wählen Sie Modus1, wenn das Bild oder der Ton, zugeführt über den HDMI-Eingang, nicht ordnungsgemäß wiedergegeben wird.

#### Modus2:

In dieser Einstellung wird das Bild durch den erweiterten Farbbereich wesentlich präziser dargestellt.

#### Modus3:

Für 4K 120 Hz-kompatible Geräte, die über die Funktion zur Ausgabe des Bildes mit hoher Bildrate verfügen. (Dieser Modus ist für HDMI1 / HDMI2 verfügbar.)

- Nicht verfügbar, wenn NVIDIA Auto Game-Modus auf Ein gestellt ist und einige NVIDIA PC Grafikkarten, die HDMI 2.1 VRR unterstützen, erkannt werden (HDMI Auto-Einstellung ist fixiert auf Modus3.)
- Für jeden HDMI-Eingang kann die Einstellung gespeichert werden.
- Gültiges 4K-Format
	- Modus1: 4:4:4 / 4:2:2 (30p, 25p, 24p), 4:2:0 (60p, 50p)
	- Modus2: 4:4:4 / 4:2:2 (30p, 25p, 24p), 4:4:4 / 4:2:2 / 4:2:0 (60p, 50p)
	- Modus3: 4:4:4 / 4:2:2 (30p, 25p, 24p), 4:4:4 / 4:2:2 / 4:2:0 (120p, 100p, 60p, 50p)

### <span id="page-61-0"></span>Gültiges 4K-Format

### ■ Gültiges 4K-Format (HDMI)

#### ● 4K UHD

- 3 840 × 2 160 (120p, 100p, 60p, 50p, 30p, 25p, 24p)
- Das Bildseitenverhältnis ist fixiert auf 16:9.

= Hinweis =

- Die oben aufgeführten Signale werden für eine optimale Wiedergabe auf dem Fernsehschirm umformatiert.
- Verwenden Sie HDMI1 / HDMI2 für das folgende 4K-Format.
	- 4K UHD 50 Hz / 60 Hz 4:4:4 (10 Bit / 12 Bit)
	- 4K UHD 100 Hz / 120 Hz
- Für Details zum Bildseitenverhältnis

[Fernsehen](#page-38-0) > [Für optimale Bildqualität](#page-77-0) > [Bildseitenverh.-Änderung](#page-81-0)

# <span id="page-62-0"></span>**Zusatzgeräte**

## Anschluss externer Geräte

Einige Funktionen sind nicht bei allen Modellen verfügbar.

Die nachstehenden Darstellungen zeigen unsere Empfehlungen zum Anschließen verschiedener Zusatzgeräte an den Fernseher. Informationen über weitere Anschlüsse finden Sie in der Bedienungsanleitung des jeweiligen Gerätes.

• Details zum Basis-Anschluss

**FAL**  $\rightarrow$  [Fernsehen](#page-38-0) > [Grundlagen](#page-38-1) > [Grundlegende Anschlüsse](#page-41-0)

• Verwenden spezifischer Geräte, die die Bluetooth-Technologie unterstützen

[Funktionen](#page-251-0) > [Bluetooth-Geräte](#page-307-0)

- Prüfen Sie beim Anschließen, ob der Typ der Buchsen und Kabelstecker korrekt ist.
- Die in den nachstehenden Abbildungen gezeigten Zusatzgeräte und Anschlusskabel gehören nicht zum Lieferumfang dieses Fernsehers.

### ■ HDMI-Gerät

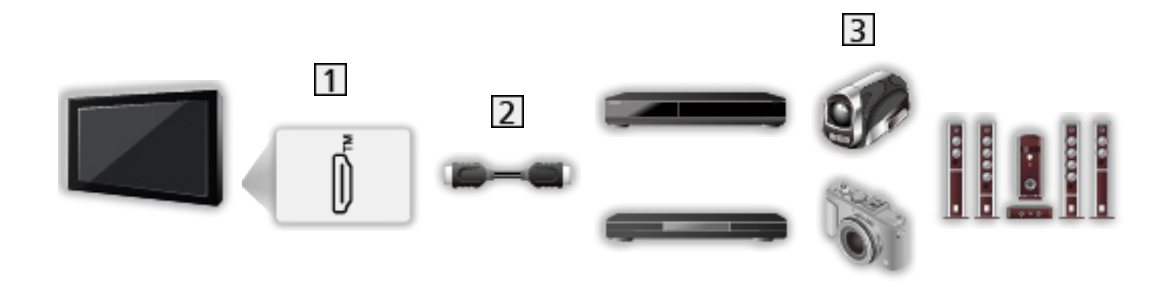

### 1 HDMI-Anschluss

- 2 HDMI-Kabel
- Recorder / Player / Settopbox / Camcorder / Verstärker mit Lautsprecheranlage / Spiel
- = Hinweis =
- Verwenden Sie ein vollständig verdrahtetes HDMI-Kabel.
- Verwenden Sie ein Highspeed-HDMI-Kabel für hochauflösende Bilder.
- Verwenden Sie für HDR-Bilder ein Premium-Hochgeschwindigkeits-HDMI-Kabel.
- Verwenden Sie für 4K-Bilder mit hoher Bildrate (120 Hz) ein Ultra-Hochgeschwindigkeits-HDMI-Kabel und schließen Sie es an HDMI1 oder HDMI2 an.
- Für Details zu VIERA Link-Verbindungen

[Funktionen](#page-251-0) > [VIERA Link "HDAVI Control™"](#page-273-0) > [Übersicht über VIERA Link](#page-273-1)

- Benutzen Sie HDMI2, wenn Sie den Fernseher an einen Verstärker mit eARC (Enhanced Audio Return Channel) / ARC (Audio Return Channel)- Funktion anschließen wollen.
- Verwenden Sie HDMI1 / HDMI2 zum Anschluss von Geräten, die 4K mit hoher Bildrate (120 Hz), VRR (Variable Aktualisierungsrate), NVIDIA G-SYNC Compatible und die AMD FreeSync Premium-Funktion unterstützen.

■ AV-Geräte, die mit einem AV (VIDEO)-Adapter (nicht mitgeliefert) an den Fernseher angeschlossen werden können

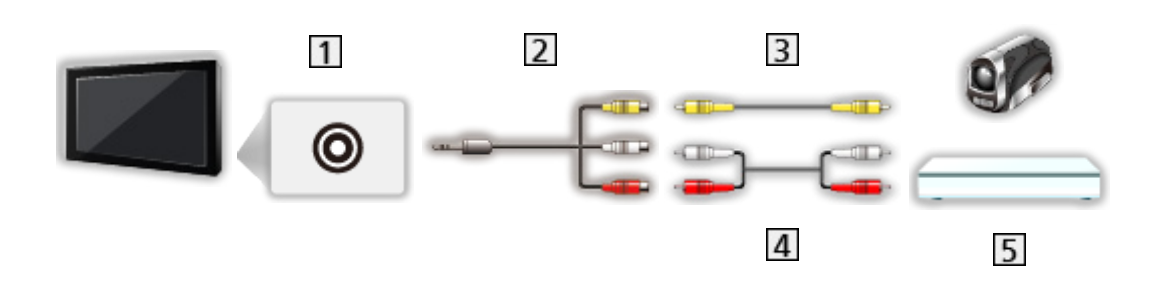

AV IN (VIDEO) Buchsen

AV (VIDEO)-Adapter (abgeschirmt / nicht mitgeliefert)

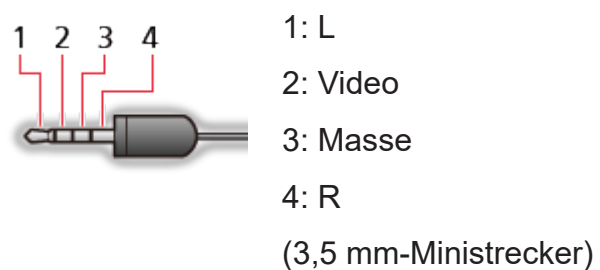

- Composit-Kabel (abgeschirmt)
	- Verwenden Sie abgeschirmte Composit-Kabel.
- Audiokabel (abgeschirmt)
	- Verwenden Sie abgeschirmte Audiokabel.
- **5** Camcorder / Videospielkonsole

### ■ USB-Datenträger

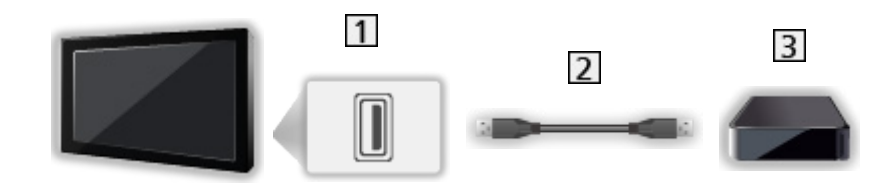

11 USB-Anschluss

- 2 USB-Kabel
- USB-Festplatte, usw.
- = Hinweis =
	- Es wird empfohlen, das Gerät direkt an den USB-Anschluss des Fernsehers anzuschließen.
	- Es können nicht zwei oder mehr USB-Geräte der gleichen Art zugleich genutzt werden, mit Ausnahme von USB-Flash-Speicher oder USB-Festplatte.
	- Schließen Sie eine USB-Festplatte an den USB-Anschluss 1 an.
	- Einige USB-Datenträger oder USB-Hubs können mit diesem Fernseher möglicherweise nicht verwendet werden.
- Sie können keine Datenträger über das USB-Kartenlesegerät anschließen.
- Über externe Lautsprecher hören

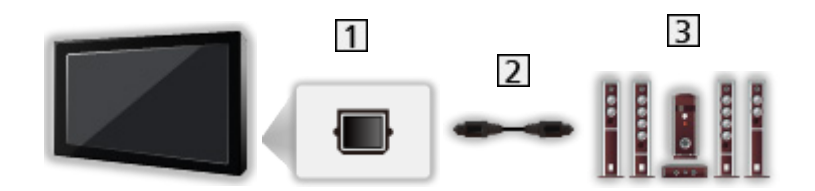

#### **T** DIGITAL AUDIO

- 2 Optisches Digitalaudiokabel
- **3** Verstärker mit Lautsprecheranlage
	- Schließen Sie das Gerät zur Wiedergabe mit Mehrkanalton von einem externen Gerät (z. B. Dolby Audio (Dolby Digital) 5.1-Kanal) an den Verstärker an. Informationen zu den Anschlüssen finden Sie in der Bedienungsanleitung des betreffenden Geräts und des Verstärkers.
	- Zur Auswahl der Tonausgabe für die Lautstärkeanpassung TV Lautsprecher-Einstell. einstellen.

**[Fernsehen](#page-38-0) > [Für optimale Tonqualität](#page-106-0) > [Lautstärkeeinstellungen](#page-113-0)** 

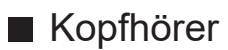

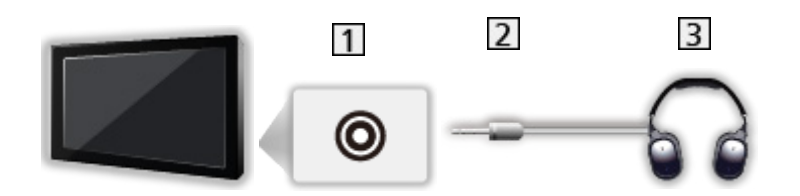

- 11 Kopfhörer-/Subwoofer-Buchse
- 2 3,5 mm-Stereo-Ministecker
- 3 Kopfhörer
	- Beim Verwenden eines Kopfhörers Kopfhörerausgang auf Kopfhörer stellen.

[Fernsehen](#page-38-0) > [Für optimale Tonqualität](#page-106-0) > [Kopfhöreranschluss-Ausgangseinstellung](#page-116-0)

- Schließen Sie keinen Subwoofer an, während Kopfhörerausgang auf Kopfhörer gestellt ist.
- Zum Einstellen der Lautstärke stellen Sie Kopfhörerlautstärke ein.

[Fernsehen](#page-38-0) > [Für optimale Tonqualität](#page-106-0) > [Kopfhöreranschluss-Ausgangseinstellung](#page-116-0)

• Zur Auswahl der Tonausgabe für die Lautstärkeanpassung TV Lautsprecher-Einstell. einstellen.

**[Fernsehen](#page-38-0) > [Für optimale Tonqualität](#page-106-0) > [Lautstärkeeinstellungen](#page-113-0)** 

### ■ Subwoofer

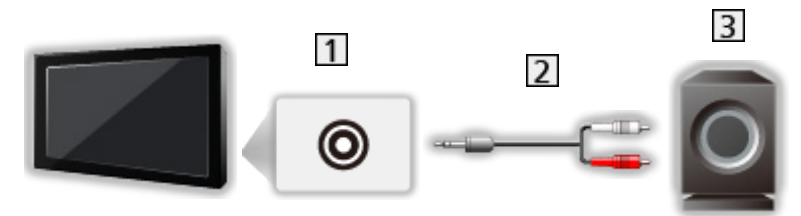

- 11 Kopfhörer-/Subwoofer-Buchse
- Audiokabel (3,5 mm-Stereo-Ministecker Audio-Stiftstecker)
- **3** Subwoofer
	- Zum Verwenden eines Subwoofers Kopfhörerausgang auf Subwoofer stellen.

[Fernsehen](#page-38-0) > [Für optimale Tonqualität](#page-106-0) > [Kopfhöreranschluss-Ausgangseinstellung](#page-116-0)

- Schließen Sie keinen Kopfhörer an, während Kopfhörerausgang auf Subwoofer gestellt ist.
- Zum Einstellen der Lautstärke stellen Sie Subwoofer-Einstellung ein.

[Fernsehen](#page-38-0) > [Für optimale Tonqualität](#page-106-0) > [Kopfhöreranschluss-Ausgangseinstellung](#page-116-0)

- Die Lautstärke des Subwoofers kann ebenfalls beim Einstellen der Lautstärke dieses Gerätes mit der Fernbedienung dieses Fernsehers gesteuert werden.
- Wenn der Subwoofer über eine Lautstärkeregelung verfügt, prüfen Sie diese Lautstärke ebenfalls.

# Ansehen von Inhalten externer Geräte

Schließen Sie Ihr externes Gerät (VCR, DVD usw.) an, damit Inhalte von ihm über die Eingänge übertragen und wiedergegeben werden können.

- 1. Rufen Sie das Eingangsauswahl-Menü mit AV auf.
- 2. Wählen Sie den Eingangsmodus für den Anschluss des Geräts und drücken Sie OK, um die Sendung anzuschauen. (oben links im Bildschirm wird der ausgewählte Modus angezeigt.)
- Sie können den Eingang auch durch Drücken von AV ändern. Betätigen Sie die Taste so oft, bis der gewünschte Eingang ausgewählt ist.
- Jeder Eingangsmodus kann wunschgemäß benannt oder bei der Eingangswahl übersprungen werden. Übersprungene Eingänge werden bei Betätigung der AV-Taste nicht angezeigt. (AV Label bearbeiten)
- Die Fernbedienung kann zur Steuerung der Inhalte sowie des Zusatzgerätes verwendet werden.

[Fernsehen](#page-38-0) > [Zusatzgeräte](#page-62-0) > Bedienung über die Fernbedienung des Fernsehers

• Rückkehr zum TV-Modus

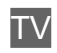

= Hinweis =

- Für den HDMI-Eingang kann der Name des angeschlossenen Geräts angezeigt werden (falls verfügbar).
- Wenn das Zusatzgerät über eine Funktion zur Einstellung des Bildseitenverhältnisses verfügt, wählen Sie die Einstellung 16:9.
- Einzelheiten hierzu sind der Bedienungsanleitung des betreffenden Gerätes zu entnehmen oder von Ihrem Panasonic-Fachhändler zu erfahren.

### ■ AV Label bearbeiten

Per Zugriff auf die Eingangs-Labelliste kann zur besseren Identifikation und Auswahl im Eingangswahl-Banner der Eingangsname geändert oder ein unverbundener Eingang übersprungen werden.

- 1. Drücken Sie auf MENU, wählen Sie Haupt-Menü und bestätigen Sie mit OK, um darauf zuzugreifen.
- 2. Wählen Sie Setup > Anzeige-Einstellungen > AV Label bearbeiten und drücken Sie OK, um darauf zuzugreifen.
- 3. Nehmen Sie die Einstellung vor und drücken Sie OK, um sie zu speichern.
- Wählen Sie zur freien Benennung jedes Eingangsmodus Benutzereingabe aus und geben Sie die Zeichen ein (maximal 10 Zeichen).
- Wählen Sie zum Überspringen des Eingabemodus Überspringen aus.

### ■ Spielzeitanzeige

Legen Sie Ein fest, damit oben rechts auf dem Bildschirm alle 30 Minuten der kontinuierliche Zeitablauf Spielemodus angezeigt wird.

- 1. Drücken Sie auf MENU, wählen Sie Haupt-Menü und bestätigen Sie mit OK, um darauf zuzugreifen.
- 2. Wählen Sie Setup > Anzeige-Einstellungen > Spielzeitanzeige und drücken Sie OK, um darauf zuzugreifen.
- 3. Wählen Sie Ein / Aus aus und bestätigen Sie mit OK.
- Diese Funktion ist verfügbar, wenn die Eingangsverzögerung auf Schnell eingestellt ist.

# Bedienung über die Fernbedienung des Fernsehers

Sie können die Inhalte im Media Player / den Media-Servern, Aufnahmefunktionen oder angeschlossene Geräte mit den folgenden Tasten dieser TV-Fernbedienung steuern.

 $\blacksquare$ 

Wiedergabe (VCR / DVD / Videoinhalt)

 $\blacksquare$ 

Stoppen des aktuellen Betriebsvorgangs

 $H = 1/44$ 

Rückspulen, Schnellsuchlauf rückwärts (VCR)

Zum vorherigen Stück, Titel oder Kapitel springen (DVD / Videoinhalt)

Drücken und halten für Rückwärtssuche (DVD / Videoinhalt)

**HE/HH** 

Schnellvorlauf, Schnellsuchlauf vorwärts (VCR)

Zum nächsten Stück, Titel oder Kapitel springen (DVD / Videoinhalt)

Drücken und halten für Vorwärtssuche (DVD / Videoinhalt)

 $\Box$ 

Pause / Fortsetzen

Für Zeitlupenwiedergabe Taste gedrückt halten (DVD)

:

One Touch-Aufzeichnung

[Aufzeichnen](#page-154-0) > [Aufzeichnen der aktuellen Sendung](#page-159-0) > [One Touch-Aufzeichnung](#page-159-1)

### ■ Ändern des Fernbedienungscodes

Jedes Panasonic-Gerät besitzt seinen eigenen Fernbedienungscode. Ändern Sie den Code entsprechend dem jeweils zu steuernden Gerät.

- 1. Halten Sie während der folgenden Operationen den Bereitschaft Ein / Aus-Schalter gedrückt.
- 2. Geben Sie den entsprechenden Code wie folgt mit den Zifferntasten ein.

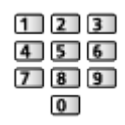

- Produkt- und Funktionscodes
	- 70: DVD-Recorder, DVD-Player, Blu-ray Disc-Player
	- 71: Player-Kinoanlage, Blu-ray Disc-Kinoanlage
	- 72: VCR
	- 73 (Standardeinstellung):

Verwendung bei USB-Festplattenaufzeichnung, Media Player, In-Home-Streaming oder VIERA Link

- 3. Drücken Sie **in der zu wechseln.**
- = Hinweis =
- Vergewissern Sie sich nach einer Änderung des Codes, dass die Fernbedienung richtig funktioniert.
- Nach einem Austausch der Batterien werden u. U. die Code-Standardeinstellungen wiederhergestellt.
- Je nach dem angeschlossenen Gerät stehen bestimmte Betriebsvorgänge möglicherweise nicht zur Verfügung.
## HDMI-Funktionen

Einige Funktionen sind nicht bei allen Modellen verfügbar.

Bei HDMI (High-Definition Multimedia Interface) handelt es sich um die erste volldigitale AV-Schnittstelle in der Unterhaltungselektronik gemäß einer Norm ohne Datenkomprimierung.

Die HDMI-Schnittstelle dieses Gerätes sorgt für hochwertige Bild- und Tonwiedergabe, wenn sie zum Anschluss von externen Zusatzgeräten an den Fernseher verwendet wird.

HDMI-kompatible Geräte\* mit einem HDMI- oder DVI-Ausgang, z.B. DVD-Player, Settopboxen oder Spielekonsolen, können mit einem HDMIkonformen Kabel an den HDMI-Ausgang angeschlossen werden.

**[Fernsehen](#page-38-0) > [Zusatzgeräte](#page-62-0) > [Anschluss externer Geräte](#page-62-1)** 

- \* : Mit HDMI kompatible Geräte sind mit dem HDMI-Logo gekennzeichnet.
- Anwendbare HDMI-Funktionen
- Audio-Eingangssignal:

LPCM, Dolby Audio (Dolby Digital, Dolby Digital Plus, Dolby TrueHD), Dolby Atmos

– Audioeinstellungen können im Tonmenü unter HDMI Audio-Format vorgenommen werden.

**[Fernsehen](#page-38-0) > [Für optimale Tonqualität](#page-106-0) > [Erweiterte Einstellungen](#page-121-0)** 

• Video-Eingangssignal:

Entspricht der Ausgangseinstellung des digitalen Zusatzgeräts.

[Fernsehen](#page-38-0) > [Zusatzgeräte](#page-62-0) > [Gültige Eingangssignale](#page-76-0)

• VIERA Link (HDAVI Control 5)

[Funktionen](#page-251-0) > [VIERA Link "HDAVI Control™"](#page-273-0) > [Übersicht über VIERA Link](#page-273-1)

- Content Type
- Deep Colour
- eARC (Enhanced Audio Return Channel) / ARC (Audio Return Channel)
	- eARC (Enhanced Audio Return Channel) / ARC (Audio Return Channel) sind Funktionen, mit denen Sie digitale Tonsignale über ein HDMI-Kabel versenden können.
	- Bei HDMI2
- x.v.Colour™
- $-4K$

[Fernsehen](#page-38-0) > [4K-Auflösung](#page-59-0) > [Gültiges 4K-Format](#page-61-0)

- VRR (Variable Aktualisierungsrate) / NVIDIA G-SYNC Compatible / AMD FreeSync Premium
	- VRR (Variable Aktualisierungsrate) / NVIDIA G-SYNC Compatible / AMD FreeSync Premium sorgt für ein flüssigeres Spielerlebnis mit geringer Latenz und ohne Bildruckeln oder Tearing.
	- Bei HDMI1, HDMI2

### ■ DVI-Anschluss

Wenn das Zusatzgerät lediglich mit einem DVI-Ausgang ausgestattet ist, verbinden Sie diesen über ein DVI-HDMI-Adapterkabel mit einer der HDMI-Buchsen des Fernsehers. Bei Verwendung des DVI-zu-HDMI-Adapterkabels schließen Sie das Audiokabel an die Audio-Eingangsbuchse an.

- Je nach Modell kann ein Composite-Kabel (nicht mitgeliefert) für die Verbindung mit den Audio-Eingangsbuchsen erforderlich sein.
- HDMI-Adapterkabel sind im Fachhandel erhältlich.

#### $=$  Hinweis  $=$

• Audioeinstellungen können im Tonmenü unter HDMI Audio-Format / HDMI Eingang vorgenommen werden.

**[Fernsehen](#page-38-0) > [Für optimale Tonqualität](#page-106-0) > [Erweiterte Einstellungen](#page-121-0)** 

- Wenn das angeschlossene Gerät über eine Funktion für Einstellung des Bildseitenverhältnisses verfügt, wählen Sie die Einstellung "16:9".
- Die HDMI-Buchsen dieses Gerätes entsprechen dem "Typ A".
- Diese HDMI-Buchsen sind mit dem Urheberrechtsschutz-System HDCP (High-Bandwidth Digital Content Protection) kompatibel.
- Zusatzgeräte ohne digitalen Ausgangsanschluss können wahlweise an eine der analogen Eingangsbuchsen angeschlossen werden, denen analoge Signale zugeleitet werden können.
- Dieser Fernseher verfügt über die integrierte HDMI™-Technologie.

## HDMI HDR Einstellung

- 1. Drücken Sie auf MENU, wählen Sie Haupt-Menü und bestätigen Sie mit OK, um darauf zuzugreifen.
- 2. Wählen Sie Setup > HDMI HDR Einstellung und drücken Sie OK, um darauf zuzugreifen.
- 3. Nehmen Sie die Einstellung vor und drücken Sie OK, um sie zu speichern.

#### HDR Einstellung

#### (Dynamisch / Statisch / Aus)

Auf Dynamisch oder Statisch stellen, wenn ein HDR-fähiges Gerät (High Dynamic Range) mit dem Fernseher verbunden ist.

- Bitte schalten Sie diese Funktion Aus, wenn das Bild unnatürlich erscheint. Dies kann in einigen Fällen wie beispielsweise aufgrund der Kompatibilität mit dem angeschlossenen Gerät, aufgrund von Quellbildern und bei Verwendung der Mehrbildfunktion der Fall sein.
- Bei Änderung der Einstellung kann das Bild für einige Sekunden verschwinden.
- Bei HDMI

#### HDR Dynamic - Einstellung

#### HDR10+

#### (Ein / Aus)

Aktiviert die HDR10+ Funktion für das HDMI-Eingangssignal.

#### Dolby Vision

(Ein / Aus)

Ein:

Ermöglicht die Dolby Vision-Verarbeitung hauptsächlich auf dem Fernseher oder dem Quellgerät.

Aus:

Deaktiviert die Dolby Vision-Funktion.

 $=$  Hinweis  $=$ 

• Die Unterstützung von HDR erhöht nicht die maximale Helligkeit auf dem Fernsehbildschirm.

## HDMI Signal Power-Link Einstellung

- 1. Drücken Sie auf MENU, wählen Sie Haupt-Menü und bestätigen Sie mit OK, um darauf zuzugreifen.
- 2. Wählen Sie Setup > Andere Einstellungen > HDMI Signal Power-Link Einstellung und drücken Sie OK, um darauf zuzugreifen.
- 3. Nehmen Sie die Einstellung vor und drücken Sie OK, um sie zu speichern.

#### HDMI Signal Power-Link Einstellung

#### Auto Ein

#### (Ein / Aus)

Wird das angeschlossene Geräte bedient, wird der Fernseher automatisch eingeschaltet. (Diese Funktion steht nur zur Verfügung, wenn sich der Fernseher momentan im Bereitschaftsmodus befindet.)

#### Auto Aus

#### (Ein / Aus)

Beim Umschalten des Fernsehers in den Bereitschaftsmodus wird das angeschlossene Gerät automatisch ebenfalls in den Bereitschaftsmodus umgeschaltet.

. . . . . . . . . . . . . . . . . . 

#### Verknüpfter HDMI-Eingang

Wählt die HDMI-Buchse aus, die für die Power-Link-Funktion verwendet wird.

### <span id="page-76-0"></span>■ HDMI

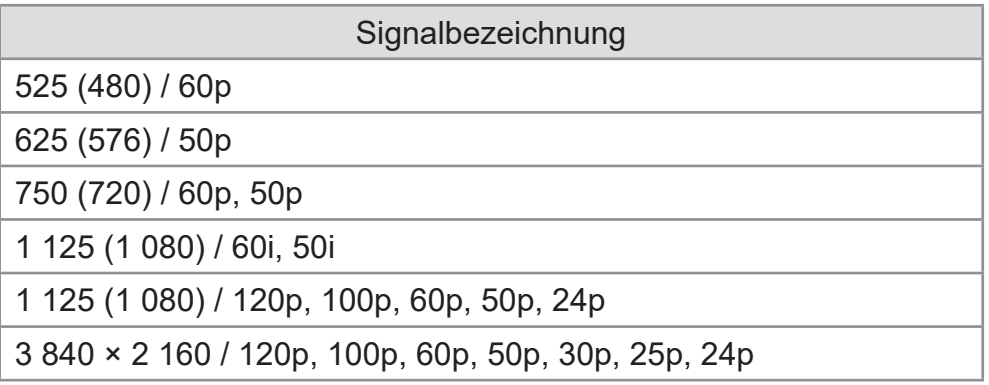

= Hinweis =

- Oben nicht aufgeführte Signale werden möglicherweise nicht einwandfrei angezeigt.
- Die oben aufgeführten Signale werden für eine optimale Wiedergabe auf dem Fernsehschirm umformatiert.
- Für Details zum gültigen 4K-Format

[Fernsehen](#page-38-0) > [4K-Auflösung](#page-59-0) > [Gültiges 4K-Format](#page-61-0)

# <span id="page-77-0"></span>Für optimale Bildqualität

## <span id="page-77-1"></span>Modus

Einige Funktionen sind nicht bei allen Modellen verfügbar. Die verfügbaren Menüpunkte werden auf Ihrem Bildschirm angezeigt.

- 1. Drücken Sie auf MENU, wählen Sie Haupt-Menü und bestätigen Sie mit OK, um darauf zuzugreifen.
- 2. Wählen Sie Bild > Modus und drücken Sie OK, um darauf zuzugreifen.
- 3. Wählen Sie den Modus aus und bestätigen Sie mit OK.

#### **Modus**

(Dynamik / Auto AI / Normal / Foto - Professionell / Kino / Filmmaker / True Cinema / Benutzereinst. / Professionell 1 / Professionell 2 / Sport / Spiel / Spiel (True Game) / Dolby Vision - Lebhaft / Dolby Vision IQ / Dolby Vision - Hell / Dolby Vision - Dunkel / Dolby Vision - Spiel)

Zur Auswahl Ihres bevorzugten Bildmodus für jeden Eingang.

#### Dynamik:

Verbessert Kontrast und Schärfe des Bildes beim Betrachten in einem hellen Raum.

#### Auto AI:

Dient zur Einstellung von Luminanz, Farbtemperatur, Schwarztönen usw. auf Ihre Sehumgebung.

• Zur Einstellung des Effekts stellen Sie Auto AI - Bild Effektintensität ein.

#### Normal:

Normale Verwendung bei Betrachtung des Bildes bei normaler Raumbeleuchtung.

#### Foto - Professionell:

Reproduziert das Originalbild als Foto.

● Bei Foto-Inhalten

#### Kino:

Verbessert zum Betrachten von Spielfilmen in einem abgedunkelten Raum den Kontrast, die Schwarzwerte und die Farbwiedergabe.

#### Filmmaker:

Reproduziert exakt die originale Bildqualität. Reagiert auf Raumhelligkeit.

#### True Cinema:

Reproduziert exakt die originale Bildqualität ohne Korrekturen.

Benutzereinst.:

Dient zur manuellen Einstellung der einzelnen Menüpunkte, um die gewünschte Bildqualität zu erhalten.

#### Professionell 1 / 2:

Ermöglicht Ihnen, professionelle Bildeinstellungen vorzunehmen und diese zu sperren.

**[Fernsehen](#page-38-0) > [Für optimale Bildqualität](#page-77-0) > [Erweiterte Einstellungen](#page-91-0)** 

• Wenn ein zertifizierter Händler diese Modi einstellt, werden Professionell 1 und Professionell 2 möglicherweise als isf Tag und isf Nacht angezeigt.

#### Sport:

Verbessert die Bildqualität beim Betrachten von Sportsendungen usw.

• Der Ton-Modus wird automatisch auf Stadion gestellt, wenn Modus auf Sport gestellt wird. Um die Verknüpfung des Ton-Modus mit dem Anzeigemodus aufzuheben, stellen Sie Sport Sound-Link auf Aus.

**[Fernsehen](#page-38-0) > [Für optimale Tonqualität](#page-106-0) > [Grundlegende Einstellungen](#page-109-0)** 

#### Spiel:

Verbessert die Bildqualität beim Spielemodus usw.

- Bei HDMI, AV
- Eingangsverzögerung wird automatisch auf Schnell gestellt, wenn Modus auf Spiel gestellt wird.

[Fernsehen](#page-38-0) > [Für optimale Bildqualität](#page-77-0) > [Options-Einstellungen](#page-97-0)

#### Spiel (True Game):

Verbessert die Bildqualität bei Spielen mit der passenden Kalibrierung.

- Bei HDMI, AV
- Eingangsverzögerung wird automatisch auf Schnell gestellt, wenn Modus auf Spiel (True Game) gestellt wird.

**[Fernsehen](#page-38-0) > [Für optimale Bildqualität](#page-77-0) > [Options-Einstellungen](#page-97-0)** 

#### Dolby Vision - Lebhaft:

Reproduziert exakt die Dolby Vision-Inhalte in einem hellen Raum.

Dolby Vision IQ:

Stellt sich automatisch so ein, dass Dolby Vision-Inhalte je nach Inhalt, Lichtverhältnissen usw. wiedergegeben werden.

#### Dolby Vision - Dunkel:

Reproduziert exakt die Dolby Vision-Inhalte in einem abgedunkelten Raum.

#### Dolby Vision - Spiel:

Reproduziert Dolby Vision-Inhalte präzise für die Wiedergabe von Spielen.

- Bei HDMI
- Eingangsverzögerung wird automatisch auf Schnell gestellt, wenn Modus auf Dolby Vision - Spiel gestellt wird.

**[Fernsehen](#page-38-0) > [Für optimale Bildqualität](#page-77-0) > [Options-Einstellungen](#page-97-0)** 

• Die folgenden Funktionen können für jeden einzelnen Modus angepasst werden.

Luminanzlevel / Backlight / Kontrast / Helligkeit / Farbe / Farbton / Schärfe / Farbtemperatur / Farb-Remastering / Rec.2020 Farb-Remastering / Adaptive Backlight-Steuerung / Umgebungssensor Einstellungen / Rauschunterdrückung / Remaster-Prozess MPEG / Remaster-Prozess Auflösg. / Kontrast-Remastering / Sichtbarkeit dunkler Bereiche erhöhen / Intelligent Frame Creation

- Diese Funktion kann auch für den Eingabe- oder TV-Modus gespeichert werden.
- Modus ist auf my Scenery fixiert, wenn my Scenery angezeigt wird.

### ■ Netflix-kalibrierter Modus

Reproduziert die Bildqualität beim Ansehen von Netflix auf Grundlage der professionellen Monitoreinstellungen.

- 1. Drücken Sie auf MENU, wählen Sie Haupt-Menü und bestätigen Sie mit OK, um darauf zuzugreifen.
- 2. Wählen Sie Bild > Netflix-kalibrierter Modus und drücken Sie OK, um darauf zuzugreifen.
- 3. Wählen Sie Ein / Aus aus und bestätigen Sie mit OK.
- Modus ist auf Netflix festgelegt, wenn Netflix-kalibrierter Modus auf Ein gestellt ist.
- Für Netflix-Inhalte

## ■ Auto AI – Bild Effektintensität

Dient zur Einstellung des Effekts, wenn Modus auf Auto AI gestellt ist. Der Effekt ist in der Einstellung Hoch automatisch stärker.

- Diese Funktion ist verfügbar, wenn Modus auf Auto AI eingestellt ist.
- 1. Drücken Sie auf MENU, wählen Sie Haupt-Menü und bestätigen Sie mit OK, um darauf zuzugreifen.
- 2. Wählen Sie Bild > Auto AI Bild Effektintensität und drücken Sie OK, um darauf zuzugreifen.
- 3. Nehmen Sie die Einstellung vor und drücken Sie OK, um sie zu speichern.
- Auto AI Bild Effektintensität ist nicht verfügbar, wenn 4K 120Hz Bypass-Modus auf Ein gestellt ist.

#### ■ Um den Anzeigemodus über PICTURE zu ändern

Sie können den Anzeigemodus ganz einfach über PICTURE ändern.

- 1. Rufen Sie Modus mit PICTURE auf.
- 2. Wählen Sie den Modus aus und bestätigen Sie mit OK.
- Sie können den Modus auch durch Drücken von PICTURE ändern. (So oft betätigen, bis der gewünschte Modus erreicht ist.)
- Um die Anzeigemodus-Auswahl einzustellen
	- 1) Drücken Sie auf MENU, wählen Sie Haupt-Menü und bestätigen Sie mit OK, um darauf zuzugreifen.
	- 2) Wählen Sie Bild > PICTURE-Tasteneinstellung und drücken Sie OK, um darauf zuzugreifen.
	- 3) Wählen Sie den einzustellenden Anzeigemodus aus.

#### ■ SDR/HDR-Anzeigemodus-Synchronisation

Auswahl, ob der Modus für den SDR- oder HDR-Signaleingang beim Umschalten des Modus einzeln oder für beide umgeschaltet werden soll.

- 1. Drücken Sie auf MENU, wählen Sie Haupt-Menü und bestätigen Sie mit OK, um darauf zuzugreifen.
- 2. Wählen Sie Bild > SDR/HDR-Anzeigemodus-Synchronisation und drücken Sie OK, um darauf zuzugreifen.
- 3. Wählen Sie Ein / Aus aus und bestätigen Sie mit OK.
- Gilt nicht für Dolby Vision-Inhalte

## <span id="page-81-0"></span>Bildseitenverh.-Änderung

Einige Funktionen sind nicht bei allen Modellen verfügbar. Die verfügbaren Menüpunkte werden auf Ihrem Bildschirm angezeigt.

Schaltet das Bildseitenverhältnis (Bildgröße) um.

## ■ Manuelles Ändern des Bildseitenverhältnisses

- 1. Drücken Sie auf MENU, wählen Sie Haupt-Menü und bestätigen Sie mit OK, um darauf zuzugreifen.
- 2. Wählen Sie Bild > Bildschirmeinstellungen und drücken Sie OK, um darauf zuzugreifen.
- 3. Wählen Sie Bildseitenverh.-Änderung und drücken Sie OK, um darauf zuzugreifen.
- 4. Nehmen Sie die Einstellung vor und drücken Sie OK, um sie zu speichern.

#### Auto:

Das beste Bildseitenverhältnis wird automatisch gemäß dem "Bildseitenverhältnis-Steuersignal" ausgewählt.

[Fernsehen](#page-38-0) > [Für optimale Bildqualität](#page-77-0) > [Bildseitenverhältnis-Steuersignal](#page-83-0)

#### 16:9:

Das Bild wird ohne Verzerrungen im echten (anamorphen) Format 16:9 angezeigt.

#### 4:3:

Das Bild wird ohne Verzerrungen mit einem Standard-Bildseitenverhältnis von 4:3 angezeigt.

#### Zoom:

Das Bild wird ohne Verzerrungen mit einem Bildseitenverhältnis von 16:9 im Letterbox-Format oder mit einem Bildseitenverhältnis von 4:3 angezeigt.

#### 4:3 Vollformat:

Das Bild wird mit einem Bildseitenverhältnis von 4:3 angezeigt und dabei horizontal gestreckt, um den Bildschirm zu füllen.

- = Hinweis =
	- Schalten Sie die Anzeige des Fernsehers auf volle Bildschirmgröße, um diese Funktion in vollem Umfang zu nutzen.
	- Das Bildseitenverhältnis kann separat für SD- (Standardauflösung) und HD-Signale (hohe Auflösung) gespeichert werden.
	- Beim Videotext-Dienst kann das Bildseitenverhältnis nicht geändert werden.
	- Das Bildseitenverhältnis ist auf Auto festgelegt, wenn Modus auf Filmmaker gestellt ist.
- Das Seitenverhältnis ist fixiert auf 16:9, wenn folgende Bedingungen vorliegen:
	- Eingangsverzögerung ist auf Schnell gestellt.
	- 4K-Inhalt
	- 1080p Pure Direct ist auf Ein gestellt.
	- 4K Pure Direct ist auf Ein gestellt.

## <span id="page-83-0"></span>Bildseitenverhältnis-Steuersignal

Einige Funktionen sind nicht bei allen Modellen verfügbar.

Sendungen enthalten normalerweise ein "Aspect Control Signal" (Signal zur Steuerung des Seitenverhältnisses). (Breitbildsignal, Steuerungssignal über den HDMI-Anschluss)

Im Auto Modus wird links oben auf dem Bildschirm das Bildseitenverhältnis angezeigt, wenn der Fernseher ein Breitbild-Steuersignal (WSS) oder ein Steuersignal vom HDMI-Anschluss empfängt. Das Bildseitenverhältnis wird automatisch auf das entsprechende Format umgeschaltet.

[Fernsehen](#page-38-0) > [Für optimale Bildqualität](#page-77-0) > [Bildseitenverh.-Änderung](#page-81-0)

## ■ Vorhandene Bedingungen

● Satellitenanschluss (nur Breitbildsignalisierung (WSS))

Zulässiges Eingangssignalformat:

DVB-S

● Anschluss für terrestrische Antenne / Kabel (nur Breitbildsignalisierung (WSS))

Zulässiges Eingangssignalformat:

DVB-C DVB-T / DVB-T2 PAL B, G, H, I, D, K SECAM B, G, L, L', D, K Unzulässiges Eingangssignalformat: PAL 525/60 6,5 MHz PAL 525/60 6,0 MHz PAL 525/60 5,5 MHz M.NTSC 6,5 MHz M.NTSC 6,0 MHz M.NTSC 5,5 MHz

● AV IN (VIDEO) Buchsen

Zulässiges Eingangssignalformat:

PAL SECAM PAL 525/60\* M.NTSC\* NTSC\* \* : Steuersignal nur vom HDMI-Anschluss

● HDMI-Anschluss

Zulässiges Eingangssignalformat:

525 (480) / 60p

625 (576) / 50p

750 (720) / 60p, 50p

1 125 (1 080) / 60i, 50i

1 125 (1 080) / 120p, 100p, 60p, 50p, 24p

3 840 × 2 160 / 120p, 100p, 60p, 50p, 30p, 25p, 24p

• HDMI-Anschlüsse empfangen keine Breitbildsignalisierung.

= Hinweis =

• Falls bei Wiedergabe einer Breitbild-Aufzeichnung mit einem Videorecorder ein ungewöhnliches Bildformat angezeigt wird, justieren Sie die Spurlage am Videorecorder. Bitte schlagen Sie in der Bedienungsanleitung des Videorecorders nach.

• Für Details zum gültigen 4K-Format

[Fernsehen](#page-38-0) > [4K-Auflösung](#page-59-0) > [Gültiges 4K-Format](#page-61-0)

## Grundlegende Einstellungen

Einige Funktionen sind nicht bei allen Modellen verfügbar. Die verfügbaren Menüpunkte werden auf Ihrem Bildschirm angezeigt.

- 1. Drücken Sie auf MENU, wählen Sie Haupt-Menü und bestätigen Sie mit OK, um darauf zuzugreifen.
- 2. Wählen Sie Bild und drücken Sie OK, um darauf zuzugreifen.
- 3. Wählen Sie eine der folgenden Optionen und drücken Sie OK, um darauf zuzugreifen.

Luminanzlevel / Backlight / Kontrast / Helligkeit / Farbe / Farbton / Schärfe / Farbtemperatur / Farb-Remastering / Rec.2020 Farb-Remastering / Adaptive Backlight-Steuerung / Remaster-Prozess Auflösg. / Kontrast-Remastering / Sichtbarkeit dunkler Bereiche erhöhen / Intelligent Frame **Creation** 

4. Nehmen Sie die Einstellung vor und drücken Sie OK, um sie zu speichern.

Luminanzlevel, Backlight, Kontrast, Helligkeit, Farbe, Farbton, Schärfe

Passt die Pegel dieser Wiedergabeeigenschaften wunschgemäß an.

• Schärfe ist nicht verfügbar, wenn 4K 120Hz Bypass-Modus auf Ein gestellt ist.

#### **Farbtemperatur**

Zur Einstellung des Gesamtfarbtons des Bildes (mehr Blau - mehr Rot).

#### Farb-Remastering

#### (Hoch / Niedrig / Aus)

Erzeugt durch eine erweiterte Farbpalette lebendigere Bilder.

- Nicht verfügbar, wenn folgende Bedingungen vorliegen:
	- Modus ist auf den Modus Dolby Vision gestellt.
	- 4K 120Hz Bypass-Modus ist auf Ein gestellt.

#### Rec.2020 Farb-Remastering

### (Ein / Aus)

Erzeugt durch eine geeignete Farbpalette lebendigere Bilder.

- Nicht verfügbar, wenn folgende Bedingungen vorliegen:
	- Modus ist auf den Modus Dolby Vision gestellt.
	- 4K 120Hz Bypass-Modus ist auf Ein gestellt.
- Diese Funktion steht nur für Rec. 2020 zur Verfügung und wird an Stelle von Farb-Remastering angezeigt.

#### Adaptive Backlight-Steuerung

Reguliert automatisch je nach Bild die Intensität der Hintergrundbeleuchtung.

Nicht verfügbar, wenn VRR auf Ein gestellt ist

#### Remaster-Prozess Auflösg.

#### (Auto / Hoch / Mittel / Niedrig / Aus)

Erhöht die Bildauflösung, so dass das Bild schärfer erscheint.

• Nicht gültig, wenn 4K 120Hz Bypass-Modus auf Ein gestellt ist.

#### Kontrast-Remastering

#### (Ein / Aus)

Helle Bereiche des Bildes entsprechen eher der Luminanz des Originals, so dass das Bild dadurch besser wirkt.

- Nicht verfügbar, wenn folgende Bedingungen vorliegen:
	- Mehrbild-Modus
	- HDR-Video-Signal
	- Modus ist auf Sport oder den Modus Dolby Vision gestellt.
	- 4K 120Hz Bypass-Modus ist auf Ein gestellt.

#### Sichtbarkeit dunkler Bereiche erhöhen

Passt den Schwarzwert oder die mittlere Luminanz-Stufe an.

• Nicht gültig, wenn 4K 120Hz Bypass-Modus auf Ein gestellt ist.

#### Intelligent Frame Creation

#### (Benutzerdefiniert / Hoch / Mittel / Niedrig / Aus)

Automatische Kompensation der Bildwechselrate, um ruckelnde Bewegungen im Bild zu reduzieren.

- Je nach Bildinhalt können Rauschanteile im Bild auftreten. Ändern Sie die Einstellung entsprechend.
- Wählen Sie Benutzerdefiniert, um Intelligent Frame Creation manuell einzustellen.

#### Blur-Reduktion:

Anpassung der Glättung von Kamerabildern, um Blur zu minimieren.

#### Film Smooth:

Regelt die Gleichmäßigkeit von Film-Inhalten.

#### Zurücksetzen:

Setzt Elemente der Intelligent Frame Creation zurück.

- Nicht verfügbar, wenn folgende Bedingungen vorliegen:
	- Eingangsverzögerung ist auf Schnell gestellt.
	- 1080p Pure Direct ist auf Ein gestellt.
	- 4K Pure Direct ist auf Ein gestellt.
	- Fotoinhalt
	- 120 Hz Videosignal von 120 Hz-kompatiblem Gerät

#### Auto AI – Film-Interlock:

Reproduziert das Bild für Filminhalte präziser. Schalten Sie auf Aus, wenn das Bild unnatürlich wirkt.

- Stellen Sie Modus auf Auto AI, um diese Funktion zu nutzen.
- Nicht verfügbar, wenn folgende Bedingungen vorliegen:
	- Eingangsverzögerung ist auf Schnell gestellt.
	- 1080p Pure Direct ist auf Ein gestellt.
	- 4K Pure Direct ist auf Ein gestellt.
	- Fotoinhalt
	- 120 Hz Videosignal von 120 Hz-kompatiblem Gerät

#### Accurate IFC:

Reproduziert das Bild für Filminhalte wie das Original-Filmbild. Schalten Sie auf Aus, wenn das Bild unnatürlich wirkt.

- Stellen Sie Intelligent Frame Creation auf Aus, um diese Funktion zu nutzen.
- Nicht verfügbar, wenn folgende Bedingungen vorliegen:
	- Eingangsverzögerung ist auf Schnell gestellt.
	- 1080p Pure Direct ist auf Ein gestellt.
	- 4K Pure Direct ist auf Ein gestellt.
	- Fotoinhalt
	- 120 Hz Videosignal von 120 Hz-kompatiblem Gerät

#### Schwarzes Zwischenbild:

Macht unscharfe Bilder für Video-Inhalte usw. schärfer.

- Wenn die Eingangsverzögerung für den HDMI-Eingang mit dem Gerät, das die VRR-Funktion unterstützt, auf Schnell gestellt ist, können Eingangsverzögerungen auftreten.
- Nicht verfügbar, wenn folgende Bedingungen vorliegen:
	- Fotoinhalt
	- VRR ist auf Ein gestellt.
	- Mehrbild-Modus
	- 4K 120Hz Bypass-Modus ist auf Ein gestellt.
	- 60Hz Bildwiederholmodus ist auf Ein gestellt.

#### Clear Motion:

Verleiht Filmen mehr Schärfe.

• Wenn die Eingangsverzögerung für den HDMI-Eingang auf Schnell gestellt ist, können Eingangsverzögerungen auftreten.

## Umgebungssensor Einstellungen

- 1. Drücken Sie auf MENU, wählen Sie Haupt-Menü und bestätigen Sie mit OK, um darauf zuzugreifen.
- 2. Wählen Sie Bild > Umgebungssensor Einstellungen > Automatische Helligkeitsregelung / Automatischer Weißabgleich und drücken Sie OK, um darauf zuzugreifen.
- 3. Nehmen Sie die Einstellung vor und drücken Sie OK, um sie zu speichern.

### Automatische Helligkeitsregelung

### (Ein / Aus)

Passt die Helligkeit automatisch an die jeweils herrschenden Lichtverhältnisse an.

• Diese Funktion ist möglicherweise nicht verfügbar, wenn Modus auf Dolby Vision - Dunkel oder Dolby Vision - Spiel eingestellt ist.

#### Automatischer Weißabgleich

#### (Ein / Aus)

Passt den Weißabgleich automatisch an die jeweils herrschenden Lichtverhältnisse an.

• Diese Funktion ist möglicherweise nicht verfügbar, wenn Modus auf Dolby Vision - Dunkel oder Dolby Vision - Spiel eingestellt ist.

## Einstellungen zum Reduzieren von Bildrauschen

- 1. Drücken Sie auf MENU, wählen Sie Haupt-Menü und bestätigen Sie mit OK, um darauf zuzugreifen.
- 2. Wählen Sie Bild > Rauschunterdrückung / Remaster-Prozess MPEG und drücken Sie OK, um darauf zuzugreifen.
- 3. Nehmen Sie die Einstellung vor und drücken Sie OK, um sie zu speichern.

#### Rauschunterdrückung

#### (Auto / Hoch / Mittel / Niedrig / Aus)

Reduziert störendes Bildrauschen.

- Nicht verfügbar, wenn folgende Bedingungen vorliegen:
	- 1080p Pure Direct ist auf Ein gestellt.
	- 4K Pure Direct ist auf Ein gestellt.
	- 4K 120Hz Bypass-Modus ist auf Ein gestellt.

#### Remaster-Prozess MPEG

#### (Auto / Hoch / Mittel / Niedrig / Aus)

Reduziert Flimmern in den Bildkonturen und "Klötzchenbildung".

- Nicht verfügbar, wenn folgende Bedingungen vorliegen:
	- 1080p Pure Direct ist auf Ein gestellt.
	- 4K Pure Direct ist auf Ein gestellt.
	- 4K 120Hz Bypass-Modus ist auf Ein gestellt.

## <span id="page-91-0"></span>Erweiterte Einstellungen

Einige Funktionen sind nicht bei allen Modellen verfügbar. Die verfügbaren Menüpunkte werden auf Ihrem Bildschirm angezeigt.

Sie können die Bildeinstellungen detailliert einrichten und anpassen, wenn Modus auf Foto - Professionell, Kino, Filmmaker, True Cinema, Benutzereinst., Professionell 1 / 2, Spiel, Spiel (True Game), Dolby Vision IQ, Dolby Vision - Hell, Dolby Vision - Dunkel oder Dolby Vision - Spiel eingestellt ist.

[Fernsehen](#page-38-0) > [Für optimale Bildqualität](#page-77-0) > [Modus](#page-77-1)

- 1. Wählen Sie den Eingangsmodus mit AV oder TV aus.
- 2. Drücken Sie auf MENU, wählen Sie Haupt-Menü und bestätigen Sie mit OK, um darauf zuzugreifen.
- 3. Wählen Sie Bild > Modus und drücken Sie OK, um darauf zuzugreifen.
- 4. Wählen Sie den Modus aus und bestätigen Sie mit OK.

Foto - Professionell / Kino / Filmmaker / True Cinema / Benutzereinst. / Professionell 1 / Professionell 2 / Spiel / Spiel (True Game) / Dolby Vision IQ / Dolby Vision - Hell / Dolby Vision - Dunkel / Dolby Vision - Spiel

### ■ Detailliertes Einstellen des Bildes

- 1. Drücken Sie auf MENU, wählen Sie Haupt-Menü und bestätigen Sie mit OK, um darauf zuzugreifen.
- 2. Wählen Sie Bild > Erweiterte Einstellungen und drücken Sie OK, um darauf zuzugreifen.
- 3. Wählen Sie eine der folgenden Optionen und drücken Sie OK, um darauf zuzugreifen.

Kontrast-Regelung / Farbskala / Foto-Farbskala / Weißabgleich / Farbabgleich / Gamma / Dynamic HDR Effect / HDR Tonemap-Clipping / Grundeinstellungen

4. Nehmen Sie die Einstellung vor und drücken Sie OK, um sie zu speichern.

## ■ Kontrast-Regelung

#### Kontrast-Regelung

#### (Benutzerdefiniert / Auto / Aus)

Passt die detaillierten Kontrasteinstellungen automatisch an. Wählen Sie Benutzerdefiniert, um Kontrast-Regelung Einst. manuell einzustellen.

- Nicht verfügbar, wenn folgende Bedingungen vorliegen:
	- Modus ist auf Filmmaker gestellt.
	- Tonemap-Clipping ist auf Clipping gestellt.
	- 4K 120Hz Bypass-Modus ist auf Ein gestellt.

#### Kontrast-Regelung Einst.

• Nicht gültig, wenn 4K 120Hz Bypass-Modus auf Ein gestellt ist.

adapt.Gamma-Steuerung:

Dient zum Anpassen der Gammakurve, um das Bild heller zu machen.

Schwarzwert-Expander:

Dient zur graduellen Anpassung der Schwarztöne.

Grundeinstellungen:

Setzt Elemente der Kontrast-Regelung Einst. zurück.

■ Farbskala / Foto-Farbskala

#### Farbskala

(natürlich / Rec. 709 / SMPTE-C / EBU / Rec. 2020 / DCI-P3)

Akkurate Wiedergabe der Bildfarben gemäß den jeweiligen Farbmodellen.

natürlich:

Steigerung der Farbtiefe durch maximale Erweiterung des **Farbbereichs** 

Rec. 709:

Standard für HD (High Definition)

SMPTE-C:

Standard für NTSC

EBU:

Standard für PAL

#### Rec. 2020:

Liefert die geeignete Farbpalette für Rec. 2020.

DCI-P3:

Liefert den geeigneten Farbbereich für DCI.

- Stellen Sie Farb-Remastering auf Aus, um diese Funktion zu nutzen.
- Stellen Sie Rec. 2020 Farb-Remastering auf Aus, um diese Funktion für das Rec. 2020-Signal zu nutzen.
- Nicht verfügbar, wenn folgende Bedingungen vorliegen:
	- Modus ist auf den Modus Dolby Vision gestellt.
	- 4K 120Hz Bypass-Modus ist auf Ein gestellt.
- Bei Foto-Inhalten wird Foto-Farbskala anstelle von Farbskala angezeigt.

#### Foto-Farbskala

(Auto / sRGB / Adobe / Rec. 2020)

Auto:

Passt automatisch die Farbpalette an das Eingangssignal an.

sRGB:

Standard für sRGB

Adobe:

Standard für AdobeRGB

Rec. 2020:

Liefert die geeignete Farbpalette für Rec. 2020.

- Diese Funktion steht nur für Foto-Inhalte zur Verfügung.
- Nicht verfügbar, wenn folgende Bedingungen vorliegen:
	- Modus ist auf den Modus Dolby Vision gestellt.
	- 4K 120Hz Bypass-Modus ist auf Ein gestellt.

#### Weißabgleich Rot / Weißabgleich Grün / Weißabgleich Blau

Zum Weißabgleich der hellen roten / grünen / blauen Farbanteile.

#### Grauabgleich Rot / Grauabgleich Grün / Grauabgleich Blau

Zum Weißabgleich der dunklen roten / grünen / blauen Farbanteile.

#### Detaileinstellungen

Zur Anpassung weiterer Details bei Weißabgleich.

Eingangssignalpegel:

Dient zur Einstellung des Eingangssignalpegels.

Weißabgleich Rot / Weißabgleich Grün / Weißabgleich Blau:

Zum detaillierten Weißabgleich der hellen roten / grünen / blauen Farbanteile.

Grundeinstellungen:

Setzt Elemente der Detaileinstellungen zurück.

#### Grundeinstellungen

Zum Zurücksetzen von Weißabgleich auf die Standardeinstellungen.

## ■ Farbabgleich

• Nicht gültig, wenn 4K 120Hz Bypass-Modus auf Ein gestellt ist.

#### Farbton Rot / Sättigung Rot / R-Luminanz

Dient zur Anpassung des Farbtons / Sättigung / Luminanz bei roten Bereichen.

#### Farbton Grün / Sättigung Grün / G-Luminanz

Dient zur Anpassung des Farbtons / Sättigung / Luminanz bei grünen Bereichen.

#### Farbton Blau / Sättigung Blau / B-Luminanz

Dient zur Anpassung des Farbtons / Sättigung / Luminanz bei blauen Bereichen.

#### Detaileinstellungen

Zur Anpassung weiterer Details bei Farbabgleich.

Farbton Cyan / Farbton Purpur / Farbton Gelb:

Dient zur Einstellung des Farbtons cyanfarbener / magentafarbener / gelber Bereiche.

Sättigung Zyan / Sättigung Purpur / Sättigung Gelb:

Dient zur Einstellung der Sättigung cyanfarbener / magentafarbener / gelber Bereiche.

C-Luminanz / M-Luminanz / Y-Luminanz:

Dient zur Einstellung der Luminanz cyanfarbener / magentafarbener / gelber Bereiche.

Grundeinstellungen:

Setzt Elemente der Detaileinstellungen zurück.

#### Grundeinstellungen

Zum Zurücksetzen von Farbabgleich auf die Standardeinstellungen.

■ Gamma

#### Gamma

Wechselt die Gammakurve.

• Beachten Sie, dass die numerischen Werte als Referenzwerte für die Einstellung dienen.

#### Detaileinstellungen

Zur Anpassung weiterer Details bei Gamma.

Eingangssignalpegel:

Dient zur Einstellung des Eingangssignalpegels.

Verstärkung:

Stellt den Gamma-Verstärkungsgrad für den ausgewählten Signalpegel ein.

Grundeinstellungen:

Setzt Elemente der Detaileinstellungen zurück.

#### **Grundeinstellungen**

Zum Zurücksetzen von Gamma auf die Standardeinstellungen.

#### Dynamic HDR Effect

#### (Ein / Aus)

Passt die Luminanz gemäß eines HDR-Videosignals automatisch an.

- Nicht verfügbar, wenn folgende Bedingungen vorliegen:
	- Modus ist auf den Modus Dolby Vision gestellt.
	- 4K 120Hz Bypass-Modus ist auf Ein gestellt.
	- Tonemap-Clipping ist auf Clipping gestellt.

## ■ HDR Tonemap-Clipping

### Tonemap-Clipping

#### (Normal / Clipping)

Reguliert automatisch die Tonemap mit Inhaltsmetadaten.

• Nicht verfügbar, wenn Modus auf Dolby Vision IQ, Dolby Vision - Dunkel oder Dolby Vision - Spiel gesetzt ist.

#### Begrenzungsschwelle

Dient zur Einstellung der Clipping-Luminanz (nit) der Tonemap.

• Nicht gültig, wenn 4K 120Hz Bypass-Modus auf Ein gestellt ist.

#### Grundeinstellungen

Zum Zurücksetzen von HDR Tonemap-Clipping auf die Standardeinstellungen.

## ■ Grundeinstellungen

#### Grundeinstellungen

Zum Zurücksetzen von Erweiterte Einstellungen auf die Standardeinstellungen.

## <span id="page-97-0"></span>Options-Einstellungen

Einige Funktionen sind nicht bei allen Modellen verfügbar. Die verfügbaren Menüpunkte werden auf Ihrem Bildschirm angezeigt.

- 1. Drücken Sie auf MENU, wählen Sie Haupt-Menü und bestätigen Sie mit OK, um darauf zuzugreifen.
- 2. Wählen Sie Bild > Options-Einstellungen und drücken Sie OK, um darauf zuzugreifen.
- 3. Wählen Sie eine der folgenden Optionen und drücken Sie OK, um darauf zuzugreifen.

Eingangsverzögerung / ALLM / NVIDIA Auto Game-Modus / VRR / Film-Klarzeichner / 1080p Pure Direct / 4K Pure Direct / 4K 120Hz Bypass-Modus / 60Hz Bildwiederholmodus / HDMI-Inhaltstyp / HDMI EOTF Typ / EOTF Typ / HDMI Farbmetrik-Typ / HDMI RGB-Bereich / HDMI YCbCr Bandbreite / AV-Farbsystem

4. Nehmen Sie die Einstellung vor und drücken Sie OK, um sie zu speichern.

#### Eingangsverzögerung

#### (Auto / Schnell / Normal)

Liefert ein für Spiele mit schnellen Bewegungssignalen geeignetes Bild.

- Um fortlaufend die verbrachte Zeit bei Spielemodus anzuzeigen, stellen Sie Spielzeitanzeige ein.
- Nicht verfügbar, wenn folgende Bedingungen vorliegen:
	- TV-Modus
	- 1080p Pure Direct ist auf Ein gestellt.
	- 4K Pure Direct ist auf Ein gestellt.
	- Modus ist auf Spiel / Spiel (True Game) / Dolby Vision Spiel eingestellt. (Eingangsverzögerung ist fixiert auf Schnell.)
	- 4K 120Hz Bypass-Modus ist auf Ein gestellt.
	- VRR ist auf Ein gestellt. (Eingangsverzögerung ist fixiert auf Schnell.)

### ALLM

### (Ein / Aus)

Schaltet den Fernseher automatisch auf Spielemodus gemäß der ALLM-Information beim Verwenden dieses Fernsehers im Einzelbildmodus um.

- Bei HDMI
- Nicht verfügbar, wenn folgende Bedingungen vorliegen:
	- Mehrbild-Modus
	- HDMI Auto-Einstellung ist auf Modus1 gestellt.
	- NVIDIA Auto Game-Modus steht auf Ein und einige NVIDIA PC Grafikkarten, die HDMI 2.1 VRR unterstützen, werden erkannt. (ALLM ist fixiert auf Ein.)

#### NVIDIA Auto Game-Modus

#### (Ein / Aus)

Auf Ein stellen, um die NVIDIA HDMI 2.1 Spielfunktion zu aktivieren.

- Bei HDMI1, HDMI2
- Nicht verfügbar im Mehrbild-Modus

### VRR

#### (Ein / Aus)

Sorgt für ein flüssigeres Spielerlebnis mit geringer Latenz und ohne Bildruckeln oder Tearing. Stellen Sie auf Ein, um VRR (Variable Aktualisierungsrate), NVIDIA G-SYNC Compatible und die AMD FreeSync Premium-Funktion zu aktivieren, wenn Geräte an das Fernsehgerät angeschlossen sind, die diese Funktionen unterstützen.

- Bei HDMI1, HDMI2
- Nicht verfügbar, wenn folgende Bedingungen vorliegen:
	- Mehrbild-Modus
	- HDMI Auto-Einstellung ist auf Modus1 oder Modus2 gestellt.
	- NVIDIA Auto Game-Modus steht auf Ein und einige NVIDIA PC Grafikkarten, die HDMI 2.1 VRR unterstützen, werden erkannt. (ALLM ist fixiert auf Ein.)

#### Film-Klarzeichner

#### (Auto / Ein / Aus)

Zur Optimierung der vertikalen Auflösung von Bildern einer Filmquelle.

• Diese Funktion steht bei Zeilensprungsignalen zur Verfügung (außer im Mehrbild-Modus oder im Netzwerk-Modus, oder wenn Eingangsverzögerung auf Schnell gestellt ist).

#### 1080p Pure Direct

#### (Ein / Aus)

Reproduziert exakt die ursprüngliche Bildqualität für ein 1080p (HDMI)- Eingangssignal.

- Nicht verfügbar, wenn folgende Bedingungen vorliegen:
	- Mehrbild-Modus
	- Eingangsverzögerung ist auf Schnell gestellt.
	- Modus ist auf den Modus Dolby Vision gestellt.

#### 4K Pure Direct

#### (Ein / Aus)

Reproduziert exakt die ursprüngliche Bildqualität für ein 4K (HDMI)- Eingangssignal.

- Nicht verfügbar, wenn folgende Bedingungen vorliegen:
	- Mehrbild-Modus
	- Eingangsverzögerung ist auf Schnell gestellt.
	- Modus ist auf den Modus Dolby Vision gestellt.
	- 4K 120 Hz-Signal

#### 4K 120Hz Bypass-Modus

#### (Ein / Aus)

Reproduziert exakt die ursprüngliche Bildqualität für ein 4K 120 Hz-Signal. Einige Bild-Menüelemente sind nicht verfügbar, wenn 4K 120Hz Bypass-Modus auf Ein gestellt ist.

- Für 4K 120 Hz-Signal (HDMI1 / HDMI2)
- Nicht verfügbar, wenn folgende Bedingungen vorliegen:
	- Mehrbild-Modus
	- Modus ist auf den Modus Dolby Vision gestellt.

#### 60Hz Bildwiederholmodus

#### (Ein / Aus)

Reduziert die Eingangsverzögerung, wenn Spielekonsolen mit 60-Hz-Ausgang angeschlossen werden.

- Bei HDMI, AV
- Diese Funktion ist verfügbar, wenn die Eingangsverzögerung auf Schnell eingestellt ist.
- Nicht verfügbar, wenn folgende Bedingungen vorliegen:
	- 1080p Pure Direct ist auf Ein gestellt.
	- 4K Pure Direct ist auf Ein gestellt.
	- VRR ist auf Ein gestellt.
	- Mehrbild-Modus

#### HDMI-Inhaltstyp

#### (Grafiken / Fotos / Auto / Aus)

Passt die Bildeinstellungen für jeden HDMI-Eingang an den ausgewählten Inhaltstyp an.

#### Auto:

Passt automatisch die Bildeinstellungen an die per HDMI empfangenen Inhalte an, sofern das angeschlossene Gerät Inhalte des HDMI-Typs unterstützt.

- Um für jeden Inhaltstyp die Verfügbarkeit bei Auto-Modus festzulegen, wählen Sie Auto Detaileinstellungen.
- Bei HDMI
- Nicht verfügbar, wenn Modus auf Foto Professionell oder auf den Modus Dolby Vision gestellt ist.

### HDMI EOTF Typ

#### (Auto / Standard Gamma / HLG / PQ)

Auswahl des EOTF-Typs für jeden einzelnen HDMI-Eingang. Ist bei allgemeiner Verwendung auf Auto gesetzt.

- Bei HDMI
- Die HDR10+-Funktion ist verfügbar, wenn HDMI EOTF Typ auf Auto gestellt ist.
- Nicht verfügbar, wenn Modus auf den Modus Dolby Vision gestellt ist.

## EOTF Typ

### (Auto / Standard Gamma / HLG / PQ)

Auswahl des EOTF-Typs für Sender und Videoinhalte.

Funktioniert nur korrekt, wenn das Signal dem jeweiligen EOTF-Typ entspricht. Ist bei allgemeiner Verwendung auf Auto gesetzt.

- Schaltet den Sender jedes Mal auf Auto, wenn ein anderer Eingang / Kanal ausgewählt wird.
- Bei DVB, Videoinhalten
- Die HDR10+-Funktion ist verfügbar, wenn EOTF Typ auf Auto gestellt ist.
- Nicht verfügbar, wenn Modus auf den Modus Dolby Vision gestellt ist.

#### HDMI Farbmetrik-Typ

#### (Auto / Rec. 601 / Rec. 709 / Rec. 2020)

Auswahl des Farbmetriktyps für jeden einzelnen HDMI-Eingang.

- Bei HDMI
- Nicht verfügbar, wenn Modus auf den Modus Dolby Vision gestellt ist.

#### HDMI RGB-Bereich

#### (Auto / Voll / Normal)

Passt für jeden HDMI-Eingang den Schwarzwert des Bildes an.

- Ist der Schwarzwert nicht passend, wählen Sie Voll.
- Bei HDMI
- Nicht verfügbar, wenn Modus auf den Modus Dolby Vision gestellt ist.

### HDMI YCbCr Bandbreite

#### (Auto / Voll / Normal)

Passt für jeden HDMI-Eingang den Schwarzwert des Bildes im YCbCr-Signal an.

- Bei HDMI
- Nicht verfügbar, wenn Modus auf den Modus Dolby Vision gestellt ist.

#### AV-Farbsystem

#### (Auto / PAL / SECAM / M.NTSC / NTSC)

Dient zur Wahl des optionalen Farbsystems je nach Format des Videosignals.

• Bei AV (VIDEO)

## Bildschirmeinstellungen

Einige Funktionen sind nicht bei allen Modellen verfügbar. Die verfügbaren Menüpunkte werden auf Ihrem Bildschirm angezeigt.

- 1. Drücken Sie auf MENU, wählen Sie Haupt-Menü und bestätigen Sie mit OK, um darauf zuzugreifen.
- 2. Wählen Sie Bild > Bildschirmeinstellungen und drücken Sie OK, um darauf zuzugreifen.
- 3. Wählen Sie eine der folgenden Optionen und drücken Sie OK, um darauf zuzugreifen.

Bildseitenverh.-Änderung / 16:9 Overscan / Bildschirm / Pixel Orbiter / Logo-Helligkeitskontrolle / Bildschirmwartung

4. Nehmen Sie die Einstellung vor und drücken Sie OK, um sie zu speichern.

#### Bildseitenverh.-Änderung

Schaltet das Bildseitenverhältnis (Bildgröße) um.

**[Fernsehen](#page-38-0) > [Für optimale Bildqualität](#page-77-0) > [Bildseitenverh.-Änderung](#page-81-0)** 

#### 16:9 Overscan

#### (Ein / Aus)

Wählt den Bildschirmbereich aus, der zur Anzeige des 16:9-Format-Bildes verwendet wird.

Ein:

Das Bild wird vergrößert, um den Bildrand zu verdecken.

Aus:

Das Bild wird in seiner Originalgröße angezeigt.

- Wählen Sie die Einstellung Ein, wenn Rauschen am Bildschirmrand auftritt.
- Diese Einstellung kann für SD- (Standardauflösung) und HD-Signale (hohe Auflösung) gespeichert werden.
- Nicht verfügbar, wenn folgende Bedingungen vorliegen:
	- Fotoinhalt
	- Eingangsverzögerung ist auf Schnell gestellt.
	- 4K-Inhalt
	- 1080p Pure Direct ist auf Ein gestellt.
	- 4K Pure Direct ist auf Ein gestellt.
	- Mehrbild-Modus

#### Bildschirm

#### (Ein / Aus)

Schaltet den Bildschirm aus, wenn Sie Aus einstellen.

- Diese Funktion senkt wirksam den Stromverbrauch, wenn Sie nur den Ton hören, ohne Bilder zu betrachten.
- Drücken Sie eine beliebige Taste (außer Bereitschaft Ein / Aus-Schalter), um den Bildschirm wieder einzuschalten.

#### Pixel Orbiter

#### (Ein / Aus)

Wählt den Modus zum pixelweisen Verschieben des Bildes aus, um ein "Einbrennen des Bildes" auf dem Bildschirm zu verhindern.

#### Logo-Helligkeitskontrolle

#### (Hoch / Mittel / Niedrig)

Passt die Luminanz-Stufe des angezeigten Logos an, um ein "Einbrennen des Bildes" auf dem Bildschirm zu verhindern.

#### **Bildschirmwartung**

Schaltet den Bildschirm aus und führt die Wartung durch, um ein "Einbrennen des Bildes" auf dem Bildschirm zu verhindern.

- Die Durchführung der Wartung dauert ca. 10 Minuten.
- LED leuchtet während der Einstellung des Bildschirms orange.
- Um den Wartungsvorgang abzubrechen, schalten Sie den Fernseher während des Wartungsvorgangs ein.
- Wenn Sie den Fernseher nach der Bildschirmwartung einschalten, erscheint eine Abschlussnachricht.

## Sperreinstellungen

Sperrt bei jedem Eingang die Einstellungen von Professionell 1 / 2 / Spiel (True Game) / Dolby Vision IQ / Dolby Vision - Dunkel / Dolby Vision - Spiel.

● Wählen Sie im Anzeigemodus zuvor Professionell 1 / Professionell 2 / Spiel (True Game) / Dolby Vision IQ / Dolby Vision - Dunkel / Dolby Vision - Spiel.

[Fernsehen](#page-38-0) > [Für optimale Bildqualität](#page-77-0) > [Modus](#page-77-1)

- 1. Drücken Sie auf MENU, wählen Sie Haupt-Menü und bestätigen Sie mit OK, um darauf zuzugreifen.
- 2. Wählen Sie Bild > Sperreinstellungen und drücken Sie OK, um darauf zuzugreifen.
- 3. Geben Sie die PIN (4 Ziffern) mit den Zifferntasten ein.

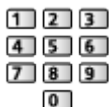

- Geben Sie die PIN beim ersten Einstellen zweimal ein.
- Bitte notieren Sie sich die PIN für den Fall, dass Sie sie später vergessen.
- 4. Wählen Sie Änderung Sperre und drücken Sie OK, um darauf zuzugreifen.
- 5. Wählen Sie Ein aus und bestätigen Sie mit OK.
- Die folgenden Funktionen können gesperrt werden.

Luminanzlevel / Kontrast / Helligkeit / Farbe / Farbton / Schärfe / Farbtemperatur / Remaster-Prozess Auflösg. / Kontrast-Remastering / Schwarzes Zwischenbild / Erweiterte Einstellungen / Grundeinstellungen

## ■ Ändern der PIN

- 1. Wählen Sie PIN ändern und drücken Sie OK, um darauf zuzugreifen.
- 2. Geben Sie mit den Zifferntasten zweimal eine neue PIN ein.

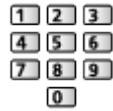

## Änderung kopieren

Kopiert die Bildeinstellungen von Filmmaker, True Cinema, Benutzereinst., Professionell 1, Professionell 2, Spiel, Spiel (True Game), Dolby Vision IQ, Dolby Vision - Hell, Dolby Vision - Dunkel oder Dolby Vision - Spiel auf die eines anderen Eingangsmodus oder eines anderen Anzeigemodus.

- 1. Drücken Sie auf MENU, wählen Sie Haupt-Menü und bestätigen Sie mit OK, um darauf zuzugreifen.
- 2. Wählen Sie Bild > Änderung kopieren > Zielanzeige-Modus / Ziel und drücken Sie OK, um darauf zuzugreifen.
- 3. Wählen Sie das Ziel, auf das kopiert werden soll, aus und bestätigen Sie mit OK.
- 4. Wählen Sie Kopiervorgang starten und drücken Sie OK, um zu kopieren.
- 5. Wenn eine Bestätigungsmeldung angezeigt wird, wählen Sie Ja aus und bestätigen Sie mit OK.

= Hinweis =

- Options-Einstellungen und Bildschirmeinstellungen werden nicht kopiert.
- Sie können im Sperrmodus nicht kopieren.

# <span id="page-106-0"></span>Für optimale Tonqualität

## Soundmodus

- 1. Drücken Sie auf MENU, wählen Sie Haupt-Menü und bestätigen Sie mit OK, um darauf zuzugreifen.
- 2. Wählen Sie Ton > Modus und drücken Sie OK, um darauf zuzugreifen.
- 3. Wählen Sie den Modus aus und bestätigen Sie mit OK.

#### **Modus**

(Auto AI / Standard / Musik / Sprache / Stadion / Spiel (RPG) / Spiel (FPS) / Benutzer)

Zur Auswahl Ihres bevorzugten Klangmodus für jeden Eingang.

#### Auto AI:

Dient zur Einstellung der Klangqualität auf Ihre Sehumgebung.

• Zur Einstellung des Effekts stellen Sie Auto AI – Ton Effektintensität ein.

#### Standard:

Liefert die passende Tonqualität für alle Arten von Szenarien.

#### Musik:

Verbessert die Tonqualität beim Betrachten von Musikvideos usw.

#### Sprache:

Verbessert die Tonqualität beim Betrachten von Nachrichten, Theaterstücken usw.

#### Stadion:

Verbessert die Tonqualität beim Betrachten von Sportsendungen usw.

• Der Ton-Modus wird automatisch auf Stadion gestellt, wenn Modus auf Sport gestellt wird. Um die Verknüpfung des Ton-Modus mit dem Anzeigemodus aufzuheben, stellen Sie Sport Sound-Link auf Aus.

**[Fernsehen](#page-38-0) > [Für optimale Tonqualität](#page-106-0) > [Grundlegende Einstellungen](#page-109-0)** 

#### Spiel (RPG):

Stellt die geeignete Klangqualität für RPG-Spiele bereit.

- Stellen Sie Eingangsverzögerung auf Schnell ein, um eine geringe Latenz von Video- und Audiosignalen zu erhalten.
- Bei HDMI

#### Spiel (FPS):

Stellt die geeignete Klangqualität für FPS-Spiele bereit.

- Stellen Sie Eingangsverzögerung auf Schnell ein, um eine geringe Latenz von Video- und Audiosignalen zu erhalten.
- Bei HDMI

#### Benutzer:

Dient zur manuellen Einstellung des Tons mit dem Equalizer, sodass er Ihrer gewünschten Tonqualität entspricht.

• Die folgenden Funktionen können für jeden einzelnen Modus angepasst werden.

Bass / Höhen / Bass-Verstärkung

• Im Benutzermodus wird Equalizer im Tonmenü anstelle von Bass und Höhen zur Verfügung gestellt. Wählen Sie den Equalizer aus und stellen Sie die Frequenz ein.

**[Fernsehen](#page-38-0) > [Für optimale Tonqualität](#page-106-0) > [Grundlegende Einstellungen](#page-109-0)** 

• Diese Funktion wirkt sich nur auf den Ton aus, der über die Lautsprecher des Fernsehers übertragen wird.

## ■ Auto AI – Ton Effektintensität

Dient zur Einstellung des Effekts, wenn Modus auf Auto AI gestellt ist. Die niedrige Einstellung ist nahe am Standardton, während die hohe Einstellung zu einem dynamischen Toneffekt führt.

- Diese Funktion ist verfügbar, wenn Modus auf Auto AI eingestellt ist.
- 1. Drücken Sie auf MENU, wählen Sie Haupt-Menü und bestätigen Sie mit OK, um darauf zuzugreifen.
- 2. Wählen Sie Ton > Auto AI Ton Effektintensität und drücken Sie OK, um darauf zuzugreifen.
- 3. Nehmen Sie die Einstellung vor und drücken Sie OK, um sie zu speichern.
- Auto AI Ton Effektintensität ist nicht verfügbar, wenn 4K 120Hz Bypass-Modus auf Ein gestellt ist.
# Klangfokus-Einstellungen für Line-Array-

## **Lautsprecher**

Nur für das Modell mit Line-Array-Lautsprechern

- 1. Drücken Sie auf MENU, wählen Sie Haupt-Menü und bestätigen Sie mit OK, um darauf zuzugreifen.
- 2. Wählen Sie Ton > Soundfokus-Modus und drücken Sie OK, um darauf zuzugreifen.
- 3. Nehmen Sie die Einstellung vor und drücken Sie OK, um sie zu speichern.

#### Soundfokus-Modus

#### (Aus / Punktgenau / Spot / Bereich / Umgebung)

Wählt Ihren bevorzugten Klangfokus-Modus aus.

Aus:

Liefert die passende Tonqualität für allgemeine Verwendung (Standardklang).

#### Punktgenau:

Strahlt den Ton von Stimmen durch Beamforming in eine bestimmte Richtung ab. Eignet sich, um den Ton alleine zu hören.

#### Spot:

Bietet sowohl Standardklang als auch fokussierten Klang. Eignet sich, um die persönliche Lautstärke in einer Gruppe anzuheben.

#### Bereich:

Versorgt den Hörbereich in Ihrer Umgebung. Eignet sich, um den Klang in einen angrenzenden Raum zu übertragen.

#### Umgebung:

Standardisiert die Tonausgabe Ihres Raums und bietet einen entspannten Klang, wie die Hintergrundmusik in einer Kaffeebar.

- Die Klangposition kann in Soundfokus-Positionierung eingestellt werden.
- Diese Funktion wirkt sich nur auf den Ton aus, der über die Lautsprecher des Fernsehers übertragen wird.
- Wird das Gerät aus- und eingeschaltet, während der bevorzugte Modus eingestellt ist, schaltet der Einstellungsmodus auf Aus.
- Wenn Soundfokus-Modus auf etwas anderes als Aus eingestellt ist, wird die Space Tune-Funktion möglicherweise abgeschwächt.
- Klangfelderzeugung ist nicht verfügbar, wenn Soundfokus-Modus auf Punktgenau, Bereich oder Umgebung gestellt ist.
- Dolby Atmos ist nicht verfügbar, wenn Soundfokus-Modus auf Punktgenau, Spot, Bereich oder Umgebung gestellt ist.

# Grundlegende Einstellungen

Einige Funktionen sind nicht bei allen Modellen verfügbar. Die verfügbaren Menüpunkte werden auf Ihrem Bildschirm angezeigt.

- 1. Drücken Sie auf MENU, wählen Sie Haupt-Menü und bestätigen Sie mit OK, um darauf zuzugreifen.
- 2. Wählen Sie Ton und drücken Sie OK, um darauf zuzugreifen.
- 3. Wählen Sie eine der folgenden Optionen und drücken Sie OK, um darauf zuzugreifen.

Bass / Höhen / Equalizer / Balance / Soundfokus-Positionierung / Dolby Atmos / Klangfelderzeugung / Bass-Verstärkung / Sport Sound-Link

4. Nehmen Sie die Einstellung vor und drücken Sie OK, um sie zu speichern.

#### **Bass**

Passt den Pegel an, um die Ausgabe der Bässe zu verstärken oder abzuschwächen.

• Nicht verfügbar, wenn Modus auf Auto AI gestellt ist

#### Höhen

Passt den Pegel an, um die Ausgabe der Höhen zu verstärken oder abzuschwächen.

• Nicht verfügbar, wenn Modus auf Auto AI gestellt ist

#### **Equalizer**

Dient zur Einstellung des Frequenzpegels, um die gewünschte Tonqualität zu erhalten.

- Diese Funktion ist verfügbar, wenn Modus auf Benutzer eingestellt ist.
- Wählen Sie die Frequenz aus und passen Sie den Frequenzpegel an.
- Wenn Sie die Bässe verstärken möchten, erhöhen Sie den Pegel der niedrigen Frequenzen. Wenn Sie die Höhen verstärken möchten, erhöhen Sie den Pegel der hohen Frequenzen.
- Um bei allen Frequenzen die Pegel auf die Standardeinstellungen zurückzusetzen, wählen Sie Grundeinstellungen und drücken OK.
- Diese Funktion wirkt sich nur auf den Ton aus, der über die Lautsprecher des Fernsehers übertragen wird.

#### **Balance**

Passt den Lautstärkepegel des rechten und linken Lautsprechers an.

• Nicht verfügbar, wenn Modus auf Auto AI gestellt ist

#### Soundfokus-Positionierung

(Positionierung: Punktgenau / Positionierung: Spot / Positionierung: Bereich)

Dient zur Einstellung der Klangfokus-Position und Balance für Line-Array-Lautsprecher.

Positionierung: Punktgenau:

Dient zur Einstellung der Position von Punktgenau.

Positionierung: Spot:

Dient zur Einstellung der Position von Spot.

Positionierung: Bereich:

Dient zur Einstellung der Position für Bereich.

- Die Einstellung der angepassten Position wird gespeichert. Wählen Sie Grundeinstellungen aus, um zur Standardposition zurückzukehren.
- Diese Funktion ist verfügbar, wenn Soundfokus-Modus auf Punktgenau, Spot oder Bereich gestellt ist.

#### Dolby Atmos

#### (Ein / Aus)

Bietet den genauen Ton von Dolby Atmos beim Abspielen von Dolby Atmos-Inhalten. Ist bei allgemeiner Verwendung auf Ein gesetzt.

- Nicht verfügbar, wenn folgende Bedingungen vorliegen:
	- Modus ist auf Auto AI gestellt.
	- Soundfokus-Modus ist auf Punktgenau, Bereich oder Umgebung gestellt.

#### Klangfelderzeugung

#### (Sprache / Standard / Theater / Theater Pro / Live / Sport / Direkt - Auto)

Zur Auswahl Ihrer Lieblingsklangfeldeinstellung.

#### Sprache:

Liefert das passende Klangfeld für Gesprächsszenarien und erleichtert das Hören von Stimmen.

#### Standard:

Liefert das passende Klangfeld für alle Arten von Szenarien.

#### Theater / Theater Pro:

Liefert das passende Klangfeld für Filme und erzeugt ein durchdringendes Klangfeld wie im Kino.

#### Live:

Liefert das passende Klangfeld für Live-Musik und erzeugt ein kraftvolles, lebendiges Klangfeld für Musik.

#### Sport:

Liefert das passende Klangfeld für Sport und erzeugt ein weiträumiges Klangfeld wie in einem Stadium.

#### Direkt - Auto:

Liefert den Klang je nach Inhalt über die unterstützten Lautsprecher.

- Nicht verfügbar, wenn folgende Bedingungen vorliegen:
	- Dolby Atmos-Inhalt
	- Modus ist auf Auto AI oder Musik gestellt.
	- Soundfokus-Modus ist auf Punktgenau, Bereich oder Umgebung gestellt.

#### Bass-Verstärkung

#### (Ein / Aus)

Verstärkt die Bässe.

- Diese Funktion wirkt sich nur auf den Ton aus, der über die Lautsprecher des Fernsehers übertragen wird.
- Nicht verfügbar, wenn Modus auf Auto AI oder Musik gestellt ist.

### Sport Sound-Link

### (Ein / Aus)

Stellt den Ton-Modus automatisch auf Stadion, wenn Modus auf Sport eingestellt ist.

# Lautstärkeeinstellungen

Einige Funktionen sind nicht bei allen Modellen verfügbar. Die verfügbaren Menüpunkte werden auf Ihrem Bildschirm angezeigt.

- 1. Drücken Sie auf MENU, wählen Sie Haupt-Menü und bestätigen Sie mit OK, um darauf zuzugreifen.
- 2. Wählen Sie Ton und drücken Sie OK, um darauf zuzugreifen.
- 3. Wählen Sie eine der folgenden Optionen und drücken Sie OK, um darauf zuzugreifen.

Space Tune Einstellung / Lautsprecher Auswahl / TV Lautsprecher-Einstell. / Auto-Pegel / Lautstärke Korrektur / Klang-Umgebungsanpassung / Dialog-Verbesserung

4. Nehmen Sie die Einstellung vor und drücken Sie OK, um sie zu speichern.

#### Space Tune Einstellung

Passt die Tonqualität dem Installationsort bzw. der Raumbedingung automatisch an.

• Diese Funktion wirkt sich nur auf den Ton aus, der über die Lautsprecher des Fernsehers übertragen wird.

#### Space Tune

(Ein / Aus)

Aktiviert die Toneinstellung, die durch Space Tune Anpassung angepasst wurde.

#### Space Tune Anpassung

Passt die Toneinstellung mit der Funktion Space Tune an.

#### Lautsprecher Auswahl

### (TV / Heimkino)

Ermöglicht, dass die Lautsprecher einer Heimkinoanlage über die Fernbedienung dieses Fernsehers eingestellt werden, indem Sie die Fernbedienung auf den Fernbedienungssignal-Sensor des Fernsehers richten.

TV:

Die Lautsprecher des Fernsehers sind aktiv.

#### Heimkino:

Der Ton kommt aus den Heimkinolautsprechern. Player-Kinoanlage, Blu-ray Disc-Kinoanlage oder Verstärker werden automatisch eingeschaltet, sofern sich das betreffende Gerät im Bereitschaftsmodus befindet.

- Der Ton der Lautsprecher des Fernsehers wird stummgeschaltet. Nach Ausschalten des Zusatzgeräts werden die Lautsprecher des Fernsehers wieder aktiviert.
- Sie können Lauter / Leiser und MUTE benutzen.

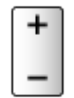

• Diese Funktion steht zur Verfügung, wenn die Lautsprecher der Heimkinoanlage die Funktion VIERA Link unterstützen und an diesem Fernseher angeschlossen sind.

#### TV Lautsprecher-Einstell.

#### (TV Lautsprecher / Kopfhörer / Aus)

Zur Auswahl der Tonausgabe für die Lautstärkeanpassung.

• Die Lautsprecher des Fernsehers werden ausgeschaltet, wenn Kopfhörer oder Aus ausgewählt wird.

#### Auto-Pegel

#### (Ein / Aus)

Regelt automatisch größere Abweichungen des Lautstärkepegels zwischen Kanälen und Eingängen.

#### Lautstärke Korrektur

Dient zur Einstellung der Lautstärke der einzelnen Programme oder des Eingangsmodus.

#### Klang-Umgebungsanpassung

#### (Ein / Aus)

Wenn der Ton aus den Lautsprechern des Fernsehers aufgrund der Umgebungsbedingungen undeutlich ist, wird Ein empfohlen.

• Diese Funktion wirkt sich nur auf den Ton aus, der über die Lautsprecher des Fernsehers übertragen wird.

Dialog-Verbesserung

#### (Ein / Aus)

Verbessert die Verständlichkeit von Dialog und Kommentar.

• Nicht verfügbar, wenn Modus auf Auto AI gestellt ist

# Kopfhöreranschluss-Ausgangseinstellung

- 1. Drücken Sie auf MENU, wählen Sie Haupt-Menü und bestätigen Sie mit OK, um darauf zuzugreifen.
- 2. Wählen Sie Ton und drücken Sie OK, um darauf zuzugreifen.
- 3. Wählen Sie eine der folgenden Optionen und drücken Sie OK, um darauf zuzugreifen.

Kopfhörerausgang / Kopfhörerlautstärke / Subwoofer-Einstellung

4. Nehmen Sie die Einstellung vor und drücken Sie OK, um sie zu speichern.

#### Kopfhörerausgang

#### (Kopfhörer / Subwoofer)

Wählt die Tonausgabe vom Kopfhöreranschluss aus.

#### Kopfhörer:

Die Tonausgabe bei Verwendung eines Kopfhörers.

#### Subwoofer:

Die Tonausgabe bei Verwendung eines Subwoofers.

- $=$  Hinweis  $=$
- Normalerweise stellen Sie Kopfhörerausgang auf Kopfhörer.
- Wenn Kopfhörerausgang auf Subwoofer gestellt ist, kann der Kopfhörer nicht richtig verwendet werden, weil nur Töne niedriger Frequenz ausgegeben werden.
- Die Lautstärke des Subwoofers kann ebenfalls beim Einstellen der Lautstärke dieses Gerätes mit der Fernbedienung dieses Fernsehers gesteuert werden.

#### Kopfhörerlautstärke

Dient zur Einstellung des Lautstärkepegels des Kopfhörers.

#### Subwoofer-Einstellung

Passt die Tonausgabe des Subwoofers an.

#### Subwoofer-Lautstärke:

Passt die Lautstärke des Subwoofers an.

• Bestätigen Sie die tatsächliche Tonlautstärke dieses Fernsehers und Subwoofers und passen Sie die Lautstärke an.

#### Grenzfrequenz:

Passt die Abschneidefrequenz der Subwoofer-Signalausgabe an.

- Die Frequenzausgabe zum Subwoofer ist geringer als die festgelegte Abschneidefrequenz.
- Die Frequenz kann von 100 Hz bis 400 Hz angepasst werden.
- Bestätigen Sie die tatsächliche Tonlautstärke dieses Fernsehers und Subwoofers und passen Sie die Lautstärke an.

#### Grundeinstellungen:

Zum Zurücksetzen von Subwoofer-Einstellung auf die Standardeinstellungen.

# Sprachhilfe-Einstellungen

- 1. Drücken Sie auf MENU, wählen Sie Haupt-Menü und bestätigen Sie mit OK, um darauf zuzugreifen.
- 2. Wählen Sie Ton > Sprachhilfe-Einstellungen und drücken Sie OK, um darauf zuzugreifen.
- 3. Wählen Sie eine der folgenden Optionen und drücken Sie OK, um darauf zuzugreifen.

Sprachhilfe / Geschwindigkeit / Lautstärke / Sprache / Benutzerebene / Web Browser

4. Nehmen Sie die Einstellung vor und drücken Sie OK, um sie zu speichern.

#### **Sprachhilfe**

#### (Ein / Aus)

Stellen Sie diese Funktion auf Ein, wenn sehbehinderte Menschen bei den Grundfunktionen (Meldungen auf dem Bildschirm usw.) Anleitung durch Ansagen erhalten sollen.

• Nicht verfügbar im Mehrbild-Modus

#### **Geschwindigkeit**

(Schnell / Normal / Langsam)

Zur Auswahl der Geschwindigkeit, in der die Ansage von Anleitungen erfolgt.

#### Lautstärke

(Hoch / Mittel / Niedrig)

Zur Auswahl der Lautstärke, in der die Ansage von Anleitungen erfolgt.

#### Sprache

Zur Auswahl der Sprache, in der die Ansage von Anleitungen erfolgt.

• Möglicherweise steht nicht jede Sprache zur Verfügung. Wenn die ausgewählte Sprache nicht unterstützt wird, wird Sprache automatisch auf eine Ersatzsprache eingestellt.

#### Benutzerebene

#### (Anfänger / Experte)

Zur Auswahl der Wortfülle, in der die Ansage von Anleitungen erfolgt.

#### Web Browser

### (Ein / Aus)

Auf Ein schalten, um für Netzwerk-Inhalte im Webbrowser die anleitende Ansage zu aktivieren.

= Hinweis =

• Die Sprachansagen-Funktion arbeitet möglichweise nicht exakt.

# Audio Deskription

- 1. Drücken Sie auf MENU, wählen Sie Haupt-Menü und bestätigen Sie mit OK, um darauf zuzugreifen.
- 2. Wählen Sie Ton > Audio Deskription und drücken Sie OK, um darauf zuzugreifen.
- 3. Wählen Sie eine der folgenden Optionen und drücken Sie OK, um darauf zuzugreifen.

Bevorzugter Audio-Typ / Lautstärke

- 4. Nehmen Sie die Einstellung vor und drücken Sie OK, um sie zu speichern.
- Für DVB

#### Bevorzugter Audio-Typ

(Audio Deskr. & Gespr. Untertitel / Gesprochene Untertitel / Audio Deskription / Standard)

Erzähl-Einstellungen für sehbehinderte Benutzer

Wählen Sie die Einstellung Audio Deskription zur Aktivierung der Tonspur für Sehbehinderte, sofern diese für die Sendung verfügbar ist.

- Die Verfügbarkeit der Tonspur mit Audiobeschreibung wird durch AD im Informationsbanner angezeigt.
- Nicht verfügbar im Mehrbild-Modus

#### Lautstärke

Passt die Lautstärke für die Audiobeschreibung an.

# Erweiterte Einstellungen

- 1. Drücken Sie auf MENU, wählen Sie Haupt-Menü und bestätigen Sie mit OK, um darauf zuzugreifen.
- 2. Wählen Sie Ton und drücken Sie OK, um darauf zuzugreifen.
- 3. Wählen Sie eine der folgenden Optionen und drücken Sie OK, um darauf zuzugreifen.

Audio Empfang / Bevorzugtes Audioformat / AV-Synchronisation / SPDIF Auswahl / HDMI Audio-Format / Pegel Optischer Ausgang / eARC / SPDIF-Verzögerung / HDMI Eingang

4. Nehmen Sie die Einstellung vor und drücken Sie OK, um sie zu speichern.

#### Audio Empfang

Auswahl des Mehrkanalton-Modus (sofern verfügbar).

Stereo:

Als Normaleinstellung verwenden.

Mono:

Wenn kein Stereosignal empfangen werden kann.

M1 / M2:

Verfügbar, wenn Mono-Signale übertragen werden.

● Für Analog

#### Bevorzugtes Audioformat

#### (Auto / Mehrkanal / Stereo / MPEG)

• Die jeweils verfügbaren Optionen sind vom gewählten Land abhängig.

Wählt die Grundeinstellung für Tonspuren.

Auto:

Dient zur automatischen Wahl der Tonspuren, wenn ein Programm über mehr als zwei Tonspuren verfügt. Die Vorrangfolge ist: Dolby Audio (Dolby Digital Plus), HE-AAC, Dolby Audio (Dolby Digital, Dolby AC-4), MPEG.

Mehrkanal:

Die Mehrkanal-Tonspur erhält Vorrang.

Stereo:

Die Stereo-(2-Kanal-)Tonspur erhält Vorrang.

MPEG:

MPEG erhält Vorrang.

- Bei Dolby Audio (Dolby Digital, Dolby Digital Plus, Dolby AC-4) und Dolby Atmos handelt es sich um von Dolby Laboratories entwickelte Verfahren zur Codierung von Digitalsignalen. Diese beiden Formate umfassen sowohl stereophone (2-kanalige) als auch mehrkanalige Audiosignale.
- Bei HE-AAC handelt es sich um ein spezielles Codierverfahren, das zur Komprimierung von digitalen Audiosignalen eingesetzt wird, um eine effiziente Speicherung und Übertragung von Musikdaten zu ermöglichen.
- Bei MPEG handelt es sich um ein Komprimierungsverfahren, mit dem sich die Größe von Musikdateien ohne eine deutliche Beeinträchtigung der Klangqualität beträchtlich reduzieren lässt.
- Dolby Audio (Dolby Digital Plus, Dolby AC-4), Dolby Atmos und HE-AAC sind Technologien, die für Programme im HD-Format (High Definition) vorgesehen sind.

● Für DVB

#### AV-Synchronisation

#### (Ein / Aus)

Verzögert das Videosignal, um das unterschiedliche Timing zwischen den Video- und Audioausgaben anzupassen.

- Je nach Eingangssignal und verwendetem Audiogerät wird das unterschiedliche Timing zwischen den Video- und Audioausgaben möglicherweise nicht korrekt angepasst.
- Nicht verfügbar, wenn folgende Bedingungen vorliegen:
	- Eingangsverzögerung ist auf Schnell gestellt.
	- 1080p Pure Direct ist auf Ein gestellt.
	- 4K Pure Direct ist auf Ein gestellt.
	- 4K 120Hz Bypass-Modus ist auf Ein gestellt.

#### SPDIF Auswahl

#### (Auto / PCM / Dolby Audio)

Legt die Grundeinstellung für das von den Buchsen DIGITAL AUDIO und HDMI2 (eARC/ARC-Funktion) ausgegebene digitale Audiosignal fest.

• SPDIF ist ein Standardformat für die Übertragung von Audiodateien.

Auto:

Signale der Formate Dolby Audio (Dolby Digital, Dolby Digital Plus, Dolby AC-4), Dolby Atmos und HE-AAC Mehrkanal werden als Dolby Digital-Bitstream ausgegeben. Signale des Formats MPEG werden als PCM-Ton ausgegeben.

– Dolby Atmos kann als Dolby Atmos Bitstream, Dolby Digital Plus und Dolby AC-4 kann als Dolby Digital Plus Bitstream über das HDMI2 (eARC/ARC-Funktion) Terminal abhängig von den verbundenen Geräten ausgegeben werden.

#### PCM:

Das digitale Ausgangssignal ist fest auf PCM-Ton eingestellt.

#### Dolby Audio:

Signale der Formate Dolby Audio (Dolby Digital, Dolby Digital Plus, Dolby AC-4), Dolby Atmos, HE-AAC und AAC werden als Dolby Digital-Bitstream oder Dolby Digital Plus-Bitstream ausgegeben.

- Dolby Atmos kann als Dolby Atmos Bitstream über das HDMI2 (eARC/ARC-Funktion) Terminal abhängig von den verbundenen Geräten ausgegeben werden.
- eARC (Enhanced Audio Return Channel) / ARC (Audio Return Channel) sind Funktionen, mit denen Sie digitale Audiosignale über ein HDMI-Kabel übertragen können.

#### • Bei DVB, Videoinhalten

[Media Player](#page-167-0) > [Wiedergabe](#page-177-0) > [Audioausgangs-Einstellungen](#page-182-0)

[Netzwerk](#page-197-0) > [Videos](#page-236-0) > [Audioausgangs-Einstellungen](#page-241-0)

#### HDMI Audio-Format

#### (Auto / PCM / Signal weiterleiten / Dolby Audio)

Legt das Audioformat für das HDMI-Eingangssignal fest.

#### Auto:

Dolby Audio wird als Dolby Audio-Bitstream ausgegeben. Sonstige ausgegebene digitale Audiosignale werden als PCM ausgegeben. Wenn der Ton aus den Heimkinolautsprechern kommt, wird Dolby Audio mittels des Durchlassverfahrens ausgegeben.

#### PCM:

Digitale Audiosignale werden als PCM ausgegeben.

#### Signal weiterleiten:

Wenn die Lautsprecher des Fernsehers aktiv sind, wird Dolby Audio als Dolby Audio-Bitstream ausgegeben. Sonstige ausgegebene digitale Audiosignale werden als PCM ausgegeben. Wenn der Ton aus den Heimkinolautsprechern kommt, wird das Eingangssignal unverändert mittels des Durchlassverfahrens ausgegeben.

#### Dolby Audio:

Wenn die Lautsprecher des Fernsehers aktiv sind, wird Dolby Audio als Dolby Audio-Bitstream ausgegeben. Sonstige ausgegebene digitale Audiosignale werden als PCM ausgegeben. Wenn der Ton aus den Heimkinolautsprechern kommt, wird Dolby Audio durch das Transcodierungsverfahren ausgegeben.

#### Pegel Optischer Ausgang

Passt den Audio-Pegel der PCM-Ausgabe von den Anschlüssen DIGITAL AUDIO und HDMI2 (eARC/ARC-Funktion) an, um ihn an den der anderen Audio-Typen anzugleichen.

#### eARC

#### (Ein / Aus)

Stellen Sie diese Option auf Ein, um die eARC-Funktion (Enhanced Audio Return Channel) zu aktivieren, wenn das Gerät, das die eARC-Funktion unterstützt, an dieses Fernsehgerät angeschlossen wird.

- Die ARC-Funktion (Audio Return Channel) ist nur aktiviert, wenn das angeschlossene Gerät die ARC-Funktion unterstützt.
- Benutzen Sie HDMI2, wenn Sie den Fernseher an einen Verstärker mit eARC/ARC-Funktion anschließen wollen.
- Verwenden Sie ein HDMI-Kabel, das die eARC-Funktion oder die HEC-Funktion (HDMI Ethernet Channel) unterstützt.

#### SPDIF-Verzögerung

Dient zur Einstellung der Verzögerungszeit der Tonausgabe von den Buchsen DIGITAL AUDIO und HDMI2 (eARC/ARC-Funktion), wenn der Ton nicht mit dem Bild synchron ist.

● Für DVB

#### HDMI Eingang

#### (Digital / Analog)

Anpassung des Eingangssignals.

**[Fernsehen](#page-38-0) > [Zusatzgeräte](#page-62-0) > [HDMI-Funktionen](#page-72-0)** 

Digital:

Wenn die Klangübertragung über die HDMI-Kabel erfolgt

#### Analog:

Wenn die Klangübertragung über den HDMI-DVI-Adapterkabelanschluss erfolgt

● Bei HDMI

# <span id="page-126-0"></span>TV Guide

# <span id="page-126-1"></span>Verwendung des Programmassistenten

Einige Funktionen sind nicht bei allen Modellen verfügbar.

TV Guide - Der elektronische Programmassistent (Electronic Programme Guide - EPG) ermöglicht Ihnen den Zugriff auf Programminformationen zum momentan ausgestrahlten Programm und den Programmen der nächsten sieben Tage (abhängig vom Sender).

- Nicht zugelassen bei Analog
- 1. Wählen Sie den gewünschten Modus mit TV.

DVB-S / DVB-C / DVB-T / TV>IP

- 2. Rufen Sie TV Guide mit GUIDE auf.
- Drücken Sie OPTION, um das Layout zu ändern. (Horizontal / Hochformat)
	- Wählen Sie Horizontal zum Betrachten mehrerer Sender.
	- Wählen Sie Hochformat zum Betrachten einzelner Sender.

– Die Verfügbarkeit dieser Funktion ist vom gewählten Land abhängig. (Beispiel)

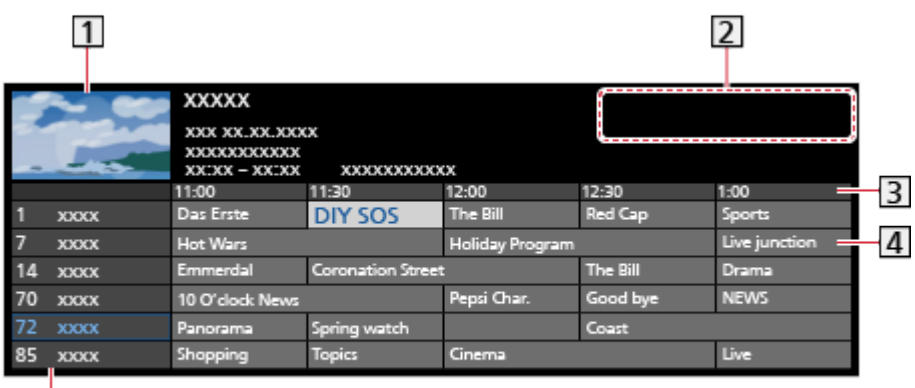

- 1 Fernsehbildschirm
- 2 Datum / Suchen / Kategorie
- 3 Uhrzeit

 $\overline{5}$ 

- 4 Sendung
- **5** Kanalposition und -name
- Betrachten des Programms
	- 1) Wählen Sie das aktuelle Programm und drücken Sie OK, um darauf zuzugreifen.
		- Oben links auf dem Bildschirm wird die aktuelle Sendung angezeigt.
	- 2) Wählen Sie Anzeigen und drücken Sie OK, um die Sendung anzuschauen.
		- So benutzen Sie Timer-Programmierung

**[Fernsehen](#page-38-0) > [TV Guide](#page-126-0) > [Timer-Programmierung](#page-129-0)** 

• Zum vorherigen Tag

**Company** (Rot)

• Zum nächsten Tag

**Company** (Grün)

- Zum Suchen von Programmtiteln und zum Einsehen einer Liste gesuchter Sendungen (falls verfügbar)
	- 1) Rufen Sie die Suchliste auf mit (Gelb).
	- 2) Wählen Sie Suchen und drücken Sie OK, um darauf zuzugreifen.
	- 3) Geben Sie den Titel mit Cursortasten oder Zifferntasten ein, und drücken Sie OK, um zu bestätigen.

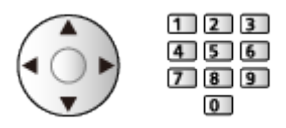

- 4) Drücken Sie (Grün), um die Suche zu starten.
	- Es werden dann alle Titel von Sendungen aufgelistet, die das eingegebene Wort enthalten.
	- Wird die Suche gestartet, ohne dass Zeichen eingegeben worden sind, werden alle Programme aufgelistet, einschließlich der aktuellen.
- Anzeigen einer Programmliste der gewählten Kategorie
	- **EX** = [HOME](#page-21-0) > [Live-TV](#page-33-0) > [Optionen-Menü](#page-34-0)
		- Zum Auflisten von Lieblingsprogrammen wählen Sie Favoriten bearbeiten.

[Fernsehen](#page-38-0) > [Abstimmen und Bearbeiten von Sendern](#page-136-0) > [Favoriten bearbeiten](#page-140-0)

- Weitere Details zum Programm anzeigen
	- 1) Wählen Sie das Programm aus.
	- 2) Drücken Sie auf **t**, um zu schauen.
		- Drücken Sie die Taste erneut, um zum TV Guide zurückzukehren.

• Zum Beenden von TV Guide

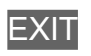

- = Hinweis =
	- Beim erstmaligen Einschalten des Fernsehers, oder wenn das Gerät länger als eine Woche ausgeschaltet war, kann einige Zeit verstreichen, bevor der komplette Programmassistent eingeblendet wird.

# <span id="page-129-0"></span>Timer-Programmierung

Mit dieser Funktion können Sie die Sendungen auswählen, die auf USB-Festplatte aufgezeichnet werden sollen.

- 1. Rufen Sie TV Guide mit GUIDE auf.
- 2. Wählen Sie die bevorstehende Sendung aus und drücken Sie OK, um darauf zuzugreifen.
	- Sie können auch ein Timer-Ereignis einstellen, indem Sie auf drücken.
	- Überprüfen/Ändern/Abbrechen eines Timer-Ereignisses

```
Aufzeichnen > Timer-Programmierung > 
Bearbeiten der Timer-Programmierung
```
- Die LED leuchtet im Bereitschaftsmodus orange, wenn Timer-Programmierung eingestellt ist.
- Rückkehr zu TV Guide

**BACK** 

- Bei Auswahl des aktuellen Programms wird ein Bestätigungsbildschirm eingeblendet, der Sie danach fragt, ob Sie dieses Programm ansehen oder aufzeichnen möchten. Wählen Sie Timer-Programmierung und drücken Sie OK, um nach Beenden der Programmierung des Timer-Ereignisses die Aufzeichnung auf USB - HDD zu starten.
- **O** wird auf dem Bildschirm des Programmassistenten angezeigt, wenn Timer-Programmierung eingestellt worden ist.
- Je nach ausgewähltem Land können Sie auch signalunterstützte Aufnahme festlegen (siehe unten).

= Hinweis =

- Nicht zugelassen bei Analog
- Timer-Programmierung funktioniert nur dann zuverlässig, wenn über das Signal des Senders oder des Anbieters die richtigen Zeitangaben übermittelt werden.
- Denken Sie beim Aufzeichnen von Programmen auf die USB-Festplatte daran, die USB-Festplatte unter USB Geräteeinstellungen zu formatieren und für die Aufzeichnung zu aktivieren.

**[Aufzeichnen](#page-154-0) > [Einrichten der USB-Festplatte](#page-154-1)** 

### ■ signalunterstützte Aufnahme

signalunterstützte Aufnahme ist eine Timer-Programmierung, welche durch die Informationen des Programmassistenten gesteuert wird; falls der Programmanbieter den Start- und Endezeitpunkt der Sendung ändert, wird diese Änderung in die Timer-Programmierung übernommen. Beachten Sie, dass signalunterstützte Aufnahme nur zuverlässig funktioniert, wenn von Sendern die korrekten Daten empfangen werden.

- Die Verfügbarkeit dieser Funktion ist vom gewählten Land und TV-Modus abhängig.
- Guide wird beim Timer-Ereignis angezeigt, wenn signalunterstützte Aufnahme eingestellt ist.
- = Hinweis =
- Wenn Sie die Zeiten für Anfang und Ende bei einem unterstützten Signal für Aufzeichnung um mehr als 10 Minuten ändern, werden Änderungen des Senders an den Zeiten für Anfang und Ende nicht mehr übernommen. Dann sind die Zeiten für Anfang und Ende fixiert.

# <span id="page-131-0"></span>Videotext

# <span id="page-131-1"></span>Betrachten von Videotext

- 1. Auf Videotext umschalten mit TEXT.
- Die Indexseite wird angezeigt (die Anzeige ist je nach Sender unterschiedlich).
- Oben links auf dem Bildschirm werden die Nummern der Seiten / Unterseiten angezeigt.
- Oben rechts auf dem Bildschirm wird die Uhrzeit / das Datum angezeigt.
- Unten auf dem Bildschirm wird ein Farbbalken angezeigt.
- 2. Wählen Sie die Seite mit Cursortasten, Zifferntasten oder (farbige Tasten).

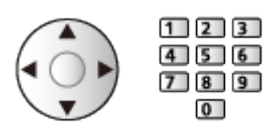

• Einstellen des Kontrasts

- 1) Betätigen Sie die MENU-Taste dreimal, um Kontrast anzuzeigen.
- 2) Nehmen Sie die Anpassung vor und bestätigen Sie mit OK.
- Beenden von Videotext

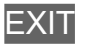

- Anzeigen verdeckter Daten
- 1. Drücken Sie MENU.
- 2. Sie blenden ein mit **Deutster** (Rot).
- Zum Verbergen erneut drücken.

### ■ Anzeigen einer gespeicherten Favoriten-Seite

Drücken Sie STTL, um eine Favoriten-Seite aufzurufen.

- Aufrufen der Seite, die auf (Blau) gespeichert ist. (Listenmodus)
- Die Werkseinstellung ist "P103".

### ■ Normal / Oben / Unten

- 1. Drücken Sie MENU.
- 2. Drücken Sie (Grün), um das Layout zu ändern.

■ Gleichzeitiges Betrachten von Fernsehprogramm und Videotext in zwei Fenstern

- 1. Drücken Sie 2-mal auf MENU.
- 2. Stellen Sie Bild + Text auf Ein / Aus.
- Diese Operationen können nur bei Anzeige von Videotext ausgeführt werden.
- Häufig betrachtete Seiten mit Hilfe der farbigen Tasten speichern (nur Listenmodus)
- 1. Drücken Sie **(Fig. 1988)** (farbige Tasten), während die Seite angezeigt wird.
- 2. Halten Sie OK gedrückt.
- Die Nummer der gespeicherten Seite erscheint nun weiß.
- Ändern gespeicherter Seiten
	- 1) Drücken Sie **(farbige Tasten)**, um zu wechseln.
	- 2) Geben Sie mit den Zifferntasten eine neue Seitennummer ein.

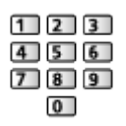

3) Halten Sie OK gedrückt.

### ■ Unterseiten anzeigen

Oben auf dem Bildschirm wird die Anzahl der Unterseiten angezeigt. Um eine Unterseite aufzurufen, drücken Sie  $\triangleleft$  /  $\triangleright$ . (Nur wenn Videotext mehr als eine Seite umfasst.)

- Die Anzahl der Unterseiten (maximal 79) ist ie nach Sender verschieden.
- Die Suche kann einige Zeit dauern.
- Anzeigen einer bestimmten Unterseite
	- 1) Drücken Sie MENU.
	- 2) Drücken Sie (Blau).
	- 3) Geben Sie die 4-stellige Nummer ein (z.B. P6, dann drücken Sie 0 ).

# Videotext-Modus

Bei Videotext-Diensten handelt es sich um Textinformationen, die von den Sendern ausgestrahlt werden.

- Die angebotenen Funktionen können je nach Sendeanstalt verschieden sein.
- 1. Drücken Sie auf MENU, wählen Sie Haupt-Menü und bestätigen Sie mit OK, um darauf zuzugreifen.
- 2. Wählen Sie Setup > Anzeige-Einstellungen > Videotext und drücken Sie OK, um darauf zuzugreifen.
- 3. Wählen Sie TOP (FLOF) / List aus und bestätigen Sie mit OK.

### ■ TOP-Modus (bei TOP-Videotextübertragung)

Bei TOP-Videotext handelt es sich um eine wesentliche Verbesserung des Standarddienstes, die Ihnen das Auffinden gewünschter Videotext-Seiten erleichtert und Anleitung dazu bietet.

- Rasche Übersicht über die verfügbaren Videotext-Informationen
- Bequeme Auswahl des gewünschten Themas in mehreren Schritten
- Seitenstatus-Informationen am unteren Bildschirmrand
- Seite aufwärts/abwärts

 $\Box$  (Rot) /  $\Box$  (Grün)

• Auswahl des gewünschten Themenbereichs

**Blau**)

• Wahl des nächsten Themas innerhalb des gewählten Themenbereichs

(Gelb)

(Nach dem letzten Thema wird auf den nächsten Themenbereich weitergeschaltet.)

### ■ FLOF-Modus (FASTEXT) (bei FLOF-Videoübertragung (FASTEXT))

Im FLOF-Modus erscheinen vier Themenbereiche in unterschiedlichen Farben am unteren Bildschirmrand.

Um auf weitere Informationen zu einem dieser Themenbereiche zuzugreifen, drücken Sie die entsprechende farbige Taste auf der Fernbedienung.

Diese Funktionen bieten Ihnen einen schnellen Zugriff auf Informationen zu den angezeigten Themenbereichen.

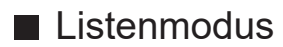

Im Listenmodus erscheinen vier Seitennummern in unterschiedlichen Farben am unteren Bildschirmrand. Diese Nummern können geändert und im Speicher des Fernsehers gespeichert werden.

[Fernsehen](#page-38-0) > [Videotext](#page-131-0) > [Betrachten von Videotext](#page-131-1)

# Videotext-Zeichensatz

Dient zur Wahl des Videotext-Zeichensatzes.

- 1. Drücken Sie auf MENU, wählen Sie Haupt-Menü und bestätigen Sie mit OK, um darauf zuzugreifen.
- 2. Wählen Sie Setup > Anzeige-Einstellungen > Videotext-Zeichensatz und drücken Sie OK, um darauf zuzugreifen.
- 3. Wählen Sie die Schriftart aus und bestätigen Sie mit OK.

#### West:

Englisch, Französisch, Deutsch, Griechisch, Italienisch, Spanisch, Schwedisch, Türkisch usw.

#### Ost1:

Tschechisch, Englisch, Estnisch, Lettisch, Rumänisch, Russisch, Ukrainisch usw.

#### Ost2:

Tschechisch, Ungarisch, Lettisch, Polnisch, Rumänisch usw.

# <span id="page-136-0"></span>Abstimmen und Bearbeiten von Sendern

# Menü Einstellung

Sie können Sender erneut abstimmen, Senderlisten bearbeiten, Listen Ihrer Lieblingsprogramme erstellen usw.

1. Wählen Sie den gewünschten Modus mit TV.

### DVB-S / DVB-C / DVB-T / TV>IP / Analog

- 2. Drücken Sie auf MENU, wählen Sie Haupt-Menü und bestätigen Sie mit OK, um darauf zuzugreifen.
- 3. Wählen Sie Setup > Tuning-Menü und drücken Sie OK, um darauf zuzugreifen.

Tuning-Menü DVB-S / Tuning-Menü DVB-C / Tuning-Menü DVB-T / Tuning-Menü TV>IP / Tuning-Menü Analog

- Der Menüname ist je nach TV-Modus unterschiedlich.
- 4. Wählen Sie eine der folgenden Funktionen aus und drücken Sie OK, um darauf zuzugreifen.

Senderliste bearbeiten / Favoriten bearbeiten / Auto Setup / Manueller Suchlauf / Senderliste aktualisieren / Favorisiertes Netzwerk / Neue Sender melden / Sender ersetzen / Signaleigenschaften / Abschwächer

• Die verfügbaren Funktionen variieren je nach dem gewählten TV-Modus und der Ländereinstellung.

### ■ DVB-Sender bearbeiten

Sie können die Liste aller DVB-Sender bearbeiten, indem Sie Sender hinzufügen, löschen und verschieben.

- Sender, die nicht in der Liste aller DVB-Sender erscheinen, können nur mithilfe dieser Funktion angezeigt werden.
- Je nach Sendeanstalt können nicht alle Sender bearbeitet werden.
- 1. Wählen Sie Senderliste bearbeiten und drücken Sie OK, um darauf zuzugreifen.
	- Zum Tauschen / Verschieben der Kanalposition
		- 1) Drücken Sie (Grün), um die Bearbeitung vorzunehmen.
		- 2) Legen Sie die neue Position mit Cursortasten oder Zifferntasten fest, und drücken Sie (Grün), um zu speichern.

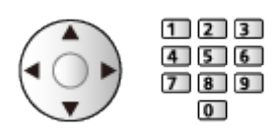

• Löschen des Programms

**Blau**)

• Löschen aller Programme

Gelb)

- Zum Hinzufügen eines Kanals
	- 1) Wählen Sie einen Sender unter Gefundene Sender.
	- 2) Drücken Sie OK, um sie allen Kanälen hinzuzufügen.
- Sortieren der Sendernamen in alphabetischer Reihenfolge

**Company** (Rot)

- Hinzufügen aller Sender zur Liste (falls verfügbar)
	- 1) Drücken Sie (Gelb).
	- 2) Drücken Sie (Grün), um alle hinzuzufügen (abhängig vom Sender).
- Zum gleichzeitigen Hinzufügen mehrerer aufeinander folgender Sender (falls verfügbar)
	- 1) Drücken Sie (Gelb).
	- 2) Erstellen Sie den Senderblock und drücken Sie OK, um ihn hinzuzufügen.
- Zum Umschalten der Kategorie von Gefundene Sender

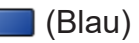

- 2. Drücken Sie BACK und OK, um zu speichern.
	- Zum Wechseln der Kanalliste (Satellit)
		- 1) Drücken Sie auf MENU, wählen Sie Haupt-Menü und bestätigen Sie mit OK, um darauf zuzugreifen.
		- 2) Wählen Sie Setup > Andere Einstellungen > Senderliste austauschen und drücken Sie OK, um darauf zuzugreifen.
		- 3) Befolgen Sie die Anweisungen auf dem Bildschirm.
		- Während dieses Vorgangs entfernen Sie mit Ausnahme des dafür verwendeten USB-Flash-Speichers alle anderen USB-Geräte.

[Einstellungen](#page-312-0) > [Setup](#page-355-0) > [Andere Einstellungen](#page-374-0)

### ■ Überspringen unerwünschter analoger Sender

Unerwünschte Sender können verdeckt (übersprungen) werden. Verdeckte Sender können nur mithilfe dieser Funktion angezeigt werden.

- 1. Wählen Sie Senderliste und drücken Sie OK, um darauf zuzugreifen.
- 2. Wählen Sie einen Kanal.
- 3. Drücken Sie OK, um Freigeben / Überspringen einzustellen.
	- **M**: Freigeben
	- : Überspringen
	- Einblenden aller Sender (falls verfügbar)

(Gelb)

- Analoge Sender bearbeiten
- Vertauschen / Verschieben einer Programmposition (sofern verfügbar)
	- 1) Drücken Sie (Grün), um die Bearbeitung vorzunehmen.
	- 2) Legen Sie die neue Position mit Cursortasten fest, und drücken Sie zum Speichern auf **Grün**).

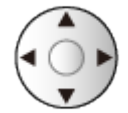

• Erneutes Abstimmen aller Sender (Manueller Suchlauf)

(Rot)

- Ändern des Sendernamens
	- 1) Drücken Sie (Blau), um die Bearbeitung vorzunehmen.
	- 2) Geben Sie die Zeichen (maximal 5 Zeichen) mit Cursortasten oder Zifferntasten ein, und bestätigen Sie mit OK.

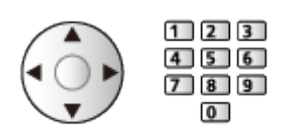

- 3) Drücken Sie BACK, um zu speichern.
- = Hinweis =
	- Wenn ein Videorecorder nur mit dem HF-Kabel im Analogmodus angeschlossen ist, bearbeiten Sie VCR.

# <span id="page-140-0"></span>Favoriten bearbeiten

Auf die Favoritenliste kann im Informationsbanner und auf dem Bildschirm des Programmassistenten zugegriffen werden.

[Fernsehen](#page-38-0) > [Grundlagen](#page-38-1) > [Informationsbanner](#page-45-0)

**[Fernsehen](#page-38-0) > [TV Guide](#page-126-0) > [Verwendung des Programmassistenten](#page-126-1)** 

### ■ Auflisten der DVB-Favoriten-Programme

Sie können Listen Ihrer Lieblingsprogramme erstellen (bis zu 4: Favorit 1 bis 4).

- 1. Wählen Sie Favoriten bearbeiten und drücken Sie OK, um darauf zuzugreifen.
- 2. Wählen Sie aus der Liste aller DVB-Kanäle einen Kanal aus.
	- **•** erscheint, wenn der betreffende Kanal verschlüsselt ist.
	- Zum Anzeigen anderer Favoriten

(Grün)

- Sortieren der Sendernamen in alphabetischer Reihenfolge **Company** (Rot)
- Umschalten der Kategorie

[HOME](#page-21-0) > [Live-TV](#page-33-0) > [Optionen-Menü](#page-34-0)

- 3. Drücken Sie OK, um sie der Favoritenliste hinzuzufügen.
	- Hinzufügen aller Sender zur Liste (falls verfügbar)
		- 1) Drücken Sie (Gelb).
		- 2) Drücken Sie (Grün), um alle hinzuzufügen.
	- Zum gleichzeitigen Hinzufügen mehrerer aufeinander folgender Sender
		- 1) Drücken Sie **[640]** (Gelb).
		- 2) Erstellen Sie den Senderblock und drücken Sie OK, um ihn hinzuzufügen.
- 4. Drücken Sie BACK und OK, um zu speichern.

### ■ DVB-Favoritenliste bearbeiten

Während sich der Cursor auf dem Kanal in der Favoritenliste befindet, können Sie die Favoritenliste bearbeiten.

- Verschieben einer Programmposition
	- 1) Wählen Sie den Kanal.
	- 2) Drücken Sie (Grün).
	- 3) Wählen Sie die neue Position mit Cursortasten.

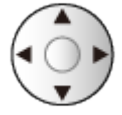

- 4) Drücken Sie (Grün), um zu speichern.
- Löschen des Programms
	- 1) Wählen Sie den Kanal.
	- 2) Drücken Sie (Blau), um zu löschen.
	- Drücken Sie (Gelb), um alle Sender zu löschen.
- Benennen der Favoriten
	- 1) Drücken Sie (Rot).
	- 2) Geben Sie die Zeichen (maximal 10 Zeichen) mit Cursortasten oder Zifferntasten ein, und bestätigen Sie mit OK.

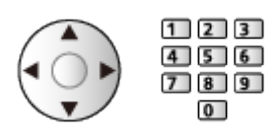

3) Drücken Sie BACK, um zu speichern.

# Auto Setup

Dient zur automatischen Neu-Abstimmung aller empfangbaren Sender.

- Diese Funktion steht zur Verfügung, nachdem die Abstimmung der Sender ausgeführt wurde.
- Nur der ausgewählte Modus wird erneut abgestimmt. Alle früheren Kanaleinstellungen werden gelöscht.
- Wenn eine Kindersicherungs-PIN erforderlich ist, um gesperrte Kanäle neu einzustellen.

[Funktionen](#page-251-0) > [Kindersicherung](#page-290-0) > [PIN-Nummer](#page-292-0)

• Falls die Abstimmung nicht vollständig abgeschlossen wurde, nehmen Sie die Einstellung mit Manueller Suchlauf vor.

[Fernsehen](#page-38-0) > [Abstimmen und Bearbeiten von Sendern](#page-136-0) > [Manueller Suchlauf](#page-146-0)

### ■ Satellit

- 1. Wählen Sie Antennen System und drücken Sie OK, um darauf zuzugreifen.
- 2. Wählen Sie Ein LNB / MiniDiSEqC / DiSEqC 1.0 / Einkabel aus und bestätigen Sie mit OK.

Ein LNB:

Mit Single LNB kompatibel.

#### MiniDiSEqC:

Bis zu zwei LNBs können gesteuert werden.

DiSEqC 1.0:

Bis zu vier LNBs können gesteuert werden.

#### Einkabel:

Bei Verwendung eines Einzelkabel-Routers (SCR) sind bis zu 32 Nutzer-Bänder verfügbar.

- Falls Sie ein DiSEqC-Steuerantennensystem besitzen, können Sie mehrere Satelliten empfangen.
- Dieser Fernseher unterstützt DiSEqC Version 1.0.
- 3. Wählen Sie LNB Grundeinstellungen und drücken Sie OK, um darauf zuzugreifen.
	- Um die Funktion Dual-Tuner zu benutzen, wählen Sie Dual-Tuner-Modus und stellen auf Ein.
- 4. Wählen Sie LNB / Satellit und nehmen Sie die Einstellung vor.
	- Um die Einstellung für jeden Tuner festzulegen, wählen Sie IN 1 / IN 2 in Signal-Eingang.
	- 1) Legen Sie erst LNB fest.
		- Bei Einstellung auf Ein LNB, kann LNB nicht ausgewählt werden.
		- Wählen Sie bei Einstellung auf MiniDiSEqC oder Einkabel zwischen LNB AA und AB.
		- Wählen Sie bei Einstellung auf DiSEqC 1.0 zwischen LNB AA, AB, BA und BB.
	- 2) Legen Sie für den ausgewählten LNB Satellit fest.
		- Wählen Sie Kein Satellit, wenn Sie nicht wissen, welcher Satellit verbunden ist. (Erreichbare Satelliten werden in Auto Setup gesucht.)
		- Wählen Sie Manuell, um Test Transponder-Frequenz manuell einzustellen.
		- Wenn Sie Einkabel einstellen, müssen noch weitere Einstellungen vorgenommen werden. Stellen Sie Einkabel-System Version und Nutzer-Frequenzband ein. Details finden Sie in der Anleitung des Einzelkabel-Routers.

[Fernsehen](#page-38-0) > [Abstimmen und Bearbeiten von Sendern](#page-136-0) > [Auswählbare Satelliten](#page-153-0)

- 5. Drücken Sie BACK, um zu speichern.
- 6. Wählen Sie Auto Setup und drücken Sie OK, um darauf zuzugreifen.
- 7. Wählen Sie Modus Suchlauf / Programmsuche und drücken Sie OK, um darauf zuzugreifen.
- 8. Nehmen Sie die Einstellung vor und drücken Sie OK, um sie zu speichern.
	- Programmsuche

Schnell:

Die geeignete Frequenz für den gewählten Satelliten wird gesucht.

#### Ausführlich:

Der gesamte Frequenzbereich wird durchsucht.

- Wählen Sie danach Suchlauf starten und drücken Sie OK, um zu suchen.
- 9. Ein Bestätigungsbildschirm wird angezeigt. Drücken Sie dann OK, um Ihre Änderungen zu übernehmen. (Die Einstellungen werden automatisch vorgenommen.)
	- Nach Abschluss des Vorgangs wird das Programm mit der niedrigsten Programmposition angezeigt.
$=$  Hinweis  $=$ 

• Stellen Sie Dual-Tuner-Modus auf Ein ein, um das DVB-S-Signal für die TV>IP-Server-Funktion auszuwählen.

### ■ DVB-C, DVB-T, Analog

- 1. Wählen Sie Auto Setup und drücken Sie OK, um darauf zuzugreifen.
- 2. Stellen Sie DVB-C Auto Setup Einstellungen ein und drücken Sie OK, um zu speichern. (DVB-C)
	- Programmsuche

Schnell:

Die für Ihr Land geeigneten Frequenzen werden durchsucht.

Ausführlich:

Der gesamte Frequenzbereich wird durchsucht.

• Frequenz, Symbolrate und Netzwerk ID werden normalerweise auf Auto eingestellt. Falls Auto nicht angezeigt wird oder es aus anderen Gründen notwendig ist, geben Sie die einzelnen vom Kabelanbieter angegebenen Werte mit den Zifferntasten ein.

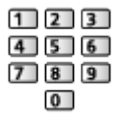

- Wählen Sie danach Suchlauf starten und drücken Sie OK, um zu suchen.
- 3. Ein Bestätigungsbildschirm wird angezeigt. Drücken Sie dann OK, um Ihre Änderungen zu übernehmen. (Die Einstellungen werden automatisch vorgenommen.)
	- Nach Abschluss des Vorgangs wird das Programm mit der niedrigsten Programmposition angezeigt.

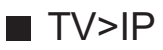

• Vergewissern Sie sich, dass die Netzwerkverbindungen hergestellt und die Netzwerkeinstellungen vorgenommen wurden.

[Funktionen](#page-251-0) > [TV>IP](#page-260-0) > [TV>IP-Client-Anschluss](#page-263-0)

**[Netzwerk](#page-197-0) > [Netzwerkeinstellungen](#page-209-0)** 

- 1. Wählen Sie Auto Setup und drücken Sie OK, um darauf zuzugreifen.
- 2. Der Bestätigungsbildschirm wird angezeigt. Drücken Sie dann OK, um darauf zuzugreifen.
- 3. Wählen Sie einen Server aus Server Liste.
- 4. Wählen Sie Client Einstellungen und drücken Sie OK, um darauf zuzugreifen.
	- Wählen Sie Unicast Installation für die Benutzung in einem Heimnetzwerk.
	- Für die Benutzung in Mehrfamilienhäusern, Hotels, Hospitälern usw. wählen Sie Multicast Installation (Alle Server werden automatisch ausgewählt.)
- 5. Wählen Sie Sendersuche und drücken Sie OK, um darauf zuzugreifen.
- 6. Stellen Sie den TV>IP Suchlauf-Modus ein und wählen Sie Auto Setup starten aus.
	- Stellen Sie die TV>IP-Konfiguration ein, um die DVB-Kanäle einzustellen.
	- Nach Abschluss des Vorgangs wird das Programm mit der niedrigsten Programmposition angezeigt.

■ Auto Setup Einrichtung mit den Tasten an der Rückseite (Für Modelle mit Steuertasten)

- 1. Halten Sie INPUT/OK/HOLD für die MENU-Taste für 3 Sekunden gedrückt, um das Hauptmenü anzuzeigen.
- 2. Stellen Sie auf Auto Setup, indem Sie die folgenden Tasten auf dem Bedienfeld benutzen.
	- Bewegen des Cursors / Auswahl aus verschiedenen Optionen / Auswahl des Menüpunktes

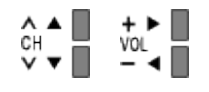

- Zugriff auf Menüs / Speichern von Einstellungen, nachdem Änderungen vorgenommen oder Optionen eingestellt wurden, mit INPUT/OK/HOLD für die MENU-Taste
- Für Modelle ohne Steuertasten

[Support](#page-375-0) > [Häufig gestellte Fragen](#page-376-0) > [Sonstiges](#page-385-0)

## Manueller Suchlauf

- Um die Abstimmung auf DVB-Sender erneut vorzunehmen, verwenden Sie normalerweise Auto Setup oder Senderliste aktualisieren.
- Verwenden Sie diese Funktion, wenn nicht alle abstimmbaren Kanäle eingestellt werden konnten, oder um die Ausrichtung der Antenne oder der Antennenschüssel zu justieren. (DVB)
- Alle gefundenen DVB-Sender werden zur Senderliste bearbeiten hinzugefügt.

### ■ Satellit

- Bitte konsultieren Sie die Anbieter der empfangenen Satellitenprogramme hinsichtlich der Einstellung.
- 1. Wählen Sie Transponder-Frequenz / Symbolrate / Polarisation / Modulation / Service ID und nehmen Sie die Einstellung mit den Cursortasten oder Zifferntasten vor.

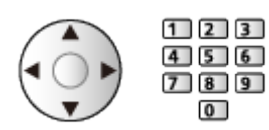

2. Wählen Sie Suchlauf starten und drücken Sie OK, um zu suchen.

### ■ DVB

- 1. Wählen Sie einen Kanal und passen Sie bei jedem Kanal die Frequenz an.
	- Nehmen Sie die Einstellungen so vor, dass die Signalqualität den maximalen Wert erreicht.
- 2. Drücken Sie OK, um zu suchen.

### ■ DVB-C

1. Geben Sie die Frequenz mit den Zifferntasten ein.

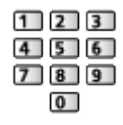

- Normalerweise stellen Sie Symbolrate und Service ID auf Auto.
- 2. Wählen Sie Suchlauf starten und drücken Sie OK, um zu suchen.

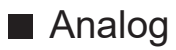

Manuelles Einstellen des analogen Programms nach Auto Setup

- Legen Sie zunächst das Tonsystem und Farbsystem fest und führen Sie dann diese Funktion aus. Normalerweise stellen Sie Farbsystem auf Auto.
	- SC1: PAL B, G, H / SECAM B, G
	- SC2: PAL I
	- SC3: PAL D, K / SECAM D, K
	- F: SECAM L, L'
- 1. Wählen Sie die Kanalposition mit den Zifferntasten.

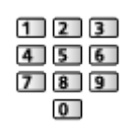

2. Wählen Sie den Kanal mit Kanal aufwärts / abwärts.

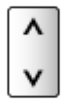

- 3. Wählen Sie Manueller Suchlauf.
- 4. Wählen Sie Speichern aus und bestätigen Sie mit OK.
- Verwenden Sie Feinabstimmung, um kleine Justierungen bei der Abstimmung eines bestimmten Programms vorzunehmen (wenn eine Korrektur aufgrund von Wetterverhältnissen usw. erforderlich wird).
- Wenn ein Videorecorder nur mit dem HF-Kabel angeschlossen ist, wählen Sie die Programmposition 0 (VCR).

### ■ TV>IP (DVB-S)

- Bitte konsultieren Sie die Anbieter der empfangenen Satellitenprogramme hinsichtlich der Einstellung.
- 1. Wählen Sie Transponder-Frequenz / Symbolrate / Polarisation / Modulation / FEC / Service ID und nehmen Sie die Einstellung mit den Cursortasten oder Zifferntasten vor.

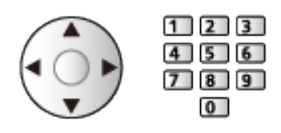

2. Wählen Sie Suchlauf starten und drücken Sie OK, um zu suchen.

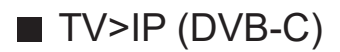

1. Wählen Sie Frequenz / Bandbreite / Modulationsverfahren / Symbolrate / FEC / Service ID und nehmen Sie die Einstellung mit den Cursortasten oder Zifferntasten vor.

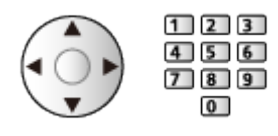

- Normalerweise stellen Sie Symbolrate auf Auto.
- 2. Wählen Sie Suchlauf starten und drücken Sie OK, um zu suchen.

### ■ TV>IP (DVB-T)

1. Wählen Sie Frequenz / Bandbreite / Modulation / FEC / Service ID und nehmen Sie die Einstellung mit den Cursortasten oder Zifferntasten vor.

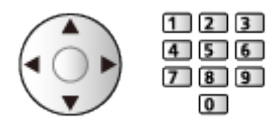

- 2. Wählen Sie Suchlauf starten und drücken Sie OK, um zu suchen.
- = Hinweis =
- Für Details zu TV>IP-Verbindungen

[Funktionen](#page-251-0) > [TV>IP](#page-260-0) > [TV>IP-Client-Anschluss](#page-263-0)

• Nicht verfügbar, wenn Client Einstellungen auf Multicast Installation (TV>IP) gestellt ist

## Senderliste aktualisieren

Durch Aktualisieren der DVB-Kanalliste können Sie automatisch neue Kanäle hinzufügen, entfernte Kanäle löschen oder Kanalnamen und -position ändern.

- Die Kanalliste wird unter Beibehaltung Ihrer Einstellungen unter Senderliste bearbeiten, Favoriten bearbeiten, Kindersicherung usw. aktualisiert.
- Je nach Signalqualität wird die Aktualisierung möglicherweise nicht richtig ausgeführt.
- Um DVB-S-Kanäle zu aktualisieren, erst Modus Suchlauf und Programmsuche einstellen.
	- 1) Wählen Sie Modus Suchlauf / Programmsuche und drücken Sie OK, um darauf zuzugreifen.
	- 2) Ändern Sie die einzelnen Einstellungen und drücken Sie OK, um sie zu speichern.
	- 3) Wählen Sie danach Suchlauf starten und drücken Sie OK, um zu suchen.
- $=$  Hinweis  $=$
- Nicht verfügbar, wenn Client Einstellungen auf Multicast Installation (TV>IP) gestellt ist

## **Signaleigenschaften**

Dient zur Wahl eines Kanals und zur Überprüfung des Signalzustandes durch entsprechende Anzeigen.

- Eine hohe Signalstärke bedeutet nicht unbedingt, dass das Signal für den Empfang geeignet ist.
- Vertikale Balken zeigen die maximale Signalstärke des ausgewählten Kanals.
- Umschalten des Programms

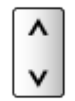

● Für DVB

## TV-Signale Einrichten

Stellt die TV-Signaleingänge ein, die mit diesem Fernseher verwendet werden.

- 1. Drücken Sie auf MENU, wählen Sie Haupt-Menü und bestätigen Sie mit OK, um darauf zuzugreifen.
- 2. Wählen Sie Setup > TV-Signale Einrichten und drücken Sie OK, um darauf zuzugreifen.
- 3. Befolgen Sie die Anweisungen auf dem Bildschirm.

## Andere Einstellungen

### Favorisiertes Netzwerk

Dient zur Wahl des bevorzugten Netzwerks der einzelnen Anbieter (nur in bestimmten Ländern verfügbar).

• Für DVB-C, DVB-T

### Neue Sender melden

Dient zur Festlegung, ob eine Benachrichtigung empfangen werden soll, wenn ein neuer Sender gefunden wird oder nicht.

- Wenn eine Benachrichtigung angezeigt wird, können Sie Senderliste aktualisieren ausführen, indem Sie auf OK drücken.
- Diese Funktion steht im TV>IP-Modus nicht zur Verfügung.

### Sender ersetzen

### (Ein / Aus)

Wählen Sie die Einstellung Ein, um eine Meldung zum Wechseln zu verfügbaren Diensten zu aktivieren (nur in einigen Ländern verfügbar).

● Für DVB-C, DVB-T

### **Abschwächer**

### (Ein / Aus)

Dämpft automatisch das Kabelsignal, um Interferenzen zu vermeiden.

• Wenn das Kabelsignal zu stark ist, können Interferenzen auftreten. Stellen Sie in diesem Fall die Funktion auf Ein, damit die Signalstärke automatisch verringert wird.

## ■ Wählbare Satelliten und Ausrichtung der Schüssel

Bitte konsultieren Sie Ihren Panasonic-Fachhändler, um sicherzustellen, dass Ihre Satellitenschüssel richtig installiert wird.

Bitte konsultieren Sie außerdem die Anbieter der empfangenen Satellitenprogramme für weitere Einzelheiten.

- Intelsat auf 85,2° Ost
- ABS 1 auf 75° Ost
- Express auf 53° Ost
- Intelsat auf 45° Ost
- Turksat auf 42° Ost
- Hellas auf 39° Ost
- Eutelsat auf 36° Ost
- Eutelsat auf 33° Ost
- Astra auf 28,2° Ost
- Badr auf 26° Ost
- Eutelsat auf 25.5° Ost
- Astra auf 23,5° Ost
- Eutelsat auf 21.5° Ost
- Astra auf 19,2° Ost
- Eutelsat auf 16° Ost
- Hot Bird auf 13° Ost
- Eutelsat auf 10° Ost
- Eutelsat auf 9° Ost
- Eutelsat auf 7° Ost
- Astra auf 4.8° Ost
- Thor auf 0,8° West / Intelsat auf 1° West
- Amos auf 4° West
- Eutelsat auf 5° West
- Eutelsat auf 7° West
- Eutelsat auf 8° West
- Eutelsat auf 12,5° West
- Telstar auf 15° West
- SES auf 22° West
- $\cdot$  Intelsat auf 24,5 $\degree$  West
- Hispasat auf 30° West

# <span id="page-154-0"></span>Aufzeichnen

# <span id="page-154-1"></span>Einrichten der USB-Festplatte

## <span id="page-154-2"></span>Vorbereitungen

Sie können digitale Fernsehprogramme auf eine angeschlossene USB-Festplatte aufnehmen und sie auf verschiedene Arten abspielen.

- Verwenden Sie die USB-Festplatte ausschließlich für die Aufzeichnung mit diesem Fernseher.
- Schließen Sie die USB-Festplatte an den USB-Anschluss 1 an.
- Schließen Sie die USB-Festplatte an die Netzsteckdose an.
- Um die USB-Festplatte sicher vom Fernseher zu entfernen, führen Sie USB Verbindung trennen in USB Geräteeinstellungen aus.

[Aufzeichnen](#page-154-0) > [Einrichten der USB-Festplatte](#page-154-1) > [Einstellungen für die USB-Festplatte](#page-157-0)

• Prüfen Sie beim Anschließen, ob der Typ der Buchsen und Kabelstecker korrekt ist.

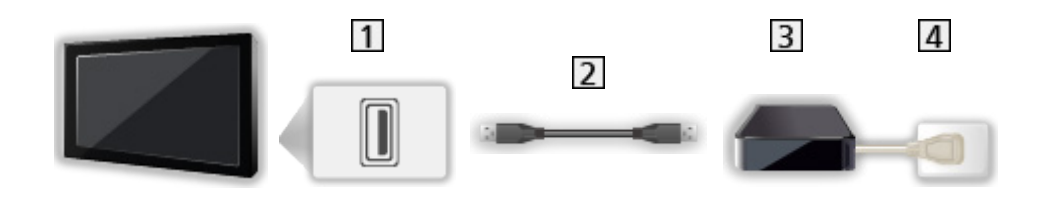

1 USB-Anschluss

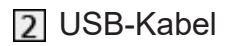

- **3** USB-Festplatte
- 4 Steckdose

= Vorsicht =

- In den folgenden Fällen werden alle Daten auf der USB-Festplatte gelöscht:
	- Beim Formatieren der USB-Festplatte mit dem Fernseher

[Aufzeichnen](#page-154-0) > [Einrichten der USB-Festplatte](#page-154-1) > [Einstellungen für die USB-Festplatte](#page-157-0)

- Beim Formatieren der USB-Festplatte zur Verwendung mit dem PC usw.
- Wenn der Fernseher aufgrund einer Störung repariert wurde, muss die USB-Festplatte u. U. erneut mit dem Fernseher formatiert werden, um verwendbar zu sein. (Nach dem Formatieren werden alle Daten gelöscht.)
- Um die USB-Festplatte nach dem Aufzeichnen mit diesem Fernseher mit Ihrem PC zu verwenden, formatieren Sie die Festplatte erneut mit Ihrem PC. (Zum Formatieren auf dem PC sind ggf. spezielle Vorgehensweisen oder Tools erforderlich. Details finden Sie in der Anleitung der USB-Festplatte.)
- Die Daten, die mit diesem Fernseher auf die USB-Festplatte aufgezeichnet wurden, können nur auf demselben Gerät wiedergegeben werden. Sie können den Inhalt nicht mit anderen Fernsehgeräten (auch nicht mit Fernsehgeräten desselben Modells) oder sonstigen Geräten wiedergeben.
- Schalten Sie den Fernseher nicht aus, ziehen Sie nicht den Netzstecker und entfernen Sie nicht die USB-Festplatte während des Betriebes (Formatierung, Aufzeichnung usw.). Anderenfalls kann es zu Fehlfunktionen des Gerätes oder zur Beschädigung der aufgezeichneten Daten kommen. (Fehlfunktionen können auch durch einen Stromausfall verursacht werden.)
- $=$  Hinweis  $=$
- Analoge Fernsehprogramme können nicht auf USB-Festplatte aufgezeichnet werden.
- Daten- und Radiosendungen werden nicht aufgezeichnet, und während einer Zeitspanne ohne Signal arbeitet die Aufnahmefunktion auch nicht.
- Abhängig von Land, Gebiet, Sender und Dienstanbieter können nicht alle Programme aufgezeichnet werden.
- Je nach Netzwerkumgebung funktioniert die Funktion zum Aufnehmen in TV>IP möglicherweise nicht ordnungsgemäß.
- Während die Funktion TV>IP Server benutzt wird, steht die Funktion Dual-Tuner (2 Sendungen gleichzeitig sehen oder aufzeichnen, eine Sendung sehen und eine andere aufzeichnen usw.) nicht zur Verfügung.
- Sie können die auf USB-Festplatte aufgenommenen Sendungen nicht kopieren.
- Je nach Fortschritt bei der Aufzeichnung kann der aufgezeichnete Inhalt möglicherweise nicht ordnungsgemäß wiedergegeben werden.
- Für Details zur USB-Festplatte

[Aufzeichnen](#page-154-0) > [Technische Informationen](#page-166-0) > [USB-Festplatte](#page-166-1)

## <span id="page-157-0"></span>Einstellungen für die USB-Festplatte

Um die USB-Festplatte zur Aufnahme verwenden zu können, müssen Sie sie mit diesem Fernsehgerät formatieren und einrichten.

Alle als Massenspeicher erkannten USB-Geräte werden aufgelistet.

- Bitte beachten Sie, dass die USB-Festplatte nach dieser Einrichtung formatiert wird und alle darauf vorhandenen Daten gelöscht werden.
- Schließen Sie die USB-Festplatte an und achten Sie darauf, dass sie eingeschaltet ist, bevor Sie die Einstellungen vornehmen.

[Aufzeichnen](#page-154-0) > [Einrichten der USB-Festplatte](#page-154-1) > [Vorbereitungen](#page-154-2)

- 1. Drücken Sie auf MENU, wählen Sie Haupt-Menü und bestätigen Sie mit OK, um darauf zuzugreifen.
- 2. Wählen Sie Setup > USB Geräteeinstellungen und drücken Sie OK, um darauf zuzugreifen.
- 3. Wählen Sie die USB-Festplatte für die Aufzeichnung und starten Sie die Einrichtung mit OK.
	- Einige USB-Festplatten können möglicherweise nicht angezeigt werden.
	- Anzeigen der Informationen des markierten Gerätes

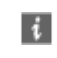

- 4. Wenn die Warn- und Bestätigungsanzeige für die Verwendung der USB-Festplatte erscheint, wählen Sie Ja und drücken OK, um fortzufahren.
- 5. Wenn die Bestätigungsanzeige für den Namen der USB-Festplatte erscheint, wählen Sie Ja aus und bestätigen Sie mit OK.
	- Der Name der USB-Festplatte wird automatisch erstellt. Wenn Sie den Namen ändern möchten, wählen Sie Ja.
		- 1) Geben Sie den Titel mit Cursortasten oder Zifferntasten ein, und drücken Sie OK, um zu bestätigen.

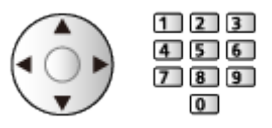

- 2) Drücken Sie BACK, um zu speichern.
- 6. Wenn die Bestätigungsanzeige für die Aktivierung der USB-Festplattenaufzeichnung erscheint, wählen Sie Ja aus und bestätigen Sie mit OK.
	- Wenn bereits eine weitere zur Aufzeichnung registrierte USB-Festplatte existiert, erscheint diese Bestätigungsanzeige für den Festplattenwechsel, um diese USB-Festplatte zur Aufzeichnung zu registrieren.
- Betriebsart der USB-Festplatte
	- **OD**: Die USB-Festplatte ist für die Aufzeichnung / Wiedergabe verfügbar.

Es steht nur eine USB-Festplatte aus der Liste für die Aufzeichnung zur Verfügung.

- : Die USB-Festplatte ist für die Wiedergabe verfügbar.
- Den Modus umschalten

**OK** 

• Bearbeiten des USB-Festplattennamens

**Company** (Grün)

● Formatieren

**Company** (Rot)

• Die USB-Festplatte sicher vom Fernseher entfernen

Gelb)

 $=$  Hinweis  $=$ 

- Sie können jeweils nur auf eine USB-Festplatte aufnehmen.
- Während einer Aufnahme können Sie die Einstellungen der USB-Festplatte nicht ändern.
- Vergewissern Sie sich, dass Dual-Tuner-Modus in LNB Grundeinstellungen auf Ein eingestellt ist, um 2 Satellitensendungen gleichzeitig aufzuzeichnen.

[Fernsehen](#page-38-0) > [Abstimmen und Bearbeiten von Sendern](#page-136-0) > [Auto Setup](#page-142-0)

# Aufzeichnen der aktuellen Sendung

## One Touch-Aufzeichnung

Zeichnet sofort die aktuelle Sendung auf die USB-Festplatte auf.

• Vergewissern Sie sich, dass der Fernbedienungscode "73" eingestellt ist.

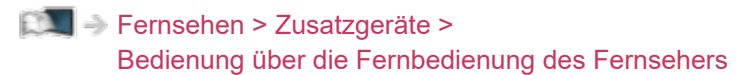

- 1. Drücken Sie auf MENU, wählen Sie Haupt-Menü und bestätigen Sie mit OK, um darauf zuzugreifen.
- 2. Wählen Sie Setup > Setup Aufzeichnung > One Touch-Aufzeichnung und drücken Sie OK, um darauf zuzugreifen.
- 3. Wählen Sie die maximale Aufnahmezeit 30 / 60 / 90 / 120 / 180 (Minuten) aus und bestätigen Sie mit OK.

■ Die One-Touch-Aufzeichnung starten

Drücken Sie **.**, um die Aufzeichnung zu starten.

■ Beenden der laufenden Aufzeichnung

Drücken Sie **.**, um die Aufzeichnung zu beenden.

### ■ Aufgezeichnete Inhalte wiedergeben oder löschen

Aufgezeichnete Fernsehprogramme können mit dem Media Player abgespielt werden.

- 1. Rufen Sie HOME mit HOME auf.
- 2. Wählen Sie Geräte und drücken Sie OK, um darauf zuzugreifen.
- 3. Wählen Sie USB-Festplatte für die Aufzeichnung und drücken Sie OK.

[Media Player](#page-167-0) > [Modus für aufgezeichnete Fernsehprogramme](#page-183-0)

• Auch während einer laufenden One Touch-Aufzeichnung können Sie alle Inhalte abspielen. (Je nach USB-Festplatte ist die Wiedergabe evtl. nicht möglich oder die Aufzeichnung funktioniert während der Wiedergabe nicht korrekt.)

## Permanente Aufzeichnung

Kontinuierliche Aufzeichnung des laufenden Programms auf die USB-Festplatte im Rahmen der maximalen Aufnahmezeit.

• Vergewissern Sie sich, dass der Fernbedienungscode "73" eingestellt ist.

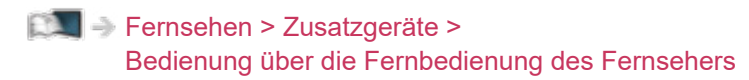

- 1. Drücken Sie auf MENU, wählen Sie Haupt-Menü und bestätigen Sie mit OK, um darauf zuzugreifen.
- 2. Wählen Sie Setup > Setup Aufzeichnung > Permanente Aufzeichnung und drücken Sie OK, um darauf zuzugreifen.
- 3. Wählen Sie Auto, um Permanente Aufzeichnung zu starten.
- Wenn Sie Auto wählen, startet die Aufzeichnung automatisch.
- Wenn eine andere Aufzeichnung aktiv ist, die Fernsehsignalqualität schlecht ist oder kein Bild angezeigt wird, startet die Aufzeichnung nicht.
- Bedienung von Permanente Aufzeichnung
- Pause

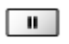

• Für die Rückwärtssuche (bis zu 90 Minuten)

### $H4/44$

- Nach einer Pause oder einer Rückwärtssuche können folgende Tasten verwendet werden.
	- : Suchlauf rückwärts
	- $\triangleright$ : Suchlauf vorwärts
	- $\nabla$ : Zurück zum aktuellen Programm
	- OK : Wiedergabe / Pause
	- : Suchlauf rückwärts / Suchlauf vorwärts
	- **1**: Pause / Fortsetzen
	- **■**: Wiedergabe
	- **12**: Zurück zum aktuellen Programm

■ Beenden von Permanente Aufzeichnung

- 1. Drücken Sie auf MENU, wählen Sie Haupt-Menü und bestätigen Sie mit OK, um darauf zuzugreifen.
- 2. Wählen Sie Setup > Setup Aufzeichnung > Permanente Aufzeichnung und drücken Sie OK, um darauf zuzugreifen.
- 3. Wählen Sie Aus, um Permanente Aufzeichnung zu beenden.
- Wenn Sie Permanente Aufzeichnung beenden, wird der aufgezeichnete Inhalt für Permanente Aufzeichnung gelöscht.
- Unter folgenden Bedingungen wird Permanente Aufzeichnung beendet und der aufgezeichnete Inhalt automatisch gelöscht: (Auch wenn die Permanente Aufzeichnung aus einem der folgenden Gründe beendet wird, startet bei der Einstellung Auto die neue Aufzeichnung automatisch, so dass die Aufzeichnung verfügbar wird.)
	- Auswahl anderer Sender
	- Auswahl eines gesperrten Senders
	- Auswahl eines ungültigen Senders
	- Kein TV-Signal
	- Externer Eingang ausgewählt
	- Wenn die Vollbild-Anwendung (Programmassistent, Media Player, eHELP usw.) gestartet wird
	- Bei Abschaltung des Fernsehers oder Versetzung in den **Bereitschaftsmodus**

# <span id="page-162-0"></span>Timer-Programmierung

## <span id="page-162-1"></span>Timer-Programmierung vornehmen

Mit dieser Funktion können Sie die Sendungen auswählen, die auf USB-Festplatte aufgezeichnet werden sollen.

- Nicht zugelassen bei Analog
- 1. Wählen Sie den gewünschten Modus mit TV.

```
DVB-S / DVB-C / DVB-T / TV>IP
```
- 2. Drücken Sie auf MENU, wählen Sie Haupt-Menü und bestätigen Sie mit OK, um darauf zuzugreifen.
- 3. Wählen Sie Timer > Timer-Programmierung und drücken Sie OK, um darauf zuzugreifen.
- 4. Drücken Sie OK, um mit den Einstellungen zu beginnen.

USB - HDD:

Aufzeichnung des Programms auf der USB-Festplatte.

• Wählen Sie für die aufzunehmende Sendung das entsprechende CI-Modul, indem Sie die Taste (Gelb) drücken.

[Funktionen](#page-251-0) > [Common Interface](#page-299-0)

- 5. Stellen Sie die Sendung mit (Kanal, Datum, Startzeit, Stoppzeit) ein.
	- 4 und 7 kann auch mit Zifferntasten eingegeben werden.

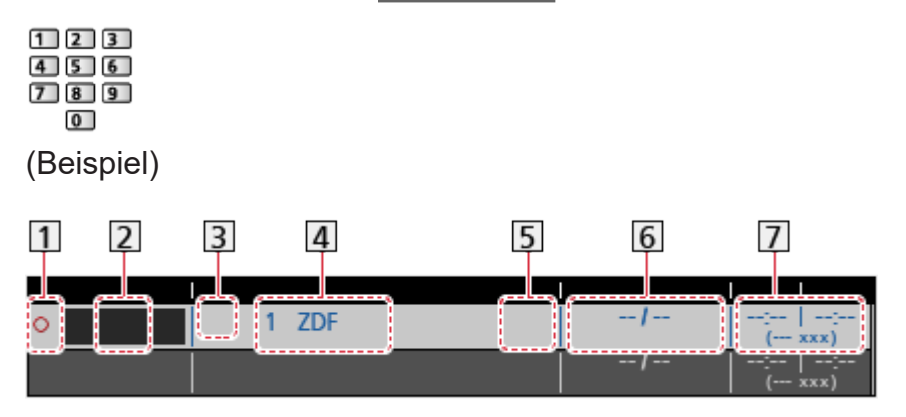

- **11** : Sich überschneidende Timer-Ereignisse
- Funktion (USB HDD)
- **3** TV-Modus
	- %: DVB-S
	- *ै*: DVB-C
	- : DVB-T
	- **ff**: TV>IP
	- Sie können den Modus nicht im Menü ändern.
- **4** Kanalposition, Kanalbezeichnung usw.
- : signalunterstützte Aufnahme (sofern verfügbar)
	- **[Fernsehen](#page-38-0) > [TV Guide](#page-126-0) > [Timer-Programmierung](#page-129-0)**
- **6** Datum
	- Täglich So-Sa: Sonntag bis Samstag
	- Täglich Mo-Sa: Montag bis Samstag
	- Täglich Mo-Fr: Montag bis Freitag
	- Wöchentl. So / Mo / Di / Mi / Do / Fr / Sa: An jedem Wochentag zur selben Zeit
- Startzeit / Endzeit / Dauer (automatische Anzeige)

: signalunterstützte Aufnahme (sofern verfügbar)

**[Fernsehen](#page-38-0) > [TV Guide](#page-126-0) > [Timer-Programmierung](#page-129-0)** 

6. Sie speichern mit OK.

## Bearbeiten der Timer-Programmierung

- 1. Drücken Sie auf MENU, wählen Sie Haupt-Menü und bestätigen Sie mit OK, um darauf zuzugreifen.
- 2. Wählen Sie Timer > Timer-Programmierung und drücken Sie OK, um darauf zuzugreifen.
- 3. Wählen Sie das Ereignis.
- Ändern eines programmierten Timer-Ereignisses

### **OK**

– Nehmen Sie die gewünschten Korrekturen vor.

[Aufzeichnen](#page-154-0) > [Timer-Programmierung](#page-162-0) > [Timer-Programmierung vornehmen](#page-162-1)

- Löschen eines programmierten Timer-Ereignisses
	- 1) Drücken Sie (Rot).
	- 2) Drücken Sie OK, um zu löschen.

### ■ Beenden der Aufzeichnung

- 1. Drücken Sie **.**
- 2. Wählen Sie die Sendung und drücken Sie OK, um darauf zuzugreifen (wenn gerade 2 Aufzeichnungen stattfinden).
- 3. Wählen Sie Ja und drücken Sie OK, um zu beenden.

### ■ Aufgezeichnete Inhalte wiedergeben oder löschen

Aufgezeichnete Fernsehprogramme können mit dem Media Player abgespielt werden.

- 1. Rufen Sie HOME mit HOME auf.
- 2. Wählen Sie Geräte und drücken Sie OK, um darauf zuzugreifen.
- 3. Wählen Sie USB-Festplatte für die Aufzeichnung und drücken Sie OK.

[Media Player](#page-167-0) > [Modus für aufgezeichnete Fernsehprogramme](#page-183-0)

• Je nach Fortschritt bei der Aufzeichnung kann der aufgezeichnete Inhalt möglicherweise nicht ordnungsgemäß wiedergegeben werden.

## **Hinweis**

- Während die Funktion TV>IP Server benutzt wird, steht die Funktion Dual-Tuner (2 Sendungen gleichzeitig sehen oder aufzeichnen, eine Sendung sehen und eine andere aufzeichnen usw.) nicht zur Verfügung.
- TV Guide kann auch benutzt werden, um ein Timer-Ereignis zu programmieren.

[Fernsehen](#page-38-0) > [TV Guide](#page-126-0) > [Timer-Programmierung](#page-129-0)

- Timer-Programmierung kann bis zu 15 Sendungen speichern.
- Timer-Programmierung funktioniert nur dann zuverlässig, wenn über das Signal des Senders oder des Anbieters die richtigen Zeitangaben übermittelt werden.
- Für Aufnahmen mittels Timer-Programmierung muss der Fernseher entweder eingeschaltet oder im Bereitschaftsmodus sein.
- Je nach Fortschritt der Aufzeichnung kann ein analoges Programm möglicherweise nicht ausgewählt werden.
- Unter Umständen kann ein verschlüsseltes (kopiergeschütztes) Programm nicht aufgezeichnet werden.
- Je nach Netzwerkumgebung funktioniert die Funktion zum Aufnehmen in TV>IP möglicherweise nicht ordnungsgemäß.
- Möglicherweise werden zu Beginn der Startzeit der Sender automatisch umgeschaltet und die Video- und Audiosignale ausgegeben. 2 Minuten vor der Startzeit wird möglicherweise auf dem Bildschirm eine Erinnerung eingeblendet.
	- Drücken Sie OK, um die Meldung auszublenden und die Programmierung zu starten.
	- Drücken Sie EXIT, um die Programmierung abzubrechen.
- Die LED leuchtet im Bereitschaftsmodus orange, wenn Timer-Programmierung eingestellt ist.
- "!" gibt an, dass sich mindestens drei Timer-Ereignisse überschneiden. Wenn sich zwei oder mehr Aufnahmeereignisse überschneiden, wird das erste Ereignis der Timer-Programmierung wie programmiert gestartet und beendet. Anschließend kann das nächste Ereignis starten.
- Bei Aufzeichnung mit Timer-Programmierung wird möglicherweise wenige Sekunden vor der Anfangszeit automatisch auf den gewünschten Sender umgeschaltet.
- Für Details zur USB-Festplatte

[Aufzeichnen](#page-154-0) > [Technische Informationen](#page-166-0)

# <span id="page-166-0"></span>Technische Informationen

## <span id="page-166-1"></span>USB-Festplatte

### ■ USB-Festplatte

(für die Aufzeichnung von digitalen Fernsehprogrammen mit diesem Fernsehgerät)

- Eine USB-Festplatte, die mit diesem Fernsehgerät funktioniert, muss 160 GB bis 6 TB Speicherplatz haben.
- Schließen Sie die USB-Festplatte an die Netzsteckdose an, um eine einwandfreie Aufzeichnung und Wiedergabe mit diesem Fernseher zu gewährleisten.
- Verwenden Sie die mit diesem Fernseher formatierte USB-Festplatte.

[Aufzeichnen](#page-154-0) > [Einrichten der USB-Festplatte](#page-154-1) > [Einstellungen für die USB-Festplatte](#page-157-0)

• Der Betrieb mit allen USB-Festplatten kann nicht garantiert werden.

 $=$  Hinweis  $=$ 

- Daten, die mit einem PC bearbeitet wurden, werden möglicherweise nicht angezeigt.
- Entfernen Sie den Datenträger auf keinen Fall vom Fernseher, während ein Zugriff auf die Daten stattfindet. Anderenfalls können der Datenträger oder der Fernseher beschädigt werden.
- Berühren Sie nicht die Kontakte auf dem Datenträger.
- Setzen Sie den Datenträger weder hohem Druck noch Stößen aus.
- Setzen Sie das Gerät in der korrekten Richtung ein. Anderenfalls können der Datenträger oder der Fernseher beschädigt werden.
- Elektromagnetische Störung, statische Elektrizität oder Bedienungsfehler können die Daten oder den Datenträger beschädigen.

# <span id="page-167-0"></span>Media Player

## <span id="page-167-1"></span>Verwenden des Media Players

## <span id="page-167-2"></span>Information

Mit dem Media Player können Sie Fotos, Videos und Musik wiedergeben, die auf einem USB-Flash-Speicher aufgezeichnet sind, oder Inhalte, die mit diesem Fernseher auf der formatierten USB-Festplatte aufgezeichnet worden sind.

(Beispiel)

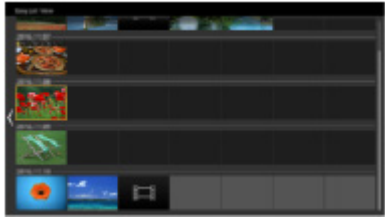

Einfache Listenansicht:

Standbilder / Filme, die mit einer Digitalkamera oder digitalen Videokamera aufgezeichnet wurden, werden wiedergegeben.

Gemischte Ordneransicht:

Alle in Ordner gruppierten Dateien werden angezeigt.

Modus für aufgezeichnete Fernsehprogramme:

(Ausschließlich für USB-Festplatte) Wiedergegeben werden Fernsehprogramme, die mit diesem Fernseher auf der USB-Festplatte aufgenommen wurden.

• Während des Betriebs wird das Audiosignal über die Buchsen DIGITAL AUDIO und HDMI2 (eARC/ARC-Funktion) ausgegeben. Es werden jedoch keine Videosignale ausgegeben. Schließen Sie einen Verstärker mit eARC/ARC-Funktion an und nehmen Sie die Einstellung so vor, dass die Heimkinolautsprecher verwendet werden, um HDMI2 mit der eARC/ARC-Funktion zu verwenden.

### [Funktionen](#page-251-0) > [VIERA Link "HDAVI Control™"](#page-273-0)

- Je nach dem zur Aufzeichnung verwendeten Gerät kann es vorkommen, dass Bilder nicht einwandfrei auf diesem Fernseher angezeigt werden.
- Bei einer großen Anzahl von Dateien und Ordnern kann längere Zeit verstreichen, bevor die Bilder angezeigt werden.
- Teilweise beeinträchtigte Dateien werden u. U. mit einer reduzierten Auflösung angezeigt.
- Abhängig von den verwendeten Dateien sind Bildeinstellungen möglicherweise nicht durchführbar.
- Ordner- und Dateinamen können sich von denen in der verwendeten Digitalkamera oder digitalen Videokamera unterscheiden.

■ Zum Einsetzen oder Entnehmen des USB-Flash-Speichers

Achten Sie beim Einsetzen oder Entnehmen auf die richtige Ausrichtung.

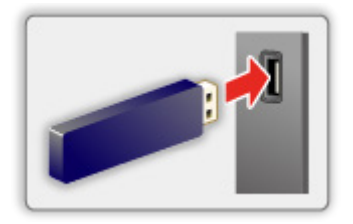

- Um den USB-Flash-Speicher sicher vom Fernseher zu entfernen, führen Sie USB Verbindung trennen in USB Geräteeinstellungen aus.
	- 1) Drücken Sie auf MENU, wählen Sie Haupt-Menü und bestätigen Sie mit OK, um darauf zuzugreifen.
	- 2) Wählen Sie Setup > USB Geräteeinstellungen und drücken Sie OK, um darauf zuzugreifen.
	- 3) Wählen Sie das Gerät aus und bestätigen Sie mit (Gelb).

= Hinweis =

• So schließen Sie die USB-Festplatte an

[Aufzeichnen](#page-154-0) > [Einrichten der USB-Festplatte](#page-154-1)

- Prüfen Sie beim Anschließen den Typ der Anschlüsse und Geräte.
- Für Details zu den Geräten

**[Media Player](#page-167-0) > [Angeschlossenes Gerät](#page-190-0)** 

● Für Details zu unterstützten Dateiformaten

**[Media Player](#page-167-0) > [Unterstützte Formate](#page-192-0)** 

## Gerät / Modus auswählen

1. Schließen Sie den USB-Flash-Speicher am Fernseher an.

[Media Player](#page-167-0) > [Verwenden des Media Players](#page-167-1) > [Information](#page-167-2)

• Um Inhalte auf der USB-Festplatte wiederzugeben, prüfen Sie, ob die Verbindung und die Einstellungen abgeschlossen wurden.

[Aufzeichnen](#page-154-0) > [Einrichten der USB-Festplatte](#page-154-1)

- 2. Rufen Sie HOME mit HOME auf.
- 3. Wählen Sie Geräte und drücken Sie OK, um darauf zuzugreifen.
- 4. Wählen Sie das Gerät (USB-Flash-Speicher / USB-Festplatte) und drücken Sie OK, um darauf zuzugreifen.
- 5. Wählen Sie Einfache Listenansicht / Gemischte Ordneransicht / TV-Aufnahmen und drücken Sie OK, um darauf zuzugreifen.

Einfache Listenansicht

[Media Player](#page-167-0) > [Einfache Listenansicht](#page-170-0)

Gemischte Ordneransicht

```
Media Player  Gemischte Ordneransicht
```
TV-Aufnahmen

```
Media Player  Modus für aufgezeichnete Fernsehprogramme
```
6. Die Miniaturbildansicht wird angezeigt.

(Beispiel)

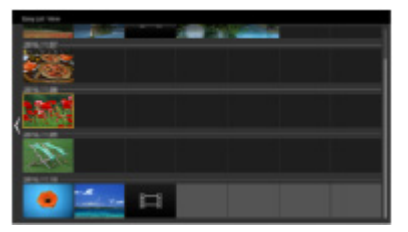

• Anzeigen/Ausblenden der Informationen des markierten Inhalts

 $\ddot{\cdot}$ 

= Hinweis =

- TV-Aufnahmen steht für Inhalte zur Verfügung, die mit diesem Fernseher auf der USB-Festplatte aufgezeichnet wurden.
- Wählen Sie das entsprechende Gerät und den gewünschten Inhalt, um die jeweilige Datei wiederzugeben.
- Während der Wiedergabe können Sie die folgenden Tasten verwenden. Vergewissern Sie sich, dass der Fernbedienungscode "73" eingestellt ist.

```
FernsehenZusatzgeräte >
Bedienung über die Fernbedienung des Fernsehers
```
# <span id="page-170-0"></span>Einfache Listenansicht

## <span id="page-170-1"></span>Datei auswählen

Standbilder / Filme, die mit einer Digitalkamera oder digitalen Videokamera aufgezeichnet wurden, werden wiedergegeben.

Wählen Sie in der Miniaturansicht die Datei und drücken Sie OK, um die Wiedergabe zu starten.

- Wenn eine Datei oder ein Ordner durch eine Digitalkamera, digitale Videokamera, einen PC, usw. bearbeitet oder umbenannt wird, wird das Miniaturbild möglicherweise nicht richtig angezeigt.
- **Exercise**: Fehleranzeige
- Sortieren nach Monat
	- 1) Rufen Sie das Optionsmenü mit OPTION auf.
	- 2) Wählen Sie Kalender und drücken Sie OK, um darauf zuzugreifen.
- Die Vorschau wird gestartet, wenn in der Miniaturbild-Anzeige der Titel / die Szene markiert ist, sofern eine Vorschau unterstützt wird. Zum Deaktivieren der Vorschau stellen Sie Videovorschau auf Aus.
	- 1) Rufen Sie das Optionsmenü mit OPTION auf.
	- 2) Wählen Sie  $\blacktriangleright$  und drücken Sie OK, um darauf zuzugreifen.
	- 3) Wählen Sie Video-Setup > Videovorschau und drücken Sie OK, um darauf zuzugreifen.
	- 4) Wählen Sie Ein / Aus aus und bestätigen Sie mit OK.
		- Die Bilder werden möglicherweise nicht sofort in der Miniaturbild-Anzeige angezeigt. Setzen Sie die Vorschau auf Aus, um das Problem zu beheben.
		- Diese Funktion steht in der Miniaturbild-Ansicht zur Verfügung.
- Für Details zu unterstützten Dateiformaten

**[Media Player](#page-167-0) > [Unterstützte Formate](#page-192-0)** 

• Zur Dateiwiedergabe

[Media Player](#page-167-0) > [Wiedergabe](#page-177-1) > Wiedergabe

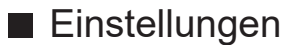

- 1. Rufen Sie das Optionsmenü mit OPTION auf.
- 2. Wählen Sie *↓* und drücken Sie OK, um darauf zuzugreifen.
- 3. Wählen Sie eine der folgenden Optionen und drücken Sie OK, um darauf zuzugreifen.

Wiedergabe Auswahl / Wiederholen / Mischen

4. Nehmen Sie die Einstellung vor und drücken Sie OK, um sie zu speichern.

Wiedergabe Auswahl

Einstellungen für Wiedergabe der Dateiauswahl

### Wiederholen

(Ordner / Wiederholen / Aus)

Die Wiedergabe wiederholen.

Ordner:

Die Wiedergabe innerhalb des ausgewählten Ordners wiederholen.

Wiederholen:

Die Wiedergabe der ausgewählten Datei wiederholen.

### Mischen

### (Ein / Aus)

Dateien werden zufällig wiedergegeben.

## Dateien filtern

Sie können Dateien nach dem Inhaltstyp filtern. (Foto / Video)

- 1. Rufen Sie das Optionsmenü mit OPTION auf.
- 2. Wählen Sie Filter und drücken Sie OK, um darauf zuzugreifen.
- 3. Wählen Sie Foto / Video aus und bestätigen Sie mit OK.
- 4. Wählen Sie OK und drücken Sie OK, um die Änderung vorzunehmen.
- Auswahl der Musikdatei

[Media Player](#page-167-0) > [Gemischte Ordneransicht](#page-173-0) > [Dateien filtern](#page-175-0)

# <span id="page-173-0"></span>Gemischte Ordneransicht

## <span id="page-173-1"></span>Datei auswählen

Zeigt die Miniaturbildansicht aller nach Ordnern gruppierten Dateien an.

Wählen Sie den Ordner / die Datei aus und drücken Sie OK, um die Wiedergabe zu starten.

### **Exercise**: Fehleranzeige

- Die Vorschau wird gestartet, wenn in der Miniaturbild-Anzeige der Titel / die Szene markiert ist, sofern eine Vorschau unterstützt wird. Zum Deaktivieren der Vorschau stellen Sie Videovorschau auf Aus.
	- 1) Rufen Sie das Optionsmenü mit OPTION auf.
	- 2) Wählen Sie  $\blacktriangleright$  und drücken Sie OK, um darauf zuzugreifen.
	- 3) Wählen Sie Video-Setup > Videovorschau und drücken Sie OK, um darauf zuzugreifen.
	- 4) Wählen Sie Ein / Aus aus und bestätigen Sie mit OK.
		- Die Bilder werden möglicherweise nicht sofort in der Miniaturbild-Anzeige angezeigt. Setzen Sie die Vorschau auf Aus, um das Problem zu beheben.
		- Diese Funktion steht in der Miniaturbild-Ansicht zur Verfügung.
- Für Details zu unterstützten Dateiformaten

[Media Player](#page-167-0) > [Unterstützte Formate](#page-192-0)

- Zur Dateiwiedergabe
	- [Media Player](#page-167-0) > [Wiedergabe](#page-177-1) > Wiedergabe

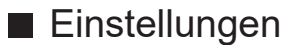

- 1. Rufen Sie das Optionsmenü mit OPTION auf.
- 2. Wählen Sie *↓* und drücken Sie OK, um darauf zuzugreifen.
- 3. Wählen Sie eine der folgenden Optionen und drücken Sie OK, um darauf zuzugreifen.

Wiedergabe Auswahl / Wiederholen / Mischen

4. Nehmen Sie die Einstellung vor und drücken Sie OK, um sie zu speichern.

Wiedergabe Auswahl

Einstellungen für Wiedergabe der Dateiauswahl

### Wiederholen

(Ordner / Wiederholen / Aus)

Die Wiedergabe wiederholen.

Ordner:

Die Wiedergabe innerhalb des ausgewählten Ordners wiederholen.

Wiederholen:

Die Wiedergabe der ausgewählten Datei wiederholen.

### Mischen

### (Ein / Aus)

Dateien werden zufällig wiedergegeben.

## <span id="page-175-0"></span>Dateien filtern

Sie können Dateien nach dem Inhaltstyp filtern. (Foto / Video / Musik)

- 1. Rufen Sie das Optionsmenü mit OPTION auf.
- 2. Wählen Sie Filter und drücken Sie OK, um darauf zuzugreifen.
- 3. Wählen Sie Foto / Video / Musik aus und bestätigen Sie mit OK.
- 4. Wählen Sie OK und drücken Sie OK, um die Änderung vorzunehmen.

## Dateien sortieren

Sie können die Dateien in alphabetischer Reihenfolge / nach Datum sortieren.

- 1. Rufen Sie das Optionsmenü mit OPTION auf.
- 2. Wählen Sie Sortieren und drücken Sie OK, um darauf zuzugreifen.
- 3. Wählen Sie Alphabetisch (A...Z) / Alphabetisch (Z...A) / Datum (1...9) / Datum (9...1) aus und drücken Sie OK, um die Änderung vorzunehmen.

# <span id="page-177-0"></span>Wiedergabe

## <span id="page-177-1"></span>Wiedergabe

### ■ Fotowiedergabe

 $\triangleleft$ :

Rückkehr zum vorherigen Foto

 $\triangleright$  :

Zum nächsten Foto

 $\bigtriangledown$  :

Stopp

OK :

Schalten Sie in den Wiedergabemodus (Einzelbild / Diashow).

**b** (Blau) :

Drehen

:

Anzeigen / Ausblenden der Bedienungsanleitung.

## BACK :

Zurück zur Miniaturbildansicht.

■ Video- / Musikwiedergabe

 $\triangleleft$ :

Zurückspulen

 $\triangleright$  :

Suchlauf vorwärts

 $\bigtriangledown$  .

Stopp

OK :

Pause (zeigt die Suchleiste an) / Wiedergabe

- Sprung zum vorgegebenen Zeitpunkt
	- 1) Rufen Sie die Suchleiste auf mit OK.
	- 2) Während die Suchleiste angezeigt wird

Drücken Sie  $\langle | \rangle$ :

ca. 10 Sekunden lang suchen

Halten Sie  $\triangleleft$  /  $\triangleright$  gedrückt:

schnell suchen

- 3) Sie springen zum angegebenen Zeitpunkt mit OK.
- $\blacksquare$  (Rot) :

Zum vorherigen Titel / zur vorherigen Szene / zum vorherigen Kapitel  $\Box$  (Grün) :

Zum nächsten Titel / zur nächsten Szene / zum nächsten Kapitel

:

Anzeigen / Ausblenden der Bedienungsanleitung.

BACK :

Zurück zur Miniaturbildansicht.

= Hinweis =

- Zur Einstellung von Wiederholen / Mischen für die Wiedergabe
	- [Media Player](#page-167-0) > [Einfache Listenansicht](#page-170-0) > [Datei auswählen](#page-170-1)

[Media Player](#page-167-0) > [Gemischte Ordneransicht](#page-173-0) > [Datei auswählen](#page-173-1)

## Diashow-Einstellungen

Nehmen Sie die Einstellungen für den Foto-Modus vor.

- 1. Rufen Sie das Optionsmenü mit OPTION auf.
- 2. Wählen Sie Diashow-Einstellungen mit OK.
- 3. Wählen Sie eine der folgenden Optionen und drücken Sie OK, um darauf zuzugreifen.

Bildschirmmodus / Intervall / Hintergrundmusik

4. Nehmen Sie die Einstellung vor und drücken Sie OK, um sie zu speichern.

### Bildschirmmodus

### (Normal / Zoom)

Dient zur Wahl der vergrößerten oder normalen Ansicht.

• Je nach Fotogröße wird das Foto möglicherweise nicht bildschirmfüllend vergrößert (z.B. bei einem hochformatigen Bild).

### Intervall

(Lang / Normal / Kurz)

Zur Auswahl des Intervalls für die Diashow.

### Hintergrundmusik

### (Aus / Typ1 / Typ2 / Typ3 / Typ4 / Typ5 / Benutzer / Auto)

Dient zur Wahl der Hintergrundmusik im Foto-Modus.

### Typ1 - 5:

Musikdateien, die nach den Werkseinstellungen auf diesem Fernseher installiert wurden, werden wiedergegeben.

### Auto:

Auf dem aktuellen Gerät gespeicherte Musikdateien werden wiedergegeben.

• Sollten keine Musikdaten verfügbar sein, wird kein Ton wiedergegeben.

### Benutzer:

Musikdateien, die Sie selbst auf dem Datenträger gespeichert haben, werden wiedergegeben.

• Falls keine Musikdateien gespeichert wurden oder der Datenträger, auf dem die Musik gespeichert wurde, entfernt wurde, wird kein Ton wiedergegeben.
- Registrieren von Musik
	- 1) Wählen Sie die Musikdatei und drücken Sie OK, um darauf zuzugreifen.
		- Gehen Sie je nach den Voraussetzungen des Datenträgers die Ordner durch, bis Sie die gewünschte Musikdatei erreichen.
	- 2) Wählen Sie Datei / Ordner aus und bestätigen Sie mit OK.

Datei:

Der gewählte Musiktitel wird gespeichert.

Ordner:

Alle Musikdateien in dem Ordner, der die gewählte Musikdatei enthält, werden gespeichert.

= Hinweis =

- Abhängig von den Einstellungen für die Diashow kann die Bildqualität abnehmen.
- Abhängig von den Einstellungen für die Diashow ist möglicherweise keine Bildeinstellung durchführbar.

# <span id="page-181-0"></span>Video-Setup

Nehmen Sie die Einstellungen für den Video-Modus vor.

- 1. Rufen Sie das Optionsmenü mit OPTION auf.
- 2. Wählen Sie Video-Setup mit OK.
- 3. Wählen Sie eine der folgenden Optionen und drücken Sie OK, um darauf zuzugreifen.

Multi-Audio / Dual-Mono-Audio / Untertitel-Einstellungen

- Menüelemente und auswählbare Optionen sind je nach Inhalt unterschiedlich.
- 4. Nehmen Sie die Einstellung vor und drücken Sie OK, um sie zu speichern.

### Multi-Audio, Dual-Mono-Audio

Auswahl der verschiedenen Tonspuren (sofern verfügbar).

- Die Umschaltung des Tonsignals kann mehrere Sekunden beanspruchen.
- Bei Wiedergabe steht diese Funktion zur Verfügung.
- Dual Mono von Dolby Audio (Dolby Digital, Dolby Digital Plus) wird nicht unterstützt.

### Untertitel-Einstellungen

Legt die Untertitel-Einstellung fest.

• Bei Wiedergabe steht diese Funktion zur Verfügung.

Untertitel:

Blendet Untertitel ein/aus (sofern verfügbar).

Untertitel-Text:

Wählt den Zeichensatztyp zum richtigen Einblenden von Untertiteln (sofern verfügbar).

### Untertitel-Textgröße:

Zur Auswahl der Schriftgröße bei Untertiteln.

Untertitel-Textfarbe:

Zur Auswahl der Farbe bei Untertiteln.

Untertitel-Textposition:

Zur Anpassung der Position von Untertiteln auf dem Bildschirm.

Untertitel-Textverzögerung:

Zur Anpassung der Verzögerungszeit bei Untertiteln.

# Audioausgangs-Einstellungen

Nach Anschluss eines Verstärkers an den Anschluss DIGITAL AUDIO oder HDMI2 (eARC/ARC-Funktion) können Programme mit mehrkanaligem Ton wiedergegeben werden.

• Prüfen oder Ändern des aktuellen Tonsignalstatus

[Media Player](#page-167-0) > [Wiedergabe](#page-177-0) > [Video-Setup](#page-181-0)

- 1. Drücken Sie auf MENU, wählen Sie Haupt-Menü und bestätigen Sie mit OK, um darauf zuzugreifen.
- 2. Wählen Sie Ton > SPDIF Auswahl und drücken Sie OK, um darauf zuzugreifen.
- 3. Wählen Sie Auto / PCM / Dolby Audio aus und bestätigen Sie mit OK.

### SPDIF Auswahl

### (Auto / PCM / Dolby Audio)

Legt die Grundeinstellung für das von den Buchsen DIGITAL AUDIO und HDMI2 (eARC/ARC-Funktion) ausgegebene digitale Audiosignal fest.

• SPDIF ist ein Standardformat für die Übertragung von Audiodateien.

Auto:

Signale der Formate Dolby Audio (Dolby Digital, Dolby Digital Plus, Dolby AC-4), Dolby Atmos und HE-AAC Mehrkanal werden als Dolby Digital-Bitstream ausgegeben. Signale des Formats MPEG werden als PCM-Ton ausgegeben.

– Dolby Atmos kann als Dolby Atmos Bitstream, Dolby Digital Plus und Dolby AC-4 kann als Dolby Digital Plus Bitstream über das HDMI2 (eARC/ARC-Funktion) Terminal abhängig von den verbundenen Geräten ausgegeben werden.

PCM:

Das digitale Ausgangssignal ist fest auf PCM-Ton eingestellt.

### Dolby Audio:

Signale der Formate Dolby Audio (Dolby Digital, Dolby Digital Plus, Dolby AC-4), Dolby Atmos, HE-AAC und AAC werden als Dolby Digital-Bitstream oder Dolby Digital Plus-Bitstream ausgegeben.

- Dolby Atmos kann als Dolby Atmos Bitstream über das HDMI2 (eARC/ARC-Funktion) Terminal abhängig von den verbundenen Geräten ausgegeben werden.
- eARC (Enhanced Audio Return Channel) / ARC (Audio Return Channel) sind Funktionen, mit denen Sie digitale Audiosignale über ein HDMI-Kabel übertragen können.

# Modus für aufgezeichnete Fernsehprogramme

# Inhalt auswählen

- Ausschließlich bei USB-Festplatte
- Um Inhalte auf der USB-Festplatte wiederzugeben, prüfen Sie, ob die Verbindung und die Einstellungen abgeschlossen wurden.

[Aufzeichnen](#page-154-0) > [Einrichten der USB-Festplatte](#page-154-1)

- 1. Im Modus für aufgezeichnete Fernsehprogramme wird die Liste der Inhalte des ausgewählten Gerätes angezeigt.
	- Der verbleibende Speicherplatz des ausgewählten Gerätes wird oben rechts angezeigt. (Je nach Situation ist dieser Wert möglicherweise nicht ganz genau.)
	- Die Liste der Inhalte wird als Alle oder Nicht angesehen angezeigt.

Alle:

Alle aufgezeichneten TV-Sendungen werden aufgelistet.

### Nicht angesehen:

Noch nicht wiedergegebene Inhalte werden aufgelistet.

- Symbole werden angezeigt.
	- : Noch nicht wiedergegebener Inhalt (Sobald Sie den Inhalt wiedergeben, verschwindet dieses Symbol.)
	- **A: Ein geschützter Inhalt kann nicht gelöscht werden.**
	- : Aufzeichnung findet gerade statt (Sie können den aufgezeichneten Inhalt wiedergeben.)
	- S: Gruppe von Inhalten
	- Sendung mit Altersbegrenzung
- 2. Wählen Sie den Inhalt aus und drücken Sie OK, um die Wiedergabe zu starten.
	- Wenn die letzte Wiedergabe nach der Hälfte unterbrochen wurde, erscheint möglicherweise eine Bestätigungsmeldung, die Sie fragt, ob Sie die Wiedergabe an der Stelle der letzten Unterbrechung wieder aufnehmen möchten oder sie von Anfang an erfolgen soll.
	- Falls der Inhalt viele Programme mit unterschiedlichen Altersbegrenzungen enthält, gilt für den Inhalt die strengste Restriktion. Wenn Sie die Restriktion freigeben, können die Inhalte aller Programme wiedergegeben werden.
	- Für Details zu unterstützten Dateiformaten
		- [Media Player](#page-167-0) > [Unterstützte Formate](#page-192-0) > [Videoformat](#page-193-0)

# Betrachten von aufgezeichneten

# Fernsehprogrammen

### ■ Wiedergabe

- Bedienungsführung bei der Wiedergabe
	- △: Man.überspringen
		- Drücken, um ca. 30 Sekunden weiter zu springen.
		- Gedrückt halten, um ca. 15 Sekunden zurück zu springen.
	- $\triangleleft$ : Zurückspulen
	- : Suchlauf vorwärts
	- $\nabla$ : Stopp
	- OK : Pause (zeigt die Suchleiste an) / Wiedergabe
- Sprung zum vorgegebenen Zeitpunkt
	- 1) Rufen Sie die Suchleiste auf mit OK.
	- 2) Während die Suchleiste angezeigt wird

Drücken Sie  $\triangleleft$  /  $\triangleright$  :

ca. 10 Sekunden lang suchen

Gedrückt halten  $\triangle$  /  $\triangleright$  :

schnell suchen

- 3) Sie springen zum angegebenen Zeitpunkt mit OK.
- Anzeigen / Ausblenden des Anleitungsfeldes und des Informationsbanners

 $\mathbf{I}$ 

• Zwischen dem Startpunkt "A" und dem Endpunkt "B" wiederholen

**Blau**)

(Zuerst "A" und dann "B" einstellen.)

- Start- und Endpunkt werden durch erneutes Drücken oder durch andere Bedienungsvorgänge zurückgesetzt.
- Zum vorherigen/nächsten Kapitel

 $\Box$  (Rot) /  $\Box$  (Grün)

- Ein aufgezeichneter Inhalt wird automatisch in Kapitel von jeweils ca. 5 Minuten Länge unterteilt.
- Ändern des Bildseitenverhältnisses

**[Fernsehen](#page-38-0) > [Für optimale Bildqualität](#page-77-0) > [Bildseitenverh.-Änderung](#page-81-0)** 

• Anzeigen von Untertiteln (sofern verfügbar)

**STTL** 

• Zum Bestätigen oder Ändern des aktuellen Status (sofern verfügbar)

[Fernsehen](#page-38-0) > [Grundlagen](#page-38-1) > [AV Optionen](#page-48-0)

• Rückkehr zur Liste

**BACK** 

- = Hinweis =
- Je nach Fortschritt bei der Aufzeichnung kann der aufgezeichnete Inhalt möglicherweise nicht ordnungsgemäß wiedergegeben werden.

# Inhalte gruppieren

- 1. Wählen Sie den zu bearbeitenden Inhalt und drücken Sie (Blau), um ihn in der Inhaltsliste zu markieren.
- 2. Rufen Sie das Optionsmenü mit OPTION auf.
- 3. Wählen Sie Gruppe erstellen / Gruppe freigeben / Aus Gruppe ausschließen / Schutzstatus ändern aus und bestätigen Sie mit OK.

### Gruppe erstellen:

Erstellen Sie eine Gruppe mit Inhalten. Wählen und markieren Sie alle gewünschten Inhalte und wählen Sie anschließend Gruppe erstellen.

### Gruppe freigeben:

Wählen Sie die erstellte Gruppe, die Sie freigeben möchten, und wählen Sie anschließend Gruppe freigeben. (Zum Freigeben mehrerer Gruppen auf einmal, markieren Sie alle gewünschten Gruppen.)

### Aus Gruppe ausschließen:

Wählen Sie die Gruppe und drücken Sie OK, um die gruppierten Inhalte anzuzeigen. Um einen bestimmten Inhalt aus der Gruppe auszuschließen, markieren Sie diesen und wählen Sie anschließend Aus Gruppe ausschließen. (Zum Ausschließen mehrerer Inhalte auf einmal, markieren Sie alle betreffenden Inhalte.)

### Schutzstatus ändern:

Wählen Sie den Inhalt, den Sie vor dem Löschen schützen möchten, und wählen Sie anschließend Schutzstatus ändern. Tun Sie das gleiche, um den Schutz aufzuheben. (Zum Verändern des Status mehrerer Inhalte auf einmal, markieren Sie alle gewünschten Inhalte.)

# Inhalte löschen

- 1. Wählen Sie den zu bearbeitenden Inhalt und drücken Sie (Blau), um ihn in der Inhaltsliste zu markieren.
- 2. Sie löschen den Inhalt mit (Rot).
- 3. Wenn eine Bestätigungsmeldung angezeigt wird, wählen Sie Ja aus und bestätigen Sie mit OK.

# Kapitelliste

Sie können die Wiedergabe von der ausgewählten Kapitelliste aus starten.

- 1. Rufen Sie die Kapitelliste auf mit **[64]** (Gelb).
- 2. Wählen Sie das Kapitel aus und drücken Sie OK, um die Wiedergabe zu starten.
- = Hinweis =
- Die Kapitelliste wird nicht angezeigt, während der ausgewählte Inhalt aufgezeichnet wird.
- Abhängig von den aufgezeichneten Programmen können einige Wiedergabefunktionen möglicherweise nicht voll genutzt werden.

# Audioausgangs-Einstellungen

Nach Anschluss eines Verstärkers an den Anschluss DIGITAL AUDIO oder HDMI2 (eARC/ARC-Funktion) können Programme mit mehrkanaligem Ton wiedergegeben werden.

• Prüfen oder Ändern des aktuellen Tonsignalstatus

[Media Player](#page-167-0) > [Wiedergabe](#page-177-0) > [Video-Setup](#page-181-0)

- 1. Drücken Sie auf MENU, wählen Sie Haupt-Menü und bestätigen Sie mit OK, um darauf zuzugreifen.
- 2. Wählen Sie Ton > SPDIF Auswahl und drücken Sie OK, um darauf zuzugreifen.
- 3. Wählen Sie Auto / PCM / Dolby Audio aus und bestätigen Sie mit OK.

### SPDIF Auswahl

### (Auto / PCM / Dolby Audio)

Legt die Grundeinstellung für das von den Buchsen DIGITAL AUDIO und HDMI2 (eARC/ARC-Funktion) ausgegebene digitale Audiosignal fest.

• SPDIF ist ein Standardformat für die Übertragung von Audiodateien.

Auto:

Signale der Formate Dolby Audio (Dolby Digital, Dolby Digital Plus, Dolby AC-4), Dolby Atmos und HE-AAC Mehrkanal werden als Dolby Digital-Bitstream ausgegeben. Signale des Formats MPEG werden als PCM-Ton ausgegeben.

– Dolby Atmos kann als Dolby Atmos Bitstream, Dolby Digital Plus und Dolby AC-4 kann als Dolby Digital Plus Bitstream über das HDMI2 (eARC/ARC-Funktion) Terminal abhängig von den verbundenen Geräten ausgegeben werden.

PCM:

Das digitale Ausgangssignal ist fest auf PCM-Ton eingestellt.

### Dolby Audio:

Signale der Formate Dolby Audio (Dolby Digital, Dolby Digital Plus, Dolby AC-4), Dolby Atmos, HE-AAC und AAC werden als Dolby Digital-Bitstream oder Dolby Digital Plus-Bitstream ausgegeben.

- Dolby Atmos kann als Dolby Atmos Bitstream über das HDMI2 (eARC/ARC-Funktion) Terminal abhängig von den verbundenen Geräten ausgegeben werden.
- eARC (Enhanced Audio Return Channel) / ARC (Audio Return Channel) sind Funktionen, mit denen Sie digitale Audiosignale über ein HDMI-Kabel übertragen können.

# Angeschlossenes Gerät

# Vorsichtsmaßnahmen zur Handhabung des

## Gerätes

- Daten, die mit einem PC bearbeitet wurden, werden möglicherweise nicht angezeigt.
- Entfernen Sie den Datenträger auf keinen Fall vom Fernseher, während ein Zugriff auf die Daten stattfindet. Anderenfalls können der Datenträger oder der Fernseher beschädigt werden.
- Berühren Sie nicht die Kontakte auf dem Datenträger.
- Setzen Sie den Datenträger weder hohem Druck noch Stößen aus.
- Setzen Sie das Gerät in der korrekten Richtung ein. Anderenfalls können der Datenträger oder der Fernseher beschädigt werden.
- Elektromagnetische Störung, statische Elektrizität oder Bedienungsfehler können die Daten oder den Datenträger beschädigen.
- Erstellen Sie in regelmäßigen Abständen Sicherungskopien der aufgezeichneten Daten, um Datenqualitätsverschlechterung, Datenverlust oder Funktionsstörungen des Fernsehers vorzubeugen. Panasonic übernimmt keinerlei Haftung für Defekte oder Verluste von aufgezeichneten Daten.

# USB-Datenträger

- Es wird empfohlen, das Gerät direkt an den USB-Anschluss des Fernsehers anzuschließen.
- Einige USB-Datenträger oder USB-Hubs können mit diesem Fernseher möglicherweise nicht verwendet werden.
- Sie können keine Datenträger über das USB-Kartenlesegerät anschließen.

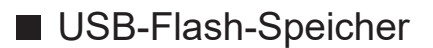

USB-Flash-Speicher-Format:

FAT16, FAT32 oder exFAT

• Es kann nicht garantiert werden, dass auf einem PC formatierte USB-Festplatten mit dem Media Player verwendet werden können.

### ■ USB-Festplatte

- Eine USB-Festplatte, die mit diesem Fernsehgerät funktioniert, muss 160 GB bis 6 TB Speicherplatz haben.
- Schließen Sie die USB-Festplatte an die Netzsteckdose an, um eine einwandfreie Aufzeichnung und Wiedergabe mit diesem Fernseher zu gewährleisten.
- Verwenden Sie die mit diesem Fernseher formatierte USB-Festplatte.

[Aufzeichnen](#page-154-0) > [Einrichten der USB-Festplatte](#page-154-1) > [Einstellungen für die USB-Festplatte](#page-157-0)

• Der Betrieb mit allen USB-Festplatten kann nicht garantiert werden.

# <span id="page-192-0"></span>Unterstützte Formate

# Fotoformat

## ■ Unterstützte Fotoformate

- HLG-Foto (.hsp)
- CTA-2072-Standard
- Mit dem HLG-Standard aufgenommene Bilder werden unterstützt.
- JPEG (.jpg, .jpeg)

Sub-sampling:

4:4:4, 4:2:2, 4:2:0

Bildauflösung (Pixel):

- 8 × 8 bis 30 719 × 17 279
- DCF und EXIF Standards
- Progressives JPEG wird nicht unterstützt.

= Hinweis =

- Einige Dateien werden u. U. auch dann nicht wiedergegeben, wenn sie diese Bedingungen erfüllen.
- Einige Dateien werden möglicherweise nicht korrekt wiedergegeben, dies hängt von der Auflösung etc. ab.
- In Dateinamen ist die Verwendung von Zeichen, die aus mehreren Bytes bestehen, oder von Sonderzeichen nicht zulässig.
- Angeschlossene Datenträger können möglicherweise nicht mehr mit dem Fernseher verwendet werden, wenn die Datei- oder Ordnernamen geändert wurden.

<span id="page-193-0"></span>■ Unterstützte Videoformate

● AVI (.avi)

Videocode:

H.264, MPEG1, MPEG2, MPEG4, VC-1, WMV9

Audiocode:

AAC, ADPCM, Dolby Audio (Dolby Digital, Dolby Digital Plus), HE-AAC, LPCM, MP3, WMA, WMA Pro

 $\bullet$  MP4 (.f4v, .m4v, .mp4)

Videocode:

H.264, H.265 (HEVC), MPEG1, MPEG2, MPEG4

Audiocode:

AAC, Dolby Audio (Dolby Digital, Dolby Digital Plus, Dolby AC-4), Dolby Atmos, HE-AAC, MP3

- Dieser Fernseher unterstützt dieses Videoformat, wenn er mit Panasonic-Geräten aufgenommen wurde. Einzelheiten hierzu finden Sie in der Bedienungsanleitung des Gerätes.
- MKV (.mkv)

Videocode:

```
H.264, H.265 (HEVC), MPEG1, MPEG2, MPEG4
```
Audiocode:

AAC, Dolby Audio (Dolby Digital, Dolby Digital Plus), HE-AAC, MP3, Vorbis

● ASF (.asf, .wmv)

Videocode:

```
MPEG4, VC-1, WMV9
```
Audiocode:

AAC, Dolby Audio (Dolby Digital, Dolby Digital Plus), HE-AAC, LPCM, MP3, WMA, WMA Pro

• Kopiergeschützte Dateien können nicht wiedergegeben werden.

 $\bullet$  FLV (.flv)

Videocode:

H.264

Audiocode:

AAC, MP3

● 3GPP (.3gp, .3g2)

Videocode:

H.264, MPEG4

Audiocode:

AAC, HE-AAC

● PS (.mod, .mpg, .mpeg, .vob, .vro)

Videocode:

H.264, MPEG1, MPEG2, VC-1

Audiocode:

AAC, Dolby Audio (Dolby Digital, Dolby Digital Plus), HE-AAC, LPCM, MP3

 $\bullet$  TS (.mts, .m2ts, .tp, .trp, .ts, .tts)

Videocode:

H.264, H.265 (HEVC), MPEG1, MPEG2, VC-1

Audiocode:

AAC, Dolby Audio (Dolby Digital, Dolby Digital Plus, Dolby AC-4), Dolby Atmos, HE-AAC, MP3

● WebM (.webm)

Videocode:

VP9

Audiocode:

Vorbis

### ■ Unterstützte Untertitelformate

- MicroDVD, SubRip, TMPlayer (.srt, .sub, .txt)
- Die Videodatei und die Untertitel-Textdatei befinden sich im gleichen Ordner, und die Dateinamen sind bis auf die Dateinamenserweiterung identisch.
- Wenn sich mehrere Untertitel-Textdateien im gleichen Ordner befinden, werden sie in folgender Reihenfolge angezeigt: "srt", "sub", "txt".

= Hinweis =

- Einige Dateien werden u. U. auch dann nicht wiedergegeben, wenn sie diese Bedingungen erfüllen.
- Einige Dateien werden möglicherweise nicht korrekt wiedergegeben, dies hängt von der Auflösung, der Bildfrequenzeinstellungen etc. ab.
- Einige Untertitel- oder Kapitelfunktionen stehen möglicherweise nicht zur Verfügung.
- In Dateinamen ist die Verwendung von Zeichen, die aus mehreren Bytes bestehen, oder von Sonderzeichen nicht zulässig.
- Angeschlossene Datenträger können möglicherweise nicht mehr mit dem Fernseher verwendet werden, wenn die Datei- oder Ordnernamen geändert wurden.
- Unterstützte Formate in Media Player und Media Servern unterscheiden sich.

## Musikformat

### ■ Unterstützte Musikformate

- MP3 (.mp3)
- AAC / Apple Lossless (.m4a)
- Kopiergeschützte Dateien können nicht wiedergegeben werden.
- FLAC (.flac)
- WMA / WMA Pro (.wma)
- Kopiergeschützte Dateien können nicht wiedergegeben werden.

● LPCM (.wav)

- = Hinweis =
	- Einige Dateien werden u. U. auch dann nicht wiedergegeben, wenn sie diese Bedingungen erfüllen.
	- In Dateinamen ist die Verwendung von Zeichen, die aus mehreren Bytes bestehen, oder von Sonderzeichen nicht zulässig.
	- Angeschlossene Datenträger können möglicherweise nicht mehr mit dem Fernseher verwendet werden, wenn die Datei- oder Ordnernamen geändert wurden.

# <span id="page-197-0"></span>Netzwerk

# Internet-Inhalte

# Information

Sie können auf einige spezielle, von Panasonic unterstützte Webseiten zugreifen und Internet-Inhalte wie z.B. Videos, Spiele, Kommunikationsmittel usw. über Ihre Apps nutzen.

(Beispiel)

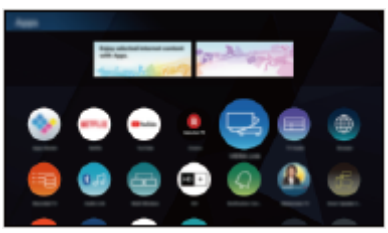

• Zur Nutzung dieser Funktion benötigen Sie eine Breitband-Netzwerkumgebung. Vergewissern Sie sich, dass die Netzwerkverbindungen hergestellt und die Netzwerkeinstellungen vorgenommen wurden.

[Netzwerk](#page-197-0) > [Netzwerkverbindungen](#page-204-0)

**[Netzwerk](#page-197-0) > [Netzwerkeinstellungen](#page-209-0)** 

### ■ Browser

Sie können Webseiten durchsuchen.

• Einige Internetdienste können je nach Webseite nicht verfügbar sein oder nicht richtig angezeigt werden.

# Internet-Inhalt auswählen

- 1. Rufen Sie HOME mit HOME auf.
- 2. Wählen Sie Apps und drücken Sie OK, um darauf zuzugreifen.
	- Zu Details von Apps

 $HOME >$  $HOME >$ Apps

- Abhängig von der Internetverbindung kann es eine Weile dauern, bis alle Daten eingelesen sind.
- 3. Wählen Sie das gewünschte Element aus und drücken Sie OK, um darauf zuzugreifen.

(Beispiel)

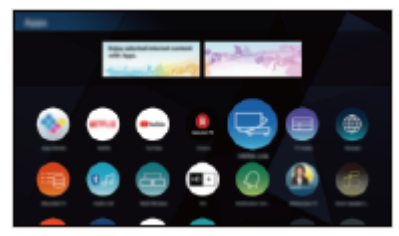

• Zum Beenden von Apps

## **EXIT**

• Sie können eine Tastatur anschließen, um damit in Anwendungen Text einzugeben. Sie können auch die Tastatur zur Bedienung des Fernsehers verwenden.

[Funktionen](#page-251-0) > [Bluetooth-Geräte](#page-307-0)

[Funktionen](#page-251-0) > [Tastatur](#page-311-0)

# **Hinweis**

• Wenn Sie nicht auf das Internet zugreifen können, prüfen Sie die Netzwerkverbindungen und Einstellungen.

[Netzwerk](#page-197-0) > [Netzwerkverbindungen](#page-204-0) [Netzwerk](#page-197-0) > [Netzwerkeinstellungen](#page-209-0)

• Änderungen an der äußeren Aufmachung und den technischen Daten bleiben jederzeit vorbehalten.

- Es stehen nicht alle Funktionen der Webseite zur Verfügung.
- Achten Sie darauf, die Software zu aktualisieren, wenn auf dem Fernsehbildschirm eine Aktualisierungsmeldung erscheint. Wenn die Software nicht aktualisiert wird, können Sie Apps möglicherweise nicht mehr benutzen. Sie können die Software später manuell aktualisieren.

[Netzwerk](#page-197-0) > [Netzwerkeinstellungen](#page-209-0) > [Software-Update](#page-228-0)

- Die Dienste über Apps werden von den entsprechenden Dienstanbietern betrieben. Dienste können vorübergehend oder dauerhaft ohne Vorankündigung eingestellt werden. Panasonic gibt keine Garantie für den Inhalt oder die kontinuierliche Verfügbarkeit der Dienste ab.
- Je nach ausgewähltem Land ist der Inhalt möglicherweise nicht verfügbar.
- Manche Inhalte sind möglicherweise nur in bestimmten Ländern oder Sprachen verfügbar.
- Abhängig von der Verbindungsumgebung ist die Internetverbindung möglicherweise langsam oder kann nicht hergestellt werden.

# <span id="page-200-0"></span>**Heimnetzwerk**

# <span id="page-200-1"></span>In-Home-Streaming

• Um diese Funktion zu aktivieren, schließen Sie diesen Fernseher an Ihr Heimnetzwerk an.

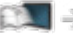

[Netzwerk](#page-197-0) > [Netzwerkverbindungen](#page-204-0)

[Netzwerk](#page-197-0) > [Netzwerkeinstellungen](#page-209-0)

 $=$  Hinweis  $=$ 

• Der übermittelte Inhalt kann durch unberechtigten Zugriff von Dritten empfangen werden. Wenn der Fernseher mit einer Netzwerkumgebung wie in einem Büro, Hotel, Zimmer ohne Router usw. verbunden wird, überprüfen Sie unbedingt die Netzwerkverbindung.

■ Wiedergabe von im Media Server gespeicherten freigegebenen Inhalten

Speichern Sie Fotos, Videos oder Musik im Media-Server, der mit Ihrem Heimnetzwerk verbunden ist. Dann können Sie diese Inhalte auf diesem Fernseher nutzen.

(Beispiel)

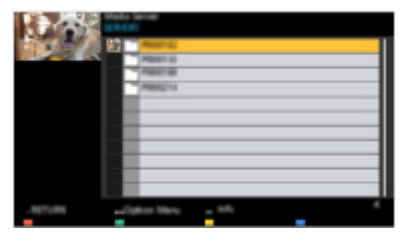

• Zum Betrachten und Steuern von Inhalten auf diesem Fernseher

[Netzwerk](#page-197-0) > [Heimnetzwerk](#page-200-0) > [Vorbereitungen](#page-203-0)

• Für Details zu unterstützten Dateiformaten

[Netzwerk](#page-197-0) > [Unterstützte Formate](#page-246-0)

## ■ Wiedergabe freigegebener Inhalte auf diesem Fernseher mit DMC (Digital Media Controller) Netzwerkgeräten

Sie können im Media Server gespeicherte Inhalte durch Steuerung über DMC-Netzwerkgeräte nutzen, die mit Ihrem Heimnetzwerk verbunden sind.

• Um diese Funktion mit Ihrem Smartphone oder PC zu verwenden, stellen Sie die TV Remote Einstellungen dieses Fernsehers ein.

[Netzwerk](#page-197-0) > [Netzwerkeinstellungen](#page-209-0) > [TV Remote Einstellungen](#page-219-0)

Außerdem müssen Sie die Anwendung zur Steuerung dieses Fernsehers auf Ihrem Smartphone installieren.

[Support](#page-375-0) > [Häufig gestellte Fragen](#page-376-0) > [Detaillierte Informationen](#page-388-0)

Einzelheiten zur Bedienung finden Sie in den Support-Informationen der Anwendung.

■ Freigeben der Inhalte dieses Fernsehers für andere Geräte im Netzwerk

Sie können den Inhalt dieses Fernsehers über ein anderes Gerät, das an Ihrem Heimnetzwerk angeschlossen ist, wiedergeben.

Verfügbare Inhalte:

- Foto-, Video- oder Musikinhalte dieses Fernsehers
- Derzeitige digitale TV-Programme
- TV-Programme, die mit diesem Fernseher auf USB-Festplatten aufgenommen wurden

Verfügbare Netzwerkgeräte:

- Fernseher mit Unterstützung der Heimnetzwerkfunktion
- Smartphone usw.
- Zur Verwendung dieser Funktion mit Ihrem Smartphone müssen Sie die Anwendung zur Steuerung dieses Fernsehers auf Ihrem Smartphone installieren.

[Support](#page-375-0) > [Häufig gestellte Fragen](#page-376-0) > [Detaillierte Informationen](#page-388-0)

Einzelheiten zur Bedienung finden Sie in den Support-Informationen der Anwendung.

• Um diese Funktion mit einem anderen Fernseher zu nutzen, stellen Sie Verbindungseinstellungen bei diesem Fernseher ein.

[Netzwerk](#page-197-0) > [Netzwerkeinstellungen](#page-209-0) > [Verbindungseinstellungen](#page-221-0)

• Das gemeinsame Ansehen der aktuellen Sendung ist vielleicht dann nicht möglich, wenn Radiokanäle ausgewählt werden, verschlüsselte (kopiergeschützte) Sendungen oder wenn der Sender die Ausgabe von Video und Audio unterbindet.

- Anzeige des TV-Vollbildes dieses Fernsehers, um die TV-Sendung mit anderen Geräten im Netzwerk zu teilen.
- Die Inhalte dieses Fernsehers können nur mit 1 einzigen anderen Gerät geteilt werden.
- = Hinweis =
- Diese Funktion ist während einer Aufzeichnung möglicherweise nicht verfügbar.
- Wenn gerade eine Aufzeichnung stattfindet, ist es nicht möglich, mit dem Smartphone den Kanal oder den TV-Modus auszuwählen.

# <span id="page-203-0"></span>Vorbereitungen

Wenn Sie In-Home-Streaming-Funktionen verwenden möchten, vergewissern Sie sich, dass die Einrichtung des Media Servers, die Netzwerkverbindungen und die Netzwerkeinstellungen abgeschlossen sind.

[Netzwerk](#page-197-0) > [Heimnetzwerk](#page-200-0) > [In-Home-Streaming](#page-200-1)

[Netzwerk](#page-197-0) > [Netzwerkverbindungen](#page-204-0)

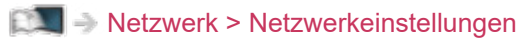

- 1. Rufen Sie HOME mit HOME auf.
- 2. Wählen Sie Geräte und drücken Sie OK, um darauf zuzugreifen.
- 3. Wählen Sie den Medien-Server aus und drücken Sie OK, um darauf zuzugreifen.
	- Zum Ein-/Ausblenden von Informationen über den markierten Media Server
		- 1) Rufen Sie das Optionsmenü mit OPTION auf.
		- 2) Wählen Sie Zeige Info. und drücken Sie OK, um darauf zuzugreifen.
- 4. Wählen Sie die Datei und drücken Sie OK, um darauf zuzugreifen. (Beispiel)

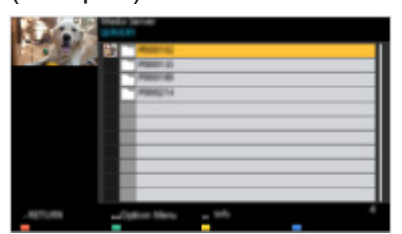

- Abhängig von den Bedingungen des Media Servers müssen Sie möglicherweise den Ordner öffnen, bevor Sie die Datei auswählen.
- Zum Fin-/Ausblenden von Informationen zu der markierten Datei

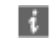

 $=$  Hinweis  $=$ 

- Nicht abspielbare Dateien werden aufgelistet, können aber nicht ausgewählt werden.
- Während der Wiedergabe können Sie die folgenden Tasten verwenden. Vergewissern Sie sich, dass der Fernbedienungscode "73" eingestellt ist.

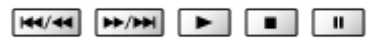

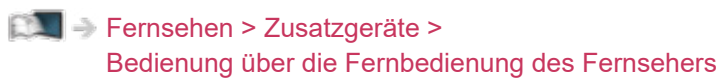

# <span id="page-204-0"></span>Netzwerkverbindungen

# <span id="page-204-1"></span>Internetverbindung

Zur Nutzung der Internetdienste benötigen Sie eine Breitband-Netzwerkumgebung.

- Wenn Sie nicht über Breitband-Netzwerkdienste verfügen, wenden Sie sich zwecks Hilfestellung an Ihren Einzelhändler.
- DFÜ-Internetverbindungen können nicht verwendet werden.
- Erforderliche Geschwindigkeit (effektiv): mindestens 1,5 Mbps für SD-(Standard Definition) bzw. 6 Mbps für HD- (High Definition) Bildqualität. Bei zu geringer Übertragungsgeschwindigkeit werden Inhalte möglicherweise nicht richtig wiedergegeben.

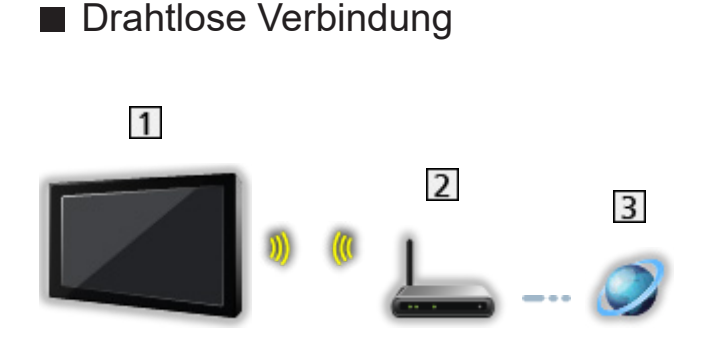

- Integriertes Wireless-LAN (Rückseite des Fernsehers)
- 2 Zugangspunkt
- 3 Internet-Zugang
- Kabelverbindung

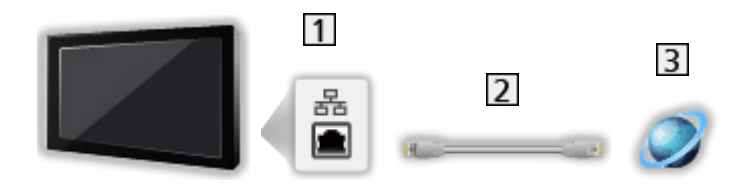

- 1 ETHERNET-Buchse
- LAN-Kabel (abgeschirmt)
	- Verwenden Sie ein LAN-Kabel mit verdrillten abgeschirmten Leitungen (STP).
- 3 Internet-Zugang

# Heimnetzwerkverbindung

Wenn Sie die In-Home-Streaming-Funktionen nutzen möchten, benötigen Sie eine Heimnetzwerkumgebung. Sie können diese Funktionen auch ohne Breitband-Netzwerkumgebung verwenden.

• Zur Nutzung der Internetdienste benötigen Sie eine Breitband-Netzwerkumgebung.

[Netzwerk](#page-197-0) > [Netzwerkverbindungen](#page-204-0) > [Internetverbindung](#page-204-1)

■ Drahtlose Verbindung (für Heimnetzwerk und Internetzugang)

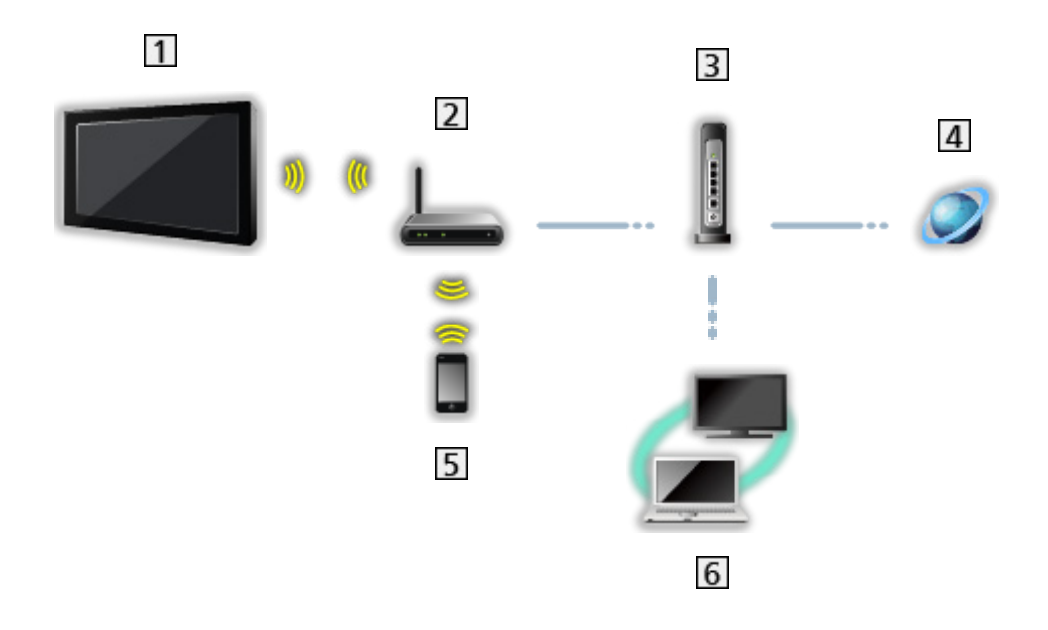

- 11 Integriertes Wireless-LAN (Rückseite des Fernsehers)
- 2 Zugangspunkt
- 3 Hub / Router
- **4** Internet-Zugang
- **5** Smartphone usw.
- Media Server (PC, usw.)

■ Kabelverbindung (für Heimnetzwerk und Internetzugang)

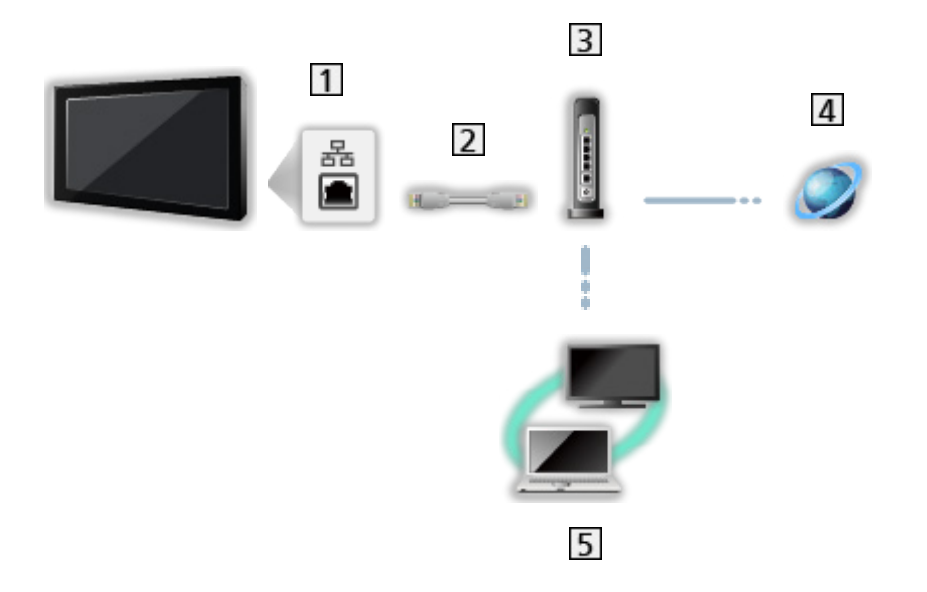

1 ETHERNET-Buchse

- 2 LAN-Kabel (abgeschirmt)
	- Verwenden Sie ein LAN-Kabel mit verdrillten abgeschirmten Leitungen (STP).
- 3 Hub / Router
- 4 Internet-Zugang
- 5 Media Server (PC, usw.)

■ Drahtlose Verbindung (für Heimnetzwerk)

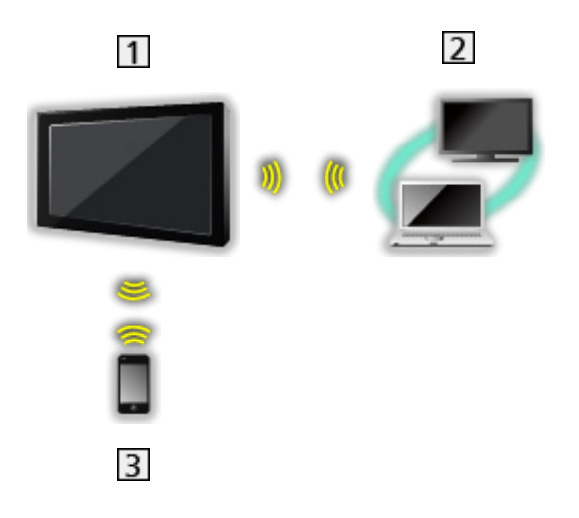

## $1$  TV

• Verwendung des Fernsehers als WLAN-Zugriffspunkt

[Netzwerk](#page-197-0) > [Netzwerkeinstellungen](#page-209-0) > [Manuell - Wireless Zugangspunkt](#page-216-0)

- 2 Media Server (PC, usw.)
- 3 Smartphone usw.

# **Hinweis**

- Für eine sichere Verbindung wird empfohlen, ein Gerät zu verwenden, das für eine drahtlose LAN-Verbindung den Verschlüsselungsstandard WPA2 / WPA3 unterstützt. Die Art der Verschlüsselung hängt vom angeschlossenen Gerät ab.
- Vergewissern Sie sich, dass ein Standard LAN-Kabel verwendet wird.
- Schließen Sie alle Geräte an, die für die Netzwerkumgebung erforderlich sind, und richten Sie sie ein. Sie können diese Einstellungen nicht an diesem Fernseher vornehmen. Bitte schlagen Sie dazu in der Bedienungsanleitung des betreffenden Gerätes nach.
- Wenn Ihr Modem nicht über Breitbandrouterfunktionen verfügt, verwenden Sie einen Breitbandrouter.
- Wenn Ihr Modem über Breitbandrouterfunktionen verfügt, es aber keine freien Anschlüsse mehr gibt, verwenden Sie einen Hub.
- Vergewissern Sie sich, dass die Breitbandrouter und Hubs mit 10BASE-T/100BASE-TX kompatibel sind.
- Wenn Ihre Geräte nur mit 100BASE-TX kompatibel sind, benötigen Sie LAN-Kabel der Kategorie 5 oder jünger.
- Bitte wenden Sie sich an Ihren Internetdienstanbieter oder Ihr Telekommunikationsunternehmen, wenn Sie weitere Unterstützung bezüglich der Netzwerkgeräte benötigen.
- Bestätigen Sie die Nutzungsbedingungen Ihres Internetdienstanbieters (ISP) oder Ihres Telekommunikationsunternehmens. Abhängig von den Bedingungen und Konditionen der Verträge werden möglicherweise zusätzliche Gebühren berechnet oder mehrere Verbindungen zum Internet sind nicht möglich.
- Wählen Sie Setup > System-Menü > Neustart im Hauptmenü und starten Sie das Fernsehgerät neu, wenn Sie die Netzwerkverbindung geändert oder wieder hergestellt haben.
- Je nach Netzwerkumgebung und -bedingungen kann der Inhalt möglicherweise nicht ordnungsgemäß wiedergegeben werden.
- Falls das Passwort des angemeldeten Geräts oder Benutzers einem Dritten bekannt ist, besteht die Gefahr von unberechtigtem Zugriff. Achten Sie auf die Sicherheit Ihres Passworts. Panasonic übernimmt keine Garantie in Bezug auf einen unautorisierten Zugriff.
- Richten Sie die Sicherheitseinstellungen (Verschlüsselungseinstellung) korrekt ein, um Abhören, unberechtigten Zugriff und Hacken zu verhindern.
- Für Details zu TV>IP-Verbindungen

[Funktionen](#page-251-0) > [TV>IP](#page-260-0) > [TV>IP-Client-Anschluss](#page-263-0)

# <span id="page-209-0"></span>Netzwerkeinstellungen

# Netzwerk Verbindung

Vergewissern Sie sich, dass die Anschlüsse ordnungsgemäß hergestellt wurden, bevor Sie die Netzwerkeinrichtung starten.

**[Netzwerk](#page-197-0) > [Netzwerkverbindungen](#page-204-0)** 

### ■ Auto - Funkverbindung

- 1. Drücken Sie auf MENU, wählen Sie Haupt-Menü und bestätigen Sie mit OK, um darauf zuzugreifen.
- 2. Wählen Sie Netzwerk > Netzwerk Verbindung und drücken Sie OK, um darauf zuzugreifen.
	- Überprüfen Sie vor der Einrichtung den Verschlüsselungscode, die Einstellungen und die Position Ihres Zugangspunkts. Einzelheiten entnehmen Sie bitte der Anleitung des Zugangspunkts.
- 3. Wählen Sie Auto und drücken Sie OK, um darauf zuzugreifen.
	- Ist das LAN-Kabel angeschlossen, wird die drahtgebundene LAN-Verbindung automatisch eingerichtet.
- 4. Wählen Sie den gewünschten Zugangspunkt und drücken Sie OK, um darauf zuzugreifen.
	- Die verfügbaren WLAN-Netze werden automatisch angezeigt.
		- **•** : Verschlüsselter Zugangspunkt
	- Für WPS (Push-Taste)
		- 1) Wählen Sie Einfaches Setup durch den Push Button. und drücken Sie OK, um darauf zuzugreifen.
		- 2) Drücken Sie die WPS-Taste am Zugangspunkt, bis das Licht aufblinkt.
		- 3) Verbinden Sie den Fernseher mit dem Zugangspunkt mit OK.
		- WPS: Wi-Fi Protected Setup™
		- Sollte die Verbindung fehlschlagen, prüfen Sie die Einstellungen und die Position Ihres Zugangspunkts. Folgen Sie dann den Anweisungen auf dem Bildschirm.
	- Es wird empfohlen, einen verschlüsselten Zugangspunkt auszuwählen.
- 5. Geben Sie den Verschlüsselungscode des Zugangspunktes ein und bestätigen Sie mit OK.
	- Zeichen können Sie mit den Zifferntasten eingeben.

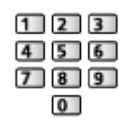

- Drücken Sie (Grün), um zu speichern.
- 6. Es erfolgt die automatische Einrichtung und es wird der Netzwerk Status angezeigt.

[Netzwerk](#page-197-0) > [Netzwerkeinstellungen](#page-209-0) > [Netzwerk Status](#page-217-0)

- 7. Wählen Sie Beenden aus und bestätigen Sie mit OK.
- Zur manuellen Einrichtung

[Netzwerk](#page-197-0) > [Netzwerkeinstellungen](#page-209-0) > [Manuell - Funkverbindung](#page-211-0)

### ■ Auto - Kabelverbindung

- 1. Drücken Sie auf MENU, wählen Sie Haupt-Menü und bestätigen Sie mit OK, um darauf zuzugreifen.
- 2. Wählen Sie Netzwerk > Netzwerk Verbindung und drücken Sie OK, um darauf zuzugreifen.
- 3. Wählen Sie Auto und drücken Sie OK, um darauf zuzugreifen.
- 4. Es erfolgt die automatische Einrichtung und es wird der Netzwerk Status angezeigt.

[Netzwerk](#page-197-0) > [Netzwerkeinstellungen](#page-209-0) > [Netzwerk Status](#page-217-0)

- 5. Wählen Sie Beenden aus und bestätigen Sie mit OK.
- Zur manuellen Einrichtung

[Netzwerk](#page-197-0) > [Netzwerkeinstellungen](#page-209-0) > [Manuell - Kabelverbindung](#page-214-0)

- = Hinweis =
- Um das drahtlose Netzwerk zu deaktivieren, führen Sie folgendes Verfahren zum Ausschalten des drahtlosen Netzwerks durch.
	- 1) Drücken Sie auf MENU, wählen Sie Haupt-Menü und bestätigen Sie mit OK, um darauf zuzugreifen.
	- 2) Wählen Sie Netzwerk > Netzwerk Verbindung > Manuell und stellen Sie auf Kabelverbindung.
	- 3) Wählen Sie Netzwerk > Mirroring-Einstellungen > Easy Mirroring und stellen Sie auf Aus.

# <span id="page-211-0"></span>Manuell - Funkverbindung

Vergewissern Sie sich, dass die Anschlüsse ordnungsgemäß hergestellt wurden, bevor Sie die Netzwerkeinrichtung starten.

**[Netzwerk](#page-197-0) > [Netzwerkverbindungen](#page-204-0)** 

- 1. Drücken Sie auf MENU, wählen Sie Haupt-Menü und bestätigen Sie mit OK, um darauf zuzugreifen.
- 2. Wählen Sie Netzwerk > Netzwerk Verbindung > Manuell > Funkverbindung und drücken Sie OK, um darauf zuzugreifen.
	- Überprüfen Sie vor der Einrichtung den Verschlüsselungscode, die Einstellungen und die Position Ihres Zugangspunkts. Einzelheiten entnehmen Sie bitte der Anleitung des Zugangspunkts.
- 3. Wählen Sie den gewünschten Zugangspunkt und drücken Sie OK, um darauf zuzugreifen.
	- Die verfügbaren WLAN-Netze werden automatisch angezeigt.
		- **•** : Verschlüsselter Zugangspunkt
	- Für WPS (Push-Taste)
		- 1) Drücken Sie (Rot).
		- 2) Drücken Sie die WPS-Taste am Zugangspunkt, bis das Licht aufblinkt.
		- 3) Verbinden Sie den Fernseher mit dem Zugangspunkt mit OK.
		- WPS: Wi-Fi Protected Setup™
		- Sollte die Verbindung fehlschlagen, prüfen Sie die Einstellungen und die Position Ihres Zugangspunkts. Folgen Sie dann den Anweisungen auf dem Bildschirm.
	- Für WPS (PIN)
		- 1) Drücken Sie (Grün).
		- 2) Geben Sie den PIN-Code für den Zugangspunkt ein.
		- 3) Verbinden Sie den Fernseher mit dem Zugangspunkt mit OK.
	- Für Manuell
		- 1) Drücken Sie (Gelb).
		- 2) Sie können SSID, Sicherheitseinstellungen und den Verschlüsselungscode manuell festlegen.
		- 3) Folgen Sie den Anweisungen auf dem Bildschirm, und nehmen Sie die Einstellung manuell vor.
	- Erneut nach Zugangspunkten suchen
		- **Blau**)
	- Es wird empfohlen, einen verschlüsselten Zugangspunkt auszuwählen.
- 4. Geben Sie den Verschlüsselungscode des Zugangspunktes ein und bestätigen Sie mit OK.
	- Zeichen können Sie mit den Zifferntasten eingeben.

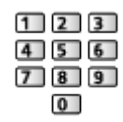

- Drücken Sie (Grün), um zu speichern.
- 5. IP/DNS-Einstellungen wird angezeigt.

### IP-Adresse ermitteln / DNS-Adresse ermitteln

- Auto wird empfohlen.
- Die verfügbaren Einstellungen werden automatisch angezeigt.
- Für die manuelle Einstellung wählen Sie IP-Adresse / Subnetzmaske / Standard-Gateway / DNS-Adresse und nehmen Sie die entsprechenden Einstellungen vor.

### Proxy-Einstellungen

- Für den normalen Haushaltsgebrauch ist dies nicht erforderlich.
- Je nach Proxy-Einstellung stehen einige Internetdienste möglicherweise nicht zur Verfügung.

#### Proxy:

Dies ist die Adresse des Relay-Servers, der zwischen Browser und Zielserver verbunden ist, um Daten an den Browser zu senden.

- 1) Wählen Sie Proxy und drücken Sie OK, um darauf zuzugreifen.
- 2) Geben Sie die Adresse mit Cursortasten oder Zifferntasten ein, und bestätigen Sie mit OK.

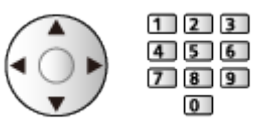

3) Drücken Sie (Grün), um zu speichern.

### Proxy-Port:

Diese Nummer wird auch vom Anbieter zusammen mit der Proxy-Adresse angegeben.

- 1) Wählen Sie Proxy-Port.
- 2) Geben Sie die Nummer mit den Zifferntasten ein.

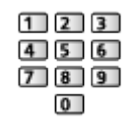

- 3) Drücken Sie BACK, um zu speichern.
- 6. Wählen Sie Netzwerk Status und drücken Sie OK, um darauf zuzugreifen.

[Netzwerk](#page-197-0) > [Netzwerkeinstellungen](#page-209-0) > [Netzwerk Status](#page-217-0)

7. Wählen Sie Beenden aus und bestätigen Sie mit OK.

# <span id="page-214-0"></span>Manuell - Kabelverbindung

Vergewissern Sie sich, dass die Anschlüsse ordnungsgemäß hergestellt wurden, bevor Sie die Netzwerkeinrichtung starten.

[Netzwerk](#page-197-0) > [Netzwerkverbindungen](#page-204-0)

- 1. Drücken Sie auf MENU, wählen Sie Haupt-Menü und bestätigen Sie mit OK, um darauf zuzugreifen.
- 2. Wählen Sie Netzwerk > Netzwerk Verbindung > Manuell > Kabelverbindung und drücken Sie OK, um darauf zuzugreifen.
- 3. IP/DNS-Einstellungen wird angezeigt.

### IP-Adresse ermitteln / DNS-Adresse ermitteln

- Auto wird empfohlen.
- Die verfügbaren Einstellungen werden automatisch angezeigt.
- Für die manuelle Einstellung wählen Sie IP-Adresse / Subnetzmaske / Standard-Gateway / DNS-Adresse und nehmen Sie die entsprechenden Einstellungen vor.

### Proxy-Einstellungen

- Für den normalen Haushaltsgebrauch ist dies nicht erforderlich.
- Je nach Proxy-Einstellung stehen einige Internetdienste möglicherweise nicht zur Verfügung.

### Proxy:

Dies ist die Adresse des Relay-Servers, der zwischen Browser und Zielserver verbunden ist, um Daten an den Browser zu senden.

- 1) Wählen Sie Proxy und drücken Sie OK, um darauf zuzugreifen.
- 2) Geben Sie die Adresse mit Cursortasten oder Zifferntasten ein, und bestätigen Sie mit OK.

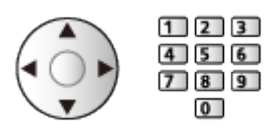

3) Drücken Sie (Grün), um zu speichern.

### Proxy-Port:

Diese Nummer wird auch vom Anbieter zusammen mit der Proxy-Adresse angegeben.

- 1) Wählen Sie Proxy-Port.
- 2) Geben Sie die Nummer mit den Zifferntasten ein.

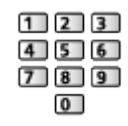

3) Drücken Sie BACK, um zu speichern.

4. Wählen Sie Netzwerk Status und drücken Sie OK, um darauf zuzugreifen.

[Netzwerk](#page-197-0) > [Netzwerkeinstellungen](#page-209-0) > [Netzwerk Status](#page-217-0)

- 5. Wählen Sie Beenden aus und bestätigen Sie mit OK.
- = Hinweis =
- Um das drahtlose Netzwerk zu deaktivieren, führen Sie folgendes Verfahren zum Ausschalten des drahtlosen Netzwerks durch.
	- 1) Drücken Sie auf MENU, wählen Sie Haupt-Menü und bestätigen Sie mit OK, um darauf zuzugreifen.
	- 2) Wählen Sie Netzwerk > Netzwerk Verbindung > Manuell und stellen Sie auf Kabelverbindung.
	- 3) Wählen Sie Netzwerk > Mirroring-Einstellungen > Easy Mirroring und stellen Sie auf Aus.
### Manuell - Wireless Zugangspunkt

Sie können den Fernseher als WLAN-Zugriffspunkt verwenden und andere Netzwerkgeräte ohne Zugangspunkt verbinden.

- Ermitteln Sie den PIN-Code und die Netzwerkeinstellungen für das Gerät, bevor Sie mit der Einstellung beginnen. Einzelheiten hierzu finden Sie in der Bedienungsanleitung des Gerätes.
- 1. Drücken Sie auf MENU, wählen Sie Haupt-Menü und bestätigen Sie mit OK, um darauf zuzugreifen.
- 2. Wählen Sie Netzwerk > Netzwerk Verbindung > Manuell > Wireless Zugangspunkt und drücken Sie OK, um darauf zuzugreifen.
- 3. Wählen Sie Mit dem Gerät verbinden. und drücken Sie OK, um darauf zuzugreifen.
	- Zur manuellen Einrichtung wählen Sie Einstell. ändern (siehe unten).
- 4. Wählen und stellen Sie Push-Taste / PIN-Code ein und drücken Sie OK, um darauf zuzugreifen.

### Push-Taste:

Gerät mit Push-Taste einrichten. Einzelheiten hierzu finden Sie in der Bedienungsanleitung des Gerätes.

### PIN-Code:

Geben Sie den PIN-Code des Gerätes ein.

• Sollte die Verbindung fehlschlagen, prüfen Sie die Einstellungen und die Position der Geräte. Folgen Sie dann den Anweisungen auf dem Bildschirm.

### ■ Einstell, ändern

Sie können Netzwerkname (SSID), Passwort, Wireless-Typ und Kanaleinstellg.-Methode manuell einstellen.

Folgen Sie den Anweisungen auf dem Bildschirm, und nehmen Sie die Einstellung manuell vor.

• Wählen Sie Standardeinstellung, um die Elemente unter Einstell. ändern zurückzustellen.

#### $=$  Hinweis  $=$

- Internetzugang ist nicht möglich, wenn der Fernseher auf Wireless Zugangspunkt eingestellt ist.
- Sie können bis zu 7 Geräte verbinden. Die Übertragungsrate kann je nach Kommunikationsumgebung oder Anzahl der verbundenen Geräte unterschiedlich sein.
- Kontrolle der aktuellen Netzwerkeinstellungen

[Netzwerk](#page-197-0) > [Netzwerkeinstellungen](#page-209-0) > [Netzwerk Status](#page-217-0)

### <span id="page-217-0"></span>Netzwerk Status

Zeigt und prüft den Netzwerkstatus (MAC-Adresse, aktuelle Netzwerkeinstellungen usw.).

- 1. Drücken Sie auf MENU, wählen Sie Haupt-Menü und bestätigen Sie mit OK, um darauf zuzugreifen.
- 2. Wählen Sie Netzwerk > Netzwerk Status und drücken Sie OK, um darauf zuzugreifen.
- 3. Es erfolgt der automatische Test und es wird der Netzwerk Status angezeigt.

#### Erneut versuchen:

Führt einen automatischen Testlauf der Netzwerkverbindungen für den Fernseher durch und zeigt den aktuellen Status wieder an.

#### Status Details:

Zeigt den Netzwerkstatus (SSID, Sicherheitseinstellungen usw.) detailliert an.

### Standardeinstellung:

Setzt die Netzwerkeinstellungen zurück und initialisiert die Standardeinstellungen.

• Für weitere Informationen zur Netzwerkverbindung wählen Sie Hilfe.

### TV Name

Dient zur Einstellung Ihres bevorzugten Namens für diesen Fernseher.

- 1. Drücken Sie auf MENU, wählen Sie Haupt-Menü und bestätigen Sie mit OK, um darauf zuzugreifen.
- 2. Wählen Sie Netzwerk > TV Name und drücken Sie OK, um darauf zuzugreifen.
- 3. Geben Sie einen Namen ein und bestätigen Sie mit OK.
- Dieser Name dient dazu, den Namen des Fernsehers auf dem Display anderer Netzwerkgeräte anzuzeigen.
- Wenn Sie mehrere Fernseher in Ihrem Netzwerk benutzen, legen Sie für jeden einen Namen fest.

### TV Remote Einstellungen

Legt fest, dass der Fernseher durch das Gerät (Smartphone usw.) bedient wird, das an Ihrem Netzwerk angeschlossen ist.

- 1. Drücken Sie auf MENU, wählen Sie Haupt-Menü und bestätigen Sie mit OK, um darauf zuzugreifen.
- 2. Wählen Sie Netzwerk > TV Remote Einstellungen und drücken Sie OK, um darauf zuzugreifen.
- 3. Wählen Sie eine der folgenden Optionen und drücken Sie OK, um darauf zuzugreifen.

TV Remote / Einschalten per App / Networked Standby / Home Streaming / Gerät zum Inhalte hochladen / Alle Verknüpfungen löschen

4. Nehmen Sie die Einstellung vor und drücken Sie OK, um sie zu speichern.

### TV Remote

### (Ein / Aus)

Aktiviert die Steuerung des Fernsehers über andere Netzwerkgeräte (Smartphone usw.).

### Einschalten per App

### (Ein / Aus)

Aktiviert das Einschalten des Fernsehers über andere Netzwerkgeräte (Smartphone usw.).

- Je nach Netzwerkumgebung und -bedingungen müssen Sie den Fernseher gegebenenfalls mit dem Bereitschaft Ein / Aus-Schalter der Fernbedienung des Fernsehers oder dem Bedienfeld dieses Geräts einschalten.
- Nach Ändern der Standardkonfiguration steigt möglicherweise der Stromverbrauch an.
- Die LED leuchtet im Bereitschaftsmodus orange, wenn Einschalten per App auf Ein eingestellt ist.

### Networked Standby

### (Ein / Aus)

Ermöglicht, den Fernseher über das LAN-Kabel oder ein drahtloses LAN einzuschalten. Dazu wird von einem Netzwerkgerät im Heimnetzwerk eine entsprechende Meldung gesendet.

• Nach Ändern der Standardkonfiguration steigt möglicherweise der Stromverbrauch an.

### Home Streaming

#### (Immer / Nur wenn eingeschaltet)

Aktiviert die Freigabe des TV-Programms oder von Inhalten dieses Fernsehers über das Netzwerkgerät (Smartphone usw.) innerhalb des Heimnetzwerks.

- Nach Ändern der Standardkonfiguration steigt möglicherweise der Stromverbrauch an.
- Die LED leuchtet im Bereitschaftsmodus orange, wenn Home Streaming auf Immer eingestellt ist.

#### Gerät zum Inhalte hochladen

Wählt das Gerät aus, auf das Inhalte von Netzwerkgeräten (Smartphone usw.) hochgeladen werden.

#### Alle Verknüpfungen löschen

Löschen Sie die Paarungsdaten für alle gepaarten Geräte.

#### = Hinweis =

• Sie müssen die Anwendung zur Steuerung dieses Fernsehers auf Ihrem Smartphone installieren.

[Support](#page-375-0) > [Häufig gestellte Fragen](#page-376-0) > [Detaillierte Informationen](#page-388-0)

Einzelheiten zur Bedienung finden Sie in den Support-Informationen der Anwendung.

- Je nach Netzwerkumgebung und -bedingungen ist diese Funktion möglicherweise nicht verfügbar.
- Je nach Region ist diese Funktion möglicherweise nicht verfügbar. Einzelheiten erfahren Sie bei einem Panasonic-Händler in Ihrer Nähe.

### Verbindungseinstellungen

Legt fest, dass der Fernseher durch Geräte gesteuert wird, die am Netzwerk angeschlossen sind.

- 1. Drücken Sie auf MENU, wählen Sie Haupt-Menü und bestätigen Sie mit OK, um darauf zuzugreifen.
- 2. Wählen Sie Netzwerk > Verbindungseinstellungen und drücken Sie OK, um darauf zuzugreifen.
- 3. Wählen Sie eine der folgenden Optionen und drücken Sie OK, um darauf zuzugreifen.

Heimnetz-Server / Registrierungstyp / Zu steuernde Geräte

4. Nehmen Sie die Einstellung vor und drücken Sie OK, um sie zu speichern.

### Heimnetz-Server

### (Ein / Aus)

Aktiviert die Freigabe des TV-Programms und von Inhalten dieses Fernsehers über das Netzwerkgerät (Fernseher usw.).

- Zur Verwendung dieser Funktion mit einem anderen Fernseher wählen Sie den Namen dieses Fernsehers aus der Media-Serverliste des anderen Fernsehers und wählen dann den Inhalt, auf den gemeinsam zugegriffen werden soll. Lesen Sie auch die Bedienungsanleitung des anderen Fernsehers.
- Zur Verwendung dieser Funktion mit Ihrem Smartphone müssen Sie die Anwendung zur Steuerung dieses Fernsehers auf Ihrem Smartphone installieren.

### [Support](#page-375-0) > [Häufig gestellte Fragen](#page-376-0) > [Detaillierte Informationen](#page-388-0)

Einzelheiten zur Bedienung finden Sie in den Support-Informationen der Anwendung.

- Nach Ändern der Standardkonfiguration steigt möglicherweise der Stromverbrauch an.
- Die LED leuchtet im Bereitschaftsmodus orange, wenn Heimnetz-Server auf Ein eingestellt ist.

### **Registrierungstyp**

### (Auto / Manuell)

Legt fest, ob und wie die einzelnen Geräte im Heimnetzwerk auf den Fernseher zugreifen können.

Auto:

Es kann auf alle über das Heimnetzwerk erreichbaren Geräte (maximal 16) zugegriffen werden.

Manuell:

Legt die Beschränkungen für jedes Gerät fest, das in Zu steuernde Geräte aufgeführt ist.

### Zu steuernde Geräte

Führt alle für diesen Fernseher zugreifbaren Geräte im Heimnetzwerk auf.

= Hinweis =

• Je nach Region ist diese Funktion möglicherweise nicht verfügbar. Einzelheiten erfahren Sie bei einem Panasonic-Händler in Ihrer Nähe.

### Smart Speaker Einrichtung

Steuert diesen Fernseher, wie etwa die Auswahl eines Kanals, Ändern der Lautstärke usw. durch die intelligente Lautsprecherfunktion.

• Vergewissern Sie sich, dass die Netzwerkverbindungen hergestellt und die Netzwerkeinstellungen vorgenommen wurden.

**[Netzwerk](#page-197-0) > [Netzwerkverbindungen](#page-204-0)** 

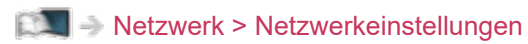

- 1. Drücken Sie auf MENU, wählen Sie Haupt-Menü und bestätigen Sie mit OK, um darauf zuzugreifen.
- 2. Wählen Sie Netzwerk > Smart Speaker Einrichtung und drücken Sie OK, um darauf zuzugreifen.
- 3. Befolgen Sie die Anweisungen auf dem Bildschirm.
- Einzelheiten zur Bedienung finden Sie in den Support-Informationen.

[Support](#page-375-0) > [Häufig gestellte Fragen](#page-376-0) > [Detaillierte Informationen](#page-388-0)

### TV>IP Server Einstellungen

Nur für das Modell mit Unterstützung der TV>IP-Server-Funktion

Zur Auswahl des TV-Signals und zum Einstellen der Funktion TV>IP-Server.

[Funktionen](#page-251-0) > [TV>IP](#page-260-0) > [TV>IP Server Einstellungen](#page-262-0)

### Mirroring-Einstellungen

Einstellungen der Funktion Spiegeln

[Funktionen](#page-251-0) > [Spiegelung](#page-257-0) > [Mirroring-Einstellungen](#page-258-0)

### Control4 Einstellungen

### Einstellungen für die Funktion Control4

- 1. Drücken Sie auf MENU, wählen Sie Haupt-Menü und bestätigen Sie mit OK, um darauf zuzugreifen.
- 2. Wählen Sie Netzwerk > Control4 Einstellungen und drücken Sie OK, um darauf zuzugreifen.
- 3. Wählen Sie Sichtbar für Control4 / Identifizierung senden und drücken Sie OK, um darauf zuzugreifen.
- 4. Nehmen Sie die Einstellung vor und drücken Sie OK, um sie zu speichern.

### Sichtbar für Control4

### (Ein / Aus)

Aktiviert den Modus Control4.

#### Identifizierung senden

Sendet Identifizierungsmeldung an den Control4-Controller.

• Diese Funktion ist verfügbar, wenn Sichtbar für Control4 auf Ein eingestellt ist.

 $=$  Hinweis  $=$ 

• Für weitere Informationen zu Einstellungen und Betrieb fragen Sie Ihren Control4-Händler vor Ort.

### VOD-Inhalte Aktualisierung

Wählt aus, ob der VOD-Inhalt auf die neueste Version aktualisiert werden soll, auch wenn sich der Fernseher im Bereitschaftsmodus befindet.

- 1. Drücken Sie auf MENU, wählen Sie Haupt-Menü und bestätigen Sie mit OK, um darauf zuzugreifen.
- 2. Wählen Sie Netzwerk > VOD-Inhalte Aktualisierung und drücken Sie OK, um darauf zuzugreifen.
- 3. Wählen Sie Ein / Aus aus und bestätigen Sie mit OK.
- Nach Ändern der Standardkonfiguration steigt möglicherweise der Stromverbrauch an.
- Die LED leuchtet im Bereitschaftsmodus während der Aktualisierung orange, wenn VOD-Inhalte Aktualisierung auf Ein eingestellt ist.

### Software-Update

Aktualisiert die Software des Fernsehgerätes, wenn Software-Aktualisierungen verfügbar sind.

- 1. Drücken Sie auf MENU, wählen Sie Haupt-Menü und bestätigen Sie mit OK, um darauf zuzugreifen.
- 2. Wählen Sie Netzwerk > Software-Update und drücken Sie OK, um darauf zuzugreifen.
- 3. Befolgen Sie die Anweisungen auf dem Bildschirm.
- Zur Nutzung dieser Funktion benötigen Sie eine Breitband-Netzwerkumgebung.

### Neue Softwaremeldung

Legt fest, ob eine Benachrichtigung empfangen werden soll, wenn neue Software über das Netzwerk gefunden wurde oder nicht.

- 1. Drücken Sie auf MENU, wählen Sie Haupt-Menü und bestätigen Sie mit OK, um darauf zuzugreifen.
- 2. Wählen Sie Netzwerk > Neue Softwaremeldung und drücken Sie OK, um darauf zuzugreifen.
- 3. Wählen Sie Ein / Aus aus und bestätigen Sie mit OK.

Aktiviert die IPv6-Funktion für die Netzwerkverbindungen.

- 1. Drücken Sie auf MENU, wählen Sie Haupt-Menü und bestätigen Sie mit OK, um darauf zuzugreifen.
- 2. Wählen Sie Netzwerk > IPv6 und drücken Sie OK, um darauf zuzugreifen.
- 3. Wählen Sie Ein / Aus aus und bestätigen Sie mit OK.

= Hinweis =

• Die IPv6-Funktion kann möglicherweise nicht für alle Kombinationen einer Anwendung und eines Netzwerks verfügbar sein. Wenn eine Anwendung nicht richtig funktioniert, stellen Sie IPv6 auf Aus und schalten Sie den Fernseher aus und dann wieder ein.

### Nutzungsbedingungen

Zeigt die Nutzungsbedingungen und Einstellungen an.

- 1. Drücken Sie auf MENU, wählen Sie Haupt-Menü und bestätigen Sie mit OK, um darauf zuzugreifen.
- 2. Wählen Sie Netzwerk > Nutzungsbedingungen und drücken Sie OK, um darauf zuzugreifen.
- 3. Befolgen Sie die Anweisungen auf dem Bildschirm.

### Einstellungen für Samba Interactive TV

Einstellungen für die Dienste von Samba Interactive TV

- 1. Drücken Sie auf MENU, wählen Sie Haupt-Menü und bestätigen Sie mit OK, um darauf zuzugreifen.
- 2. Wählen Sie Netzwerk > Einstellungen für Samba Interactive TV > Einstellungen und drücken Sie OK, um darauf zuzugreifen.
- 3. Befolgen Sie die Anweisungen auf dem Bildschirm.
- Zur Nutzung dieser Funktion benötigen Sie eine Breitband-Netzwerkumgebung.

## Fotos

### Datei auswählen

Vergewissern Sie sich, dass die Einrichtung des Media Servers, die Netzwerkverbindungen und die Netzwerkeinstellungen abgeschlossen sind.

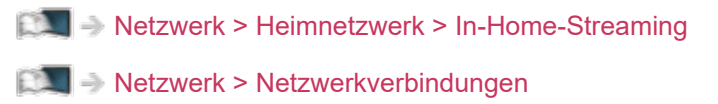

[Netzwerk](#page-197-0) > [Netzwerkeinstellungen](#page-209-0)

- 1. Rufen Sie HOME mit HOME auf.
- 2. Wählen Sie Geräte und drücken Sie OK, um darauf zuzugreifen.
- 3. Wählen Sie den Medien-Server aus und drücken Sie OK, um darauf zuzugreifen.
	- Zum Ein-/Ausblenden von Informationen über den markierten Media Server
		- 1) Rufen Sie das Optionsmenü mit OPTION auf.
		- 2) Wählen Sie Zeige Info. und drücken Sie OK, um darauf zuzugreifen.
- 4. Wählen Sie die Datei und drücken Sie OK, um darauf zuzugreifen.
	- Abhängig von den Bedingungen des Media Servers müssen Sie möglicherweise den Ordner öffnen, bevor Sie die Datei auswählen.
	- Zum Fin-/Ausblenden von Informationen zu der markierten Datei

= Hinweis =

 $\mathcal{A}$ 

• Nicht abspielbare Dateien werden aufgelistet, können aber nicht ausgewählt werden.

### Foto anzeigen

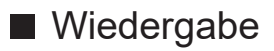

- Verwenden der Einzelbildansicht
	- : Rückkehr zum vorherigen Foto
	- : Zum nächsten Foto
	- $\nabla$ : Stopp (zurück zur Liste)
	- OK : Diashow
- Anzeigen / Ausblenden des Anleitungsfeldes

 $\ddot{i}$ 

• Drehen um 90°

**Solution** (Blau)

● Rückkehr zur Liste

**BACK** 

### Diashow verwenden

- 1. Wählen Sie die gewünschte Datei für die erste Ansicht aus den Miniaturbildern der Fotos aus.
- 2. Starten Sie die Diashow mit (Rot) und OK.
- Anzeigen / Ausblenden des Anleitungsfeldes

### $\ddot{i}$

• Pause (Rückkehr zum Einzelbild) **OK** 

● Rückkehr zur Liste

### **BACK**

### ■ Diashow-Einstellungen

Nehmen Sie die Einstellungen für Foto-Dateien auf diesem Fernseher vor.

- 1. Rufen Sie das Optionsmenü mit OPTION auf.
- 2. Wählen Sie Diashow-Einstellungen und drücken Sie OK, um darauf zuzugreifen.
- 3. Wählen Sie eine der folgenden Optionen und drücken Sie OK, um darauf zuzugreifen.

Intervall / Wiederholen / Hintergrundmusik

4. Nehmen Sie die Einstellung vor und drücken Sie OK, um sie zu speichern.

### **Intervall**

(Lang / Normal / Kurz)

Zur Auswahl des Intervalls für die Diashow.

#### Wiederholen

(Ein / Aus)

Diashow wiederholen.

Hintergrundmusik

(Aus / Typ1 / Typ2 / Typ3 / Typ4 / Typ5)

Dient zur Wahl der Hintergrundmusik im Foto-Modus.

## <span id="page-236-0"></span>Videos

### Datei auswählen

Vergewissern Sie sich, dass die Einrichtung des Media Servers, die Netzwerkverbindungen und die Netzwerkeinstellungen abgeschlossen sind.

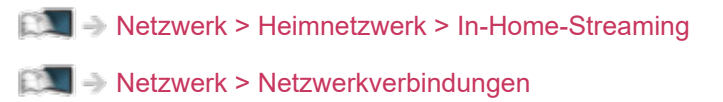

[Netzwerk](#page-197-0) > [Netzwerkeinstellungen](#page-209-0)

- 1. Rufen Sie HOME mit HOME auf.
- 2. Wählen Sie Geräte und drücken Sie OK, um darauf zuzugreifen.
- 3. Wählen Sie den Medien-Server aus und drücken Sie OK, um darauf zuzugreifen.
	- Zum Ein-/Ausblenden von Informationen über den markierten Media Server
		- 1) Rufen Sie das Optionsmenü mit OPTION auf.
		- 2) Wählen Sie Zeige Info. und drücken Sie OK, um darauf zuzugreifen.
- 4. Wählen Sie die Datei und drücken Sie OK, um darauf zuzugreifen.
	- Abhängig von den Bedingungen des Media Servers müssen Sie möglicherweise den Ordner öffnen, bevor Sie die Datei auswählen.
	- Zum Fin-/Ausblenden von Informationen zu der markierten Datei

= Hinweis =

 $\mathcal{A}$ 

• Nicht abspielbare Dateien werden aufgelistet, können aber nicht ausgewählt werden.

### ■ Wiedergabe

Wenn die letzte Wiedergabe nach der Hälfte unterbrochen wurde, erscheint möglicherweise eine Bestätigungsmeldung, die Sie fragt, ob Sie die Wiedergabe an der Stelle der letzten Unterbrechung wieder aufnehmen möchten oder sie von Anfang an erfolgen soll.

- Bedienungsführung bei der Wiedergabe
	- $\triangle$ : Man.überspringen (sofern verfügbar)
		- Drücken, um ca. 30 Sekunden weiter zu springen.
	- $\triangleleft$ : Zurückspulen
	- : Suchlauf vorwärts
	- $\nabla$ : Stopp
	- OK : Pause (zeigt die Suchleiste / Zeitlupenwiedergabe an) / Wiedergabe
- Sprung zum vorgegebenen Zeitpunkt
	- 1) Rufen Sie die Suchleiste auf mit OK.
	- 2) Während die Suchleiste angezeigt wird

Drücken Sie  $\triangleleft$  /  $\triangleright$  :

ca. 10 Sekunden lang suchen

Gedrückt halten  $\langle | \rangle$ :

schnell suchen

- 3) Sie springen zum angegebenen Zeitpunkt mit OK.
- Anzeigen / Ausblenden des Anleitungsfeldes und des Informationsbanners

### $\mathbf{i}$

• Zum vorherigen Inhalt

**Company** (Rot)

• Zum nächsten Inhalt

**Compact (Grün)** 

- Ändern des Bildseitenverhältnisses
	- 1) Drücken Sie auf MENU, wählen Sie Haupt-Menü und bestätigen Sie mit OK, um darauf zuzugreifen.
	- 2) Wählen Sie Bild > Bildschirmeinstellungen > Bildseitenverh.-Änderung und drücken Sie OK, um darauf zuzugreifen.
	- 3) Wählen Sie den Modus aus und bestätigen Sie mit OK.

Aspekt 1:

Der Inhalt wird in Originalgröße angezeigt.

Aspekt 2:

Zeigt den Inhalt vergrößert und ohne Verzerrung an.

- Je nach Inhalt kann das Bildseitenverhältnis nicht geändert werden.
- Rückkehr zur Liste

**BACK** 

### <span id="page-239-0"></span>Video-Setup

Nehmen Sie die Einstellungen für Video-Dateien auf diesem Fernseher vor.

- 1. Rufen Sie das Optionsmenü mit OPTION auf.
- 2. Wählen Sie Video-Setup und drücken Sie OK, um darauf zuzugreifen.
- 3. Wählen Sie eine der folgenden Optionen und drücken Sie OK, um darauf zuzugreifen.

Videovorschau / Multi-Audio / Dual-Audio / Dual-Mono-Audio / Wiederholen / Untertitel-Einstellungen

- Menüelemente und auswählbare Optionen sind je nach Inhalt unterschiedlich.
- 4. Nehmen Sie die Einstellung vor und drücken Sie OK, um sie zu speichern.

#### Videovorschau

#### (Ein / Aus)

Legt fest, dass die Vorschau des Titels oder der Szene in der Miniaturbild-Anzeige gestartet wird.

• Die Bilder werden möglicherweise nicht sofort in der Miniaturbild-Anzeige angezeigt. Setzen Sie die Vorschau auf Aus, um das Problem zu beheben.

### Multi-Audio, Dual-Audio, Dual-Mono-Audio

Auswahl der verschiedenen Tonspuren (sofern verfügbar).

- Die Umschaltung des Tonsignals kann mehrere Sekunden beanspruchen.
- Bei Wiedergabe steht diese Funktion zur Verfügung.
- Dual Mono von Dolby Audio (Dolby Digital, Dolby Digital Plus) wird nicht unterstützt.

### Wiederholen

### (Ein / Aus)

Die Wiedergabe innerhalb der ausgewählten Datei wiederholen.

#### Untertitel-Einstellungen

Legt die Untertitel-Einstellung fest.

• Bei Wiedergabe steht diese Funktion zur Verfügung.

Untertitel:

Untertitel einblenden/ausblenden (sofern verfügbar).

Untertitel-Text:

Wählt den Zeichensatztyp zum richtigen Einblenden von Untertiteln (sofern verfügbar).

Untertitel-Textgröße:

Zur Auswahl der Schriftgröße bei Untertiteln.

Untertitel-Textfarbe:

Zur Auswahl der Farbe bei Untertiteln.

Untertitel-Textposition:

Zur Anpassung der Position von Untertiteln auf dem Bildschirm.

Untertitel-Textverzögerung:

Zur Anpassung der Verzögerungszeit bei Untertiteln.

### Audioausgangs-Einstellungen

Nach Anschluss eines Verstärkers an den Anschluss DIGITAL AUDIO oder HDMI2 (eARC/ARC-Funktion) können Programme mit mehrkanaligem Ton wiedergegeben werden.

• Prüfen oder Ändern des aktuellen Tonsignalstatus

[Netzwerk](#page-197-0) > [Videos](#page-236-0) > [Video-Setup](#page-239-0)

- 1. Drücken Sie auf MENU, wählen Sie Haupt-Menü und bestätigen Sie mit OK, um darauf zuzugreifen.
- 2. Wählen Sie Ton > SPDIF Auswahl und drücken Sie OK, um darauf zuzugreifen.
- 3. Wählen Sie Auto / PCM / Dolby Audio aus und bestätigen Sie mit OK.

### SPDIF Auswahl

### (Auto / PCM / Dolby Audio)

Legt die Grundeinstellung für das von den Buchsen DIGITAL AUDIO und HDMI2 (eARC/ARC-Funktion) ausgegebene digitale Audiosignal fest.

• SPDIF ist ein Standardformat für die Übertragung von Audiodateien.

Auto:

Signale der Formate Dolby Audio (Dolby Digital, Dolby Digital Plus, Dolby AC-4), Dolby Atmos und HE-AAC Mehrkanal werden als Dolby Digital-Bitstream ausgegeben. Signale des Formats MPEG werden als PCM-Ton ausgegeben.

– Dolby Atmos kann als Dolby Atmos Bitstream, Dolby Digital Plus und Dolby AC-4 kann als Dolby Digital Plus Bitstream über das HDMI2 (eARC/ARC-Funktion) Terminal abhängig von den verbundenen Geräten ausgegeben werden.

PCM:

Das digitale Ausgangssignal ist fest auf PCM-Ton eingestellt.

#### Dolby Audio:

Signale der Formate Dolby Audio (Dolby Digital, Dolby Digital Plus, Dolby AC-4), Dolby Atmos, HE-AAC und AAC werden als Dolby Digital-Bitstream oder Dolby Digital Plus-Bitstream ausgegeben.

- Dolby Atmos kann als Dolby Atmos Bitstream über das HDMI2 (eARC/ARC-Funktion) Terminal abhängig von den verbundenen Geräten ausgegeben werden.
- eARC (Enhanced Audio Return Channel) / ARC (Audio Return Channel) sind Funktionen, mit denen Sie digitale Audiosignale über ein HDMI-Kabel übertragen können.
- = Hinweis =
	- Während des Betriebs wird das Audiosignal über die Buchsen DIGITAL AUDIO und HDMI2 (eARC/ARC-Funktion) ausgegeben. Es werden jedoch keine Videosignale ausgegeben. Schließen Sie einen Verstärker mit eARC/ARC-Funktion an und nehmen Sie die Einstellung so vor, dass die Heimkinolautsprecher verwendet werden, um HDMI2 mit der eARC/ARC-Funktion zu verwenden.

[Funktionen](#page-251-0) > [VIERA Link "HDAVI Control™"](#page-273-0)

## Musik

### Datei auswählen

Vergewissern Sie sich, dass die Einrichtung des Media Servers, die Netzwerkverbindungen und die Netzwerkeinstellungen abgeschlossen sind.

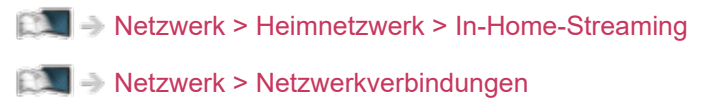

[Netzwerk](#page-197-0) > [Netzwerkeinstellungen](#page-209-0)

- 1. Rufen Sie HOME mit HOME auf.
- 2. Wählen Sie Geräte und drücken Sie OK, um darauf zuzugreifen.
- 3. Wählen Sie den Medien-Server aus und drücken Sie OK, um darauf zuzugreifen.
	- Zum Ein-/Ausblenden von Informationen über den markierten Media Server
		- 1) Rufen Sie das Optionsmenü mit OPTION auf.
		- 2) Wählen Sie Zeige Info. und drücken Sie OK, um darauf zuzugreifen.
- 4. Wählen Sie die Datei und drücken Sie OK, um darauf zuzugreifen.
	- Abhängig von den Bedingungen des Media Servers müssen Sie möglicherweise den Ordner öffnen, bevor Sie die Datei auswählen.
	- Zum Fin-/Ausblenden von Informationen zu der markierten Datei

= Hinweis =

 $\mathbf{i}$ 

• Nicht abspielbare Dateien werden aufgelistet, können aber nicht ausgewählt werden.

### Musik abspielen

- Wiedergabe
- Bedienungsführung bei der Wiedergabe
	- : Zurückspulen
	- : Suchlauf vorwärts
	- $\nabla$ : Stopp
	- OK : Pause (zeigt die Suchleiste an) / Wiedergabe
- Sprung zum vorgegebenen Zeitpunkt
	- 1) Rufen Sie die Suchleiste auf mit OK.
	- 2) Während die Suchleiste angezeigt wird

Drücken Sie  $\triangleleft$  /  $\triangleright$  :

ca. 10 Sekunden lang suchen

Gedrückt halten  $\triangleleft$  /  $\triangleright$  :

schnell suchen

- 3) Sie springen zum angegebenen Zeitpunkt mit OK.
- Anzeigen / Ausblenden des Anleitungsfeldes

 $\mathbf{i}$ 

• Zum vorherigen Titel

**I** (Rot)

• Zum nächsten Titel

**Compact (Grün)** 

● Rückkehr zur Liste

**BACK** 

### Musik-Setup

Nehmen Sie die Einstellungen für Musik-Dateien auf diesem Fernseher vor.

- 1. Rufen Sie das Optionsmenü mit OPTION auf.
- 2. Wählen Sie Musik-Setup > Wiederholen mit OK aus.
- 3. Wählen Sie Aus / Ordner / Eins aus und bestätigen Sie mit OK.

### Ordner:

Die Wiedergabe innerhalb des ausgewählten Ordners wiederholen.

Eins:

Die Wiedergabe der ausgewählten Datei wiederholen.

## Unterstützte Formate

### Fotoformat

### ■ Unterstützte Fotoformate

● JPEG (.jpg, .jpeg) Sub-sampling: 4:4:4, 4:2:2, 4:2:0

Bildauflösung (Pixel):

8 × 8 bis 30 719 × 17 279

- DCF und EXIF Standards
- Progressives JPEG wird nicht unterstützt.

= Hinweis =

- Einige Dateien werden u. U. auch dann nicht wiedergegeben, wenn sie diese Bedingungen erfüllen.
- In Dateinamen ist die Verwendung von Zeichen, die aus mehreren Bytes bestehen, oder von Sonderzeichen nicht zulässig.
- Angeschlossene Datenträger können möglicherweise nicht mehr mit dem Fernseher verwendet werden, wenn die Datei- oder Ordnernamen geändert wurden.

■ Unterstützte Videoformate

● AVI (.avi)

Videocode:

H.264, MPEG1, MPEG2, MPEG4, VC-1, WMV9

Audiocode:

AAC, ADPCM, Dolby Audio (Dolby Digital, Dolby Digital Plus), HE-AAC, LPCM, MP3, WMA

 $\bullet$  MP4 (.f4v, .m4v, .mp4)

Videocode:

H.264, H.265 (HEVC), MPEG1, MPEG2, MPEG4

Audiocode:

AAC, Dolby Audio (Dolby Digital, Dolby Digital Plus, Dolby AC-4), Dolby Atmos, HE-AAC, MP3

- Dieser Fernseher unterstützt dieses Videoformat, wenn er mit Panasonic-Geräten aufgenommen wurde. Einzelheiten hierzu finden Sie in der Bedienungsanleitung des Gerätes.
- MKV (.mkv)

Videocode:

```
H.264, H.265 (HEVC), MPEG1, MPEG2, MPEG4
```
Audiocode:

AAC, Dolby Audio (Dolby Digital, Dolby Digital Plus), HE-AAC, MP3, Vorbis

● ASF (.asf, .wmv)

Videocode:

```
MPEG4, VC-1, WMV9
```
Audiocode:

AAC, Dolby Audio (Dolby Digital, Dolby Digital Plus), HE-AAC, LPCM, MP3, WMA

• Kopiergeschützte Dateien können nicht wiedergegeben werden.

 $\bullet$  FLV (.flv)

Videocode:

H.264

Audiocode:

AAC, MP3

● 3GPP (.3gp, .3g2)

Videocode:

H.264, MPEG4

Audiocode:

AAC, HE-AAC

● PS (.mod, .mpg, .mpeg, .vob, .vro)

Videocode:

MPEG1, MPEG2

Audiocode:

Dolby Audio (Dolby Digital), LPCM

● TS (.mts, .m2ts, .tp, .trp, .ts, .tts)

Videocode:

H.264, H.265 (HEVC), MPEG1, MPEG2

Audiocode:

AAC, Dolby Audio (Dolby Digital, Dolby Digital Plus, Dolby AC-4), Dolby Atmos, HE-AAC

● WebM (.webm)

Videocode:

VP9

Audiocode:

Vorbis

### ■ Unterstützte Untertitelformate

- MicroDVD, SubRip, TMPlayer (.srt, .sub, .txt)
- Die Videodatei und die Untertitel-Textdatei befinden sich im gleichen Ordner, und die Dateinamen sind bis auf die Dateinamenserweiterung identisch.
- Wenn sich mehrere Untertitel-Textdateien im gleichen Ordner befinden, werden sie in folgender Reihenfolge angezeigt: "srt", "sub", "txt".

= Hinweis =

- Einige Dateien werden u. U. auch dann nicht wiedergegeben, wenn sie diese Bedingungen erfüllen.
- Einige Untertitel- oder Kapitelfunktionen stehen möglicherweise nicht zur Verfügung.
- In Dateinamen ist die Verwendung von Zeichen, die aus mehreren Bytes bestehen, oder von Sonderzeichen nicht zulässig.
- Angeschlossene Datenträger können möglicherweise nicht mehr mit dem Fernseher verwendet werden, wenn die Datei- oder Ordnernamen geändert wurden.
- Unterstützte Formate in Media Player und Media Servern unterscheiden sich.

### Musikformat

■ Unterstützte Musikformate

- MP3 (.mp3)
- AAC / Apple Lossless (.m4a)
- Kopiergeschützte Dateien können nicht wiedergegeben werden.
- FLAC (.flac)
- WMA (.wma)
- Kopiergeschützte Dateien können nicht wiedergegeben werden.

● LPCM (.wav)

- = Hinweis =
	- Einige Dateien werden u. U. auch dann nicht wiedergegeben, wenn sie diese Bedingungen erfüllen.
	- In Dateinamen ist die Verwendung von Zeichen, die aus mehreren Bytes bestehen, oder von Sonderzeichen nicht zulässig.
	- Angeschlossene Datenträger können möglicherweise nicht mehr mit dem Fernseher verwendet werden, wenn die Datei- oder Ordnernamen geändert wurden.

# <span id="page-251-0"></span>Funktionen

## Menü

### Verwendung

Über den Menübildschirm können Sie auf verschiedene Funktionen wie das Hauptmenü, den Anzeigemodus, Untertitel usw. zugreifen.

1. Rufen Sie das Menü mit MENU auf.

(Beispiel)

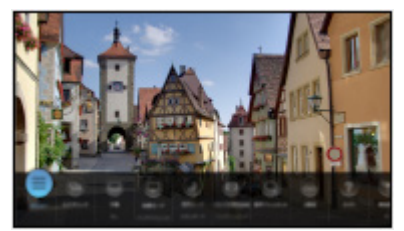

- 2. Wählen Sie eine Funktion und drücken Sie OK, um darauf zuzugreifen.
	- Um das Hauptmenü einzustellen, wählen Sie Haupt-Menü.
	- Um das Menü zu bearbeiten / zu verschieben / auszublenden, wählen Sie Bearbeiten.
	- Zum Verlassen des Menübildschirms drücken Sie BACK.
- = Hinweis =
- Änderungen an der äußeren Aufmachung und den technischen Daten bleiben jederzeit vorbehalten.
# <span id="page-252-0"></span>Sprachsteuerung

# Information

Sie können den Fernseher bedienen (z. B. Kanäle auswählen), unter verschiedenen Kategorien nach Inhalten suchen usw., indem Sie entsprechende Befehle sprechen, während dieses Gerät mit dem Internet verbunden ist.

- Der Dienst der Sprachsteuerungsfunktion kann je nach Dienstanbieter ohne Ankündigung vorübergehend oder dauerhaft eingestellt werden. Panasonic gibt deshalb keine Garantie für den Inhalt oder die kontinuierliche Verfügbarkeit des Dienstes ab.
- Zur Nutzung dieser Funktion benötigen Sie eine Breitband-Netzwerkumgebung. Vergewissern Sie sich, dass die Netzwerkverbindungen hergestellt und die Netzwerkeinstellungen vorgenommen wurden.

**[Netzwerk](#page-197-0) > [Netzwerkverbindungen](#page-204-0)** 

[Netzwerk](#page-197-0) > [Netzwerkeinstellungen](#page-209-0)

• Bestätigen Sie vor der Verwendung, dass die Fernbedienung per Bluetooth-Technologie beim Fernseher registriert ist.

[Funktionen](#page-251-0) > [Sprachsteuerung](#page-252-0) > [Einstellungen](#page-254-0)

# Verwendung

- 1. Drücken Sie <sup>.</sup>
- 2. Sprechen Sie ein Wort in das Mikrofon der Fernbedienung.
- Befolgen Sie die Anweisungen auf dem Bildschirm.

## <span id="page-254-0"></span>■ Paarung

Die Registrierung beginnt automatisch nach dem Drücken einer beliebigen Taste, nachdem die Batterien nach dem Kauf zum ersten Mal eingelegt wurden. Um die Registrierung erneut vorzunehmen, gehen Sie wie folgt vor.

- 1. Drücken Sie auf MENU, wählen Sie Haupt-Menü und bestätigen Sie mit OK, um darauf zuzugreifen.
- 2. Wählen Sie Setup > System-Menü > Fernbedienungseinstellungen und drücken Sie auf OK, um darauf zuzugreifen.
	- Wählen Sie Verbindung trennen, um die Kopplung der Bluetooth-Fernbedienung aufzuheben und die Kopplungsdaten zu löschen.
- 3. Nehmen Sie die Einstellung vor und drücken Sie OK, um sie zu speichern.

### Verbinden

Registrierungseinstellung der Fernbedienung für die Sprachsteuerungsfunktion

#### Verbindung trennen

Hebt die Kopplung der registrierten Fernbedienung auf und löscht die Bluetooth-Daten der Fernbedienung.

### Modus-Einstellung

### (Modus1 / Modus2 / Modus3 / Modus4)

Stellt den Fernbedienungsmodus des Fernsehers und der Fernbedienung bei Verwendung von Infrarot ein.

### Modus-Fehleranzeige

### (Ein / Aus)

Zeigt eine Fehlermeldung an, wenn der Fernbedienungsmodus über Infrarot nicht funktioniert.

- Bitte beachten Sie, dass der Fernseher keine Fehlermeldung anzeigt, wenn Aus eingestellt ist und Sie eine mangelnde Übereinstimmung der Fernbedienungsmodi nicht erkennen können.
- Bei Verlust der Fernbedienung in einem anderen Modus als Modus1
	- Der Fernbedienungsmodus des Fernsehers kann mit einer anderen Fernbedienung des Panasonic-Produkts auf Modus1 zurückgesetzt werden. Einzelheiten finden Sie in der Bedienungsanleitung.
	- Der Fernbedienungsmodus kann durch Werkseinstellungen zurückgesetzt werden.

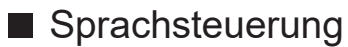

Legt den Sprachdienst für die Sprachsteuerungsfunktion fest.

- 1. Drücken Sie auf MENU, wählen Sie Haupt-Menü und bestätigen Sie mit OK, um darauf zuzugreifen.
- 2. Wählen Sie Setup > Sprachsteuerung und drücken Sie OK, um darauf zuzugreifen.
- 3. Wählen Sie den Dienst zur Verwendung mit der Sprachsteuerung.
- Wählen Sie ( $\odot$ , um die Sprachsteuerungsfunktion zu deaktivieren.

## **Hinweis**

- Wenn Sie die Funktion zur Spracherkennung starten, wird die Lautstärke des Fernsehers leiser.
- Die Sprachsteuerung kann unter folgenden Bedingungen möglicherweise nicht ordnungsgemäß arbeiten:
	- Bei undeutlicher oder falscher Aussprache
	- Bei zu lautem oder leisem Sprechen.
	- Wenn es Geräusche im Hintergrund gibt.
- Es wird empfohlen, in einem Abstand von maximal ca. 15 cm von der Fernbedienung ins Mikrofon zu sprechen.
- Änderungen an der äußeren Aufmachung und den technischen Daten bleiben jederzeit vorbehalten.
- Zur Nutzung dieser Funktion ist eine Breitband-Netzwerkumgebung erforderlich, denn sie greift über das Internet auf den Server zur Spracherkennung zu. Auch wenn Sie einen Internetanschluss haben, steht diese Funktion aufgrund der Proxy-Einstellung möglicherweise nicht zur Verfügung. Stellen Sie den Internetanschluss ohne Proxy her. (Für den normalen Haushaltsgebrauch sind Proxy-Einstellungen nicht erforderlich. Für weitere Informationen zum Internetanschluss wenden Sie sich an Ihren Internetdienstanbieter oder Ihr Telekommunikationsunternehmen.)
- Wenn Sie das 2,4 GHz-Frequenzband auf dem Wireless-Router verwenden, kann die gleichzeitige Nutzung der Fernbedienung zu Verbindungsproblemen führen. Wenn Ihr Wireless-Router das 5 GHz-Band unterstützt, versuchen Sie, das 5 GHz-Band zu nutzen. Wenn Sie über eine LAN-Kabelverbindung verfügen, versuchen Sie, die LAN-Kabelverbindung zu nutzen.

# <span id="page-257-0"></span>Spiegelung

# Verwendung

Mithilfe einer Spiegelfunktion ist es möglich, Bilder anderer Geräte (Smartphone usw.) auf dem Fernseher anzusehen und abzuspielen.

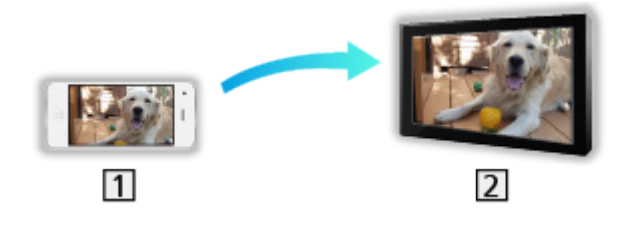

**11** Smartphone usw.

 $2$  TV

- 1. Rufen Sie HOME mit HOME auf.
- 2. Wählen Sie Geräte und drücken Sie OK, um darauf zuzugreifen.
- 3. Wählen Sie Spiegelung und drücken Sie OK.
- 4. Befolgen Sie die Anweisungen auf dem Bildschirm.
- Sobald Sie diese Funktion verwenden, werden die Paarungsdaten dieses Geräts (Smartphone usw.) registriert.

## ■ Easy Mirroring

Sie können die Spiegelfunktion auch vom anderen Gerät aus starten (Smartphone usw.), wenn Easy Mirroring auf Ein gestellt ist.

[Funktionen](#page-251-0) > [Spiegelung](#page-257-0) > [Mirroring-Einstellungen](#page-258-0)

• Sie können die Funktion Easy Mirroring nicht nutzen, während der Fernseher auf Wireless Zugangspunkt eingestellt ist.

[Netzwerk](#page-197-0) > [Netzwerkeinstellungen](#page-209-0) > [Netzwerk Status](#page-217-0)

= Hinweis =

• Diese Funktion steht zur Verfügung, sofern das andere Gerät (Smartphone usw.) die Spiegelfunktion unterstützt. Einzelheiten finden Sie in der Bedienungsanleitung des betreffenden Gerätes.

# <span id="page-258-0"></span>Mirroring-Einstellungen

Bei der Spiegelfunktion können Sie Einstellungen vornehmen.

- 1. Drücken Sie auf MENU, wählen Sie Haupt-Menü und bestätigen Sie mit OK, um darauf zuzugreifen.
- 2. Wählen Sie Netzwerk > Mirroring-Einstellungen und drücken Sie OK.
- 3. Wählen Sie eine der folgenden Optionen und drücken Sie OK, um darauf zuzugreifen.

Easy Mirroring / Aktiviert über Easy Mirroring / Alle Verknüpfungen löschen

4. Nehmen Sie die Einstellung vor und drücken Sie OK, um sie zu speichern.

### Easy Mirroring

### (Ein / Aus)

Ermöglicht, die Spiegelfunktion vom anderen Gerät aus (Smartphone usw.) zu starten, ohne beim Fernseher Bedienschritte vorzunehmen.

- Um das drahtlose Netzwerk zu deaktivieren, führen Sie folgendes Verfahren zum Ausschalten des drahtlosen Netzwerks durch.
	- 1) Drücken Sie auf MENU, wählen Sie Haupt-Menü und bestätigen Sie mit OK, um darauf zuzugreifen.
	- 2) Wählen Sie Netzwerk > Netzwerk Verbindung > Manuell und stellen Sie auf Kabelverbindung.
	- 3) Wählen Sie Netzwerk > Mirroring-Einstellungen > Easy Mirroring und stellen Sie auf Aus.
- Nicht verfügbar, wenn der Fernseher auf Wireless Zugangspunkt gestellt ist

### Aktiviert über Easy Mirroring

### (Ein / Aus)

Aktiviert automatisches Einschalten des Fernsehers, wenn die Spiegelfunktion von einem anderen Gerät aus (Smartphone usw.) aktiviert wird.

- Nach Ändern der Standardkonfiguration steigt möglicherweise der Stromverbrauch an.
- Verwenden Sie die Spiegelfunktion zum Einschalten des Fernsehers nur dann, wenn Sie den Status des Fernsehers sehen können.
- Registrieren Sie die Geräte (Smartphone usw.), bevor Sie diese Funktion benutzen.
- Die LED leuchtet im Bereitschaftsmodus orange, wenn Aktiviert über Easy Mirroring auf Ein eingestellt ist.

## Alle Verknüpfungen löschen

Löschen Sie die Paarungsdaten für alle gepaarten Geräte.

# <span id="page-260-0"></span>TV>IP

# <span id="page-260-1"></span>TV>IP-Server-Anschluss

Nur für das Modell mit Unterstützung der TV>IP-Server-Funktion

Dieser Fernseher kann als TV>IP-Server konfiguriert werden, der einem anderen, die Funktion TV>IP-Client unterstützenden Fernseher oder mit SAT>IP kompatiblen Geräten die Sendung streamt.

Bitte achten Sie unbedingt darauf, den Netzstecker aus der Netzsteckdose zu ziehen, bevor Sie irgendwelche Kabel anschließen oder trennen.

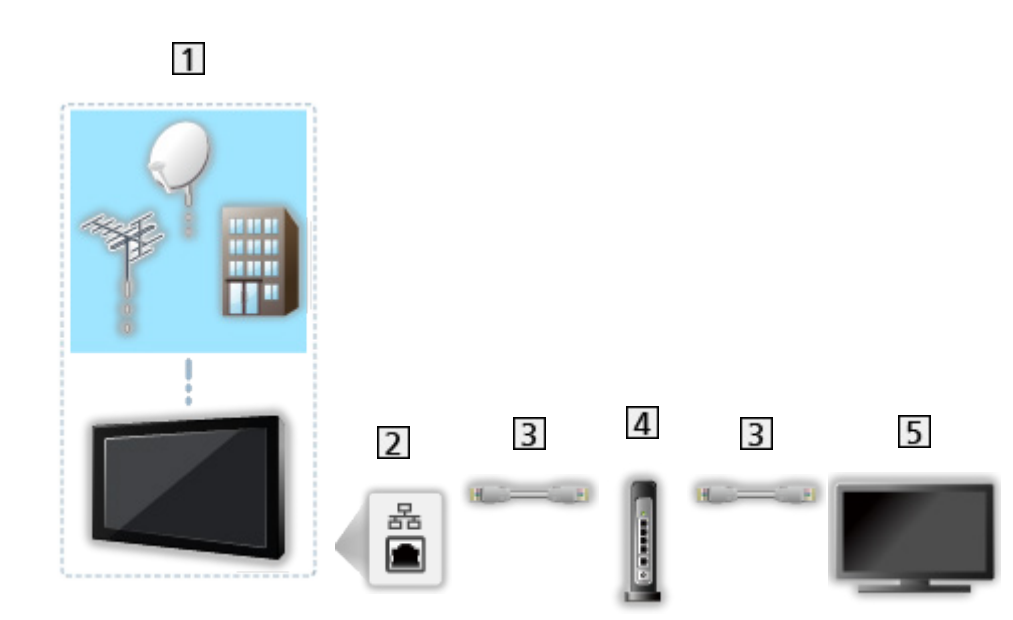

## ■ Anschluss

- **T** TV (Satellitenschüssel / Terrestrische Antenne / Kabel)
- 2 ETHERNET-Buchse
- LAN-Kabel (abgeschirmt)
	- Verwenden Sie ein LAN-Kabel mit verdrillten abgeschirmten Leitungen (STP).
- 4 Hub / Router
- TV>IP-Client (TV usw.)

 $=$  Hinweis  $=$ 

- Die in den nachstehenden Abbildungen gezeigten Zusatzgeräte und Anschlusskabel gehören nicht zum Lieferumfang dieses Fernsehers.
- Prüfen Sie beim Anschließen, ob der Typ der Buchsen und Kabelstecker korrekt ist.
- Um diese Funktion zu benutzen, wählen Sie TV>IP Server Einstellungen.

[Netzwerk](#page-197-0) > [Netzwerkeinstellungen](#page-209-0) > [TV>IP Server Einstellungen](#page-224-0)

- Während die Funktion TV>IP Server benutzt wird, steht die Funktion Dual-Tuner (2 Sendungen gleichzeitig sehen oder aufzeichnen, eine Sendung sehen und eine andere aufzeichnen usw.) nicht zur Verfügung.
- Aufgrund der Netzwerkbedingungen und Beschränkungen bestimmter Sender ist diese Funktion möglicherweise nicht verfügbar.
- Kontrolle der aktuellen Netzwerkeinstellungen

[Netzwerk](#page-197-0) > [Netzwerkeinstellungen](#page-209-0) > [Netzwerk Status](#page-217-0)

# TV>IP Server Einstellungen

Nur für das Modell mit Unterstützung der TV>IP-Server-Funktion

## ■ Vorbereitungen

• Vergewissern Sie sich, dass die Netzwerkverbindungen hergestellt und die Netzwerkeinstellungen vorgenommen wurden.

[Funktionen](#page-251-0) > [TV>IP](#page-260-0) > [TV>IP-Server-Anschluss](#page-260-1)

[Netzwerk](#page-197-0) > [Netzwerkeinstellungen](#page-209-0)

• Stellen Sie sicher, dass Dual-Tuner-Modus auf Ein in LNB Grundeinstellungen gestellt ist.

**[Fernsehen](#page-38-0) > [Abstimmen und Bearbeiten von Sendern](#page-136-0) > [Auto Setup](#page-142-0)** 

## ■ TV>IP Server Einstellungen

Zur Auswahl des TV-Signals und zum Einstellen der Funktion TV>IP-Server.

- 1. Drücken Sie auf MENU, wählen Sie Haupt-Menü und bestätigen Sie mit OK, um darauf zuzugreifen.
- 2. Wählen Sie Netzwerk > TV>IP Server Einstellungen und drücken Sie OK, um darauf zuzugreifen.
- 3. Wählen Sie DVB-S / DVB-C / DVB-T aus und bestätigen Sie mit OK.
	- Die wählbaren TV-Modi für den Client sind abhängig von den gespeicherten Kanälen.

[Fernsehen](#page-38-0) > [Abstimmen und Bearbeiten von Sendern](#page-136-0) > [Auto Setup](#page-142-0)

- 4. Wählen Sie TV>IP Server aktivieren und drücken Sie OK, um darauf zuzugreifen.
- 5. Ein Bestätigungsbildschirm wird angezeigt. Drücken Sie dann OK. (Das TV-Gerät startet automatisch neu.)
- Nach Ändern der Standardkonfiguration steigt möglicherweise der Stromverbrauch an.
- LED leuchtet im Bereitschaftsmodus orange, wenn diese Funktion aktiv ist.

= Hinweis =

- Während die Funktion TV>IP Server benutzt wird, steht die Funktion Dual-Tuner (2 Sendungen gleichzeitig sehen oder aufzeichnen, eine Sendung sehen und eine andere aufzeichnen usw.) nicht zur Verfügung.
- Aufgrund der Netzwerkbedingungen und Beschränkungen bestimmter Sender ist diese Funktion möglicherweise nicht verfügbar.

# <span id="page-263-0"></span>TV>IP-Client-Anschluss

Dieser Fernseher kann als TV>IP-Client fungieren, so dass er an einen TV>IP-Server oder SAT>IP kompatiblen Server angeschlossen werden kann, um gestreamte Sendungen zu empfangen.

Bitte achten Sie unbedingt darauf, den Netzstecker aus der Netzsteckdose zu ziehen, bevor Sie irgendwelche Kabel anschließen oder trennen.

• Es wird empfohlen, die Verbindung zu dem TV>IP-Server mit einem LAN-Kabel herzustellen.

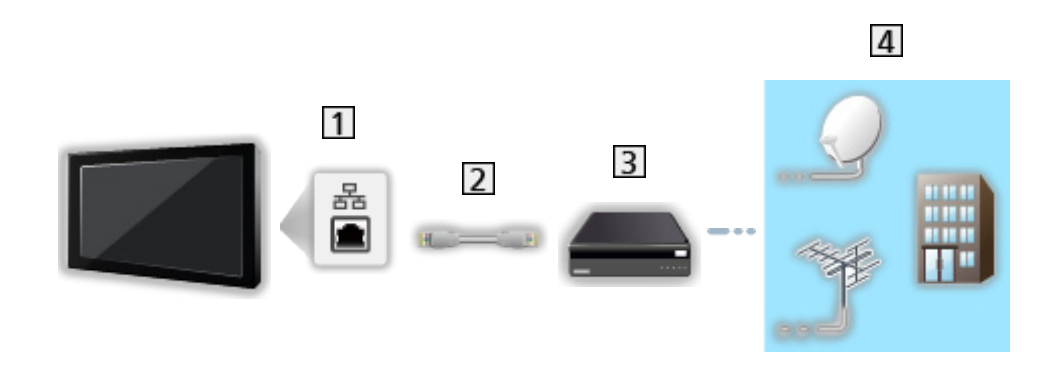

■ Kabelverbindung

**1** ETHERNET-Buchse

- LAN-Kabel (abgeschirmt)
	- Verwenden Sie ein LAN-Kabel mit verdrillten abgeschirmten Leitungen (STP).
- **3** TV>IP-Server
- Satellitenschüssel / Terrestrische Antenne / Kabel

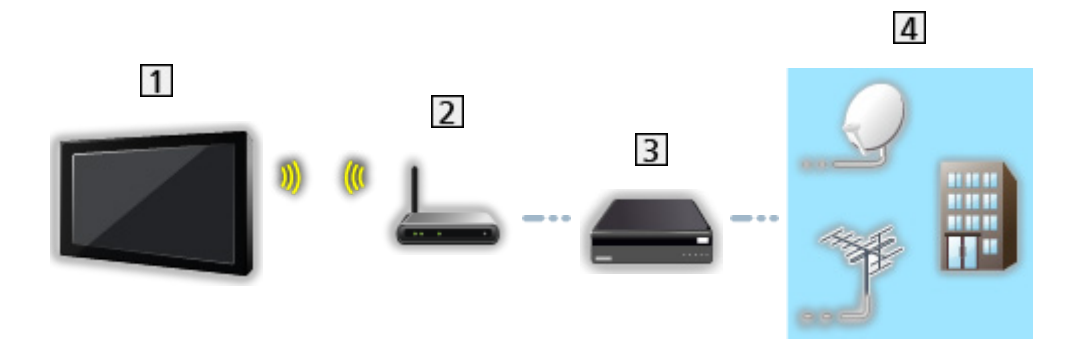

- Integriertes Wireless-LAN (Rückseite des Fernsehers)
- 2 Zugangspunkt
- **3** TV>IP-Server
- **4** Satellitenschüssel / Terrestrische Antenne / Kabel
- = Hinweis =
- Die in den nachstehenden Abbildungen gezeigten Zusatzgeräte und Anschlusskabel gehören nicht zum Lieferumfang dieses Fernsehers.
- Prüfen Sie beim Anschließen, ob der Typ der Buchsen und Kabelstecker korrekt ist.
- Aufgrund der Netzwerkbedingungen und Beschränkungen bestimmter Sender ist diese Funktion möglicherweise nicht verfügbar.
- Kontrolle der aktuellen Netzwerkeinstellungen

[Netzwerk](#page-197-0) > [Netzwerkeinstellungen](#page-209-0) > [Netzwerk Status](#page-217-0)

• Informationen zur Verbindung finden Sie in der Bedienungsanleitung des TV>IP-Servers.

### ■ Vorbereitungen

• Vergewissern Sie sich, dass die Netzwerkverbindungen hergestellt und die Netzwerkeinstellungen vorgenommen wurden.

[Funktionen](#page-251-0) > [TV>IP](#page-260-0) > [TV>IP-Client-Anschluss](#page-263-0)

[Netzwerk](#page-197-0) > [Netzwerkeinstellungen](#page-209-0)

• Vergewissern Sie sich, dass die Server-Einstellungen durchgeführt worden sind. Für Einzelheiten lesen Sie das Handbuch zum TV>IP-Server.

### ■ TV>IP Server-Auswahl

- 1. Drücken Sie auf MENU, wählen Sie Haupt-Menü und bestätigen Sie mit OK, um darauf zuzugreifen.
- 2. Wählen Sie Setup > TV-Signale Einrichten und drücken Sie OK, um darauf zuzugreifen.
- 3. Wählen Sie TV>IP und drücken Sie OK, um darauf zuzugreifen.
- 4. Wählen Sie Änderungen übernehmen und drücken Sie OK, um darauf zuzugreifen.
- 5. Wählen Sie aus Server Liste einen Server und drücken Sie OK.
- 6. Wählen Sie Client Einstellungen und drücken Sie OK, um darauf zuzugreifen.
	- Wählen Sie Unicast Installation für die Benutzung in einem Heimnetzwerk.
	- Für die Benutzung in Mehrfamilienhäusern, Hotels, Hospitälern usw. wählen Sie Multicast Installation (Alle Server werden automatisch ausgewählt.)
- 7. Wählen Sie Sendersuche und drücken Sie OK, um darauf zuzugreifen.
- 8. Stellen Sie den TV>IP Suchlauf-Modus ein und wählen Sie Auto Setup starten aus.
	- Stellen Sie die TV>IP-Konfiguration ein, um die DVB-Kanäle einzustellen.
	- Nach Abschluss des Vorgangs wird das Programm mit der niedrigsten Programmposition angezeigt.
- = Hinweis =
- Falls die Abstimmung nicht vollständig abgeschlossen wurde, nehmen Sie die Einstellung mit Manueller Suchlauf vor.

[Fernsehen](#page-38-0) > [Abstimmen und Bearbeiten von Sendern](#page-136-0) > [Manueller Suchlauf](#page-146-0)

- Aufgrund der Netzwerkbedingungen und Beschränkungen bestimmter Sender ist diese Funktion möglicherweise nicht verfügbar.
- Falls Sie den TV>IP-Client in einer Multicast-Umgebung installieren, wenden Sie sich an Ihren Fachhändler oder Serverhersteller.

## Hinweis

- Aufgrund der Netzwerkbedingungen und Beschränkungen bestimmter Sender ist diese Funktion möglicherweise nicht verfügbar.
- Während die Funktion TV>IP Server benutzt wird, steht die Funktion Dual-Tuner (2 Sendungen gleichzeitig sehen oder aufzeichnen, eine Sendung sehen und eine andere aufzeichnen usw.) nicht zur Verfügung.
- Lesen Sie bitte auch das Handbuch zum TV>IP-Server.

# Multi Window

# Information

Nur für das Modell mit Unterstützung der Mehrbild-Funktion

## ■ Multi Window

Es werden zwei Fenster gleichzeitig angezeigt, eins für das Fernsehprogramm und ein weiteres für den Inhalt, der über den Eingang für ein externes Gerät zugeführt wird (AV / HDMI) - siehe unten (Beispiel).

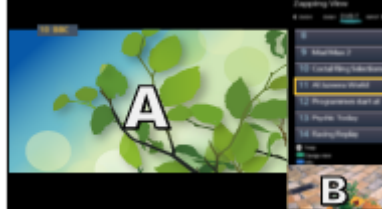

(Grün)

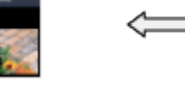

Vorschau Zweifach-Ansicht

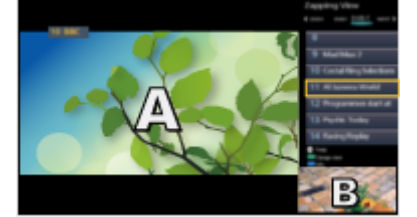

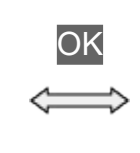

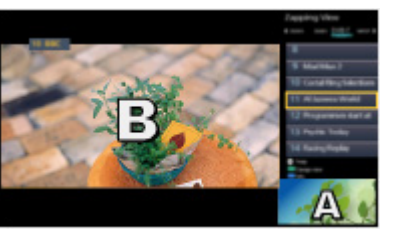

Vorschau Vorschau

- Vorschau ist nicht für OLED-Fernseher verfügbar.
- Fenster wechseln

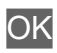

- Bei laufender Aufzeichnung nicht gültig
- Verlassen der "Multi Window-Anzeige"

## **EXIT**

- = Hinweis =
	- Nicht verfügbar, wenn VRR auf Ein gestellt ist

**[Fernsehen](#page-38-0) > [Für optimale Bildqualität](#page-77-0) > [Options-Einstellungen](#page-97-0)** 

# Multi Window

Nur für das Modell mit Unterstützung der Mehrbild-Funktion

Sie können einen Kanal auswählen, während Sie eine andere Sendung oder von extern eingespeiste Inhalte sehen.

- 1. Rufen Sie das Menü mit MENU auf.
- 2. Wählen Sie Multi Window und drücken Sie OK, um darauf zuzugreifen.
- Nicht verfügbar, wenn VRR auf Ein gestellt ist

**[Fernsehen](#page-38-0) > [Für optimale Bildqualität](#page-77-0) > [Options-Einstellungen](#page-97-0)** 

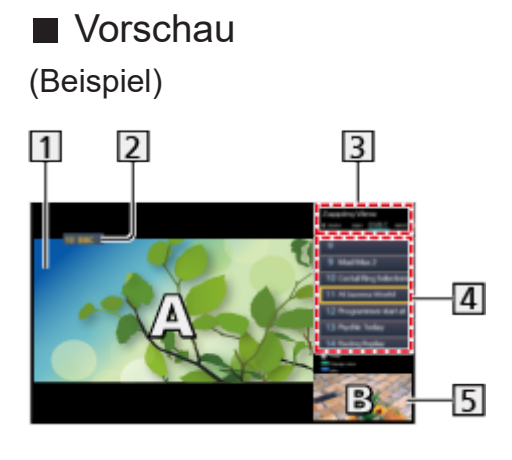

- 1 Hauptfenster
- TV-Modus / Eingangsmodus / Kanalposition und -name (bei Hauptfenster)
- TV-Modus / Eingangsmodus (bei Nebenfenster)
	- Drücken Sie  $\triangle$  /  $\triangleright$ , um den TV-Modus / Eingangsmodus des Nebenfensters auszuwählen.

Informationen zur aktuellen Sendung (sofern verfügbar) (für Nebenfenster)

- Drücken Sie  $\triangle$  /  $\nabla$ , um das Programm des Nebenfensters auszuwählen.
- Nebenfenster / Informationsfenster
	- Zum Wechseln des Fensters drücken Sie (Blau).
	- Nur der Ton des Hauptfensters wird wiedergegeben.
	- Vorschau ist nicht für OLED-Fernseher verfügbar.

## ■ Zweifach-Ansicht

(Beispiel)

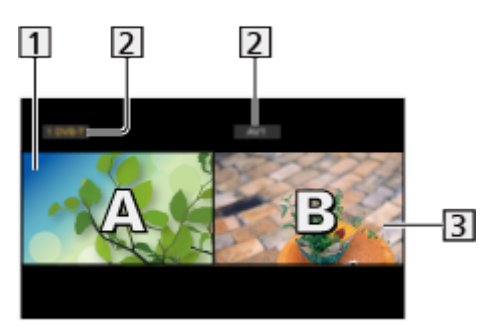

- 1 Hauptfenster
- TV-Modus / Eingangsmodus / Kanalposition und -name
- **3** Nebenfenster
	- Um das Fenster auszuwählen, das Vorrang haben soll, auf  $\triangle$  /  $\triangleright$ drücken.
		- $\mathbb{F}$  wird auf dem Bildschirm angezeigt.
	- Zum Auswählen des Tons
		- 1) Rufen Sie das Optionsmenü mit OPTION auf.
		- 2) Wählen Sie Soundausgabe und drücken Sie OK, um darauf zuzugreifen.
		- 3) Wählen Sie Haupt / Sub aus und bestätigen Sie mit OK.
		- $\blacktriangleright$  wird auf dem Bildschirm angezeigt.
	- Prüfen oder Ändern des aktuellen Status

### **OPTION**

– Hauptfenster und Nebenfenster unterscheiden sich hinsichtlich der Menüelemente und der Optionen, die ausgewählt werden können.

[Fernsehen](#page-38-0) > [Grundlagen](#page-38-1) > [AV Optionen](#page-48-0)

• Anzeigen / Ausblenden des Anleitungsfeldes

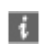

 $=$  Hinweis  $=$ 

• Während die Funktion TV>IP-Server benutzt wird, sind die Bedienungsabläufe unterschiedlich.

PandP:

Auf **[interall]** (Gelb) drücken, um zum Bild-und-Bild-Modus zu schalten.

PinP:

Auf (Grün) drücken, um zum Bild-in-Bild-Modus zu schalten. Das Hauptfenster wird im Vollbildmodus angezeigt, und das Nebenfenster wird unten rechts im Hauptfenster angezeigt.

- Mit (Blau) können Sie zwischen dem Hauptfenster und Nebenfenster wechseln.
- Durch Drücken auf wechseln Sie zwischen Anzeigen / Ausblenden des Bedienungsassistenten.
- Im Mehrbild-Modus kommt der Ton ausschließlich vom Hauptbildschirm.

## Hinweis

Nur für das Modell mit Unterstützung der Mehrbild-Funktion

- Abhängig vom Signalformat kann es vorkommen, dass diese Funktion nicht einwandfrei arbeitet.
- Vergewissern Sie sich, dass Dual-Tuner-Modus in LNB Grundeinstellungen auf Ein eingestellt ist, damit beide Satelliten in zwei Fenstern angezeigt werden.

[Fernsehen](#page-38-0) > [Abstimmen und Bearbeiten von Sendern](#page-136-0) > [Auto Setup](#page-142-0)

- Während die Funktion TV>IP Server benutzt wird, steht die Funktion Dual-Tuner (2 Sendungen gleichzeitig sehen oder aufzeichnen, eine Sendung sehen und eine andere aufzeichnen usw.) nicht zur Verfügung.
- Nicht zugelassen bei Analog
- Nicht verfügbar, wenn VRR auf Ein gestellt ist

[Fernsehen](#page-38-0) > [Für optimale Bildqualität](#page-77-0) > [Options-Einstellungen](#page-97-0)

- Im Mehrbild-Modus stehen Datendienste nicht zur Verfügung.
- Sie können das Seitenverhältnis im Modus "Multi Window" nicht ändern.
- Im Eingangsmodus für externen Inhalt kann dieser entweder nur im Hauptoder Nebenfenster angezeigt werden.
- HDMI steht für das Hauptfenster zur Verfügung.
- Einige Signale werden umgewandelt, um ordnungsgemäß wiedergegeben werden zu können.
- Wiedergabe bei Schnellvorlauf oder Rücklauf auf dem Sub-Bildschirm kann die Bildqualität auf dem Hauptbildschirm beeinflussen.

# <span id="page-273-0"></span>VIERA Link "HDAVI Control™"

# <span id="page-273-1"></span>Übersicht über VIERA Link

Erweiterte HDMI-Einsatzmöglichkeiten stehen bei Anschluss an Panasonic-Geräte zur Verfügung, die mit der Funktion "HDAVI Control™" ausgestattet sind.

VIERA Link (HDAVI Control) verknüpft den Fernseher mit einem angeschlossenen Gerät, das mit der VIERA Link-Funktion ausgestattet ist, und ermöglicht eine einfache Steuerung, Wiedergabe, Energieeinsparung, Einrichten einer Heimkinoanlage usw., ohne dass komplizierte Einstellungen erforderlich sind. Bei Anschluss von Geräten (DVD-Recorder, HD-Videokamera, Player-Kinoanlage, Verstärker usw.) mit HDMI-Kabel erfolgt die Ankopplung automatisch. Diese Funktionen sind auf Modelle beschränkt, die mit den beiden Funktionen "HDAVI Control" und "VIERA Link" ausgestattet sind.

- Dieser Fernseher unterstützt die Funktion "HDAVI Control 5".
- Die jeweils verfügbaren Funktionen hängen jedoch von der Version der HDAVI Control-Funktion des angeschlossenen Gerätes ab. Bitte schlagen Sie in der Bedienungsanleitung des betreffenden Gerätes nach, um die Version von HDAVI Control zu ermitteln.
- Bei VIERA Link "HDAVI Control" handelt es sich um eine einzigartige Zusatzfunktion auf Grundlage der Steuerfunktionen von HDMI, einer weltweit etablierten Schnittstellennorm, die als "HDMI CEC" (Consumer Electronics Control) bezeichnet wird. Da es sich dabei um eine Originalentwicklung von Panasonic handelt, ist kein einwandfreier Betrieb gewährleistet, wenn dieser Fernseher an Geräte anderer Fabrikate mit HDMI CEC-Unterstützung angeschlossen wird.
- VIERA Link-Funktionen stehen möglicherweise sogar bei Anschluss von Geräten anderer Fabrikate, die mit der Norm HDMI CEC kompatibel sind, zur Verfügung.
- Bitte schlagen Sie in der Bedienungsanleitung des betreffenden Gerätes eines anderen Fabrikats mit VIERA Link-Funktion nach.
- Informationen über geeignete Panasonic-Geräte erhalten Sie von Ihrem Panasonic-Fachhändler.

■ VIERA Link (HDMI-Anschluss)

- Verwenden Sie ein vollständig verdrahtetes HDMI-Kabel.
- Schließen Sie das Gerät mit VIERA Link-Funktion mit einem HDMI-Kabel an die Buchse HDMI des Fernsehers an.

Informationen über das HDMI-Kabel, das zum Anschließen einer HD-Videokamera oder LUMIX-Kamera von Panasonic erforderlich ist, finden Sie in der Bedienungsanleitung des betreffenden Gerätes.

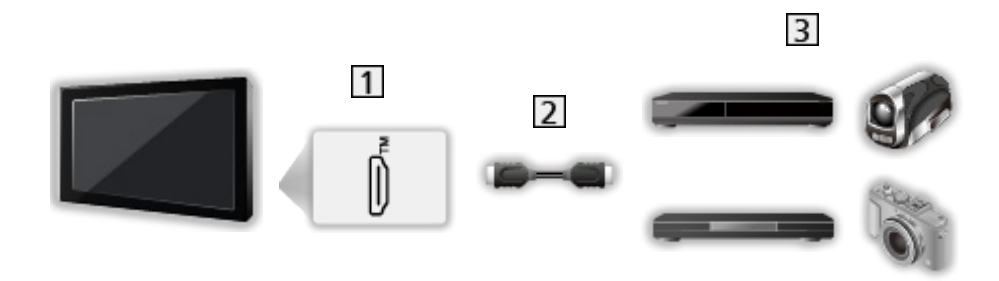

- 1 HDMI-Anschluss
- 2 HDMI-Kabel
- Geräte mit VIERA Link-Funktion (DVD-Recorder / DVD-Player / Blu-ray Disc-Player / HD-Videokamera / LUMIX-Kamera)

DVD-Recorder / DVD-Player / Blu-ray Disc-Player

- Automatischer Wiedergabestart
- Auto Ein
- Auto Aus
- Standby-Energiesparmodus\*<sup>2</sup>
- Intelligent Auto Standby\*<sup>2</sup>
- VIERA Link Einstellungen\*<sup>1</sup>

HD-Videokamera / LUMIX-Kamera

- Automatischer Wiedergabestart
- Auto Ein
- Auto Aus
- VIERA Link Einstellungen\*1
- \*1 : Für Geräte, die mit der Funktion "HDAVI Control 2" oder einer neueren Version ausgestattet sind.
- \*2 : Für Geräte, die mit der Funktion "HDAVI Control 4" oder einer neueren Version ausgestattet sind.

■ VIERA Link (HDMI- und Audio-Ausgangsanschlüsse)

- Verwenden Sie ein vollständig verdrahtetes HDMI-Kabel.
- Schließen Sie das Gerät mit VIERA Link-Funktion mit einem HDMI-Kabel an die Buchse HDMI des Fernsehers an.
- Verwenden Sie das optische Digitalaudio-Kabel für die Tonausgabe des Fernsehers.

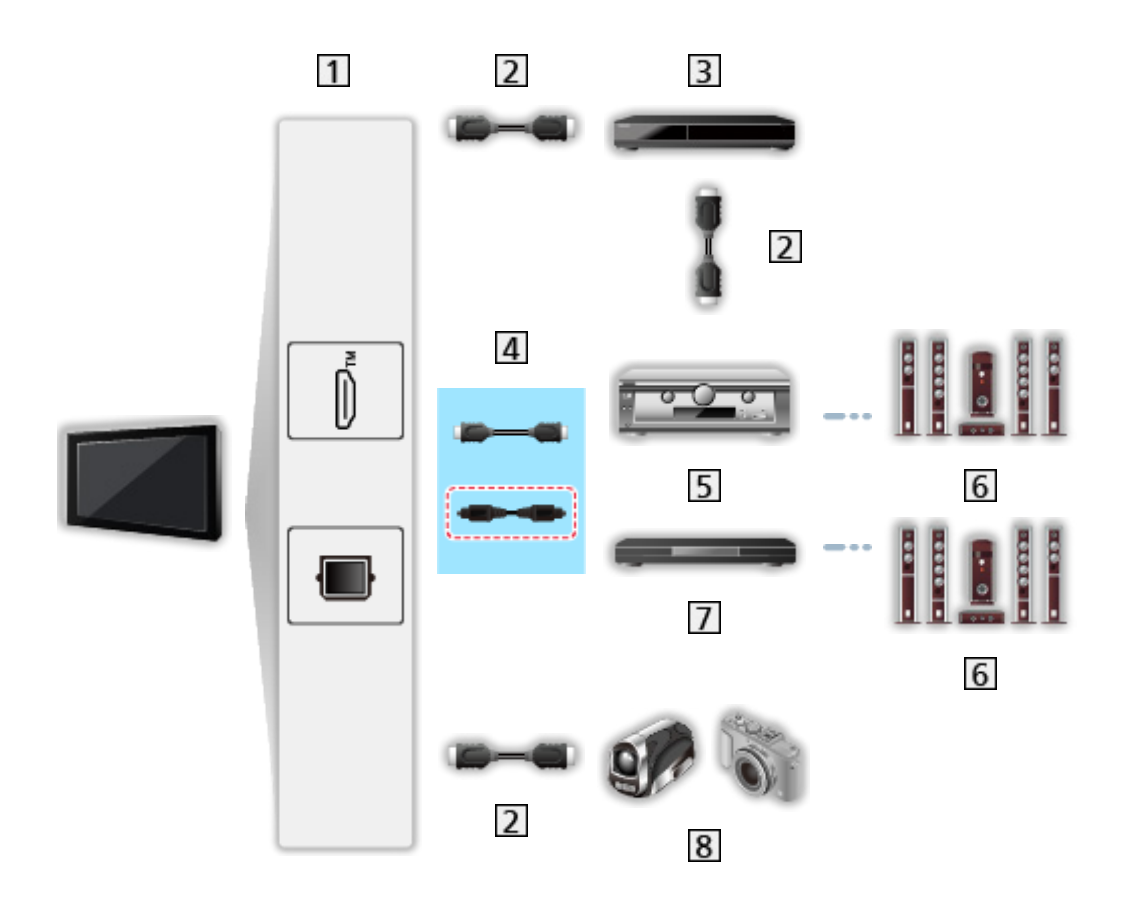

- HDMI-Anschluss / DIGITAL AUDIO
- 2 HDMI-Kabel
- **3** DVD-Recorder mit VIERA Link-Funktion
- HDMI-Kabel (Optisches Digitalaudiokabel\*)
- Verstärker mit VIERA Link-Funktion
- **6** Lautsprecheranlage
- Player-Kinoanlage / Blu-ray Disc-Kinoanlage mit VIERA Link-Funktion
- **8** HD-Videokamera / LUMIX-Kamera mit VIERA Link-Funktion
- \* : Wenn das angeschlossene Gerät über die Funktion "HDAVI Control 5" verfügt, ist es nicht erforderlich, dieses Audiokabel (Optisches Digitalaudiokabel) zu benutzen. Schließen Sie das Gerät in diesem Fall über ein HDMI-Kabel an den HDMI2-Anschluss des Fernsehers an.

## ■ Verfügbare Funktionen (HDMI- und Audio-Ausgangsanschlüsse)

Player-Kinoanlage

- Automatischer Wiedergabestart\*3
- Auto Ein
- Auto Aus
- Intelligent Auto Standby\*<sup>2</sup> \*4
- VIERA Link Einstellungen\*<sup>1</sup>
- Lautsprecher Auswahl

Blu-ray Disc-Kinoanlage

- Automatischer Wiedergabestart\*3
- Auto Ein
- Auto Aus
- Standby-Energiesparmodus<sup>\*2</sup>
- Intelligent Auto Standby\*<sup>2</sup> \*4
- VIERA Link Einstellungen\*<sup>1</sup>
- Lautsprecher Auswahl

#### Verstärker

- Auto Aus
- Intelligent Auto Standby\*<sup>2</sup>
- Lautsprecher Auswahl
- \*1 : Für Geräte, die mit der Funktion "HDAVI Control 2" oder einer neueren Version ausgestattet sind.
- \*2 : Für Geräte, die mit der Funktion "HDAVI Control 4" oder einer neueren Version ausgestattet sind.
- \*3 : Bei Wiedergabe einer Disc
- \*4 : Außer beim Abspielen einer Disc

■ VIERA Link Einstellungen von kompatiblen Geräten

In Folgenden ist die maximale Anzahl kompatibler Geräte, die mittels VIERA Link Einstellungen gesteuert werden können, aufgeführt. Sie umfasst auch bereits an den Fernseher angeschlossene Geräte.

Beispiel: DVD Player, der an einem Verstärker angeschlossen ist, der wiederum über ein HDMI-Kabel am Fernseher angeschlossen ist.

[Funktionen](#page-251-0) > [VIERA Link "HDAVI Control™"](#page-273-0) > [VIERA Link Einstellungen](#page-285-0)

● Recorder:

Maximal 3

● Player:

Maximal 3 (DVD-Player, Blu-ray Disc-Player, HD-Videokamera, LUMIX-Kamera, Digitalkamera, Player-Kinoanlage, Blu-ray Disc-Kinoanlage usw.)

• Audiosystem:

Maximal 1 (Player-Kinoanlage, Blu-ray Disc-Kinoanlage, Verstärker usw.)

• Tuner:

Maximal 4 (Settopbox usw.)

## Vorbereitungen

- Schließen Sie das Gerät mit VIERA Link-Funktion an diesen Fernseher an.
- Für Details zu VIERA Link-Verbindungen

[Funktionen](#page-251-0) > [VIERA Link "HDAVI Control™"](#page-273-0) > [Übersicht über VIERA Link](#page-273-1)

- Verwenden Sie ein vollständig verdrahtetes HDMI-Kabel.
- Richten Sie das angeschlossene Gerät ein. Bitte schlagen Sie dazu in der Bedienungsanleitung des betreffenden Gerätes nach.
- Stellen Sie VIERA Link im Setupmenü auf Ein ein.
- Stellen Sie den Fernseher ein. Schalten Sie nach dem Anschließen zuerst das Zusatzgerät und dann den Fernseher ein. Wählen Sie den HDMI-Eingang aus Eingangswahl mit AV und sorgen Sie dafür, dass das Bild ordnungsgemäß angezeigt wird. (Diese Einstellung ist jeweils in den folgenden Situationen vorzunehmen.)
	- Erstinbetriebnahme
	- Hinzufügen oder erneutes Anschließen von Geräten
	- Ändern der Einrichtung

# Automatischer Wiedergabestart

Automatische Eingangsumschaltung – Wenn das angeschlossene Gerät bedient wird, erfolgt eine automatische Umschaltung auf den entsprechenden Eingangsmodus.

# Auto Ein

Stellen Sie Auto Ein auf Ein in VIERA Link Einstellungen, wenn Sie diese Funktion benutzen wollen.

Wird das angeschlossene Geräte bedient, wird der Fernseher automatisch eingeschaltet. (Diese Funktion steht nur zur Verfügung, wenn sich der Fernseher momentan im Bereitschaftsmodus befindet.)

## Auto Aus

Stellen Sie Auto Aus auf Ein in VIERA Link Einstellungen, wenn Sie diese Funktion benutzen wollen.

Beim Umschalten des Fernsehers in den Bereitschaftsmodus wird das angeschlossene Gerät automatisch ebenfalls in den Bereitschaftsmodus umgeschaltet.

• Diese Funktion wird selbst dann aktiviert, wenn der Fernseher über die Bereitschafts-Umschaltautomatik in den Bereitschaftsmodus geschaltet wurde.

# Standby-Energiesparmodus

Stellen Sie Standby-Energiesparmodus auf Ein in VIERA Link Einstellungen, wenn Sie diese Funktion benutzen wollen.

Die Leistungsaufnahme des angeschlossenen Gerätes im Bereitschaftsmodus wird entsprechend dem Einschalt-/Ausschaltzustand des Fernsehers erhöht oder verringert, um Energie zu sparen.

Beim Umschalten des Fernsehers in den Bereitschaftsmodus wird das angeschlossene Gerät automatisch in den Bereitschaftsmodus umgeschaltet, und die Leistungsaufnahme des angeschlossenen Gerätes wird automatisch auf ein Mindestmaß reduziert.

Beim Einschalten des Fernsehers verbleibt das angeschlossene Gerät im Bereitschaftsmodus, doch wird seine Leistungsaufnahme erhöht, um das angeschlossene Gerät schnell einschalten zu können.

- Diese Funktion ist nur dann wirksam, wenn das angeschlossene Gerät auf eine Verringerung und Erhöhung seiner Leistungsaufnahme im Bereitschaftsmodus ausgelegt ist.
- Diese Funktion steht zur Verfügung, wenn Auto Aus auf Ein eingestellt ist.

# Intelligent Auto Standby

Stellen Sie Intelligent Auto Standby auf Ein in VIERA Link Einstellungen, wenn Sie diese Funktion benutzen wollen.

Wenn der Fernseher eingeschaltet ist, wird ein nicht im Betrieb befindliches Gerät automatisch in den Bereitschaftsmodus umgeschaltet, um Energie zu sparen. Dies erfolgt beispielsweise, wenn von HDMI auf einen anderen Eingangsmodus umgeschaltet oder die Einstellung Lautsprecher Auswahl auf TV geändert wird (außer bei Wiedergabe einer Disc).

• Abhängig vom angeschlossenen Gerät kann es vorkommen, dass diese Funktion nicht einwandfrei arbeitet. Stellen Sie in diesem Fall Aus ein.

# <span id="page-285-0"></span>VIERA Link Einstellungen

Sie können einige Funktionen der angeschlossenen Geräte über die Fernbedienung dieses Fernsehers steuern, indem Sie die Fernbedienung auf den Fernbedienungssignal-Sensor des Fernsehers richten.

- 1. Rufen Sie HOME mit HOME auf.
- 2. Wählen Sie Apps und drücken Sie OK, um darauf zuzugreifen.
- 3. Wählen Sie VIERA Link und drücken Sie OK, um darauf zuzugreifen.
- 4. Wählen Sie VIERA Link Einstellungen und drücken Sie OK, um darauf zuzugreifen.
- 5. Wählen Sie eine der folgenden Optionen und drücken Sie OK, um darauf zuzugreifen.

Recorder / Player / Heimkino / Videokamera / LUMIX / Digitalkamera / Andere

(Es wird das Menü für das angeschlossene Gerät angezeigt. Der Eingangsmodus wird automatisch umgeschaltet.)

- Die Anzeige hängt vom angeschlossenen Gerät ab.
- Heimkino bezieht sich auf eine Player-Kinoanlage, Blu-ray Disc-Kinoanlage oder Recorder-Heimkinoanlage.
- Andere bezieht sich auf eine Settopbox.
- 6. Befolgen Sie die Anweisungen auf dem Bildschirm, um das Menü des Zusatzgeräts zu bedienen.
	- Vergewissern Sie sich, dass der Fernbedienungscode "73" eingestellt ist.

[Fernsehen](#page-38-0) > [Zusatzgeräte](#page-62-0) > Bedienung über die Fernbedienung des Fernsehers

• Anzeigen des Anleitungsfeldes

### **OPTION**

(Wenn ein Zugriff auf das Gerät eines anderen Fabrikats ausgeführt wird, erscheint möglicherweise das Setup-/Inhalt-Wahlmenü.)

• Welche Fernbedienungstasten verfügbar sind, hängt von dem angeschlossenen Gerät ab.

## ■ Bei Anschluss mehrerer Recorder oder Player

Jeder Recorder/Player ist nummeriert. Die Nummerierung beginnt mit der niedrigsten Nummer der HDMI-Buchsen des Fernsehers, wenn mindestens zwei Geräte des gleichen Typs angeschlossen sind. Wenn beispielsweise zwei Recorder an die Buchsen HDMI2 und HDMI3 angeschlossen sind, wird der an die Buchse HDMI2 angeschlossene Recorder als Recorder1 angezeigt, und der an die Buchse HDMI3 angeschlossene Recorder wird als Recorder2 angezeigt.

## ■ Bei Zugriff auf ein nicht mit VIERA Link kompatibles Gerät

Der Typ des angeschlossenen Gerätes wird angezeigt. Obwohl Sie auf das angeschlossene Gerät zugreifen können, können Sie es nicht bedienen. Verwenden Sie die Fernbedienung des angeschlossenen Gerätes.

#### = Hinweis =

• Sollte es zu Problemen beim Betrieb des Gerätes kommen, überprüfen Sie die Einstellungen und das Gerät.

[Funktionen](#page-251-0) > [VIERA Link "HDAVI Control™"](#page-273-0) > [Übersicht über VIERA Link](#page-273-1)

- Je nach dem angeschlossenen Gerät stehen bestimmte Betriebsvorgänge möglicherweise nicht zur Verfügung. Verwenden Sie in diesem Fall die Fernbedienung des angeschlossenen Gerätes.
- Einzelheiten zur Bedienung des angeschlossenen Gerätes finden Sie in dessen Bedienungsanleitung.

## Lautsprecher Auswahl

Die Lautsprecher einer Heimkinoanlage können über die Fernbedienung dieses Fernsehers eingestellt werden, indem Sie die Fernbedienung auf den Fernbedienungssignal-Sensor des Fernsehers richten.

- 1. Rufen Sie HOME mit HOME auf.
- 2. Wählen Sie Apps und drücken Sie OK, um darauf zuzugreifen.
- 3. Wählen Sie VIERA Link und drücken Sie OK, um darauf zuzugreifen.
- 4. Wählen Sie Lautsprecher Auswahl und drücken Sie OK, um darauf zuzugreifen.
- 5. Wählen Sie TV / Heimkino aus und bestätigen Sie mit OK.

TV:

Die Lautsprecher des Fernsehers sind aktiv.

#### Heimkino:

Der Ton kommt aus den Heimkinolautsprechern. Player-Kinoanlage, Blu-ray Disc-Kinoanlage oder Verstärker werden automatisch eingeschaltet, sofern sich das betreffende Gerät im Bereitschaftsmodus befindet.

- Der Ton der Lautsprecher des Fernsehers wird stummgeschaltet. Nach Ausschalten des Zusatzgeräts werden die Lautsprecher des Fernsehers wieder aktiviert.
- Sie können Lauter / Leiser und MUTE benutzen.

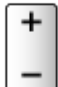
### ■ Multikanal-Ton

Zur Wiedergabe mit Mehrkanalton (z.B. im 5.1-Kanal Dolby Audio (Dolby Digital) -Format) über einen Verstärker stellen Sie die Anschlüsse sowohl über ein HDMI-Kabel als auch über ein Optisches Digitalaudio-Kabel her und wählen dann die Einstellung Heimkino. Wenn Ihr Verstärker über die Funktion "HDAVI Control 5" verfügt, können Sie ihn ausschließlich über ein HDMI-Kabel an den HDMI2-Anschluss des Fernsehers anschließen.

Für mehrkanalige Wiedergabe von einem DIGA-Recorder verbinden Sie den DIGA-Recorder über ein HDMI-Kabel mit dem Verstärker.

- = Hinweis =
- Sollte es zu Problemen beim Betrieb des Gerätes kommen, überprüfen Sie die Einstellungen und das Gerät.

[Funktionen](#page-251-0) > [VIERA Link "HDAVI Control™"](#page-273-0) > [Übersicht über VIERA Link](#page-273-1)

• Je nach dem angeschlossenen Gerät stehen bestimmte Betriebsvorgänge möglicherweise nicht zur Verfügung.

### Hinweis

- Abhängig vom angeschlossenen Gerät kann es vorkommen, dass diese Funktionen nicht einwandfrei arbeiten.
- Nach Umschalten des Eingangsmodus kann es vorkommen, dass mehrere Sekunden verstreichen, bevor Bild- und Tonausgabe beginnen.
- "HDAVI Control 5" ist der neueste Standard für Geräte, die mit HDAVI Control kompatibel sind. Diese Norm ist mit bisherigen HDAVI-Geräten kompatibel.
- Überprüfen der HDAVI Control-Version dieses Fernsehers

[Support](#page-375-0) > [Hilfe-Menü](#page-375-1) > [Das Hilfe-Menü verwenden](#page-375-2)

# <span id="page-290-0"></span>Kindersicherung

## Kindersicherung verwenden

Sie können bestimmte Kanäle/AV-Eingänge sperren, um deren Zugang zu beschränken. Wenn ein gesperrter Kanal / Eingang gewählt wird, erscheint eine Meldung. Zum Ansehen des Programms muss die PIN eingegeben werden.

- 1. Drücken Sie auf MENU, wählen Sie Haupt-Menü und bestätigen Sie mit OK, um darauf zuzugreifen.
- 2. Wählen Sie Setup > Kindersicherung und drücken Sie OK, um darauf zuzugreifen.
- 3. Geben Sie die PIN (4 Ziffern) mit den Zifferntasten ein.

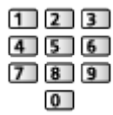

- Geben Sie die PIN beim ersten Einstellen zweimal ein.
- Bitte notieren Sie sich die PIN für den Fall, dass Sie sie später vergessen.
- Abhängig vom gewählten Land ist möglicherweise "0000" als Standard-PIN gespeichert.
- 4. Wählen Sie Programmliste und drücken Sie OK, um darauf zuzugreifen.
- 5. Wählen Sie den Kanal / Eingang und drücken Sie OK, um ihn zu sperren.
	- **A** erscheint, wenn der betreffende Kanal/Eingang gesperrt ist.
	- Freigabe eines gesperrten Kanals
		- 1) Wählen Sie den gesperrten Kanal / Eingang.
		- 2) Drücken Sie OK.
	- Sortieren der Sendernamen in alphabetischer Reihenfolge **Company** (Rot)
	- Sperren aller Kanäle / Eingänge

**Grün**)

• Freigeben aller gesperrten Kanäle / Eingänge

**C** (Gelb)

• Sprung an den Anfang des nächsten Kanals/der nächsten Eingangsgruppe

**Company** (Blau)

### ■ APPS 18+ anzeigen

Auf Aus stellen, um bestimmte Anwendungen zu sperren, so dass der Zugriff auf diese kontrolliert werden kann (falls vorhanden).

- = Hinweis =
	- Bei Internet-Inhalten

## <span id="page-292-0"></span>PIN-Nummer

Sie können die PIN ändern.

- 1. Wählen Sie PIN ändern und drücken Sie OK, um darauf zuzugreifen.
- 2. Geben Sie mit den Zifferntasten zweimal eine neue PIN ein.

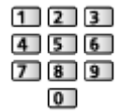

= Hinweis =

• Mit der Einstellung Werkseinstellungen werden die PIN und alle zugehörigen Einstellungen gelöscht.

## Altersbegrenzung

Wenn ein DVB-Programm eine Altersbegrenzung für das von Ihnen gewählte Alter besitzt, muss die PIN eingegeben werden, um das Programm ansehen zu können (abhängig vom Sender).

- 1. Wählen Sie Altersbegrenzung und drücken Sie OK, um darauf zuzugreifen.
- 2. Wählen Sie eine Altersbeschränkung für Programme aus und bestätigen Sie mit OK.
- Die Verfügbarkeit dieser Funktion ist vom gewählten Land abhängig.

= Hinweis =

• Mit der Einstellung Werkseinstellungen werden die PIN und alle zugehörigen Einstellungen gelöscht.

# Einschalt-LED Indikator

## Verwenden der Einschaltleuchtenanzeige

Wählt den Einschaltleuchtenanzeige-Modus aus.

- 1. Drücken Sie auf MENU, wählen Sie Haupt-Menü und bestätigen Sie mit OK, um darauf zuzugreifen.
- 2. Wählen Sie Setup > Andere Einstellungen und drücken Sie OK, um darauf zuzugreifen.
- 3. Wählen Sie Einschalt-LED Indikator und drücken Sie OK, um darauf zuzugreifen.
- 4. Wählen Sie Ein / Ein (Nur im Standby) / Ein (Nur TV angeschaltet) / Aus aus und bestätigen Sie mit OK.

Ein:

Die Einschaltleuchtenanzeige leuchtet andauernd.

Ein (Nur im Standby):

Die Einschaltleuchtenanzeige leuchtet nur, wenn sich der Fernseher im Bereitschaftsmodus befindet.

#### Ein (Nur TV angeschaltet):

Die Einschaltleuchtenanzeige leuchtet nur, wenn der Fernseher eingeschaltet ist.

#### Aus:

Die Einschaltleuchtenanzeige ist ausgeschaltet.

#### = Hinweis =

- Die Einschaltleuchtenanzeige kann beim Wechseln des Fernseherstatus oder beim Aktivieren einiger Funktionen leuchten.
- Nach der Einstellung wird je nach Eingangsquelle möglicherweise kein Bild auf dem Bildschirm angezeigt. Unter Umständen lässt sich nicht feststellen, ob der Fernseher eingeschaltet ist oder nicht.

Wenn die Einstellung Aus oder Ein (Nur TV angeschaltet) gewählt ist, können Benachrichtigungen, wie z. B. eine laufende USB-Aufzeichnung, nicht angezeigt werden, während sich der Fernseher im Bereitschaftsmodus befindet. Wenn ein USB-Datenträger, auf dem gerade aufgenommen wird, während einer solchen Bedingung versehentlich entfernt wird, kann dies zu Gerätestörungen oder Datenverlust führen.

# Datenservice Anwendung (HbbTV)

## Verwendung von Datendiensten

Sie können den Hybrid Broadcast TV-Dienst verwenden; die sowohl über digitale Übertragung als auch interaktive Dienste bereitgestellt werden kann.

- 1. Drücken Sie auf MENU, wählen Sie Haupt-Menü und bestätigen Sie mit OK, um darauf zuzugreifen.
- 2. Wählen Sie Setup > Datenservice Anwendung (HbbTV) > Service und drücken Sie OK, um darauf zuzugreifen.
- 3. Wählen Sie Autostart / Manueller Start / Aus für jeden Kanal.

#### Autostart:

Startet die Anwendung automatisch.

#### Manueller Start:

Mit (Rot) wird die Anwendung automatisch gestartet.

• Sortieren der Sendernamen in alphabetischer Reihenfolge

**Company** (Rot)

• Einstellung von Autostart für alle Kanäle

**Compact (Grün)** 

● Deaktiviert den Dienst für alle Kanäle

**Calp** (Gelb)

• Einstellung von Manueller Start für alle Kanäle

**Company** (Blau)

- 4. Drücken Sie BACK, um zu speichern.
- Wenn diese Anwendung verfügbar ist, erscheint eine Meldung. Befolgen Sie die Anweisungen auf dem Bildschirm.
- **D** wird auf dem Informationsbanner angezeigt, wenn das Programm die Hybrid Broadcast Broadband TV-Anwendung unterstützt.

[Fernsehen](#page-38-0) > [Grundlagen](#page-38-1) > [Informationsbanner](#page-45-0)

• Anhalten der laufenden Anwendung. (Die Standardanwendung wird evtl. sofort gestartet.)

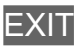

## Datenschutzeinstellung

- 1. Drücken Sie auf MENU, wählen Sie Haupt-Menü und bestätigen Sie mit OK, um darauf zuzugreifen.
- 2. Wählen Sie Setup > Datenservice Anwendung (HbbTV) > Datenschutzeinstellung und drücken Sie OK, um darauf zuzugreifen.
- 3. Wählen Sie Niedrig / Hoch / Benutzerdefiniert aus und bestätigen Sie mit OK.

### ■ Manuelles Ändern der Datenschutzeinstellungen

Sie können die Datenschutzeinstellungen detailliert einrichten, wenn Datenschutzeinstellung auf Benutzerdefiniert gesetzt ist.

#### Cookie speichern

#### (Ein / Aus)

Ermöglicht, dass die von einem Datendienst ermittelten technischen Daten im Fernseher gespeichert werden, damit sie zur Wiedererkennung benutzt werden können.

#### Cookie löschen

Löscht die im Fernseher gespeicherten, von einem Datendienst zwecks Wiedererkennung ermittelten technischen Daten.

#### Kein-Tracking Einstellung

#### (Modus1 / Modus2 / Modus3)

Legt fest, ob die Nachverfolgung Ihrer Browser-Aktivitäten Websites oder sonstigen Anwendungen gemeldet werden soll.

#### Modus1:

Teilt Websites mit, dass Sie mit Nachverfolgung einverstanden sind.

#### Modus2:

Teilt Websites mit, dass Sie keine Nachverfolgung wünschen.

Modus3<sup>-</sup>

Sendet keine Konfigurationsinformationen über Nachverfolgung.

#### Unique Device ID erlauben.

#### (Ein / Aus)

Sendet die Geräte-ID dieses Fernsehers für die Datendienstanwendung.

### Unique Device ID zurücksetzen.

Setzt die Geräte-ID dieses Fernsehers zurück.

### **Hinweis**

• Zur vollständigen Anwendung des Hybrid Broadcast Broadband TV ist eine Breitband-Netzwerkumgebung erforderlich. Vergewissern Sie sich, dass die Netzwerkverbindungen hergestellt und die Netzwerkeinstellungen vorgenommen wurden.

**[Netzwerk](#page-197-0) > [Netzwerkverbindungen](#page-204-0)** 

[Netzwerk](#page-197-0) > [Netzwerkeinstellungen](#page-209-0)

- Je nach Land, Region und Sender stehen nicht alle Datendienste zur Verfügung.
- Nicht verfügbar im Mehrbild-Modus
- Abhängig von der Verbindungsumgebung ist die Internetverbindung möglicherweise langsam oder kann nicht hergestellt werden.
- Abhängig vom Sender können andere Vorgehensweisen erforderlich sein. Befolgen Sie die Anweisungen auf dem Bildschirm.
- Die Anweisungen auf dem Bildschirm stimmen u. U. nicht mit den Tasten der Fernbedienung überein.

# Common Interface

## Vorsicht

Wenn die Nachricht verschlüsselt auf dem Bildschirm angezeigt wird, sind das richtige Common Interface (CI) Modul und die Smart Card, welche erforderlich sind, nicht eingesetzt.

### ■ So setzen Sie das CI-Modul und die Smart Card ein

- Schalten Sie den Fernseher aus, indem Sie den Netzstecker ziehen, bevor Sie das CI-Modul einsetzen oder entfernen.
- Falls eine Smart Card und ein CI-Modul als Satz geliefert werden, setzen Sie zuerst das CI-Modul ein, und setzen Sie dann die Smart Card in das CI-Modul ein.
- Setzen Sie das CI-Modul komplett in der korrekten Richtung ein bzw. nehmen Sie es so heraus.

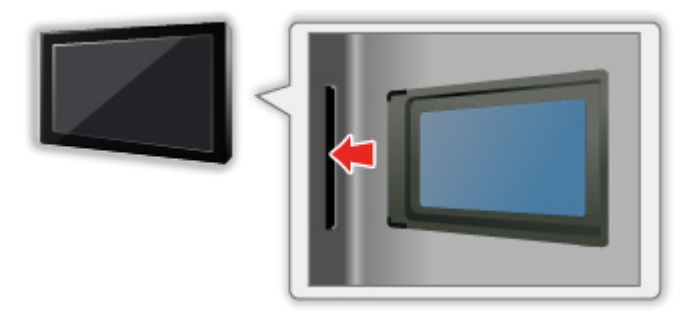

- Entfernen Sie das CI-Modul vom Fernseher, wenn der Fernseher nach oben weisend aufgestellt wird. Andernfalls können das CI-Modul oder der CI-Steckplatz beschädigt werden.
- = Hinweis =
- Möglicherweise gibt es auf dem Markt einige CI-Module mit älteren Firmware-Versionen, die nicht vollständig kompatibel sind mit dem neuen CI+ v1.4 TV. Wenden Sie sich in diesem Fall an Ihren Inhaltsanbieter.

## Gebrauch des Common Interface

Das Menü "Common Interface Modul" bietet Zugriff auf Software, die in Common Interface-Modulen (CI-Modulen) enthalten ist.

- In bestimmten Ländern oder Gebieten steht diese Funktion möglicherweise nicht zur Verfügung.
- Abhängig vom Sender oder von den genutzten Diensten werden möglicherweise keine Video- und/oder Audiosignale ausgegeben.

Das CI-Modul ermöglicht zwar den Empfang bestimmter Dienste, doch ist der Empfang aller Dienste (z.B. verschlüsselte Pay-TV-Sender) mit diesem Fernseher nicht garantiert. Bitte verwenden Sie ausschließlich das vom betreffenden Programmanbieter zugelassene CI-Modul. Um weitere Informationen über die Dienste und die Konditionen zu erfahren, wenden Sie sich an den Betreiber / Sender oder Hersteller des CI-Moduls.

### ■ Einsetzen des CI-Moduls (optional)

- Normalerweise erscheinen verschlüsselte Sender. (Welche Kanäle gesehen werden können und welche Funktionen dabei verfügbar sind, ist abhängig vom CI-Modul.) Gehen Sie wie folgt vor, wenn verschlüsselte Sender nicht angezeigt werden.
- Informationen hierzu erhalten Sie in der Bedienungsanleitung des CI-Moduls oder bei Ihrem Inhaltsanbieter.
- 1. Wählen Sie den gewünschten Modus mit TV.

#### DVB-S / DVB-C / DVB-T

- 2. Drücken Sie auf MENU, wählen Sie Haupt-Menü und bestätigen Sie mit OK, um darauf zuzugreifen.
- 3. Wählen Sie Setup > Common Interface und drücken Sie OK, um darauf zuzugreifen.
- 4. Wählen Sie Slot 1: / Slot 2:, drücken Sie OK und folgen Sie den Anweisungen auf dem Bildschirm.
- Um die CICAM PIN-Nummer einzugeben, wählen Sie Options-Einstellungen.
- Die Anweisungen auf dem Bildschirm stimmen u. U. nicht mit den Tasten der Fernbedienung überein.
- Sie können auch das CI-Modul auswählen, um die verschlüsselten Kanäle von CAM-Auswahl zu sehen.

[Fernsehen](#page-38-0) > [Grundlagen](#page-38-1) > [AV Optionen](#page-48-0)

= Hinweis =

- Um die verschlüsselten Kanäle ordnungsgemäß abzustimmen, vergewissern Sie sich, dass das entsprechende CI-Modul eingesetzt und ausgewählt ist.
- Um diese Funktion vollständig zu nutzen (Ansehen, Aufzeichnen usw.), setzen Sie bei jedem Steckplatz dasselbe CI-Modul ein.

# <span id="page-302-0"></span>Werkseinstellungen

## Werkseinstellungen

Diese Funktion dient dazu, den ursprünglichen Zustand des Fernsehers wiederherzustellen, in dem keine Sender abgestimmt sind.

Alle Einstellungen mit Ausnahme von USB Geräteeinstellungen werden zurückgesetzt (Sender, Bild, Toneinstellungen usw.).

- 1. Drücken Sie auf MENU, wählen Sie Haupt-Menü und bestätigen Sie mit OK, um darauf zuzugreifen.
- 2. Wählen Sie Setup > System-Menü > Werkseinstellungen und drücken Sie OK, um darauf zuzugreifen.
	- Je nach Land ist eine Kindersicherungs-PIN erforderlich. Falls Sie die geänderte PIN vergessen haben, geben Sie "6969" als PIN-Nummer ein.

[Funktionen](#page-251-0) > [Kindersicherung](#page-290-0) > [PIN-Nummer](#page-292-0)

- 3. Wenn eine Bestätigungsmeldung angezeigt wird, wählen Sie Ja aus und bestätigen Sie mit OK.
- 4. Befolgen Sie die Anweisungen auf dem Bildschirm.
	- Auto Setup startet automatisch.
- = Hinweis =
- Um nur Fernsehsender erneut abzustimmen (z.B. nach einem Umzug), stellen Sie Auto Setup ein.

[Fernsehen](#page-38-0) > [Abstimmen und Bearbeiten von Sendern](#page-136-0) > [Auto Setup](#page-142-0)

# Aktualisieren der Software des Fernsehers

## Information

Möglicherweise wird eine neue Version der Software zum Herunterladen angeboten, um die Leistung oder den Betrieb des Fernsehers zu verbessern.

Falls ein Update zur Verfügung steht und der Sender die Update-Informationen ausstrahlt, wird eine Benachrichtigung angezeigt.

• Um neue Software zu installieren, wählen Sie Bereitschaft / Jetzt aus und bestätigen Sie mit OK.

Bereitschaft:

Installiert neue Software im Bereitschaftsmodus.

Jetzt:

Installiert neue Software jetzt.

- = Hinweis =
- Durch Aktualisieren der Software steigt möglicherweise der Stromverbrauch an.

## Automatisches Update

Neue Software kann automatisch aktualisiert werden.

- 1. Drücken Sie auf MENU, wählen Sie Haupt-Menü und bestätigen Sie mit OK, um darauf zuzugreifen.
- 2. Wählen Sie Setup > System-Menü > Software-Update > Autom. Update-Suche im Standby und drücken Sie OK, um darauf zuzugreifen.
- 3. Wählen Sie die Zeit aus und bestätigen Sie mit OK.
- Falls es Software-Updates gibt, wird eine Benachrichtigung angezeigt. Um neue Software zu installieren, wählen Sie Bereitschaft / Jetzt aus und bestätigen Sie mit OK.

Bereitschaft:

Installiert neue Software im Bereitschaftsmodus.

Jetzt:

Installiert neue Software jetzt.

#### Ignorieren:

Die Aktualisierung der Software wird abgebrochen.

- Bei Ausführung einer Systemaktualisierung wird die Software aktualisiert (dies kann zu einer Änderung von Funktionen des Fernsehers führen). Wenn Sie dies nicht wünschen, stellen Sie Autom. Update-Suche im Standby auf Aus.
- Die automatische Aktualisierung kann unter folgenden Bedingungen nicht stattfinden:
	- Es findet gerade eine Aufzeichnung statt.
	- $-$  TV $>$ IP

= Hinweis =

- Der Download kann mehrere Stunden dauern.
- Während des Herunterladens und Aktualisierens der Software darf der Fernseher NICHT ausgeschaltet werden.
- Bei der Benachrichtigung kann es sich um eine Erinnerung handeln. In einem solchen Fall erscheint ein Termin (Datum, ab dem die neue Version verwendet werden kann). Sie können eine Reservierung für das Update einstellen. Wenn der Fernseher ausgeschaltet ist, startet der Aktualisierungsvorgang nicht.

## Manuelles Update

Neue Software kann manuell aktualisiert werden.

- 1. Drücken Sie auf MENU, wählen Sie Haupt-Menü und bestätigen Sie mit OK, um darauf zuzugreifen.
- 2. Wählen Sie Setup > System-Menü > Software-Update > Update-Suche ausführen und drücken Sie OK, um darauf zuzugreifen.
- 3. Suche nach einem Update (mehrere Minuten lang) und ggf. Anzeige einer entsprechenden Meldung.
- 4. Herunterladen mit OK.
- = Hinweis =
- Der Download kann mehrere Stunden dauern.
- Während des Herunterladens und Aktualisierens der Software darf der Fernseher NICHT ausgeschaltet werden.

# <span id="page-306-0"></span>Textzeichen eingeben

## <span id="page-306-1"></span>Verwenden der Zifferntasten

Zur Eingabe von freiem Text benutzen Sie Zifferntasten.

Drücken Sie wiederholt Zifferntasten, bis das gewünschte Zeichen erscheint.

- $\boxed{1}$ : . @ / 1 ! : # + \* \_ ( ) " ' % & ? , ; = \$ [ ] ~ < > { } | ` ^ \
- : a b c 2 A B C ä Ä
- $3$ : def3DEF
- $\boxed{4}$ : g h i 4 G H I
- $5$ : j k l 5 J K L
- : m n o 6 M N O ö Ö
- : p q r s 7 P Q R S ß
- : t u v 8 T U V ü Ü
- : w x y z 9 W X Y Z
- 0 : Leerzeichen 0
- Wenn Sie danach 1 Sekunde warten, wird das gewählte Zeichen automatisch eingegeben.
- Sie können ein Textzeichen auch eingeben, indem Sie OK oder andere Zifferntasten nach weniger als 1 Sekunde drücken.
- Die Zeichen können je nach Eingabeelement verschieden sein.

# Bluetooth-Geräte

## Bluetooth-Setup

Sie können Bluetooth-Tastaturen\*1 , Bluetooth-Mäuse\*1 und Bluetooth-Audiogeräte\*2 (Kopfhörer, Smartphones usw.) über die Einstellung von Bluetooth-Setup im Setup-Menü mit diesem Fernseher verwenden.

- \*1 : Mit HID (Human Interface Device Profile) und HOGP (Human interface device Over Generic attribute Profile) können konforme Tastaturen / Mäuse verwendet werden.
- \*2 : Es können mit A2DP (Advanced Audio Distribution Profile) und AVRCP (Audio Video Remote Control Profile) konforme Audio-Geräte verwendet werden.
- 1. Drücken Sie auf MENU, wählen Sie Haupt-Menü und bestätigen Sie mit OK, um darauf zuzugreifen.
- 2. Wählen Sie Setup > Bluetooth-Setup und drücken Sie OK, um darauf zuzugreifen.
- 3. Wählen Sie eine der folgenden Optionen und drücken Sie OK, um darauf zuzugreifen.

Geräte / Bluetooth Audio-Modus / Bluetooth Audio-Einstellungen

4. Nehmen Sie die Einstellung vor und drücken Sie OK, um sie zu speichern.

#### Geräte

Sucht nach dem verfügbaren Gerät und zeigt den Status an.

- Platzieren Sie das Gerät während der Registrierung innerhalb eines Abstands von 50 cm zum Fernseher.
- Schalten Sie das Gerät für die Registrierung ein. Je nach Gerät kann ein Setup für die Registrierung erforderlich sein. Lesen Sie die Bedienungsanleitung des Gerätes.

#### Nicht verbunden:

Das Gerät ist nicht registriert. Registrieren Sie das Gerät unter Befolgung der Anweisungen auf dem Bildschirm, um es mit diesem Fernseher zu verwenden.

#### Verbunden:

Das Gerät ist registriert und kann mit diesem Fernseher verwendet werden.

#### Nicht verbunden:

Das Gerät ist bereits registriert, kann aber nicht an diesen Fernseher angeschlossen werden. Überprüfen Sie, ob das Gerät eingeschaltet und im verfügbaren Bereich eingestellt ist.

#### Bluetooth Audio-Modus

#### (Sender / Empfänger)

Wählt den Bluetooth-Audio-Modus des Fernsehers aus.

Sender:

Verbindet ein Audio-Gerät, wie zum Beispiel Kopfhörer, Lautsprecher usw.

• Wenn der Modus auf Sender eingestellt ist, verbinden Sie Audiogeräte wie Kopfhörer, Lautsprecher usw. über Geräte.

#### Empfänger:

Verbindet ein Audio-Gerät, wie zum Beispiel ein Smartphone, einen Audio-Player usw.

#### Bluetooth Audio-Einstellungen

Passt die Lautstärke eines Audio-Geräts usw. im Übertragungsmodus an.

#### Audio Ausgang:

Wechselt zu Nur Bluetooth, um die Fernsehlautsprecher bei der Nutzung eines Bluetooth-Audiogerätes automatisch stummzuschalten. Sie können zudem die Lautstärke des Geräts über Lauter / Leiser anpassen.

Wechselt zu Alle, um sowohl die Lautsprecher des Fernsehers als auch das Bluetooth-Audiogerät zu aktivieren.

#### Lautstärke:

Passt die Lautstärke eines Bluetooth-Audio-Geräts an.

- Wenn die Lautstärke zu leise ist, überprüfen Sie die Lautstärkeeinstellung des Bluetooth-Audiogeräts.
- Die Lautstärke kann nicht angepasst werden, wenn Absolute Lautstärke auf Ein eingestellt ist. Stellen Sie Audiogerät 1 Lautstärke oder Audiogerät 2 Lautstärke ein.

#### Audio Steuerung:

Ermöglicht die Steuerung eines Panasonic Bluetooth-Audio-Geräts mit diesem Fernseher.

● Für die Einstellungen auf einem Panasonic Bluetooth-Audio-Gerät ist zudem die Nutzung dieser Audio-Steuerungsfunktion erforderlich.

#### Dual Audio:

Wechselt zu Ein, um zwei Audiogeräte zugleich zu nutzen.

• Sollte es zu einer Unterbrechung des Tons kommen, stellen Sie Aus ein und verwenden Sie nur ein Gerät.

#### Audio-Bitrate:

Hoch: Hohe Klangqualität

Niedrig: Hohe Stabilität der Tonverbindung

- Wenn Dual Audio auf Ein gestellt ist, wird Audio-Bitrate automatisch auf Niedrig gestellt. (Hoch kann manuell ausgewählt werden.)
- Wenn Dual Audio auf Aus gestellt ist, wird Audio-Bitrate automatisch auf Hoch gestellt. (Niedrig kann manuell ausgewählt werden.)
- Die Einstellung Niedrig kann Probleme mit Unterbrechungen des Tons beheben.

#### Absolute Lautstärke:

Wechselt zu Ein, um die Lautstärke des Bluetooth-Geräts anzupassen, das die absolute Lautstärke-Funktion mit diesem Fernsehgerät unterstützt.

• Stellen Sie Ein ein und stellen Sie die Lautstärke durch Auswahl von Audiogerät 1 Lautstärke / Audiogerät 2 Lautstärke oder Drücken von Lauter / Leiser ein, wenn die Lautstärke des Bluetooth-Geräts zu leise ist, usw.

Audiogerät 1 Lautstärke / Audiogerät 2 Lautstärke:

Passt die Lautstärke eines Bluetooth-Geräts an.

• Stellen Sie Absolute Lautstärke auf Ein ein, um die Lautstärke des verbundenen Bluetooth-Geräts einzustellen.

- Einstellungen im Tonmenü haben möglicherweise keine Auswirkungen auf Bluetooth-Geräte.
- So benutzen Sie Audio Link
	- 1) Rufen Sie HOME mit HOME auf.
	- 2) Wählen Sie Apps und drücken Sie OK, um darauf zuzugreifen.
	- 3) Wählen Sie Audio Link und drücken Sie OK, um darauf zuzugreifen.
	- 4) Befolgen Sie die Anweisungen auf dem Bildschirm.
- Dieses Setup ist nicht für die Fernbedienung konzipiert, die Bluetooth-Technologie unterstützt.
- Für eine sichere Verbindung wird empfohlen, ein Gerät zu verwenden, das Bluetooth 4.2 oder höher unterstützt. Die Art der Verschlüsselung hängt vom angeschlossenen Gerät ab.
- Wenn Sie das 2,4 GHz-Frequenzband auf dem Wireless-Router verwenden, kann die gleichzeitige Nutzung eines Bluetooth-Geräts zu Verbindungsproblemen führen. Wenn Ihr Wireless-Router das 5 GHz-Band unterstützt, versuchen Sie, das 5 GHz-Band zu nutzen. Wenn Sie über eine LAN-Kabelverbindung verfügen, versuchen Sie, die LAN-Kabelverbindung zu nutzen.
- Sollte es zu einer Unterbrechung des Tons kommen, stellen Sie das Bluetooth-Gerät näher an den Fernseher.
- Wenn ein Bluetooth-Gerät mit dem Fernseher verbunden ist, kann die Bluetooth-Audio-Ausgabe in Bezug auf die Bilder auf dem Bildschirm möglicherweise nicht synchronisiert werden (d. h. wird verzögert). Dies ist kein Fehler des Fernsehers oder des Geräts. Die Verzögerung ist abhängig vom verwendeten Gerät.
- Wenn Sie zwei Audiogeräte gleichzeitig verwenden, stellen Sie Dual-Audio auf Ein ein und verbinden Sie das zweite Bluetooth-Gerät. Es kann zu einer Verzögerung zwischen der Tonausgabe der verbundenen Bluetooth-Geräte kommen, während Dual-Audio auf Ein eingestellt ist. Außerdem kann die Lautstärke des Bluetooth-Geräts nicht angepasst werden, wenn das Bluetooth-Audiogerät ohne die Funktion für absolute Lautstärke bereits verbunden ist.

## **Tastatur**

### **Tastatur**

- Tastaturen, die Treiber benötigen, werden nicht unterstützt.
- Zum Ändern des Sprachtyps stellen Sie Layout der Tastatur ein.
	- 1) Drücken Sie auf MENU, wählen Sie Haupt-Menü und bestätigen Sie mit OK, um darauf zuzugreifen.
	- 2) Wählen Sie Setup > System-Menü > Layout der Tastatur und drücken Sie OK, um darauf zuzugreifen.
	- 3) Wählen Sie die Sprache aus und bestätigen Sie mit OK.
- Je nach Art der angeschlossenen Tastatur oder dem Tastaturlayout werden die Textzeichen möglicherweise nicht richtig auf dem Fernsehbildschirm angezeigt.
- Einige Tasten von Tastaturen können mit Bedienelementen der Fernbedienung übereinstimmen.

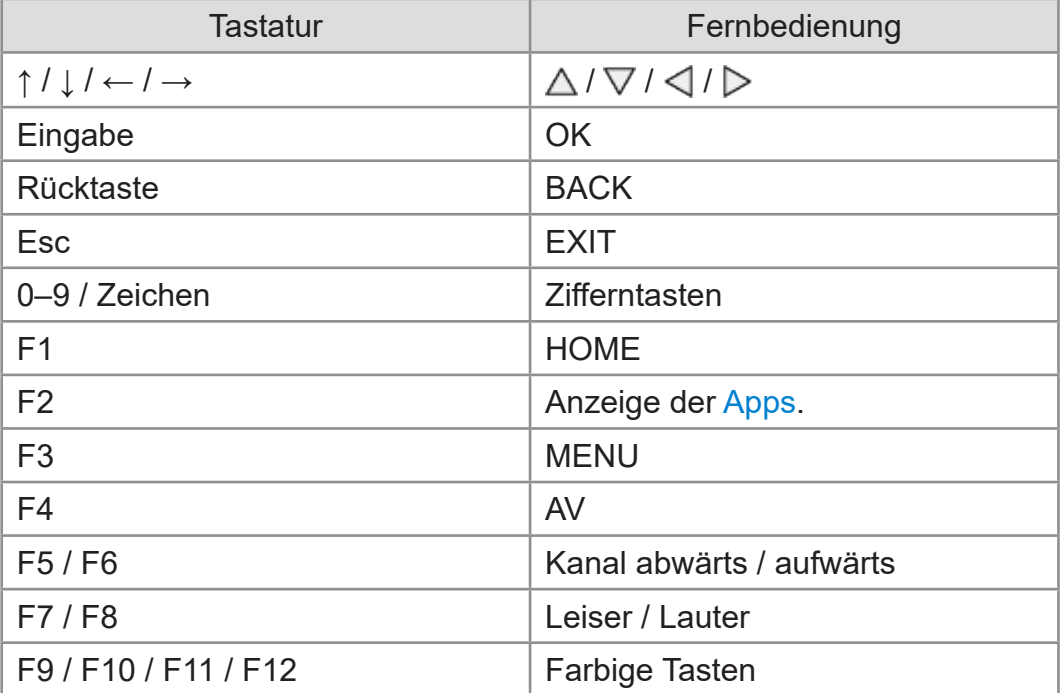

# Einstellungen

# Einstellung des Hauptmenüs

## Verwendung

Verschiedene Menüs können aufgerufen werden, die Ihnen eine benutzerspezifische Einstellung von Bild-, Ton- und anderen Funktionen ermöglichen.

- 1. Drücken Sie auf MENU, wählen Sie Haupt-Menü und bestätigen Sie mit OK, um darauf zuzugreifen.
	- Die angezeigten Elemente variieren je nach Eingangssignal.
- 2. Wählen Sie das Menü und drücken Sie OK, um darauf zuzugreifen.
- 3. Wählen Sie das Element und drücken Sie OK, um darauf zuzugreifen.
	- Nur die verfügbaren Einträge können gewählt werden.
	- Der Zugriff ist auch möglich aus der eHELP, indem Sie beim entsprechenden Element (sofern vorhanden) auf **[89]** (Rot) drücken.
	- Sie können aus mehreren Alternativen mit  $\triangle$  /  $\nabla$  auswählen und zum Zugreifen auf OK drücken.
	- Sie können die Einstellung über den Pegelsteller mit  $\langle | \rangle$  anpassen und zum Übernehmen auf OK drücken.
	- Mit OK gelangen Sie zum nächsten Bildschirm.
	- Bei bestimmten Funktionen können Namen oder Zahlen frei eingegeben werden.
		- 1) Geben Sie die Zeichen nacheinander mit den Cursortasten ein und drücken Sie OK zum Übernehmen.

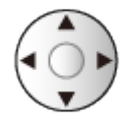

– Zeichen können Sie mit den Zifferntasten eingeben.

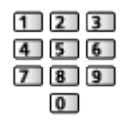

[Funktionen](#page-251-0) > [Textzeichen eingeben](#page-306-0) > [Verwenden der Zifferntasten](#page-306-1)

2) Drücken Sie (Grün), um zu speichern.

- Zurücksetzen der Einstellungen
	- Um nur Bild- oder Toneinstellungen zu initialisieren, wählen Sie im Bildoder Tonmenü Grundeinstellungen.
	- Um alle Einstellungen zu initialisieren, wählen Sie Werkseinstellungen.

[Funktionen](#page-251-0) > [Werkseinstellungen](#page-302-0)

● Verlassen des Menübildschirms

**EXIT** 

• Rückkehr zur vorherigen Anzeige

**BACK** 

= Hinweis =

- Menüpunkte und wählbare Optionen können je nach dem Modus (TV-Modus, Media Player, Netzwerkdienste usw.) unterschiedlich sein.
- Bei Anzeige von Inhalten im 4K-Format können einige Einstellungen im Bildmenü auch den Menübildschirm beeinflussen.
- Je nach Modell kann auch bei der Auswahl des gleichen Modus die ursprüngliche Moduseinstellung zwischen den Einstellungen Zu Hause und Shop abweichen.

Die Einstellung kann durch das Drücken von MENU und der Auswahl Bild angepasst werden.

### ■ Tasten des Bedienfeldes benutzen

(Für Modelle mit Steuertasten)

- 1. Halten Sie INPUT/OK/HOLD für die MENU-Taste für 3 Sekunden gedrückt, um das Hauptmenü anzuzeigen.
- 2. Verwenden Sie die folgenden Tasten auf dem Bedienfeld, um auszuwählen und Einstellungen in Kraft zu setzen.
	- Bewegen des Cursors / Auswahl aus verschiedenen Optionen / Auswahl des Menüpunktes / Pegel anpassen

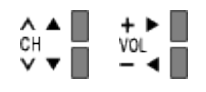

- Zugriff auf Menüs / Speichern von Einstellungen, nachdem Änderungen vorgenommen oder Optionen eingestellt wurden, mit INPUT/OK/HOLD für die MENU-Taste
- Für Modelle ohne Steuertasten

[Support](#page-375-0) > [Häufig gestellte Fragen](#page-376-0) > [Sonstiges](#page-385-0)

# Bild

## Modus

Zur Auswahl Ihres bevorzugten Bildmodus für jeden Eingang.

[Fernsehen](#page-38-0) > [Für optimale Bildqualität](#page-77-0) > [Modus](#page-77-1)

## Grundlegende Einstellungen

Einige Funktionen sind nicht bei allen Modellen verfügbar. Die verfügbaren Menüpunkte werden auf Ihrem Bildschirm angezeigt.

Luminanzlevel, Backlight, Kontrast, Helligkeit, Farbe, Farbton, Schärfe

Passt die Pegel dieser Wiedergabeeigenschaften wunschgemäß an.

[Fernsehen](#page-38-0) > [Für optimale Bildqualität](#page-77-0) > [Grundlegende Einstellungen](#page-85-0)

#### **Farbtemperatur**

Zur Einstellung des Gesamtfarbtons des Bildes (mehr Blau - mehr Rot).

**[Fernsehen](#page-38-0) > [Für optimale Bildqualität](#page-77-0) > [Grundlegende Einstellungen](#page-85-0)** 

#### Farb-Remastering

Erzeugt durch eine erweiterte Farbpalette lebendigere Bilder.

[Fernsehen](#page-38-0) > [Für optimale Bildqualität](#page-77-0) > [Grundlegende Einstellungen](#page-85-0)

#### Rec.2020 Farb-Remastering

Erzeugt durch eine geeignete Farbpalette lebendigere Bilder.

**[Fernsehen](#page-38-0) > [Für optimale Bildqualität](#page-77-0) > [Grundlegende Einstellungen](#page-85-0)** 

#### Adaptive Backlight-Steuerung

Reguliert automatisch je nach Bild die Intensität der Hintergrundbeleuchtung.

[Fernsehen](#page-38-0) > [Für optimale Bildqualität](#page-77-0) > [Grundlegende Einstellungen](#page-85-0)

#### Remaster-Prozess Auflösg.

Erhöht die Bildauflösung, so dass das Bild schärfer erscheint.

[Fernsehen](#page-38-0) > [Für optimale Bildqualität](#page-77-0) > [Grundlegende Einstellungen](#page-85-0)

#### Kontrast-Remastering

Helle Bereiche des Bildes entsprechen eher der Luminanz des Originals, so dass das Bild dadurch besser wirkt.

**[Fernsehen](#page-38-0) > [Für optimale Bildqualität](#page-77-0) > [Grundlegende Einstellungen](#page-85-0)** 

#### Sichtbarkeit dunkler Bereiche erhöhen

Passt den Schwarzwert oder die mittlere Luminanz-Stufe an.

**[Fernsehen](#page-38-0) > [Für optimale Bildqualität](#page-77-0) > [Grundlegende Einstellungen](#page-85-0)** 

### Intelligent Frame Creation

Automatische Kompensation der Bildwechselrate, um ruckelnde Bewegungen im Bild zu reduzieren.

[Fernsehen](#page-38-0) > [Für optimale Bildqualität](#page-77-0) > [Grundlegende Einstellungen](#page-85-0)

## Umgebungssensor Einstellungen

Funktion zur automatischen Helligkeitssteuerung

Die Bildeinstellungen werden automatisch an die jeweils herrschenden Lichtverhältnisse angepasst.

[Fernsehen](#page-38-0) > [Für optimale Bildqualität](#page-77-0) > [Umgebungssensor Einstellungen](#page-89-0)

## Einstellungen zum Reduzieren von Bildrauschen

#### **Rauschunterdrückung**

Reduziert störendes Bildrauschen.

[Fernsehen](#page-38-0) > [Für optimale Bildqualität](#page-77-0) > [Einstellungen zum Reduzieren von Bildrauschen](#page-90-0)

#### Remaster-Prozess MPEG

Reduziert Flimmern in den Bildkonturen und "Klötzchenbildung".

[Fernsehen](#page-38-0) > [Für optimale Bildqualität](#page-77-0) > [Einstellungen zum Reduzieren von Bildrauschen](#page-90-0)

## Erweiterte Einstellungen

Sie können Bildeinstellungen im Detail anpassen und einstellen.

[Fernsehen](#page-38-0) > [Für optimale Bildqualität](#page-77-0) > [Erweiterte Einstellungen](#page-91-0)

## Options-Einstellungen

Einige Funktionen sind nicht bei allen Modellen verfügbar. Die verfügbaren Menüpunkte werden auf Ihrem Bildschirm angezeigt.

#### Eingangsverzögerung

Liefert ein für Spiele mit schnellen Bewegungssignalen geeignetes Bild.

[Fernsehen](#page-38-0) > [Für optimale Bildqualität](#page-77-0) > [Options-Einstellungen](#page-97-0)

#### ALLM

Schaltet den Fernseher automatisch auf Spielemodus gemäß der ALLM-Information beim Verwenden dieses Fernsehers im Einzelbildmodus um.

**[Fernsehen](#page-38-0) > [Für optimale Bildqualität](#page-77-0) > [Options-Einstellungen](#page-97-0)** 

#### NVIDIA Auto Game-Modus

Auf Ein stellen, um die NVIDIA HDMI 2.1 Spielfunktion zu aktivieren.

**[Fernsehen](#page-38-0) > [Für optimale Bildqualität](#page-77-0) > [Options-Einstellungen](#page-97-0)** 

#### VRR

Sorgt für ein flüssigeres Spielerlebnis mit geringer Latenz und ohne Bildruckeln oder Tearing.

**[Fernsehen](#page-38-0) > [Für optimale Bildqualität](#page-77-0) > [Options-Einstellungen](#page-97-0)** 

#### Film-Klarzeichner

Zur Optimierung der vertikalen Auflösung von Bildern einer Filmquelle.

**[Fernsehen](#page-38-0) > [Für optimale Bildqualität](#page-77-0) > [Options-Einstellungen](#page-97-0)** 

#### 1080p Pure Direct

Reproduziert exakt die ursprüngliche Bildqualität für ein 1080p (HDMI)- Eingangssignal.

**[Fernsehen](#page-38-0) > [Für optimale Bildqualität](#page-77-0) > [Options-Einstellungen](#page-97-0)** 

#### 4K Pure Direct

Reproduziert exakt die ursprüngliche Bildqualität für ein 4K (HDMI)- Eingangssignal.

**[Fernsehen](#page-38-0) > [Für optimale Bildqualität](#page-77-0) > [Options-Einstellungen](#page-97-0)** 

#### 4K 120Hz Bypass-Modus

Reproduziert exakt die ursprüngliche Bildqualität für ein 4K 120 Hz-Signal. Einige Bild-Menüelemente sind nicht verfügbar, wenn 4K 120Hz Bypass-Modus auf Ein gestellt ist.

**[Fernsehen](#page-38-0) > [Für optimale Bildqualität](#page-77-0) > [Options-Einstellungen](#page-97-0)** 

#### 60Hz Bildwiederholmodus

Reduziert die Eingangsverzögerung, wenn Spielekonsolen mit 60-Hz-Ausgang angeschlossen werden.

**[Fernsehen](#page-38-0) > [Für optimale Bildqualität](#page-77-0) > [Options-Einstellungen](#page-97-0)** 

#### HDMI-Inhaltstyp

Passt die Bildeinstellungen für jeden HDMI-Eingang an den ausgewählten Inhaltstyp an.

**[Fernsehen](#page-38-0) > [Für optimale Bildqualität](#page-77-0) > [Options-Einstellungen](#page-97-0)** 

#### HDMI EOTF Typ

Auswahl des EOTF-Typs für jeden einzelnen HDMI-Eingang. Ist bei allgemeiner Verwendung auf Auto gesetzt.

**[Fernsehen](#page-38-0) > [Für optimale Bildqualität](#page-77-0) > [Options-Einstellungen](#page-97-0)** 

#### EOTF Typ

Auswahl des EOTF-Typs für Sender und Videoinhalte.

[Fernsehen](#page-38-0) > [Für optimale Bildqualität](#page-77-0) > [Options-Einstellungen](#page-97-0)

#### HDMI Farbmetrik-Typ

Auswahl des Farbmetriktyps für jeden einzelnen HDMI-Eingang.

**[Fernsehen](#page-38-0) > [Für optimale Bildqualität](#page-77-0) > [Options-Einstellungen](#page-97-0)** 

#### HDMI RGB-Bereich

Passt für jeden HDMI-Eingang den Schwarzwert des Bildes an.

**[Fernsehen](#page-38-0) > [Für optimale Bildqualität](#page-77-0) > [Options-Einstellungen](#page-97-0)** 

#### HDMI YCbCr Bandbreite

Passt für jeden HDMI-Eingang den Schwarzwert des Bildes im YCbCr-Signal an.

**EX**  $\rightarrow$  [Fernsehen](#page-38-0) > [Für optimale Bildqualität](#page-77-0) > [Options-Einstellungen](#page-97-0)

### AV-Farbsystem

Dient zur Wahl des optionalen Farbsystems je nach Format des Videosignals.

[Fernsehen](#page-38-0) > [Für optimale Bildqualität](#page-77-0) > [Options-Einstellungen](#page-97-0)

## Bildschirmeinstellungen

Einige Funktionen sind nicht bei allen Modellen verfügbar. Die verfügbaren Menüpunkte werden auf Ihrem Bildschirm angezeigt.

#### Bildseitenverh.-Änderung

Schaltet das Bildseitenverhältnis (Bildgröße) um.

[Fernsehen](#page-38-0) > [Für optimale Bildqualität](#page-77-0) > [Bildseitenverh.-Änderung](#page-81-0)

#### 16:9 Overscan

Wählt den Bildschirmbereich aus, der zur Anzeige des 16:9-Format-Bildes verwendet wird.

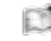

**[Fernsehen](#page-38-0) > [Für optimale Bildqualität](#page-77-0) > [Bildschirmeinstellungen](#page-102-0)** 

#### **Bildschirm**

Schaltet den Bildschirm aus, wenn Sie Aus einstellen.

**EX**  $\rightarrow$  [Fernsehen](#page-38-0) > [Für optimale Bildqualität](#page-77-0) > [Bildschirmeinstellungen](#page-102-0)

#### Pixel Orbiter

Wählt den Modus zum pixelweisen Verschieben des Bildes aus, um ein "Einbrennen des Bildes" auf dem Bildschirm zu verhindern.

**[Fernsehen](#page-38-0) > [Für optimale Bildqualität](#page-77-0) > [Bildschirmeinstellungen](#page-102-0)** 

#### Logo-Helligkeitskontrolle

Passt die Luminanz-Stufe des angezeigten Logos an, um ein "Einbrennen des Bildes" auf dem Bildschirm zu verhindern.

[Fernsehen](#page-38-0) > [Für optimale Bildqualität](#page-77-0) > [Bildschirmeinstellungen](#page-102-0)

#### Bildschirmwartung

Schaltet den Bildschirm aus und führt die Wartung durch, um ein "Einbrennen des Bildes" auf dem Bildschirm zu verhindern.

[Fernsehen](#page-38-0) > [Für optimale Bildqualität](#page-77-0) > [Bildschirmeinstellungen](#page-102-0)
# PICTURE-Tasteneinstellung

Stellt die Anzeigemodus-Auswahl ein, wenn Sie PICTURE drücken.

[Fernsehen](#page-38-0) > [Für optimale Bildqualität](#page-77-0) > [Modus](#page-77-1)

### SDR/HDR-Anzeigemodus-Synchronisation

Auswahl, ob der Modus für den SDR- oder HDR-Signaleingang beim Umschalten des Modus einzeln oder für beide umgeschaltet werden soll.

[Fernsehen](#page-38-0) > [Für optimale Bildqualität](#page-77-0) > [Modus](#page-77-1)

### Sperreinstellungen

Sperrt bei jedem Eingang die Einstellungen von Professionell 1 / 2 / Spiel (True Game) / Dolby Vision IQ / Dolby Vision - Dunkel / Dolby Vision - Spiel.

[Fernsehen](#page-38-0) > [Für optimale Bildqualität](#page-77-0) > [Sperreinstellungen](#page-104-0)

# Änderung kopieren

Kopiert die Bildeinstellungen von Filmmaker, True Cinema, Benutzereinst., Professionell 1, Professionell 2, Spiel, Spiel (True Game), Dolby Vision IQ, Dolby Vision - Hell, Dolby Vision - Dunkel oder Dolby Vision - Spiel auf die eines anderen Eingangsmodus oder eines anderen Anzeigemodus.

[Fernsehen](#page-38-0) > [Für optimale Bildqualität](#page-77-0) > [Änderung kopieren](#page-105-0)

# Grundeinstellungen

Setzt den aktuellen Bild-Anzeigemodus auf die Grundeinstellungen zurück.

# Ton

### Modus

Zur Auswahl Ihres bevorzugten Klangmodus für jeden Eingang.

[Fernsehen](#page-38-0) > [Für optimale Tonqualität](#page-106-0) > [Soundmodus](#page-106-1)

### Grundlegende Einstellungen

Einige Funktionen sind nicht bei allen Modellen verfügbar. Die verfügbaren Menüpunkte werden auf Ihrem Bildschirm angezeigt.

#### **Bass**

Passt den Pegel an, um die Ausgabe der Bässe zu verstärken oder abzuschwächen.

[Fernsehen](#page-38-0) > [Für optimale Tonqualität](#page-106-0) > [Grundlegende Einstellungen](#page-109-0)

#### Höhen

Passt den Pegel an, um die Ausgabe der Höhen zu verstärken oder abzuschwächen.

[Fernsehen](#page-38-0) > [Für optimale Tonqualität](#page-106-0) > [Grundlegende Einstellungen](#page-109-0)

#### **Equalizer**

Dient zur Einstellung des Frequenzpegels, um die gewünschte Tonqualität zu erhalten.

[Fernsehen](#page-38-0) > [Für optimale Tonqualität](#page-106-0) > [Grundlegende Einstellungen](#page-109-0)

#### **Balance**

Passt den Lautstärkepegel des rechten und linken Lautsprechers an.

[Fernsehen](#page-38-0) > [Für optimale Tonqualität](#page-106-0) > [Grundlegende Einstellungen](#page-109-0)

#### Soundfokus-Modus

Wählt Ihren bevorzugten Klangfokus-Modus aus.

[Fernsehen](#page-38-0) > [Für optimale Tonqualität](#page-106-0) > [Klangfokus-Einstellungen für Line-Array-Lautsprecher](#page-108-0)

#### Soundfokus-Positionierung

Dient zur Einstellung der Klangfokus-Position und Balance für Line-Array-Lautsprecher.

[Fernsehen](#page-38-0) > [Für optimale Tonqualität](#page-106-0) > [Grundlegende Einstellungen](#page-109-0)

#### Dolby Atmos

Bietet den genauen Ton von Dolby Atmos beim Abspielen von Dolby Atmos-Inhalten. Ist bei allgemeiner Verwendung auf Ein gesetzt.

**[Fernsehen](#page-38-0) > [Für optimale Tonqualität](#page-106-0) > [Grundlegende Einstellungen](#page-109-0)** 

#### Klangfelderzeugung

Zur Auswahl Ihrer Lieblingsklangfeldeinstellung.

[Fernsehen](#page-38-0) > [Für optimale Tonqualität](#page-106-0) > [Grundlegende Einstellungen](#page-109-0)

#### Bass-Verstärkung

Verstärkt die Bässe.

[Fernsehen](#page-38-0) > [Für optimale Tonqualität](#page-106-0) > [Grundlegende Einstellungen](#page-109-0)

#### Sport Sound-Link

Stellt den Ton-Modus automatisch auf Stadion, wenn Modus auf Sport eingestellt ist.

[Fernsehen](#page-38-0) > [Für optimale Tonqualität](#page-106-0) > [Grundlegende Einstellungen](#page-109-0)

### Lautstärkeeinstellungen

Einige Funktionen sind nicht bei allen Modellen verfügbar. Die verfügbaren Menüpunkte werden auf Ihrem Bildschirm angezeigt.

#### Space Tune Einstellung

Passt die Tonqualität dem Installationsort bzw. der Raumbedingung automatisch an.

[Fernsehen](#page-38-0) > [Für optimale Tonqualität](#page-106-0) > [Lautstärkeeinstellungen](#page-113-0)

#### Lautsprecher Auswahl

Ermöglicht, dass die Lautsprecher einer Heimkinoanlage über die Fernbedienung dieses Fernsehers eingestellt werden, indem Sie die Fernbedienung auf den Fernbedienungssignal-Sensor des Fernsehers richten.

**Fabel**  $\rightarrow$  [Fernsehen](#page-38-0) > [Für optimale Tonqualität](#page-106-0) > [Lautstärkeeinstellungen](#page-113-0)

#### TV Lautsprecher-Einstell.

Zur Auswahl der Tonausgabe für die Lautstärkeanpassung.

**[Fernsehen](#page-38-0) > [Für optimale Tonqualität](#page-106-0) > [Lautstärkeeinstellungen](#page-113-0)** 

#### Auto-Pegel

Regelt automatisch größere Abweichungen des Lautstärkepegels zwischen Kanälen und Eingängen.

**[Fernsehen](#page-38-0) > [Für optimale Tonqualität](#page-106-0) > [Lautstärkeeinstellungen](#page-113-0)** 

#### Lautstärke Korrektur

Dient zur Einstellung der Lautstärke der einzelnen Programme oder des Eingangsmodus.

**[Fernsehen](#page-38-0) > [Für optimale Tonqualität](#page-106-0) > [Lautstärkeeinstellungen](#page-113-0)** 

#### Klang-Umgebungsanpassung

Wenn der Ton aus den Lautsprechern des Fernsehers aufgrund der Umgebungsbedingungen undeutlich ist, wird Ein empfohlen.

**[Fernsehen](#page-38-0) > [Für optimale Tonqualität](#page-106-0) > [Lautstärkeeinstellungen](#page-113-0)** 

#### Dialog-Verbesserung

Verbessert die Verständlichkeit von Dialog und Kommentar.

**[Fernsehen](#page-38-0) > [Für optimale Tonqualität](#page-106-0) > [Lautstärkeeinstellungen](#page-113-0)** 

# Kopfhöreranschluss-Ausgangseinstellung

Stellt die Tonausgabe vom Kopfhöreranschluss ein.

[Fernsehen](#page-38-0) > [Für optimale Tonqualität](#page-106-0) > [Kopfhöreranschluss-Ausgangseinstellung](#page-116-0)

### Sprachhilfe-Einstellungen

#### **Sprachhilfe**

Stellen Sie diese Funktion auf Ein, wenn sehbehinderte Menschen bei den Grundfunktionen (Meldungen auf dem Bildschirm usw.) Anleitung durch Ansagen erhalten sollen.

**[Fernsehen](#page-38-0) > [Für optimale Tonqualität](#page-106-0) > [Sprachhilfe-Einstellungen](#page-118-0)** 

#### **Geschwindigkeit**

Zur Auswahl der Geschwindigkeit, in der die Ansage von Anleitungen erfolgt.

[Fernsehen](#page-38-0) > [Für optimale Tonqualität](#page-106-0) > [Sprachhilfe-Einstellungen](#page-118-0)

#### Lautstärke

Zur Auswahl der Lautstärke, in der die Ansage von Anleitungen erfolgt.

**[Fernsehen](#page-38-0) > [Für optimale Tonqualität](#page-106-0) > [Sprachhilfe-Einstellungen](#page-118-0)** 

#### Sprache

Zur Auswahl der Sprache, in der die Ansage von Anleitungen erfolgt.

[Fernsehen](#page-38-0) > [Für optimale Tonqualität](#page-106-0) > [Sprachhilfe-Einstellungen](#page-118-0)

#### Benutzerebene

Zur Auswahl der Wortfülle, in der die Ansage von Anleitungen erfolgt.

[Fernsehen](#page-38-0) > [Für optimale Tonqualität](#page-106-0) > [Sprachhilfe-Einstellungen](#page-118-0)

#### Web Browser

Auf Ein schalten, um für Netzwerk-Inhalte im Webbrowser die anleitende Ansage zu aktivieren.

**[Fernsehen](#page-38-0) > [Für optimale Tonqualität](#page-106-0) > [Sprachhilfe-Einstellungen](#page-118-0)** 

### Audio Deskription

#### Bevorzugter Audio-Typ

Erzähl-Einstellungen für sehbehinderte Benutzer

**[Fernsehen](#page-38-0) > [Für optimale Tonqualität](#page-106-0) > [Audio Deskription](#page-120-0)** 

#### Lautstärke

Passt die Lautstärke für die Audiobeschreibung an.

[Fernsehen](#page-38-0) > [Für optimale Tonqualität](#page-106-0) > [Audio Deskription](#page-120-0)

### Erweiterte Einstellungen

#### Audio Empfang

Auswahl des Mehrkanalton-Modus (sofern verfügbar).

**[Fernsehen](#page-38-0) > [Für optimale Tonqualität](#page-106-0) > [Erweiterte Einstellungen](#page-121-0)** 

#### Bevorzugtes Audioformat

Wählt die Grundeinstellung für Tonspuren.

**[Fernsehen](#page-38-0) > [Für optimale Tonqualität](#page-106-0) > [Erweiterte Einstellungen](#page-121-0)** 

#### AV-Synchronisation

Verzögert das Videosignal, um das unterschiedliche Timing zwischen den Video- und Audioausgaben anzupassen.

**[Fernsehen](#page-38-0) > [Für optimale Tonqualität](#page-106-0) > [Erweiterte Einstellungen](#page-121-0)** 

#### SPDIF Auswahl

Legt die Grundeinstellung für das von den Buchsen DIGITAL AUDIO und HDMI2 (eARC/ARC-Funktion) ausgegebene digitale Audiosignal fest.

**[Fernsehen](#page-38-0) > [Für optimale Tonqualität](#page-106-0) > [Erweiterte Einstellungen](#page-121-0)** 

#### HDMI Audio-Format

Legt das Audioformat für das HDMI-Eingangssignal fest.

**EX**  $\Rightarrow$  [Fernsehen](#page-38-0) > [Für optimale Tonqualität](#page-106-0) > [Erweiterte Einstellungen](#page-121-0)

#### Pegel Optischer Ausgang

Passt den Audio-Pegel der PCM-Ausgabe von den Anschlüssen DIGITAL AUDIO und HDMI2 (eARC/ARC-Funktion) an, um ihn an den der anderen Audio-Typen anzugleichen.

**EX**  $\rightarrow$  [Fernsehen](#page-38-0) > [Für optimale Tonqualität](#page-106-0) > [Erweiterte Einstellungen](#page-121-0)

#### eARC

Stellen Sie diese Option auf Ein, um die eARC-Funktion (Enhanced Audio Return Channel) zu aktivieren, wenn das Gerät, das die eARC-Funktion unterstützt, an dieses Fernsehgerät angeschlossen wird.

**[Fernsehen](#page-38-0) > [Für optimale Tonqualität](#page-106-0) > [Erweiterte Einstellungen](#page-121-0)** 

#### SPDIF-Verzögerung

Dient zur Einstellung der Verzögerungszeit der Tonausgabe von den Buchsen DIGITAL AUDIO und HDMI2 (eARC/ARC-Funktion), wenn der Ton nicht mit dem Bild synchron ist.

**EX**  $\rightarrow$  [Fernsehen](#page-38-0) > [Für optimale Tonqualität](#page-106-0) > [Erweiterte Einstellungen](#page-121-0)

#### HDMI Eingang

Anpassung des Eingangssignals.

[Fernsehen](#page-38-0) > [Für optimale Tonqualität](#page-106-0) > [Erweiterte Einstellungen](#page-121-0)

# Grundeinstellungen

Setzt die aktuellen Toneinstellungen auf die Grundeinstellungen zurück.

# Netzwerk

### Netzwerk Verbindung

Dient zur Festlegung der von diesem Fernseher zu verwendenden Netzwerkeinstellung in Ihrer Netzwerkumgebung.

[Netzwerk](#page-197-0) > [Netzwerkeinstellungen](#page-209-0) > [Netzwerk Verbindung](#page-209-1)

### Netzwerk Status

Zeigt und prüft den Netzwerkstatus (MAC-Adresse, aktuelle Netzwerkeinstellungen usw.).

[Netzwerk](#page-197-0) > [Netzwerkeinstellungen](#page-209-0) > [Netzwerk Status](#page-217-0)

### TV Name

Dient zur Einstellung Ihres bevorzugten Namens für diesen Fernseher.

[Netzwerk](#page-197-0) > [Netzwerkeinstellungen](#page-209-0) > [TV Name](#page-218-0)

# TV Remote Einstellungen

Legt fest, dass der Fernseher durch das Gerät (Smartphone usw.) bedient wird, das an Ihrem Netzwerk angeschlossen ist.

[Netzwerk](#page-197-0) > [Netzwerkeinstellungen](#page-209-0) > [TV Remote Einstellungen](#page-219-0)

# Verbindungseinstellungen

Legt fest, dass der Fernseher durch Geräte gesteuert wird, die am Netzwerk angeschlossen sind.

[Netzwerk](#page-197-0) > [Netzwerkeinstellungen](#page-209-0) > [Verbindungseinstellungen](#page-221-0)

# Smart Speaker Einrichtung

Steuert diesen Fernseher, wie etwa die Auswahl eines Kanals, Ändern der Lautstärke usw. durch die intelligente Lautsprecherfunktion.

[Netzwerk](#page-197-0) > [Netzwerkeinstellungen](#page-209-0) > [Smart Speaker Einrichtung](#page-223-0)

# TV>IP Server Einstellungen

Nur für das Modell mit Unterstützung der TV>IP-Server-Funktion

Zur Auswahl des TV-Signals und zum Einstellen der Funktion TV>IP-Server.

[Funktionen](#page-251-0) > [TV>IP](#page-260-0) > [TV>IP Server Einstellungen](#page-262-0)

# Mirroring-Einstellungen

Einstellungen der Funktion Spiegeln

[Funktionen](#page-251-0) > [Spiegelung](#page-257-0) > [Mirroring-Einstellungen](#page-258-0)

# Control4 Einstellungen

Einstellungen für die Funktion Control4

[Netzwerk](#page-197-0) > [Netzwerkeinstellungen](#page-209-0) > [Control4 Einstellungen](#page-226-0)

### Andere Einstellungen

#### VOD-Inhalte Aktualisierung

Wählt aus, ob der VOD-Inhalt auf die neueste Version aktualisiert werden soll, auch wenn sich der Fernseher im Bereitschaftsmodus befindet.

[Netzwerk](#page-197-0) > [Netzwerkeinstellungen](#page-209-0) > [VOD-Inhalte Aktualisierung](#page-227-0)

#### Software-Update

Aktualisiert die Software des Fernsehgerätes, wenn Software-Aktualisierungen verfügbar sind.

[Netzwerk](#page-197-0) > [Netzwerkeinstellungen](#page-209-0) > [Software-Update](#page-228-0)

#### Neue Softwaremeldung

Legt fest, ob eine Benachrichtigung empfangen werden soll, wenn neue Software über das Netzwerk gefunden wurde oder nicht.

[Netzwerk](#page-197-0) > [Netzwerkeinstellungen](#page-209-0) > [Neue Softwaremeldung](#page-229-0)

#### IPv6

Aktiviert die IPv6-Funktion für die Netzwerkverbindungen.

[Netzwerk](#page-197-0) > [Netzwerkeinstellungen](#page-209-0) > [IPv6](#page-230-0)

#### Nutzungsbedingungen

Zeigt die Nutzungsbedingungen und Einstellungen an.

[Netzwerk](#page-197-0) > [Netzwerkeinstellungen](#page-209-0) > [Nutzungsbedingungen](#page-231-0)

#### Einstellungen für Samba Interactive TV

Einstellungen für die Dienste von Samba Interactive TV

 $\square$  → [Netzwerk](#page-197-0) > [Netzwerkeinstellungen](#page-209-0) > [Einstellungen für Samba Interactive TV](#page-232-0)

# Timer

### Einschalt-Timer

Schaltet den Fernseher automatisch zur festgelegten Zeit mit dem voreingestellten Sender, der Lautstärke, usw. ein.

[Fernsehen](#page-38-0) > [Grundlagen](#page-38-1) > [Stromsparfunktionen](#page-53-0)

### Abschalt-Uhr

Stellt die Zeit ein, die verstreicht, bis der Fernseher automatisch in den Bereitschaftsmodus eintritt.

[Fernsehen](#page-38-0) > [Grundlagen](#page-38-1) > [Abschalt-Uhr](#page-52-0)

# Timer-Programmierung

Dient der Timer-Programmierung zur Aufzeichnung bevorstehender Sendungen.

[Aufzeichnen](#page-154-0) > [Timer-Programmierung](#page-162-0) > [Timer-Programmierung vornehmen](#page-162-1)

# Zeitzone

Dient zur automatischen Einstellung der Zeitdaten.

[Fernsehen](#page-38-0) > [Grundlagen](#page-38-1) > [Einstellzeit](#page-57-0)

### Auto-Standby

Schaltet den Fernseher automatisch in den Bereitschaftsmodus, wenn für 4 Stunden keine Bedienschritte erfolgen, damit Strom gespart wird.

[Fernsehen](#page-38-0) > [Grundlagen](#page-38-1) > [Stromsparfunktionen](#page-53-0)

### Auto-Ausschaltfunktion

Schaltet den Fernseher automatisch in den Bereitschaftsmodus, wenn kein Signal empfangen wird und über 10 Minuten lang keine Bedienschritte erfolgen, damit Strom gespart wird.

[Fernsehen](#page-38-0) > [Grundlagen](#page-38-1) > [Stromsparfunktionen](#page-53-0)

# **Setup**

# Sprachsteuerung

Legt den Sprachdienst für die Sprachsteuerungsfunktion fest.

# Eco-Navigation

Stellt den Fernseher automatisch auf den am besten geeigneten Energiesparmodus ein.

[Fernsehen](#page-38-0) > [Grundlagen](#page-38-1) > [Stromsparfunktionen](#page-53-0)

### USB Geräteeinstellungen

Formatiert die USB-Festplatte oder entfernt sicher das USB-Gerät.

[Aufzeichnen](#page-154-0) > [Einrichten der USB-Festplatte](#page-154-1) > [Einstellungen für die USB-Festplatte](#page-157-0)

### Setup Aufzeichnung

Einstellungen für die Aufzeichnungsfunktion der USB-Festplatte

[Aufzeichnen](#page-154-0) > [Aufzeichnen der aktuellen Sendung](#page-159-0) > [One Touch-Aufzeichnung](#page-159-1)

[Aufzeichnen](#page-154-0) > [Aufzeichnen der aktuellen Sendung](#page-159-0) > [Permanente Aufzeichnung](#page-160-0)

# Bluetooth-Setup

Einstellungen für die spezifischen Geräte, die Bluetooth-Technologie unterstützen

[Funktionen](#page-251-0) > [Bluetooth-Geräte](#page-307-0) > [Bluetooth-Setup](#page-307-1)
# Kindersicherung

Richtet eine Zugangssteuerung für Kanäle oder Eingänge ein, um Zugriff darauf zu verhindern.

[Funktionen](#page-251-0) > [Kindersicherung](#page-290-0) > [Kindersicherung verwenden](#page-290-1)

# Tuning-Menü

## Senderliste bearbeiten

Sie können die Senderliste bearbeiten, indem Sie Sender hinzufügen oder löschen usw.

[Fernsehen](#page-38-0) > [Abstimmen und Bearbeiten von Sendern](#page-136-0) > [Senderliste bearbeiten](#page-137-0)

## Favoriten bearbeiten

Dient zum Erstellen einer Liste der bevorzugten Sender.

[Fernsehen](#page-38-0) > [Abstimmen und Bearbeiten von Sendern](#page-136-0) > [Favoriten bearbeiten](#page-140-0)

## Auto Setup

Sucht automatisch nach empfangbaren Sendern.

**[Fernsehen](#page-38-0) > [Abstimmen und Bearbeiten von Sendern](#page-136-0) > [Auto Setup](#page-142-0)** 

## Manueller Suchlauf

Dient zur manuellen Suche nach Programmen.

[Fernsehen](#page-38-0) > [Abstimmen und Bearbeiten von Sendern](#page-136-0) > [Manueller Suchlauf](#page-146-0)

## Senderliste aktualisieren

Dient zur Aktualisierung der Senderliste unter Beibehaltung der gegenwärtigen Einstellungen.

[Fernsehen](#page-38-0) > [Abstimmen und Bearbeiten von Sendern](#page-136-0) > [Senderliste aktualisieren](#page-149-0)

## Favorisiertes Netzwerk

Dient zur Wahl des bevorzugten Netzwerks der einzelnen Anbieter (nur in bestimmten Ländern verfügbar).

[Fernsehen](#page-38-0) > [Abstimmen und Bearbeiten von Sendern](#page-136-0) > [Andere Einstellungen](#page-152-0)

## Neue Sender melden

Dient zur Festlegung, ob eine Benachrichtigung empfangen werden soll, wenn ein neuer Sender gefunden wird oder nicht.

[Fernsehen](#page-38-0) > [Abstimmen und Bearbeiten von Sendern](#page-136-0) > [Andere Einstellungen](#page-152-0)

#### Sender ersetzen

Wählen Sie die Einstellung Ein, um eine Meldung zum Wechseln zu verfügbaren Diensten zu aktivieren (nur in einigen Ländern verfügbar).

[Fernsehen](#page-38-0) > [Abstimmen und Bearbeiten von Sendern](#page-136-0) > [Andere Einstellungen](#page-152-0)

#### **Signaleigenschaften**

Dient zur Überprüfung des Signalzustands.

**EX**  $\rightarrow$  [Fernsehen](#page-38-0) > [Abstimmen und Bearbeiten von Sendern](#page-136-0) > [Signaleigenschaften](#page-150-0)

#### Antennen System

Dient zur Einstellung des Antennensystems für die Verwendung von mehreren LNBs zum Empfang von mehreren Satelliten.

[Fernsehen](#page-38-0) > [Abstimmen und Bearbeiten von Sendern](#page-136-0) > [Auto Setup](#page-142-0)

#### LNB Grundeinstellungen

Dient zur Wahl des Satelliten für das jeweilige LNB.

[Fernsehen](#page-38-0) > [Abstimmen und Bearbeiten von Sendern](#page-136-0) > [Auto Setup](#page-142-0)

#### Abschwächer

Dämpft automatisch das Kabelsignal, um Interferenzen zu vermeiden.

[Fernsehen](#page-38-0) > [Abstimmen und Bearbeiten von Sendern](#page-136-0) > [Andere Einstellungen](#page-152-0)

#### = Hinweis =

• Die Einstellungen im Tuning-Menü gelten nur für den ausgewählten TV-Modus. Der Menüname ist je nach TV-Modus unterschiedlich. (Tuning-Menü DVB-S / Tuning-Menü DVB-C / Tuning-Menü DVB-T / Tuning-Menü TV>IP / Tuning-Menü Analog)

# TV-Signale Einrichten

Stellt die TV-Signaleingänge ein, die mit diesem Fernseher verwendet werden.

[Fernsehen](#page-38-0) > [Abstimmen und Bearbeiten von Sendern](#page-136-0) > [TV-Signale Einrichten](#page-151-0)

# Sprache

## Menüsprache

Dient zum Ändern der Sprache der in den Bildschirm eingeblendeten Anzeigen.

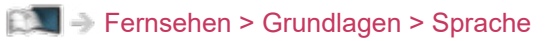

# Präferenz Audio 1 / 2

Dient zur Wahl der ersten und der zweiten bevorzugten Sprache für DVB-Multi-Audio (je nach Sender).

[Fernsehen](#page-38-0) > [Grundlagen](#page-38-1) > [Sprache](#page-58-0)

## Präferenz Untertitel 1 / 2

Dient zur Wahl der ersten und der zweiten bevorzugten Sprache für DVB-Untertitel (je nach Sender).

[Fernsehen](#page-38-0) > [Grundlagen](#page-38-1) > [Sprache](#page-58-0)

## Präferenz Videotext

Dient zur Wahl der bevorzugten Sprache für DVB-Videotext (Verfügbarkeit vom Sender abhängig).

[Fernsehen](#page-38-0) > [Grundlagen](#page-38-1) > [Sprache](#page-58-0)

# Anzeige-Einstellungen

# Untertitel Typ

Wählt den bevorzugten Untertiteltyp.

[Fernsehen](#page-38-0) > [Grundlagen](#page-38-1) > [Untertitel](#page-50-0)

## **Videotext**

Wählt Videotext-Anzeigemodus.

[Fernsehen](#page-38-0) > [Videotext](#page-131-0) > [Videotext-Modus](#page-133-0)

# Videotext-Zeichensatz

Dient zur Wahl des Videotext-Zeichensatzes.

[Fernsehen](#page-38-0) > [Videotext](#page-131-0) > [Videotext-Zeichensatz](#page-135-0)

## AV Label bearbeiten

Per Zugriff auf die Eingangs-Labelliste kann zur besseren Identifikation und Auswahl im Eingangswahl-Banner der Eingangsname geändert oder ein unverbundener Eingang übersprungen werden.

**[Fernsehen](#page-38-0) > [Zusatzgeräte](#page-62-0) > [Ansehen von Inhalten externer Geräte](#page-68-0)** 

## Display-Anzeigedauer

Legt fest, wie lange das Informationsbanner angezeigt wird.

[Fernsehen](#page-38-0) > [Grundlagen](#page-38-1) > [Informationsbanner](#page-45-0)

# **Spielzeitanzeige**

Legen Sie Ein fest, damit oben rechts auf dem Bildschirm alle 30 Minuten der kontinuierliche Zeitablauf Spielemodus angezeigt wird.

**Fall**  $\rightarrow$  [Fernsehen](#page-38-0) > [Zusatzgeräte](#page-62-0) > [Ansehen von Inhalten externer Geräte](#page-68-0)

## Radio-Modus

Dient der Einstellung des Timers, um den Bildschirm automatisch auszuschalten, wenn ein Radiosender ausgewählt wurde.

[Fernsehen](#page-38-0) > [Grundlagen](#page-38-1) > [Stromsparfunktionen](#page-53-0)

# Mitteilungen

(Ein / Aus)

Zeigt eine Meldung.

# Dolby-Benachrichtigung

(Ein / Aus)

Zeigt eine Dolby-Benachrichtigung an.

# HDMI Auto-Einstellung

Wählen Sie Modus1, wenn das Bild oder der Ton, zugeführt über den HDMI-Eingang, nicht ordnungsgemäß wiedergegeben wird.

[Fernsehen](#page-38-0) > [4K-Auflösung](#page-59-0) > [HDMI Auto-Einstellung](#page-60-0)

# HDMI HDR Einstellung

Einstellungen für das Eingangssignal vom verbundenen HDR-Gerät

[Fernsehen](#page-38-0) > [Zusatzgeräte](#page-62-0) > [HDMI HDR Einstellung](#page-74-0)

# Common Interface

Dient zum Betrachten verschlüsselter Sendungen usw.

[Funktionen](#page-251-0) > [Common Interface](#page-299-0) > [Gebrauch des Common Interface](#page-300-0)

# VIERA Link Einstellungen

## VIERA Link

Dient zur Einstellung der Verwendung von VIERA Link-Funktionen.

[Funktionen](#page-251-0) > [VIERA Link "HDAVI Control™"](#page-273-0) > [Vorbereitungen](#page-279-0)

# Auto Ein

Legt fest, dass Funktionen der Einschaltverknüpfung (Power on Link) verwendet werden.

[Funktionen](#page-251-0) > [VIERA Link "HDAVI Control™"](#page-273-0) > [Auto Ein](#page-281-0)

#### Auto Aus

Legt fest, dass Funktionen der Ausschaltverknüpfung (Power off Link) verwendet werden.

[Funktionen](#page-251-0) > [VIERA Link "HDAVI Control™"](#page-273-0) > [Auto Aus](#page-282-0)

## Standby-Energiesparmodus

Dient zur Reduzierung der Leistungsaufnahme im Bereitschaftsmodus des angeschlossenen Gerätes.

EX → [Funktionen](#page-251-0) > [VIERA Link "HDAVI Control™"](#page-273-0) > [Standby-Energiesparmodus](#page-283-0)

## Intelligent Auto Standby

Schaltet nicht zum Ansehen benutztes oder nicht verwendetes Zubehör in den Bereitschaftsmodus, um den Energieverbrauch zu verringern.

EX → [Funktionen](#page-251-0) > [VIERA Link "HDAVI Control™"](#page-273-0) > [Intelligent Auto Standby](#page-284-0)

## **Service**

Zur Verwendung der Hybrid Broadcast Broadband TV-Anwendung.

[Funktionen](#page-251-0) > [Datenservice Anwendung \(HbbTV\)](#page-295-0) > [Verwendung von Datendiensten](#page-295-1)

# Datenschutzeinstellung

Datenschutzeinstellungen für die interaktiven Datendienste

[Funktionen](#page-251-0) > [Datenservice Anwendung \(HbbTV\)](#page-295-0) > [Datenschutzeinstellung](#page-296-0)

# HOME-Einstellungen

# Auto-Pin

Wählt aus, ob für eine häufig genutzte Funktion automatisch eine Verknüpfung auf dem HOME-Bildschirm hinzugefügt werden soll.

 $HOME > HOME > Vervending$  $HOME > HOME > Vervending$  $HOME > HOME > Vervending$  $HOME > HOME > Vervending$ 

# System-Menü

## **Neustart**

Startet dieses Gerät neu.

# Layout der Tastatur

Wählt die von Ihrer USB-Tastatur oder der Bluetooth-Tastatur unterstützte Sprache aus.

[Funktionen](#page-251-0) > [Tastatur](#page-311-0) > [Tastatur](#page-311-1)

## Fernbedienungseinstellungen

Einstellungen für den Fernbedienungsmodus des Fernsehers und der Fernbedienung

[Funktionen](#page-251-0) > [Sprachsteuerung](#page-252-0) > [Einstellungen](#page-254-0)

## Werkseinstellungen

Dient zum Zurücksetzen aller Einstellungen.

[Funktionen](#page-251-0) > [Werkseinstellungen](#page-302-0) > [Werkseinstellungen](#page-302-1)

## Software-Update

Dient zum Herunterladen neuer Software auf den Fernseher.

[Funktionen](#page-251-0) > [Aktualisieren der Software des Fernsehers](#page-303-0) > [Automatisches Update](#page-304-0)

# Lizenz Menü

Dient zum Anzeigen der Software-Lizenzinformationen.

# Andere Einstellungen

**Energiesparmodus** 

# (Ein / Aus)

Dient zur Reduzierung der Bildhelligkeit zur Energieeinsparung.

Einschalt-LED Indikator

Wählt den Einschaltleuchtenanzeige-Modus aus.

[Funktionen](#page-251-0) > [Einschalt-LED Indikator](#page-294-0) > [Verwenden der Einschaltleuchtenanzeige](#page-294-1)

# Senderliste austauschen

Exportiert/importiert mithilfe des USB-Speichers die Einstellungen der DVB-S-Senderliste, um identische Einstellungen auch für einen anderen Fernseher mit der gleichen Funktion zu nutzen.

[Fernsehen](#page-38-0) > [Abstimmen und Bearbeiten von Sendern](#page-136-0) > [Senderliste bearbeiten](#page-137-0)

# HDMI Signal Power-Link Einstellung

Einstellung der Power-Link-Funktion für die angeschlossenen HDMI-Geräte.

**[Fernsehen](#page-38-0) > [Zusatzgeräte](#page-62-0) > [HDMI Signal Power-Link Einstellung](#page-75-0)** 

# <span id="page-375-0"></span>Support

# <span id="page-375-1"></span>Hilfe-Menü

# <span id="page-375-2"></span>Das Hilfe-Menü verwenden

Einige Funktionen sind nicht bei allen Modellen verfügbar. Die verfügbaren Menüpunkte werden auf Ihrem Bildschirm angezeigt.

- 1. Drücken Sie auf MENU, wählen Sie Haupt-Menü und bestätigen Sie mit OK, um darauf zuzugreifen.
- 2. Wählen Sie Hilfe und drücken Sie OK, um darauf zuzugreifen.
- 3. Wählen Sie TV Selbsttest / Systeminformationen / Geräteinformationen / Transparenz Information und drücken Sie OK, um darauf zuzugreifen.

## TV Selbsttest

Erstellt eine Diagnose von Bild- oder Tonproblemen.

Befolgen Sie die Anweisungen auf dem Bildschirm.

## Systeminformationen

Dient zum Anzeigen der Systeminformationen dieses Fernsehers.

## Geräteinformationen

Dient zum Anzeigen der Geräteinformationen dieses Fernsehers.

## Transparenz Information

Zeigt die Transparenzinformationen in Deutschland ein.

# Häufig gestellte Fragen

# Bild

Einige Funktionen sind nicht bei allen Modellen verfügbar. Die verfügbaren Menüpunkte werden auf Ihrem Bildschirm angezeigt.

Bevor Sie im Störungsfall den Kundendienst in Anspruch nehmen, überprüfen Sie bitte die folgenden Hinweise, die in vielen Fällen eine einfache Abhilfemaßnahme bietet. Vollzieht auch eine Diagnose bei Bildproblemen im **TV Selbsttest.** 

## [Support](#page-375-0) > [Hilfe-Menü](#page-375-1) > [Das Hilfe-Menü verwenden](#page-375-2)

Falls sich eine Störung anhand der unten angegebenen Abhilfemaßnahmen nicht beseitigen lässt, wenden Sie sich bitte an Ihren Panasonic-Fachhändler.

Auto Aspekt

<u>. . . . . . . . . . .</u>

• Bei Wahl der Einstellung "Auto" wird das Bildseitenverhältnis automatisch so angepasst, dass das Bild den gesamten Bildschirm ausfüllt.

**[Fernsehen](#page-38-0) > [Für optimale Bildqualität](#page-77-0) > [Bildseitenverhältnis-Steuersignal](#page-83-0)** 

• Stellen Sie Bildseitenverh.-Änderung im Bildmenü ein, wenn Sie das Bildseitenverhältnis manuell ändern möchten.

[Fernsehen](#page-38-0) > [Für optimale Bildqualität](#page-77-0) > [Bildseitenverh.-Änderung](#page-81-0)

## Schwarzweißbild

- 
- Überprüfen Sie, ob der Ausgang des Zusatzgerätes mit dem Eingang des Fernsehers übereinstimmt.

Gestörtes, stark verrauschtes Bild

• Wählen Sie im Bildmenü Rauschunterdrückung und Remaster-Prozess MPEG, um Bildrauschen zu beseitigen.

[Fernsehen](#page-38-0) > [Für optimale Bildqualität](#page-77-0) > [Einstellungen zum Reduzieren von Bildrauschen](#page-90-0)

• Kontrollieren Sie, ob sich eingeschaltete Elektrogeräte (Auto, Motorrad, Leuchtstoffröhre) in der Nähe befinden.

Es wird kein Bild angezeigt

. . . . . . . . . . . . . . . . . . . . . . . . . . .

- Prüfen Sie, ob der richtige Eingangsmodus gewählt ist.
- Ist Luminanzlevel, Backlight, Kontrast, Helligkeit oder Farbe im Bildmenü auf den Minimalwert eingestellt?

**EX**  $\rightarrow$  [Fernsehen](#page-38-0) > [Für optimale Bildqualität](#page-77-0) > [Grundlegende Einstellungen](#page-85-0)

• Prüfen Sie, ob alle erforderlichen Kabel angeschlossen und alle Anschlüsse stabil hergestellt worden sind.

Verschwommenes oder verzerrtes Bild (kein Ton oder Ton zu leise)

• Die Senderabstimmung erneut vornehmen.

[Fernsehen](#page-38-0) > [Abstimmen und Bearbeiten von Sendern](#page-136-0) > [Auto Setup](#page-142-0)

Möglicherweise erscheint kurz ein schwarzes Bild

\_\_\_\_\_\_\_\_\_\_\_\_\_\_\_\_\_\_\_\_\_\_\_\_\_\_\_\_\_\_\_\_\_\_\_\_\_\_

• Ein schwarzes Bild wird angezeigt, um Bildverzerrungen bei Änderung eines Eingangssignals zu verhindern.

Auf dem Bildschirm können weiße, rote, blaue, grüne und schwarze Flecken auftreten

• Dies ist eine Eigenschaft des Bildschirms und stellt kein Problem dar. Der Bildschirm wurde mit hochpräziser Technik gebaut, um detailgenaue Bilder zu liefern. Gelegentlich können einige inaktive Pixel als ein unbeweglicher weißer, roter, grüner, blauer oder schwarzer Punkt auf der Bildschirmoberfläche erscheinen. Dadurch wird nicht die Leistung des Bildschirms beeinträchtigt.

# Digitales Fernsehen

Bevor Sie im Störungsfall den Kundendienst in Anspruch nehmen, überprüfen Sie bitte die folgenden Hinweise, die in vielen Fällen eine einfache Abhilfemaßnahme bietet.

Falls sich eine Störung anhand der unten angegebenen Abhilfemaßnahmen nicht beseitigen lässt, wenden Sie sich bitte an Ihren Panasonic-Fachhändler.

"Klötzchenbildung", eingefrorene oder ausgeblendete Bilder / Einige Sender können nicht eingestellt werden

- Prüfen Sie Position, Ausrichtung und Verbindung der Antenne oder Satellitenschüssel.
- Überprüfen Sie die Signaleigenschaften. Ist der Pegel von Signalqualität niedrig, ist das DVB-Signal schwach. Durch Anschluss der Antenne direkt an den Fernseher statt über die Anlage (Settopbox, DVD usw.) kann die Signalqualität möglicherweise verbessert werden.

[Fernsehen](#page-38-0) > [Abstimmen und Bearbeiten von Sendern](#page-136-0) > [Signaleigenschaften](#page-150-0)

- **Fall**  $\rightarrow$  [Fernsehen](#page-38-0) > [Grundlagen](#page-38-1) > [Grundlegende Anschlüsse](#page-41-0)
- Das Wetter wirkt sich auf den Signalempfang aus (starker Regen, Schnee usw.), insbesondere in Gebieten mit schlechtem Empfang. Selbst bei gutem Wetter kann hoher Luftdruck bei manchen Sendern zu schlechtem Empfang führen.
- Aufgrund der bei diesem Fernseher eingesetzten digitalen Empfangstechnologien kann es in bestimmten Fällen trotz einwandfreiem Empfang von analogen Sendern vorkommen, dass die Empfangsqualität von digitalen Sendern beeinträchtigt wird.
- Überprüfen Sie die Netzwerk-Verbindungen und -Einstellungen (TV>IP).

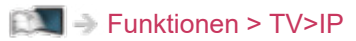

[Netzwerk](#page-197-0) > [Netzwerkeinstellungen](#page-209-0)

• Wählen Sie Setup > System-Menü > Neustart im Hauptmenü und starten Sie das Fernsehgerät neu.

Auto Setup DVB-S kann nicht vollständig ausgeführt werden

• Überprüfen Sie die Anschlüsse und die Ausrichtung der Antennenschüssel.

**[Fernsehen](#page-38-0) > [Grundlagen](#page-38-1) > [Grundlegende Anschlüsse](#page-41-0)** 

• Falls sich die Störung nicht beseitigen lässt, fragen Sie Ihren Fachhändler.

## Eine Fehlerhafte Satellitenanlage Meldung wird eingeblendet

. . . . . . .

- Das Satellitenkabel ist eventuell kurzgeschlossen oder es bestehen Verbindungsprobleme mit dem Kabel. Schalten Sie den Fernseher aus, indem Sie den Netzstecker ziehen. Überprüfen Sie dann den Kabelanschluss, und schalten ihn wieder ein.
- Wird die Meldung weiterhin angezeigt, so wenden Sie sich zur Überprüfung von Schüssel und Kabel an einen Satellitenschüssel-Installateur.

Im TV Guide werden keine Sendungen angezeigt.

- 
- Überprüfen Sie die Fernbedienung.
- Justieren Sie Antenne oder Satellitenschüssel, um sie auf eine bessere Sende/Übertragungsstation auszurichten.

# Analoges Fernsehen

Bevor Sie im Störungsfall den Kundendienst in Anspruch nehmen, überprüfen Sie bitte die folgenden Hinweise, die in vielen Fällen eine einfache Abhilfemaßnahme bietet.

Falls sich eine Störung anhand der unten angegebenen Abhilfemaßnahmen nicht beseitigen lässt, wenden Sie sich bitte an Ihren Panasonic-Fachhändler.

Verschneite Bilder oder Geisterbilder / Einige Sender können nicht eingestellt werden

- 
- Prüfen Sie Position, Ausrichtung und Verbindung der Antenne.
- Das Wetter wirkt sich auf den Signalempfang aus (starker Regen, Schnee usw.), insbesondere in Gebieten mit schlechtem Empfang. Selbst bei gutem Wetter kann hoher Luftdruck bei manchen Sendern zu schlechtem Empfang führen.
- Wählen Sie Setup > System-Menü > Neustart im Hauptmenü und starten Sie das Fernsehgerät neu.
- Falls sich die Störung nicht beseitigen lässt, fragen Sie Ihren Fachhändler oder Dienstanbieter nach der Verfügbarkeit der Dienste.

# Ton

Bevor Sie im Störungsfall den Kundendienst in Anspruch nehmen, überprüfen Sie bitte die folgenden Hinweise, die in vielen Fällen eine einfache Abhilfemaßnahme bietet. Vollzieht auch eine Diagnose bei Tonproblemen im **TV Selbsttest.** 

[Support](#page-375-0) > [Hilfe-Menü](#page-375-1) > [Das Hilfe-Menü verwenden](#page-375-2)

Falls sich eine Störung anhand der unten angegebenen Abhilfemaßnahmen nicht beseitigen lässt, wenden Sie sich bitte an Ihren Panasonic-Fachhändler.

#### Kein Ton

- 
- Ist die "Stummschaltung" aktiviert? Drücken Sie MUTE, um den Ton einoder auszuschalten.
- Ist die Lautstärke auf den Minimalpegel eingestellt?
- Überprüfen Sie die Anschlüsse und Einstellungen des Zusatzgerätes.

**[Fernsehen](#page-38-0) > [Zusatzgeräte](#page-62-0)** 

• Stellen Sie sicher, dass Lautsprecher Auswahl auf TV gestellt ist.

**EX**  $\rightarrow$  [Fernsehen](#page-38-0) > [Für optimale Tonqualität](#page-106-0) > [Lautstärkeeinstellungen](#page-113-0)

[Funktionen](#page-251-0) > [VIERA Link "HDAVI Control™"](#page-273-0) > [Lautsprecher Auswahl](#page-287-0)

• Stellen Sie sicher, dass TV Lautsprecher-Einstell. auf TV Lautsprecher gestellt ist.

**[Fernsehen](#page-38-0) > [Für optimale Tonqualität](#page-106-0) > [Lautstärkeeinstellungen](#page-113-0)** 

Ton zu leise oder Klang verzerrt

- Der Tonsignalempfang ist möglicherweise schlecht.
- Stellen Sie im Setupmenü Audio Empfang auf Mono ein. (Analog)

**[Fernsehen](#page-38-0) > [Für optimale Tonqualität](#page-106-0) > [Erweiterte Einstellungen](#page-121-0)** 

# HDMI

Bevor Sie im Störungsfall den Kundendienst in Anspruch nehmen, überprüfen Sie bitte die folgenden Hinweise, die in vielen Fällen eine einfache Abhilfemaßnahme bietet.

Falls sich eine Störung anhand der unten angegebenen Abhilfemaßnahmen nicht beseitigen lässt, wenden Sie sich bitte an Ihren Panasonic-Fachhändler.

Ungewöhnlicher Ton

• Überprüfen Sie die Einstellungen von HDMI Audio-Format im Tonmenü, um sie auf das Audiosignal des angeschlossenen Geräts einzustellen. [Fernsehen](#page-38-0) > [Für optimale Tonqualität](#page-106-0) > [Erweiterte Einstellungen](#page-121-0) • Überprüfen Sie die Einstellung HDMI Eingang im Tonmenü. **EX**  $\Rightarrow$  [Fernsehen](#page-38-0) > [Für optimale Tonqualität](#page-106-0) > [Erweiterte Einstellungen](#page-121-0) • Wenn eine Tonstörung bei Verwendung eines Digitalanschlusses auftritt, stellen Sie einen analogen Tonanschluss her. [Fernsehen](#page-38-0) > [Zusatzgeräte](#page-62-0) > [HDMI-Funktionen](#page-72-0) • Stellen Sie HDMI Auto-Einstellung im Setup-Menü auf Modus1. **[Fernsehen](#page-38-0) > [4K-Auflösung](#page-59-0) > [HDMI Auto-Einstellung](#page-60-0)** Bei Anschluss eines Zusatzgerätes über HDMI-Kabel erscheint ein ungewöhnliches Wiedergabebild auf dem Fernsehschirm • Überprüfen Sie, ob das HDMI-Kabel richtig angeschlossen ist. [Fernsehen](#page-38-0) > [Zusatzgeräte](#page-62-0) > [Anschluss externer Geräte](#page-62-1) • Schalten Sie den Fernseher und das Zusatzgerät einmal aus und dann wieder ein. • Überprüfen Sie, ob dem Fernseher ein Eingangssignal vom Zusatzgerät zugeleitet wird. **[Fernsehen](#page-38-0) > [Zusatzgeräte](#page-62-0) > [Gültige Eingangssignale](#page-76-0)** • Verwenden Sie Geräte, die EIA/CEA-861/861D entsprechen.

• Stellen Sie HDMI Auto-Einstellung im Setup-Menü auf Modus1.

**EX**  $\Rightarrow$  [Fernsehen](#page-38-0) > [4K-Auflösung](#page-59-0) > [HDMI Auto-Einstellung](#page-60-0)

• Das gültige 4K-Format variiert je nach HDMI-Anschluss.

[Fernsehen](#page-38-0) > [4K-Auflösung](#page-59-0) > [Gültiges 4K-Format](#page-61-0)

# Netzwerk

Bevor Sie im Störungsfall den Kundendienst in Anspruch nehmen, überprüfen Sie bitte die folgenden Hinweise, die in vielen Fällen eine einfache Abhilfemaßnahme bietet.

Falls sich eine Störung anhand der unten angegebenen Abhilfemaßnahmen nicht beseitigen lässt, wenden Sie sich bitte an Ihren Panasonic-Fachhändler.

Netzwerkverbindung nicht möglich

• Prüfen Sie, ob das LAN-Kabel oder Wireless-LAN richtig konfiguriert sind.

**[Netzwerk](#page-197-0) > [Netzwerkverbindungen](#page-204-0)** 

• Überprüfen Sie die Verbindungen und Einstellungen.

**[Netzwerk](#page-197-0) > [Netzwerkverbindungen](#page-204-0)** 

[Netzwerk](#page-197-0) > [Netzwerkeinstellungen](#page-209-0)

- Überprüfen Sie die Netzwerkgeräte und die Netzwerkumgebung.
- Möglicherweise ist der Router nicht zur automatischen Zuordnung einer IP-Adresse eingerichtet. Wenn der Netzwerkadministrator es vorzieht, eine IP-Adresse zuzuweisen, legen Sie eine IP-Adresse manuell fest.

[Netzwerk](#page-197-0) > [Netzwerkeinstellungen](#page-209-0)

• Der Router verwendet möglicherweise eine MAC-Adressfilterung (Sicherheitseinstellung). Prüfen Sie die MAC-Adresse dieses Fernsehers und stellen Sie den Router so ein, dass er die MAC-Adresse verwenden kann.

[Netzwerk](#page-197-0) > [Netzwerkeinstellungen](#page-209-0) > [Netzwerk Status](#page-217-0)

• Setzen Sie die Einstellungsinformationen der IP-Adresse und DNS-Adresse in Netzwerkstatus zurück und wählen Sie Erneut versuchen.

[Netzwerk](#page-197-0) > [Netzwerkeinstellungen](#page-209-0) > [Netzwerk Status](#page-217-0)

• Wenn das Problem weiterhin besteht, wenden Sie sich an Ihren Internetdienstanbieter oder Ihr Telekommunikationsunternehmen. Datei kann während In-Home-Streaming-Vorgängen nicht ausgewählt werden

\_\_\_\_\_\_\_\_\_\_\_\_\_\_\_\_\_\_\_\_\_\_\_\_\_\_\_\_\_\_\_\_\_\_

• Wurde der Media Server des angeschlossenen Gerätes vorbereitet?

[Netzwerk](#page-197-0) > [Heimnetzwerk](#page-200-0) > [In-Home-Streaming](#page-200-1)

• Überprüfen Sie das anzuwendende Datenformat.

**[Netzwerk](#page-197-0) > [Unterstützte Formate](#page-246-0)** 

• Überprüfen Sie die Einstellungen unter Verbindungseinstellungen.

[Netzwerk](#page-197-0) > [Netzwerkeinstellungen](#page-209-0) > [Verbindungseinstellungen](#page-221-0)

Internet-Inhalte können nicht bedient werden

• Überprüfen Sie die Verbindungen und Einstellungen.

[Netzwerk](#page-197-0) > [Netzwerkverbindungen](#page-204-0) > [Internetverbindung](#page-204-1)

[Netzwerk](#page-197-0) > [Netzwerkeinstellungen](#page-209-0)

• Der Server oder die Anschlussleitung ist möglicherweise im Moment überlastet/belegt.

# **Sonstiges**

Einige Funktionen sind nicht bei allen Modellen verfügbar.

Bevor Sie im Störungsfall den Kundendienst in Anspruch nehmen, überprüfen Sie bitte die folgenden Hinweise, die in vielen Fällen eine einfache Abhilfemaßnahme bietet.

Falls sich eine Störung anhand der unten angegebenen Abhilfemaßnahmen nicht beseitigen lässt, wenden Sie sich bitte an Ihren Panasonic-Fachhändler.

VIERA Link-Funktion arbeitet nicht, und eine Fehlermeldung wird angezeigt

• Prüfen Sie Anschlüsse.

[Funktionen](#page-251-0) > [VIERA Link "HDAVI Control™"](#page-273-0) > [Übersicht über VIERA Link](#page-273-1)

• Schalten Sie zunächst das angeschlossene Gerät und dann den Fernseher ein.

[Funktionen](#page-251-0) > [VIERA Link "HDAVI Control™"](#page-273-0)

Teile des Fernsehers werden heiß

• Teile des Fernsehers können heiß werden. Solche Temperaturanstiege sind unproblematisch und wirken sich nicht auf die Leistung oder Qualität des Produkts aus.

Die Überstrom-Fehlermeldung erscheint

- Möglicherweise verursacht der angeschlossene USB-Datenträger diesen Fehler. Entfernen Sie das Gerät und stellen Sie Neustart im Einrichtungsmenü ein.
- Prüfen Sie, ob Fremdkörper in den USB-Anschluss eingedrungen sind.

Eine Fehlermeldung erscheint

- Folgen Sie den Anweisungen, die auf dem Bildschirm erscheinen.
- Falls sich die Störung nicht beseitigen lässt, wenden Sie sich an Ihren Panasonic-Fachhändler oder einen autorisierten Kundendienst.

Die Sprachsteuerungsfunktion arbeitet nicht

• Bestätigen Sie, dass die Fernbedienung mit diesem Fernsehgerät gekoppelt ist. Wenn die Fernbedienung nicht gekoppelt ist, stellen Sie Fernbedienungseinstellungen in Setup ein.

[Funktionen](#page-251-0) > [Sprachsteuerung](#page-252-0) > [Einstellungen](#page-254-0)

- Das Funktionieren der Sprachsteuerungsfunktion ist abhängig von der Aussprache, von Umgebungsgeräuschen und vom Netzwerk.
- Für weitere Informationen zur Funktion Sprachsteuerung

[Funktionen](#page-251-0) > [Sprachsteuerung](#page-252-0)

• Überprüfen Sie die Verbindungen und Einstellungen.

**[Netzwerk](#page-197-0) > [Netzwerkverbindungen](#page-204-0)** 

**[Netzwerk](#page-197-0) > [Netzwerkeinstellungen](#page-209-0)** 

## LED leuchtet nicht

• Stellen Sie Einschalt-LED Indikator im Setup-Menü auf Ein.

[Funktionen](#page-251-0) > [Einschalt-LED Indikator](#page-294-0) > [Verwenden der Einschaltleuchtenanzeige](#page-294-1)

Im Bereitschaftsmodus leuchtet die LED nicht rot

- Die LED leuchtet im Bereitschaftsmodus orange, wenn folgende Bedingungen vorliegen:
	- Einschalt-Timer ist auf Ein gestellt.
	- Es findet gerade eine Aufzeichnung statt.
	- Timer-Programmierung ist eingestellt.
	- Heimnetz-Server ist auf Ein gestellt.
	- Einschalten per App ist auf Ein gestellt.
	- Home Streaming ist auf Immer gestellt.
	- Aktiviert über Easy Mirroring ist auf Ein gestellt.
	- VOD-Inhalte Aktualisierung ist auf Ein eingestellt und VOD-Inhalt wird aktualisiert.
	- TV>IP Server Einstellungen ist auf TV>IP Server aktivieren gestellt.
- Die LED leuchtet während der Einstellung des Bildschirms orange (ca. 10 Minuten lang). LED leuchtet im Standby-Modus wieder orange, wenn der Fernseher ein- oder ausgeschaltet wird, bevor die Einstellung des Bildschirms abgeschlossen ist.

Das Bewegen des Displays verursacht ein Geräusch

• Um das Bedienfeld herum ist ein kleiner Abstand, um es vor Schäden zu bewahren. Dabei handelt es sich nicht um eine Funktionsstörung.

Bedienung des TV mit dem Bereitschaft Ein / Aus-Schalter auf diesem Gerät (Für Modelle ohne Steuertasten)

- Führen Sie das folgende Verfahren aus, um das Fernsehgerät zu bedienen, z. B. um einen Sender auszuwählen, die Lautstärke zu ändern usw.
- 1. Drücken Sie den Bereitschaft Ein / Aus-Schalter auf diesem Gerät.
	- Die Bedienungsanleitung wird angezeigt.
	- Wenn Sie den Bereitschaft Ein / Aus-Schalter auf diesem Gerät gedrückt halten, wird die Meldung angezeigt und das TV-Gerät schaltet sich nach einigen Sekunden aus.
- 2. Drücken Sie den Bereitschaft Ein / Aus-Schalter, um ein Element auszuwählen, während die Bedienungsanleitung angezeigt wird.
	- Das angezeigte Element wechselt bei jedem Tastendruck. Befolgen Sie die Anweisungen auf dem Bildschirm.
- 3. Drücken Sie den Bereitschaft Ein / Aus-Schalter für ca. 2 Sekunden.
	- Der ausgewählte Vorgang wird ausgeführt.
	- Drücken Sie zur Eingangsauswahl den Bereitschaft Ein / Aus-Schalter, um einen Eingang auszuwählen und drücken Sie den Bereitschaft Ein / Aus-Schalter für 2 Sekunden, um den Eingangsmodus zu wechseln.

# Detaillierte Informationen

Support-Informationen zur Anwendung, optionalen Geräten, Bedienung usw. finden Sie evtl. auf der folgenden Website.

https://panasonic.jp/support/global/cs/tv/ (Nur auf Englisch)

# Pflege und Instandhaltung

# Pflege und Reinigung

Ziehen Sie zunächst den Netzstecker aus der Netzsteckdose.

# ■ Bildschirm, Gehäuse, Standfuß

Regelmäßige Pflege:

Entfernen Sie Schmutzflecken oder Fingerabdrücke durch sanftes Wischen der Bildschirmoberfläche, des Gehäuses und des Standfußes mit einem weichen Tuch.

Bei hartnäckigem Schmutz:

(1) Entfernen Sie zunächst den Staub von der Oberfläche.

(2) Befeuchten Sie ein weiches Tuch mit klarem Wasser oder mit Wasser mit neutralem Reinigungsmittel (im Verhältnis 1 Teil Reinigungsmittel auf 100 Teile Wasser).

(3) Wringen Sie das Tuch fest aus. (Darauf achten, dass ins Innere des Fernsehers keine Flüssigkeit gelangt. Sonst könnte das Gerät beschädigt werden.)

- (4) Feuchtigkeit und hartnäckigen Schmutz vorsichtig wegwischen.
- (5) Wischen Sie zuletzt die Flächen vollständig trocken.

= Vorsicht =

- Keine harten oder kratzigen Tücher verwenden, da diese die Oberflächen beschädigen könnten.
- Schützen Sie die Außenflächen vor Kontakt mit Insektiziden, Lösungsmitteln und anderen leichtflüchtigen Substanzen. Diese können die Oberfläche angreifen oder ein Ablösen der Farbe verursachen.
- Die Oberfläche des Displays ist beschichtet und kann leicht beschädigt werden. Kratzen oder klopfen Sie nicht mit Fingernägeln oder spitzen Gegenständen auf die Oberfläche des Displays.
- Sie sollten das Gehäuse des Gerätes und den Standfuß nicht über längere Zeit dem Kontakt mit Gummi oder PVC aussetzen. Dies kann die Qualität der Oberfläche beeinträchtigen.

# ■ Netzstecker

• Reiben Sie den Netzstecker in regelmäßigen Abständen mit einem trockenen Tuch ab. Feuchtigkeit und Staub können einen Brand oder elektrischen Schlag verursachen.

23EU(E)\_v.3.002